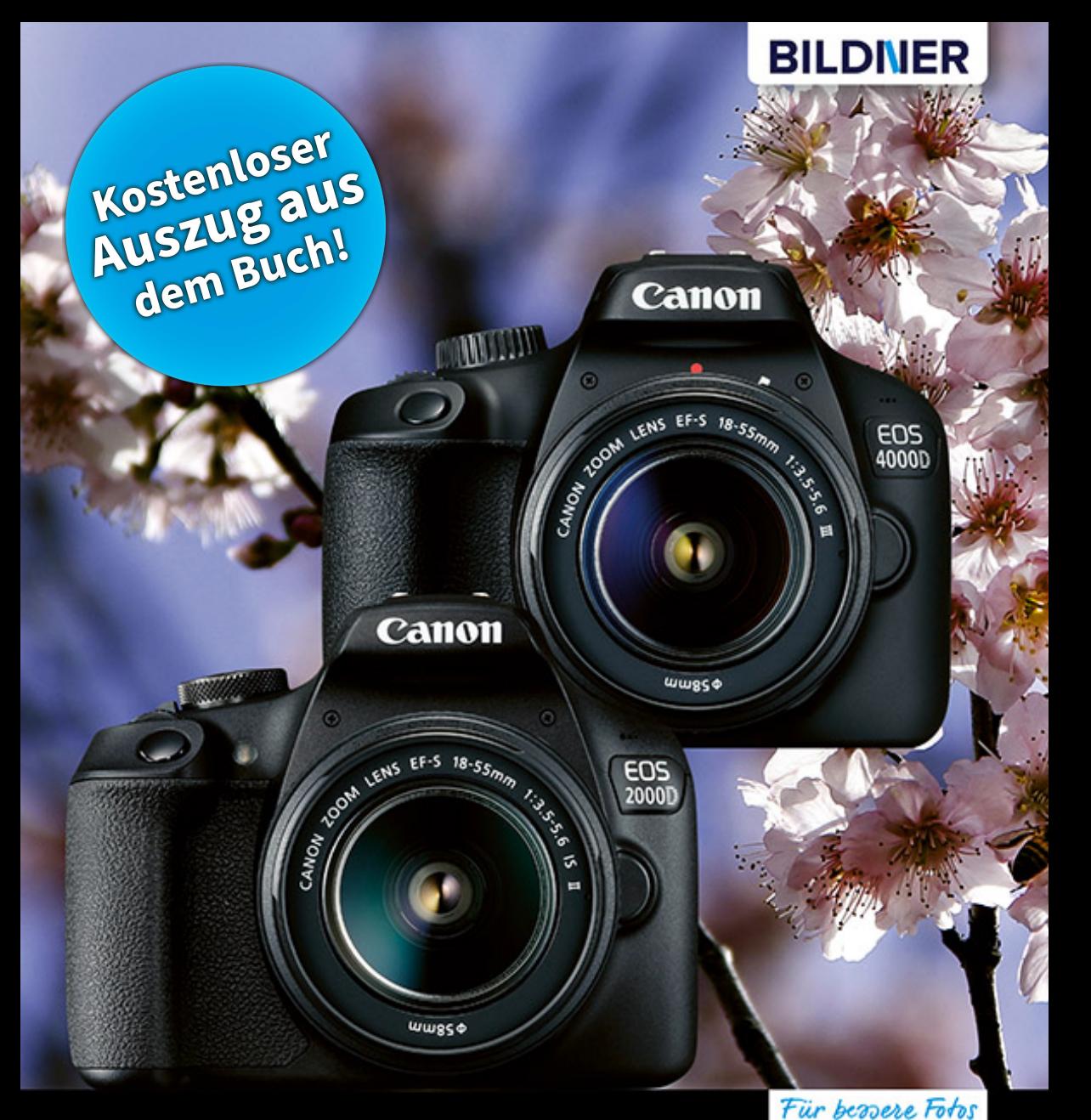

von Anfang an!

**Toby Horn** 

**Canon EOS** 2000D/4000D

Erfahrenen Fotografen über die Schulter geschaut

Autofokus, Belichtung und spezielle Funktionen im Detail

Menü- und Einstellungstipps für den sofortigen Einsatz

**Verlag:** BILDNER Verlag GmbH Bahnhofstraße 8 94032 Passau <http://www.bildner-verlag.de> [info@bildner-verlag.de](mailto:info%40bildner-verlag.de?subject=) Tel.: + 49 851-6700 Fax: +49 851-6624

#### **ISBN: 978-3-8328-5418-8**

**Covergestaltung**: Christian Dadlhuber **Produktmanagement und Konzeption:** Lothar Schlömer **Layout und Gestaltung:** Andreas Zintzsch, Christian Dadlhuber **Autor:** Toby Horn **Druck:** FINIDR s.r.o., Lípová 1965, 73701 Český Těšín, Tschechische Republik **Herausgeber:** Christian Bildner

© 2019 BILDNER Verlag GmbH Passau

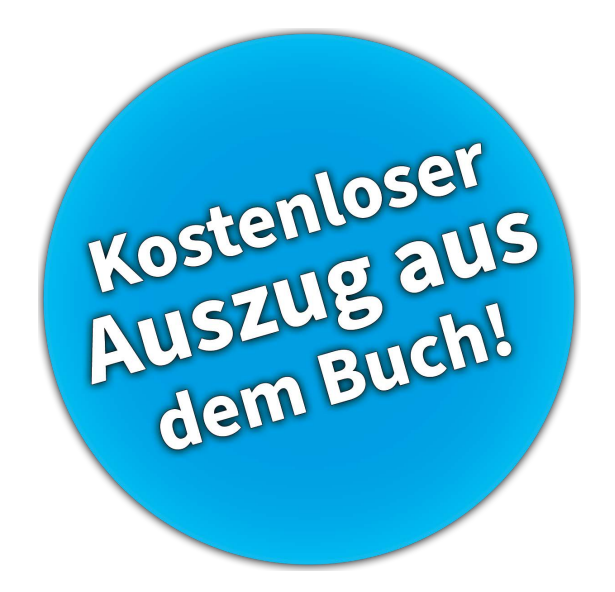

#### **Wichtige Hinweise**

Die Informationen in diesen Unterlagen werden ohne Rücksicht auf einen eventuellen Patentschutz veröffentlicht. Warennamen werden ohne Gewährleistung der freien Verwendbarkeit benutzt. Bei der Zusammenstellung von Texten und Abbildungen wurde mit größter Sorgfalt vorgegangen. Trotzdem können Fehler nicht vollständig ausgeschlossen werden. Verlag, Herausgeber und Autoren können für fehlerhafte Angaben und deren Folgen weder eine juristische Verantwortung noch irgendeine Haftung übernehmen. Für Verbesserungsvorschläge und Hinweise auf Fehler sind Verlag und Herausgeber dankbar.

Fast alle Hard- und Softwarebezeichnungen und Markennamen der jeweiligen Firmen, die in diesem Buch erwähnt werden, können auch ohne besondere Kennzeichnung warenzeichen-, marken- oder patentrechtlichem Schutz unterliegen.

Das Werk einschließlich aller Teile ist urheberrechtlich geschützt. Es gelten die Lizenzbestimmungen der BILDNER-Verlag GmbH Passau.

### Inhaltsverzeichnis

### **1. [Die EOS 2000D/4000D vorgestellt](#page-10-0).. 11**

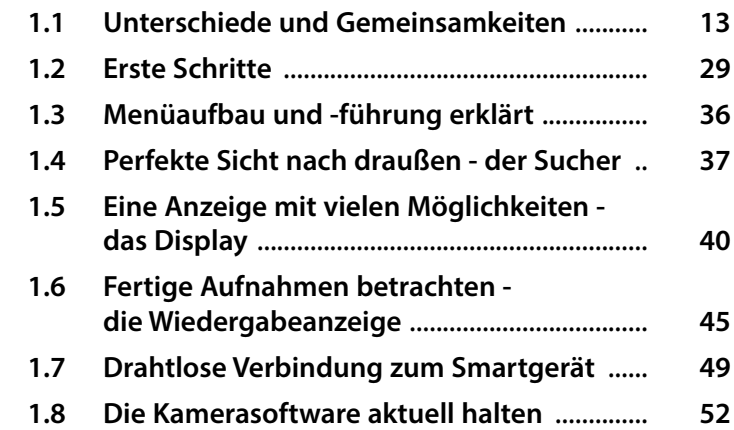

### **2. [Die verschiedenen Kameramodi](#page-54-0) ...... 55**

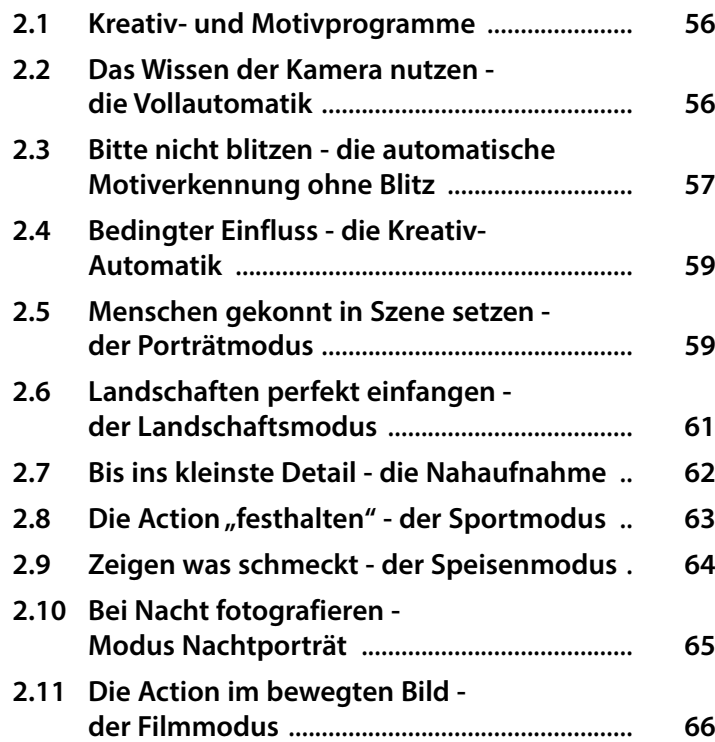

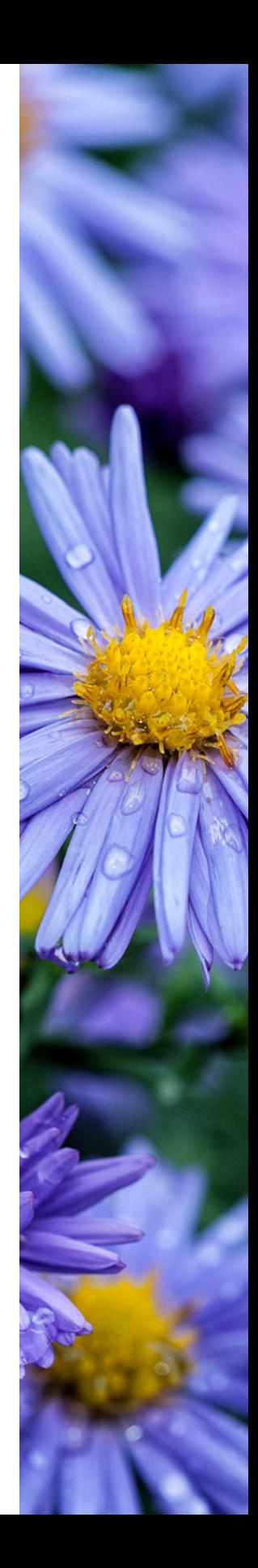

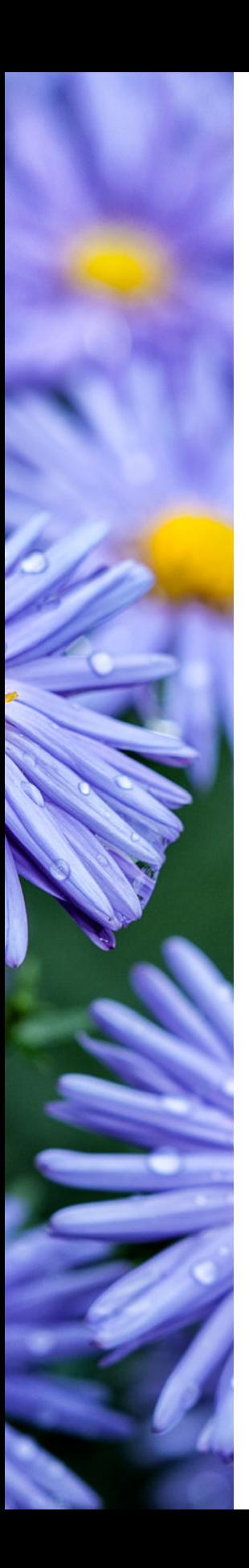

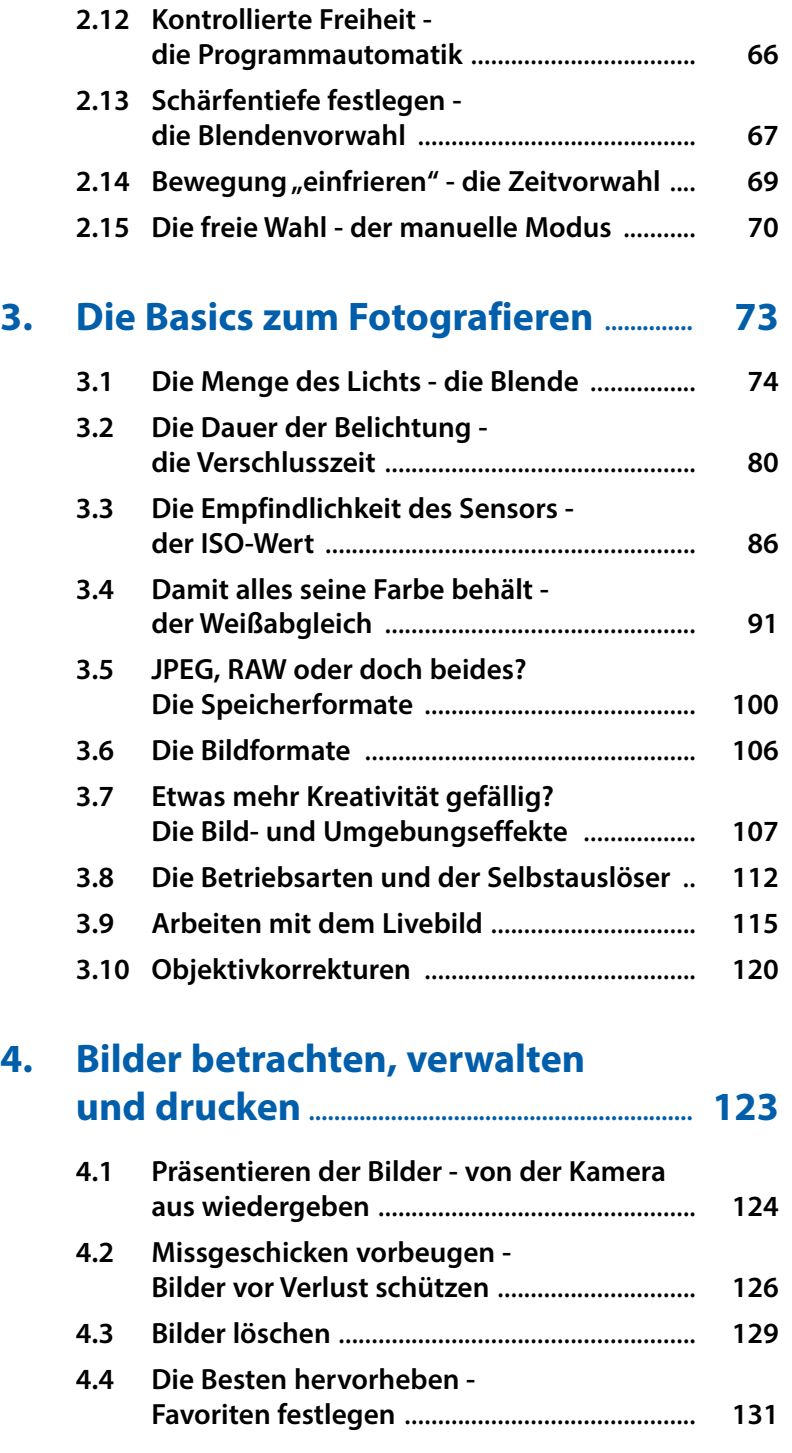

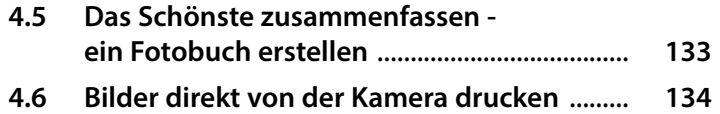

#### **5. [Das perfekte Licht - Bilder optimal](#page--1-0)  belichten [......................................................................](#page--1-0) 139**

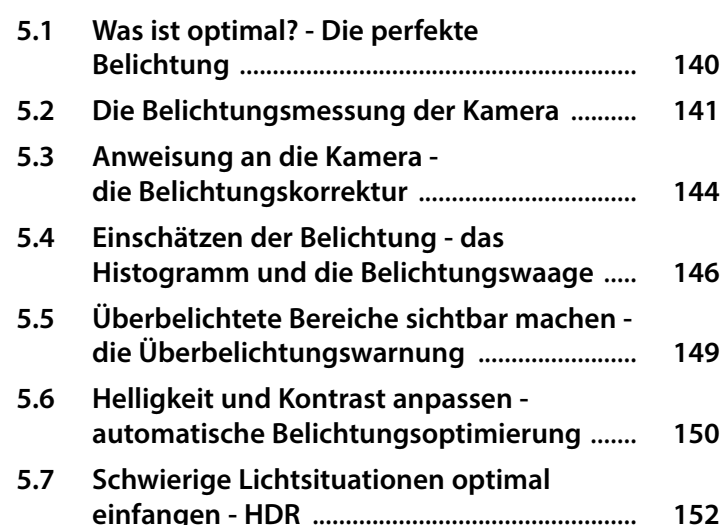

### **6. [Immer gestochen scharfe Bilder](#page--1-0)  der Fokus [.....................................................................](#page--1-0) 157**

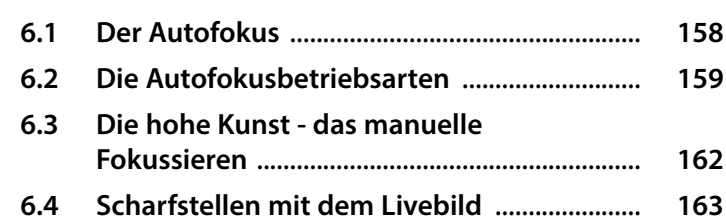

### **7. [Praktische Tipps zum](#page--1-0) [Fotografieren](#page--1-0) .......................................................... 169**

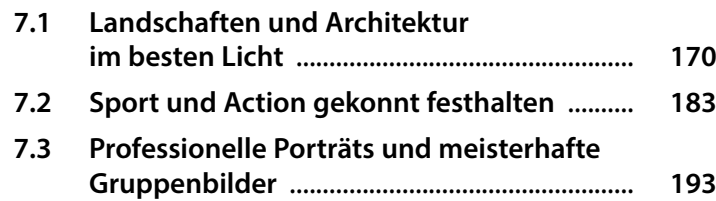

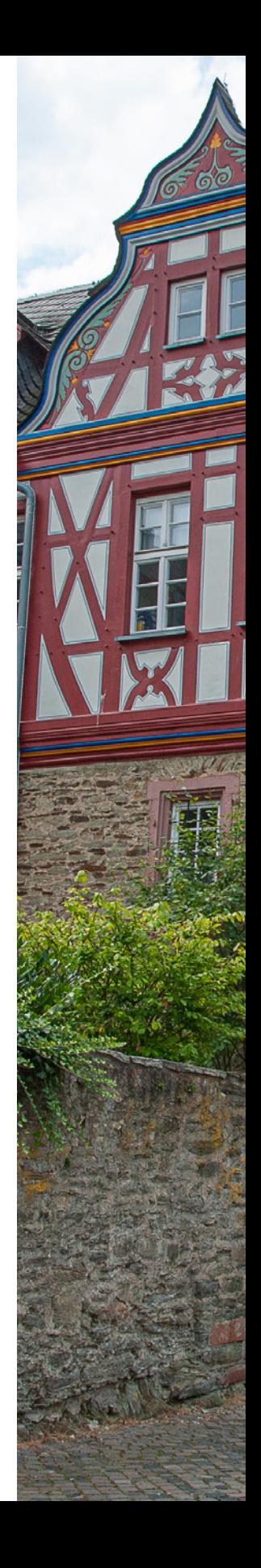

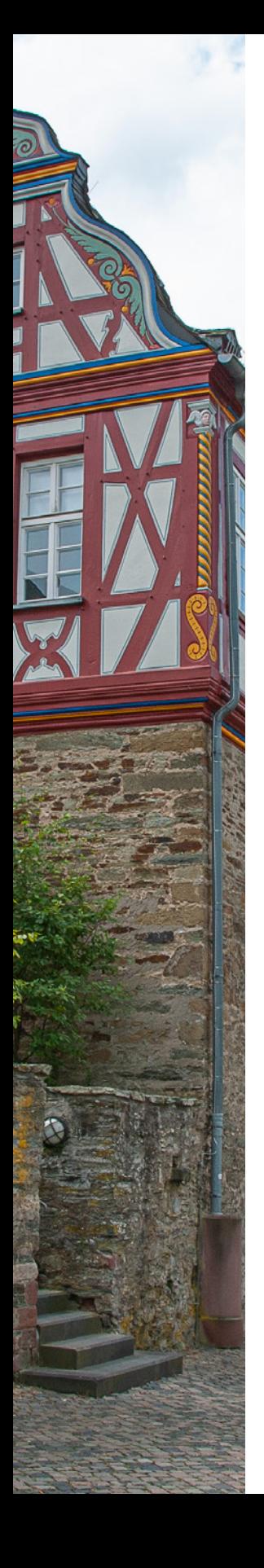

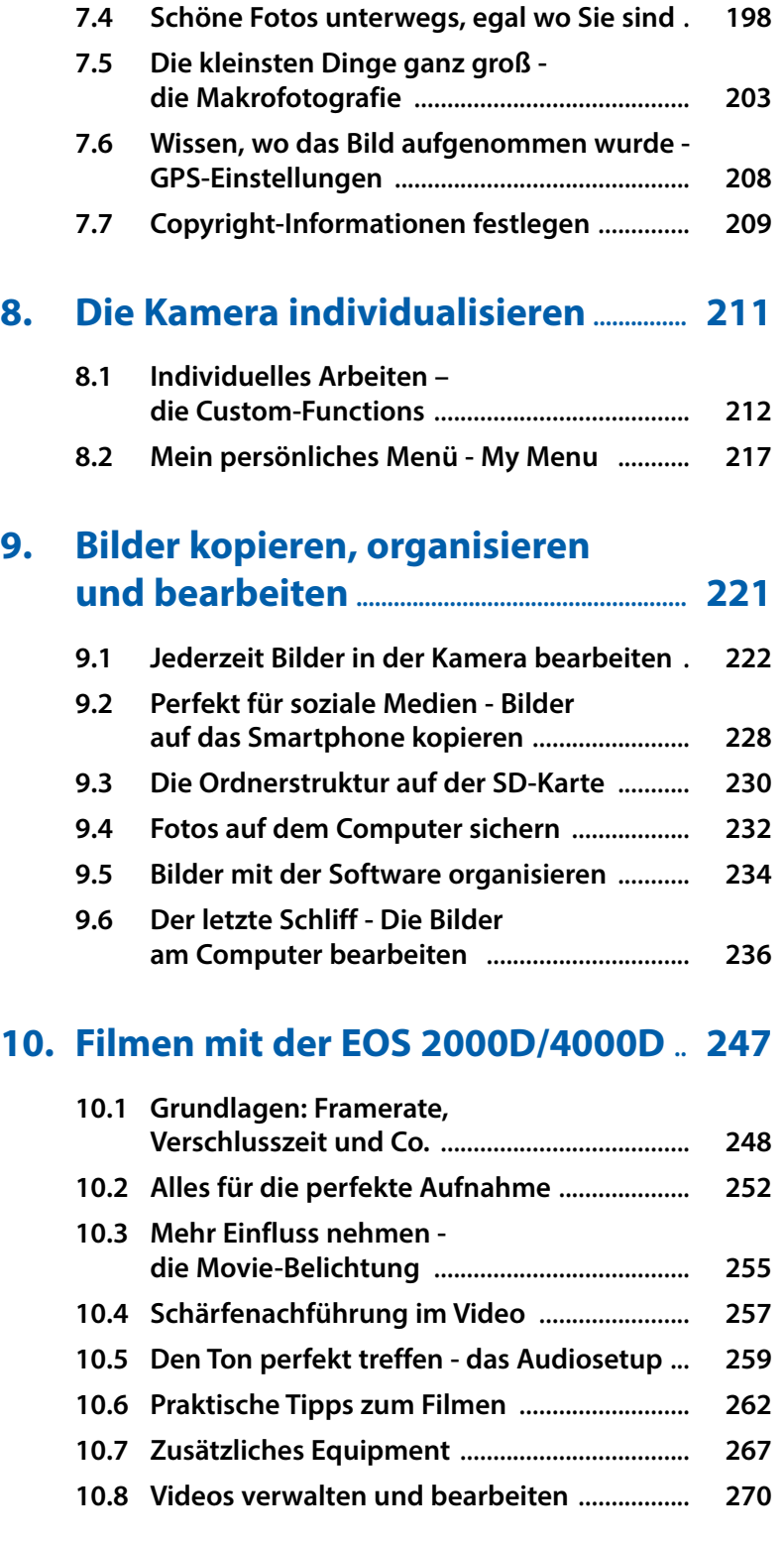

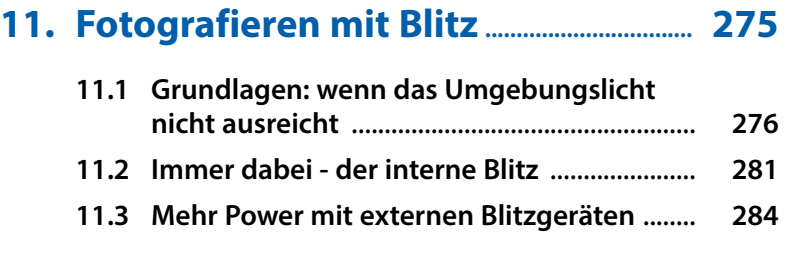

### **12. [Weiterführende Informationen](#page--1-0) ......... 291**

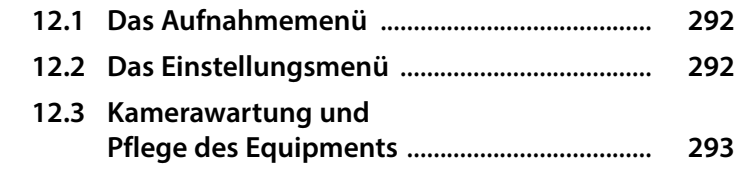

# **13. [Zusätzliches Equipment](#page--1-0)**

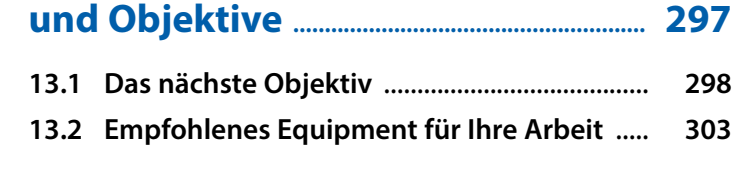

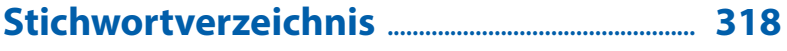

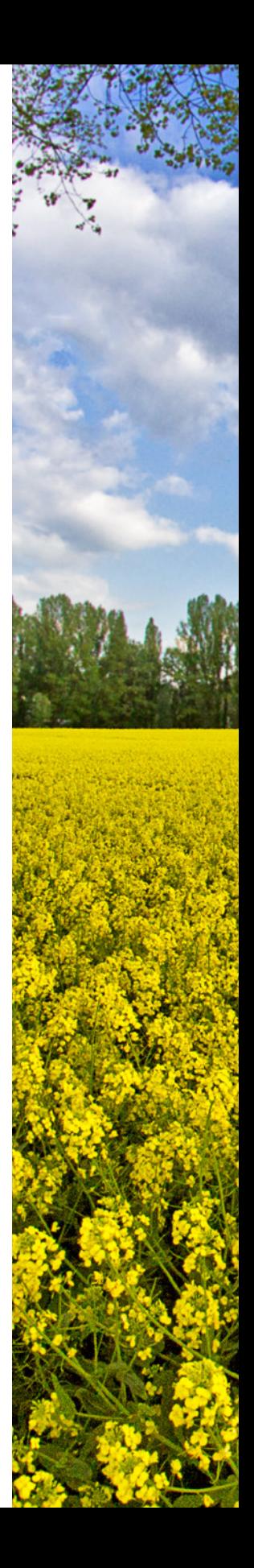

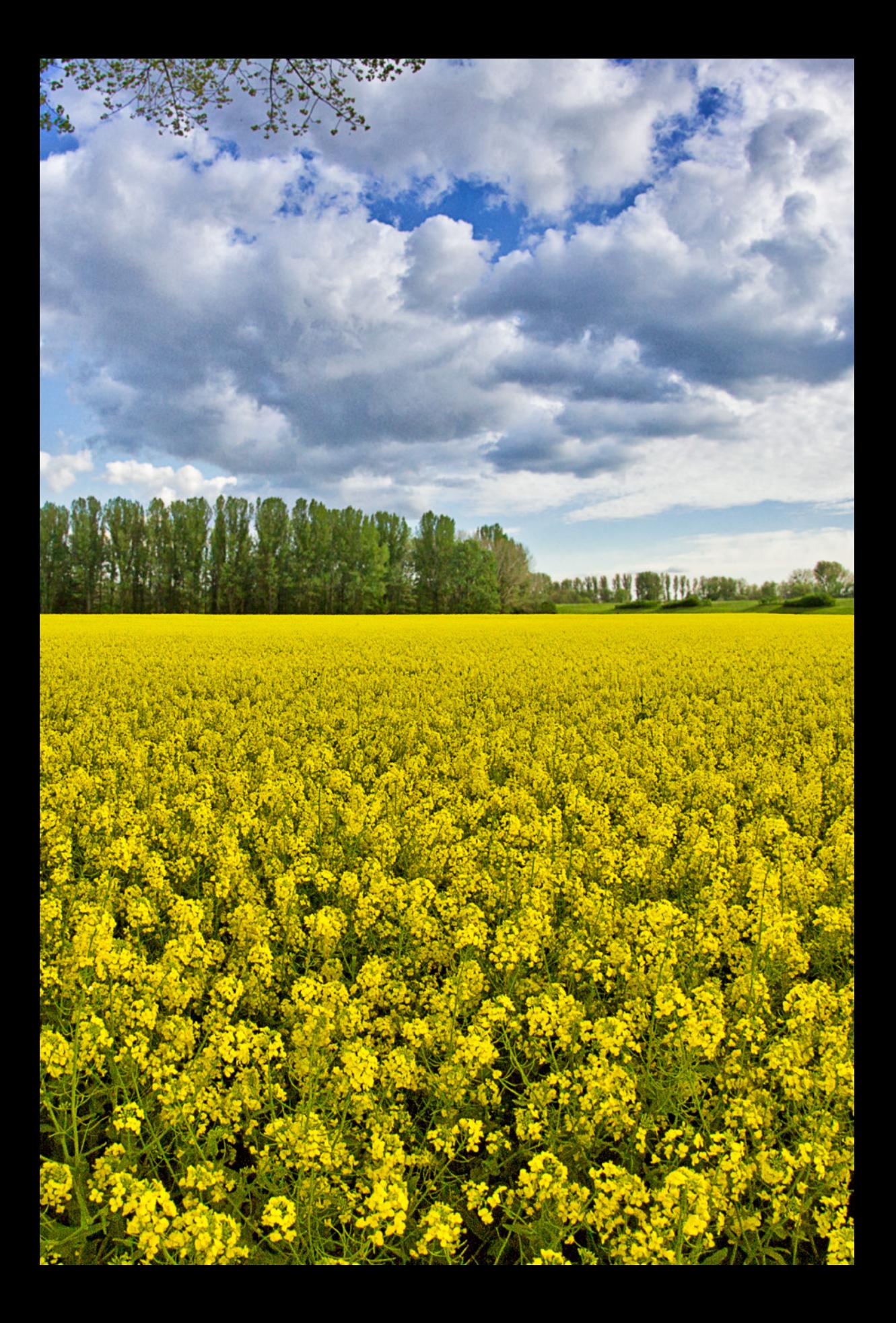

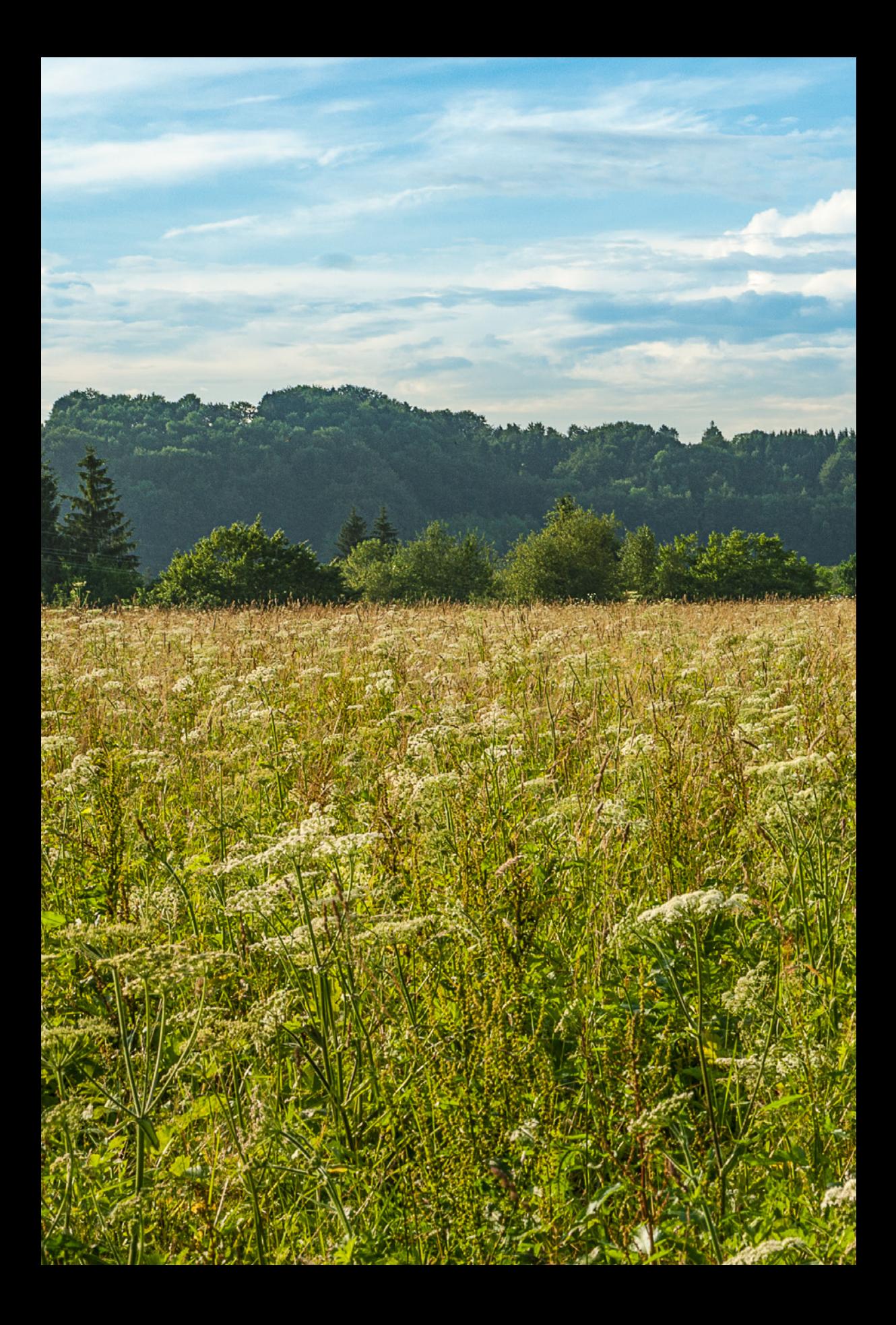

# <span id="page-10-0"></span>Die EOS 2000D/4000D vorgestellt

**Freuen Sie sich auf die vielen spannenden Möglichkeiten der EOS 2000D bzw. EOS 4000D. In diesem ersten Kapitel erhalten Sie eine Einführung in die grundlegenden Bedienungselemente. Außerdem wird erklärt, wie Sie Ihre Canon für den ersten Einsatz bereitmachen und es werden einige Basiseinstellungen, sowie andere grundlegende Dinge erläutert. Zudem erfolgt eine Darstellung der Unterschiede und Gemeinsamkeiten beider Kameras.**

Wie Sie am Titel bereits feststellen konnten, werden in diesem Buch zwei Kameras beschrieben: zum einen die Canon EOS 2000D und zum anderen die Canon EOS 4000D. Diese Beiden sind einander sehr ähnlich und können deshalb problemlos zusammen besprochen werden.

Somit sind, bis auf ein paar Ausnahmen, alle Einstellungen immer bei beiden Kameras möglich. Wenn es Unterschiede gibt, werden diese explizit erläutert. In allen anderen Fällen können Sie davon ausgehen, dass der Fakt für beide Canons gilt.

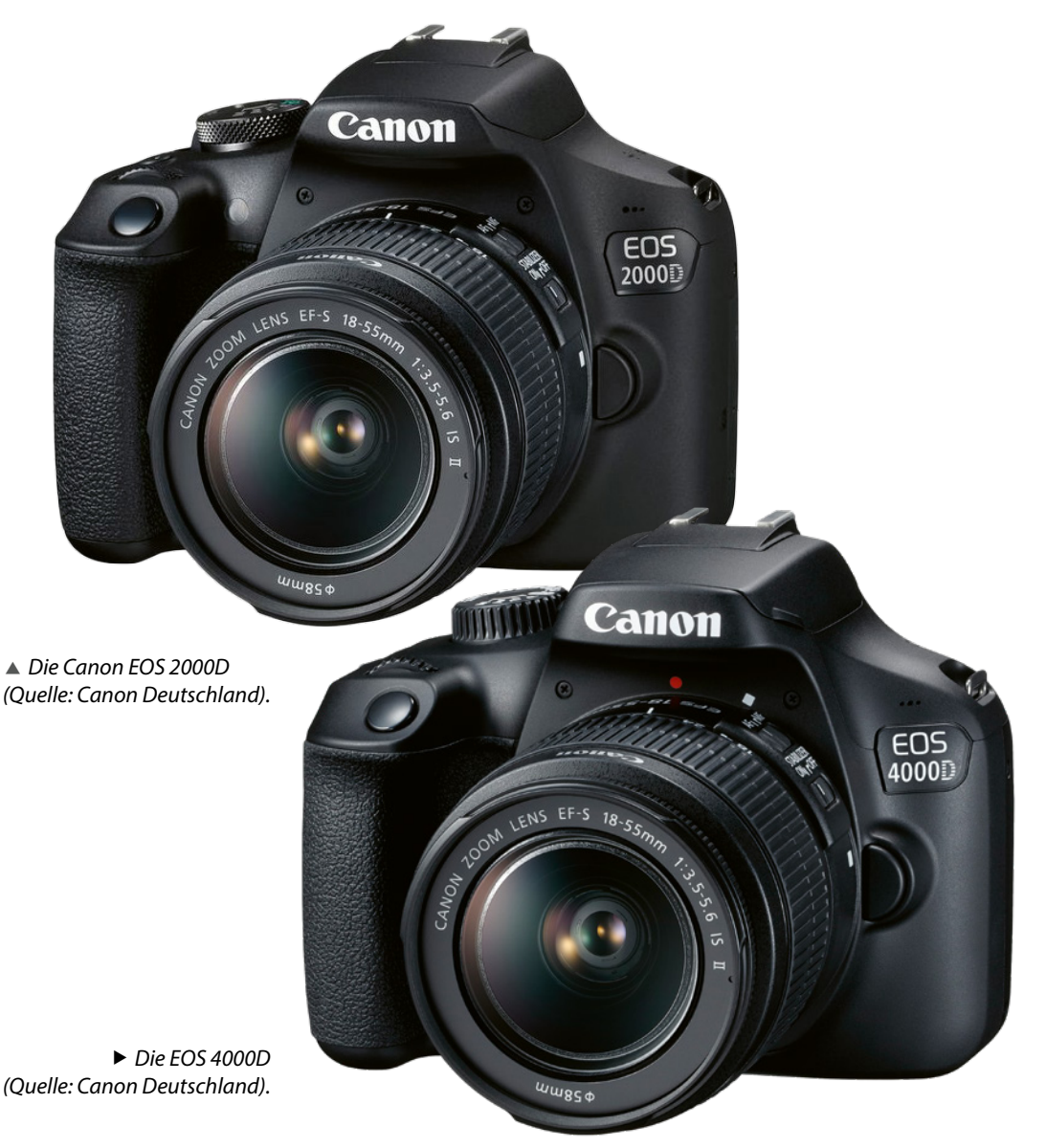

### <span id="page-12-0"></span>**1.1 Unterschiede und Gemeinsamkeiten**

Auch wenn der grundlegende Aufbau der beiden Kameras sehr ähnlich ist, gibt es an einigen Stellen Differenzen. In der Folge werden sowohl die Gemeinsamkeiten wie vorhandene Unterschiede dargestellt. Da Letztere recht übersichtlich sind, will ich damit beginnen.

### **Unterschiede zwischen 2000D und 4000D**

Ein zentraler Unterschied beider Kameras ist der Bildsensor. Es handelt sich jeweils um einen APS-C-Sensor, allerdings verfügt der der EOS 2000D über 24,1 Megapixel. Die kleine Schwester EOS 4000D hat hingegen 18,0 Megapixel. Diese Anzahl ist aber mehr als ausreichend für alle normalen Fotosituationen.

Aus den unterschiedlichen Auflösungen (6000 x 4000 Px und 5184 x 3456 Px) ergeben sich verschiedene effektive Bildgrößen (siehe dazu auch Kapitel *Dateigröße und Bildqualität* ab Seite [102\)](#page-101-0)

Ein weiterer wichtiger Unterschied ist das Moduswahlrad. An der EOS 4000D verfügt dieses über die Position *Off*, da die Kamera im Gegensatz zur 2000D keinen separaten Ein/Aus-Schalter hat.

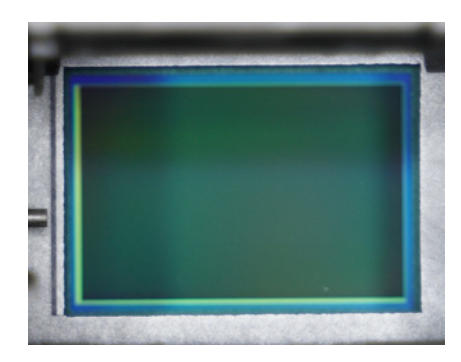

**▲ Beide Kameras verfügen über einen APS-***C-Sensor. Abgebildet ist der der EOS 2000D.*

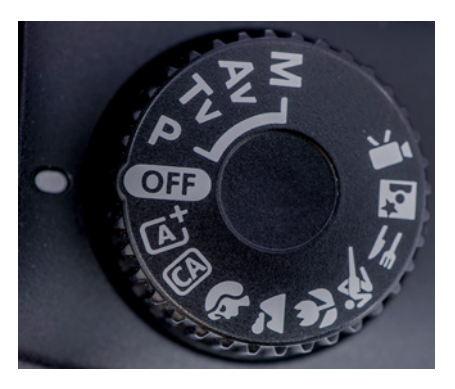

▲ *Das Moduswahlrad der EOS 4000D.* 

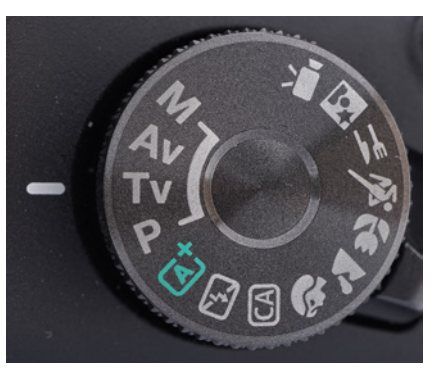

▲ *Das Moduswahlrad der EOS 2000D.* 

An der EOS 2000D gibt es eine weitere Position gegenüber der 4000D, mit der in der automatischen Motiverkennung der Blitz unterdrückt wer-

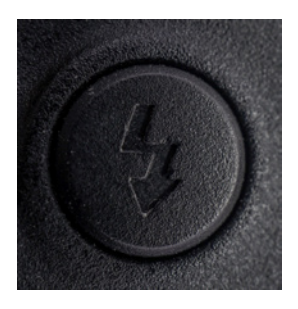

c *Die EOS 2000D verfügt über eine Taste zum Ausfahren des Blitzes.*

den kann. In diesem Modus wird ansonsten das Zusatzlicht immer automatisch hinzugeschalten. Darüber hinaus besitzt sie eine dezidierte Taste, um den Blitz auszuklappen. Bei der 4000D muss dieser immer manuell ausgeklappt werden. Mehr dazu erfahren Sie im Kapitel *Den Blitz zuschalten* ab Seite [281](#page--1-1).

Bei den restlichen Tasten gibt es einen optischen Unterschied zwischen beiden Kameras. Die der 2000D sind mehrfarbig und direkt beschriftet. Die Tasten der 4000D sind nicht bedruckt. Die Bezeichnungen sind einfarbig und befindet sich neben der jeweiligen Taste.

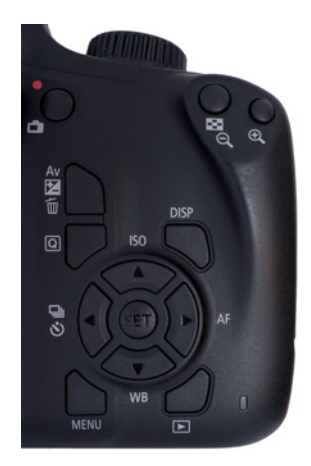

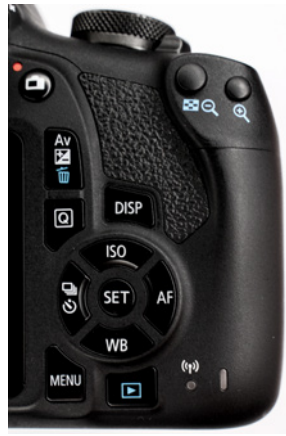

c *Tasten der 4000D.*

c *Tasten der 2000D.*

Einen weiteren Unterschied gibt es in der Größe und Auflösung des zentralen *LCD-Displays*. Der Bildschirm der EOS 2000D hat eine Größe von 3 Zoll (7,5 cm) und hat eine gute Auflösung von 920.000 Pixel. Das Display der EOS 4000D ist mit 2,7 Zoll (6,8 cm) ein wenig kleiner, verfügt aber nur über 230.000 Pixel. Die Auflösung ist damit deutlich und auch erkennbar geringer als die der 2000D. Aufgrund der geringeren Pixelzahl ist eine genaue Beurteilung der Bildqualität mit der EOS 4000D schwieriger.

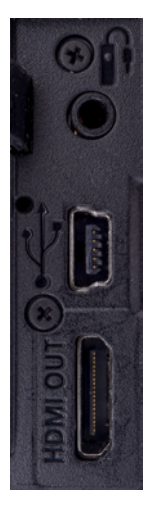

c *Die EOS 2000D verfügt über drei Kabelanschlüsse.*

Neben einem Anschluss für HDMI, sowie einem Mini-USB-2-Anschluss (Typ Mini-B 5-polig) besitzt die EOS 2000D, im Gegensatz zur 4000D, zusätzlich einen für eine Kabelfernbedienung.

Beide Kameras sind mit einem Canon EF-S-Bajonett ausgestattet. An dieses können alle Objektive mit EF- und EF-S-Bajonett angeschlossen werden. Das der 4000D ist aus Plastik, das der 2000D aus Metall gefertigt.

Die EOS 2000D hat zwei LED-Statuslichter: eine Zugriffsleuchte, die Schreib- und Lesevorgänge auf der SD-Karte anzeigt, sowie eine WLAN-LED, die auf eine aktive Verbindung hinweist. Bei der EOS 4000D fehlt Letztere.

Tragen Sie eine Brille oder Kontaktlinsen können Sie bei der EOS 2000D versuchen, die Dioptrien des Suchers an Ihre Sehstärke anzupassen. Die Einstellung ist zwischen -2,5 und +0,5 dpt möglich. Der Sucher der EOS 4000D ist fix auf -1,0 dpt eingestellt.

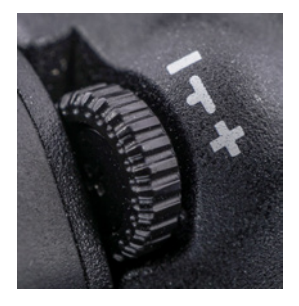

▲ An der EOS 2000D kann die Dioptrien*einstellung des Suchers angepasst werden.*

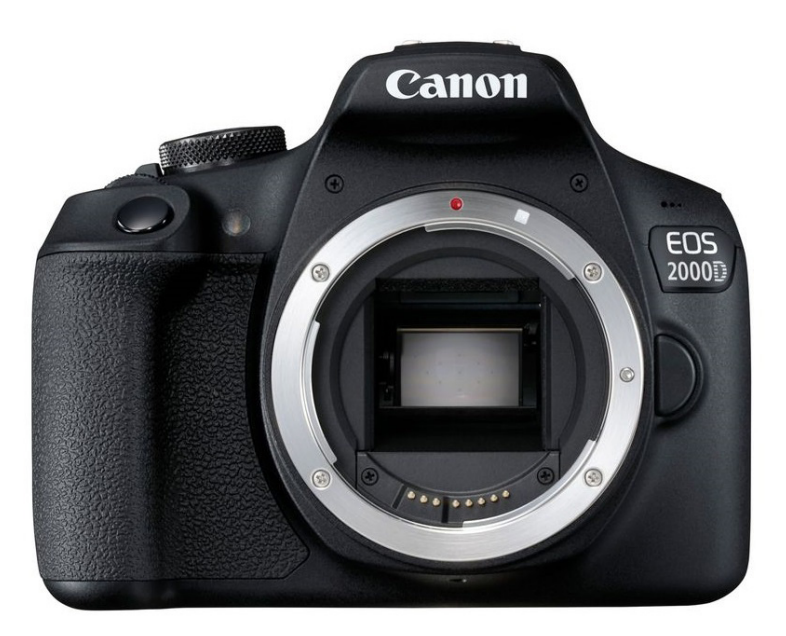

■ Die EOS 2000D besitzt ein Metall-Bajonett. An beiden Kameras ist gut der *rote Kreis für das Ansetzen von EF-Objektiven und das weiße Quadrat für EF-S-Objektive zu sehen (Quelle: Canon Deutschland).*

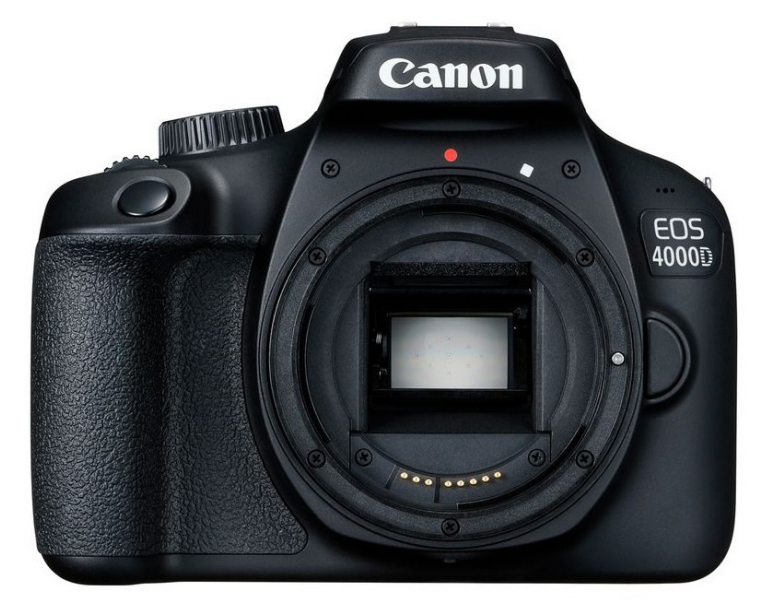

**△ Das Bajonett der EOS 4000D ist aus Plastik (Quelle: Canon Deutschland).** 

Bei Reihenaufnahmen ist bei beiden Kameras eine Frequenz von bis zu drei Bildern pro Sekunde möglich. Jedoch gibt es Unterschiede bei der Größe des Zwischenspeichers. Die EOS 2000D schafft bis zu 150 JPEG- oder elf RAW-Aufnahmen am Stück. Die 4000D kann nahezu unbegrenzt JPEG-Fotos erstellen, dafür lediglich sechs RAW-Aufnahmen ohne Unterbrechung.

Bei der Blitzfotografie gibt es bei der EOS 2000D die Möglichkeit, die Funktion Rote Augen reduzieren (*R.Aug. Ein/Aus)* hinzuzuschalten (siehe Kapitel *Rote Augen vermeiden* ab Seite [280\)](#page--1-2) Die EOS 4000D hat diese Einstellung nicht. Sie verfügt auch über kein entsprechendes *Autofokus-Hilfslicht*.

Bei den drahtlosen Verbindungen besitzt die EOS 2000D *WLAN* und *NFC*, die EOS 4000D hat letztgenanntes nicht.

Auch ist es bei der 2000D, im Gegensatz zur 4000D, möglich eine Verbindung mit einem GPS-Gerät herzustellen, um ein Geo-Tag den Bildern hinzuzufügen (siehe Kapitel *Wissen wo das Bild aufgenommen wurde - GPS-Einstellungen* ab Seite [208\)](#page--1-3).

Der letzte Unterschied bezieht sich auf das mitgelieferte Kit-Objektiv. Bei beiden Kameras handelt

| , inininicio i                |
|-------------------------------|
| <b>RAW</b>                    |
| Deaktivieren                  |
| Auslöser ohne Karte betätigen |
| Halten                        |
| Vignettierungs-Korrektur      |
| Aktivieren                    |
|                               |
|                               |

▲ Bei der EOS 2000D kann der Rote Au*gen-Effekt verringert werden.*

es sich um ein 18-55 mm Objektiv mit einer maximalen Offenblende von f/3,5 bis f/5,6. Das Objektiv der EOS 2000D verfügt im Gegensatz zu dem der 4000D über eine integrierte Bildstabilisierung.

#### **Gemeinsamkeiten**

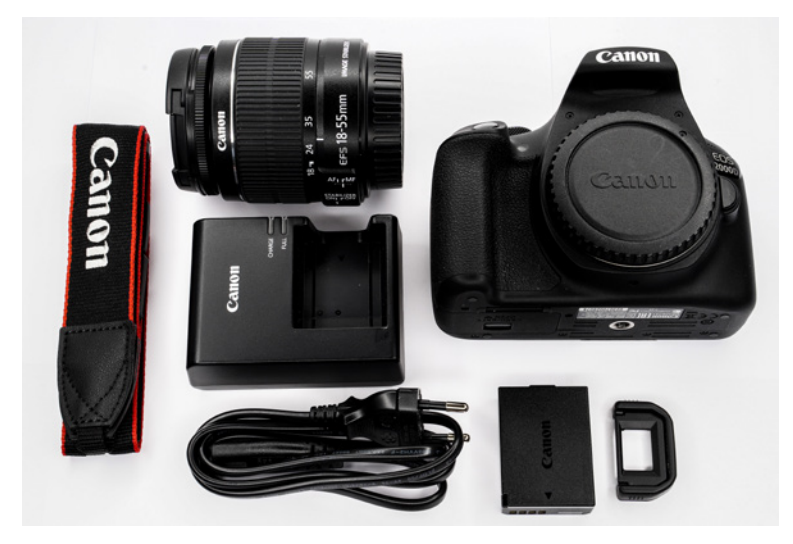

**■ Der Lieferumfang ist bei beiden Kameras identisch. Lediglich das Objektiv ist etwas anders aufgebaut.** 

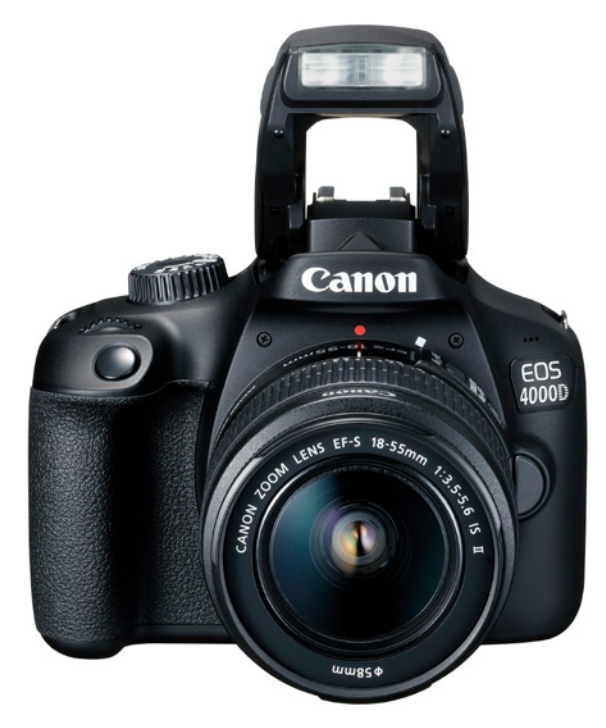

c *Beide Kameras verfügen über einen integrierten Blitz (Quelle: Canon Deutschland).*

Auch wenn dies auf den ersten Blick einige gewichtige Unterschiede waren, so weisen beide Kameras doch weitaus mehr Gemeinsamkeiten auf.

Sie können im Rahmen dieses Buches immer davon ausgehen, dass eine Erläuterung sowohl für die EOS 2000D als auch für die EOS 4000D gilt. Sollte es an einigen Stellen Unterschiede geben, so wird explizit darauf hingewiesen.

Eine grundlegende Gemeinsamkeit ist der Lieferumfang. Beide Kameras kommen neben dem Body mit einer Bajonettschutzkappe, einem LP-E10 Akku, einer vormontierten Augenmuschel für den Sucher, einem Trageriemen für die Kamera, einer Ladeschale samt Netzadapter für den Akku und einer Bedienungsanleitung.

## **Spiegelreflexkamera**

Bei Ihrer neuen Canon EOS 2000D oder 4000D handelt es sich um eine Spiegelreflexkamera. Bei dieser Kameraart fällt das Licht zunächst durch das Objektiv auf einen Spiegel und wird von da aus weiter zum Sucher geleitet. Drücken Sie den Auslöser, fährt zunächst der Spiegel nach oben, damit das Licht zum Sensor gelangen kann, der sich hinter dem Spiegel befindet.

### **Übersicht der Kameraelemente**

Auf viele der Bedienungselemente wird im weiteren Verlauf des Buches noch genauer eingegangen. Hier soll zunächst eine kurze Vorstellung erfolgen, damit Sie einen Überblick über die grundlegende Handhabung erhalten.

Viele Tasten sind mehrfach belegt, je nachdem in welchem Menü bzw. in welchem Modus Sie sich aktuell befinden. An der EOS 2000D sind diese farblich abgesetzt: Eine weiße Beschriftung steht für die Aufnahmemodi  $\Box$ , blaue bilden die Funktion in der Wiedergabe  $\blacktriangleright$  ab.

An der EOS 4000D sind alle Aufdrucke weiß. Hier gilt die jeweils obere Bezeichnung für die Aufnahmemodi  $\Box$ , die ggf. darunter stehende für den Wiedergabemodus  $\blacksquare$ .

#### **Die Rückseite**

Auf der Rückseite Ihrer neuen Kamera befindet sich der Großteil der Bedienungselemente. Erläuterungen s. nächste Seiten.

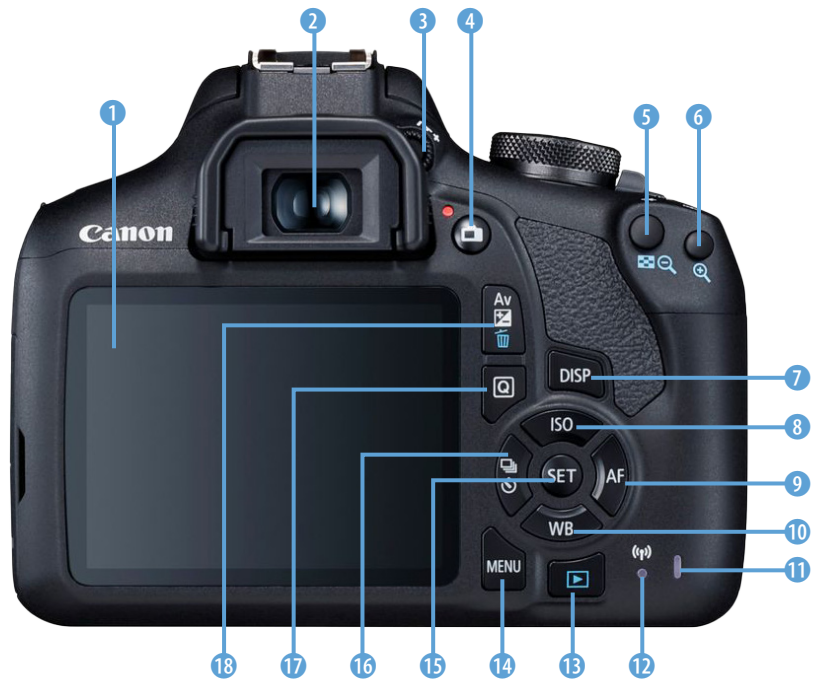

■ *Die Rückansicht der EOS 2000D (Quelle: Canon Deutschland)*.

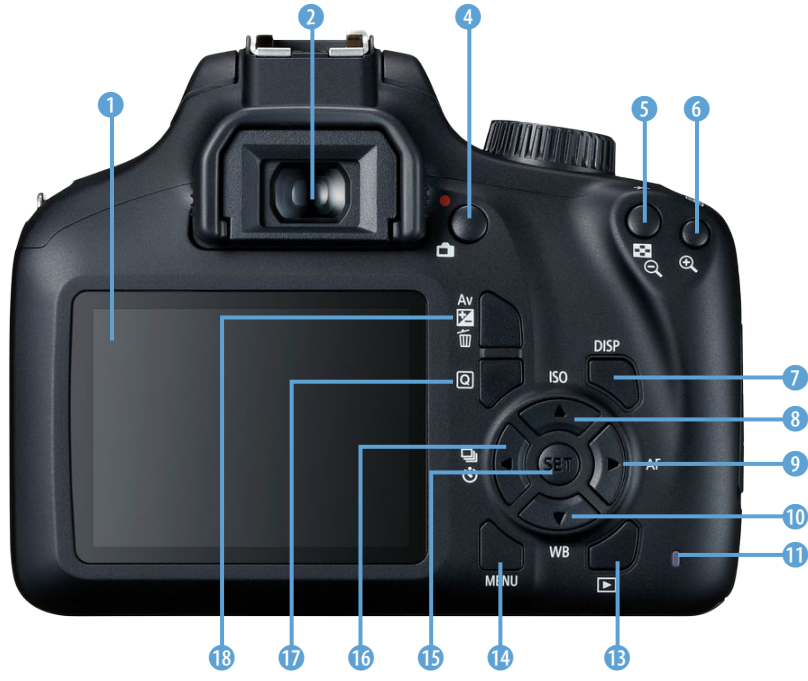

c *Die Rückansicht der EOS 4000D (Quelle: Canon Deutschland).*

1 Das *Display* der EOS 2000D besitzt eine Diagonale von 3,0 Zoll mit 920.000 Pixeln. Die EOS 4000D verfügt über ein 2,7 Zoll großes LCD-Display mit 230.000 Pixeln.

2 Der *Sucher*: Mit diesem können Sie den Bildausschnitt festlegen und kontrollieren, ob die Schärfe richtig sitzt.

3 Die EOS 2000D verfügt über eine *Dioptrieneinstellung*. Schauen Sie durch den Sucher und drehen Sie an dem Rad, bis Sie die Anzeige am unteren Rand des Suchers perfekt erkennen können.

**4** In allen **C** Fotomodi können Sie mit dieser Taste das *Livebild* aktivieren und wieder deaktivieren. Im "We Videomodus wird mit der Taste **O** die Aufnahme gestartet und beendet. Die Kamera befindet sich automatisch dauerhaft im Livebildmodus.

**6** Diese Taste  $\mathbf{\hat{X}}$  dient dem *Halten der Belichtung*, sowie dem *Halten der Blitzbelichtung* während Sie sich in einem Aufnahmemodus befinden. In der Wiedergabe können Sie mit ihr aus dem Bild **herauszoomen bzw. sich eine Übersicht der** Aufnahmen anzeigen lassen. Die Belegung dieser Taste lässt sich anpassen, mehr dazu erfahren Sie im Kapitel *Operation/Weiteres: Auslöser/AE-Speicherung* ab Seite [215.](#page--1-4)

**6 Mithilfe der Taste ED** können Sie das *Fokusfeld wählen* bzw. einstellen, dass alle Fokusfelder aktiv sind. Hierfür müssen Sie die Taste gedrückt halten und das vordere Drehrad bedienen. Dies funktioniert jedoch nur in den Modi *P*, *Tv*, *Av* und *M*. Im Wiedergabemodus ist es möglich mit ihr in ein Bild *hineinzuzoomen*.

7 Mittels der *DISP*-Taste können Sie den Monitor deaktivieren oder wieder einschalten. In der ■ der Wiedergabeanzeige und im Livebild-, bzw. Filmmodus können Sie damit zwischen verschiedenen Anzeigemöglichkeiten wechseln (siehe Kapitel *Fertige Aufnahmen betrachten - Die Wiedergabeanzeige* ab Seite [45](#page-44-1)).

8 Die Taste *ISO* ermöglicht es Ihnen den ISO-Wert in den Modi *P*, *Tv*, *Av* und *M* zu bestimmen. In den anderen Modi wird er automatisch festgelegt.

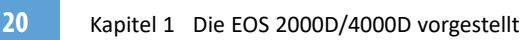

c *Dank der Dioptrieneinstellmöglichkeit ist die 2000D besser für Brillenträger geeignet.*

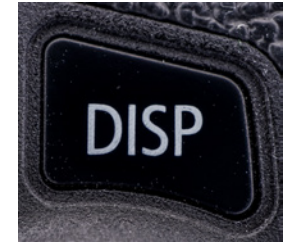

c *Mit der DISP-Taste können Sie u. a. das LCD-Display ein- und ausschalten.*

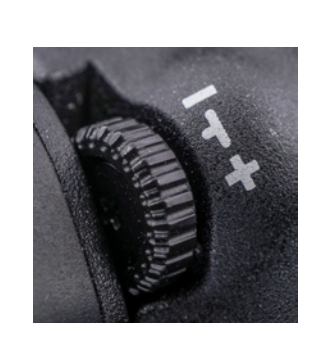

Alles zur ISO-Empfindlichkeit erfahren Sie im Kapitel *Die Empfindlichkeit des Sensors - Der ISO-Wert* ab Seite [86.](#page-85-1)

9 Die *AF*-Taste gibt Ihnen die Möglichkeit den Autofokusmodus zu wählen. Sie erfahren mehr zum Autofokus im Kapitel *Immer gestochen scharfe Bilder - Der Fokus* ab Seite [157](#page--1-5)

0 Mittels der *WB*-Taste können Sie außerhalb der Motivprogramme die Einstellungen für den Weißabgleich festlegen (siehe Kapitel *Damit alles seine Farbe behält - Der Weißabgleich* ab Seite [91\)](#page-90-1).

**<sup>1</sup>** Die Zugriffsleuchte zeigt an, dass aktuell ein Speichervorgang abläuft. So lange diese LED aufleuchtet, sollten Sie die Kamera nicht ausschalten oder den Akku entfernen, um so Speicherfehlern vorzubeugen. Bei der EOS 4000D ist nur diese Leuchte vorhanden.

**D** Die EOS 2000D verfügt zudem über eine LED, die anzeigt, ob eine drahtlose Verbindung hergestellt ist.

**■ Mit der** *■ Wiedergabetaste* gelangen Sie in das Wiedergabemenü, wo Sie sich Ihre aufgenommen Bilder und Videos anschauen können.

*D* Die *MENU*-Taste ist Ihr zentraler Zugang zu den Einstellungen. Je nachdem, in welchem Kameramodus Sie sich befinden, kann der Umfang des angezeigten Menüs variieren. In den Kreativprogrammen *M*, *Av*, *Tv* und *P* werden sie komplett dargestellt. Die Kreuztasten  $\mathbf{0}, \mathbf{0}, \mathbf{0}$  und  $\mathbf{0}$  dienen als Navigationstasten  $\blacktriangle\blacktriangledown$  <  $\blacktriangleright$ . Ihre Auswahl bestätigen Sie mit der **SET-Taste 1. Durch Drücken der** *MENU***-Taste gelan**gen Sie zurück auf die nächst höhere Menüebene bzw. Sie schließen hierdurch das Menü.

**t Die Set-Taste hat keine eigenständige Funktion.** Sie dient lediglich dazu, Eingaben oder eine Auswahl zu bestätigen. Sie können ihr aber eine Belegung zuweisen. Wie Sie das machen, erfahren Sie im Kapitel *Operation/Weiteres: SET-Taste zuordnen*  ab Seite [216](#page--1-6).

**D** Über die Taste 马 Spelangen Sie in jedem Modus in die Einstellungen für die *Betriebsart*. Je

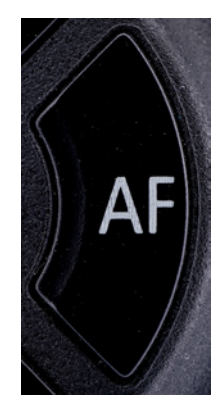

▲ *Je nach Situation muss der Autofokus mit der AF-Taste angepasst werden.*

| <b>FEEFFFICK</b>              |              |
|-------------------------------|--------------|
| Bildqualität                  |              |
| Piep-Ton                      | Deaktivieren |
| Auslöser ohne Karte betätigen |              |
| Rückschauzeit                 | 2 Sek.       |
| Vignettierungs-Korrektur      |              |
| R.Aug. Ein/Aus                | Aktivieren   |
| Blitzsteuerung                |              |

c *Im Kameramenü können Sie mithilfe der Pfeiltasten zwischen den Menüeinträgen wechseln.*

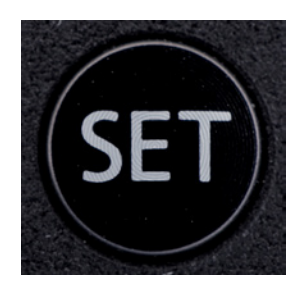

c *Die SET-Taste hat außerhalb des Menüs keine Funktion, jedoch kann ihr eine zugewiesen werden.*

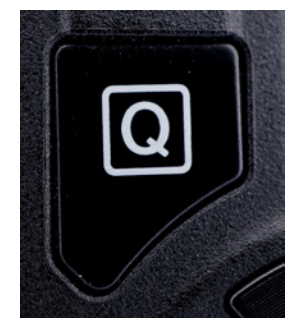

▲ *Die Taste Q* ermöglicht in jedem Kamera*modus den Zugang zu den Schnelleinstellungen.*

nach Kameramodus sind die Auswahlmöglichkeiten unterschiedlich. Grundlegend stehen Ihnen aber meist  $\square$  Einzel- und  $\square$  Reihenaufnahmen, sowie ein  $\mathbb{S}$ 2 Selbstauslöser zur Verfügung. Alles zu den Betriebsarten erfahren Sie im Kapitel *Die Betriebsarten und der Selbstauslöser* ab Seite [112.](#page-111-1)

u Mithilfe der *Q*-Taste können Sie die Schnelleinstellungen öffnen. Ihr Umfang ist je nach Aufnahmemodus variabel.

 $\bullet$  Die Taste Av $\mathbb Z$   $\overline{w}$  hat gleich eine Dreifachbelegung. Im manuellen Modus *M* muss diese Taste gedrückt gehalten werden, um mit dem  $\mathbb{Z}_2^{\times}$ Hauptwahlrad die Einstellung für die Blende anzupassen. In den halbautomatischen Modi *Av*, *Tv* und *P* kann auf dieselbe Weise die Belichtungskorrektur festgelegt werden. Befinden Sie sich im D Wiedergabemodus, so können Sie mit dieser Taste ein Bild löschen.

#### **Die Vorderseite**

Den größten Teil der Front Ihrer neuen Kamera bildet das Bajonett. Jedoch sind hier noch weitere Elemente zu finden.

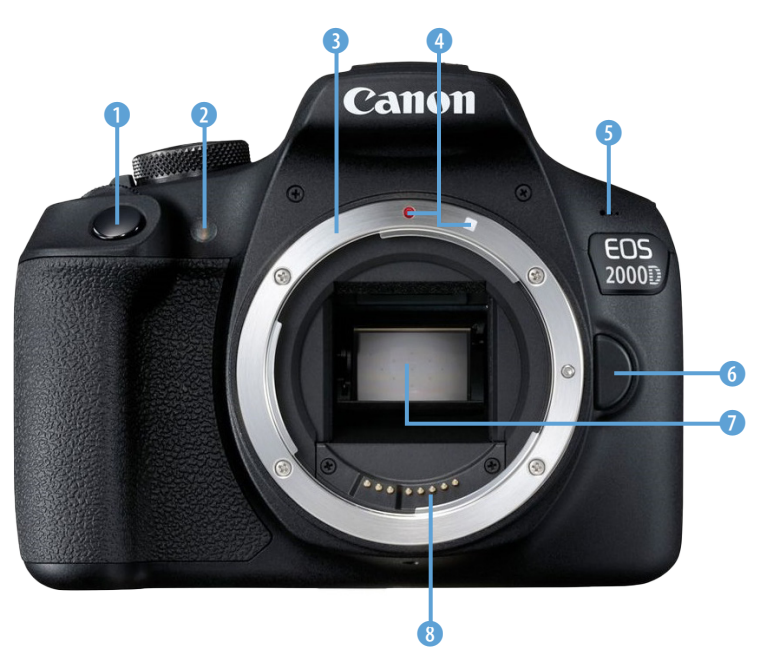

c *Die Vorderansicht der EOS 2000D (Quelle: Canon Deutschland).*

1 Diese Taste ist wahrscheinlich die wichtigste Ihrer neuen Kamera: der *Auslöser*. Halb durchgedrückt fokussiert die Canon und legt je nach Kameramodus die Belichtung fest. Ganz durchgedrückt wird das Bild erstellt.

2 Dies ist das *Autofokus-Hilfslicht*. Mit ihm kann die Kamera nahe Objekte bei schlechtem Licht etwas ausleuchten, um besser fokussieren zu können. Des Weiteren blinkt die LED bis zur Auslösung, wenn der Selbstauslöser aktiviert wurde. Das Licht wird auch zur Vermeidung roter Augen eingesetzt. Die 4000D besitzt kein Autofokus-Hilfslicht.

**3** Das Kernstück zum Anbringen eines Objektivs, ist das Bajonett. Bei der EOS 2000D ist dieses aus Metall gefertigt, die EOS 4000D verfügt über eines aus Plastik. Bei beiden Kameras handelt es sich um ein Canon *EF-Bajonett.* Es können somit EF- und EF-S-Objektive angebracht werden.

4 Die rote Markierung gibt die Stelle an, an der Objektive mit EF-Bajonett angesetzt werden müssen. Diese verfügen ebenfalls über eine passende Markierung. Die beiden roten Punkte müssen über-

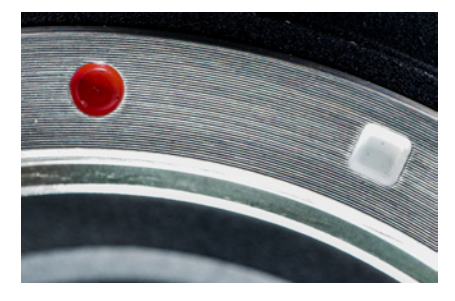

c *Der rote Punkt zeigt die Ansatzstelle für EF-Objektive. EF-S-Objektive müssen an der weißen Markierung angebracht werden.*

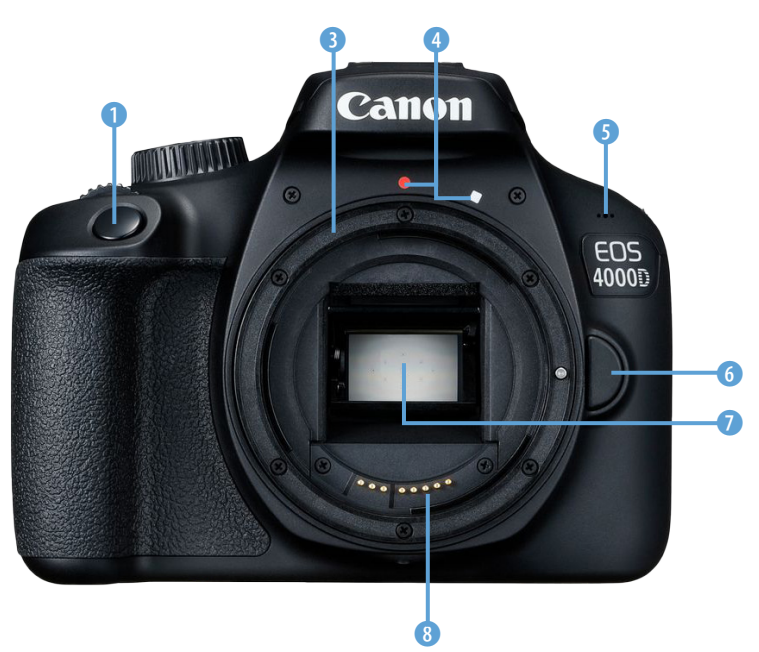

c *Die Vorderansicht der EOS 4000D (Quelle: Canon Deutschland).*

einander gebracht werden. Die weiße Markierung zeigt die Stelle, an der EF-S-Objektive angesetzt werden. Auch diese besitzen eine entsprechende Markierung am Bajonett.

5 Das interne Mikrofon nimmt bei Videos die Umgebungsgeräusche auf.

6 Wenn Sie ein Objektiv korrekt montiert haben, verhindert die *Objektivverriegelung*, dass sich dieses selbstständig lösen kann. Wenn Sie Ihr Objektiv wechseln oder entfernen möchten, müssen Sie diese Taste gedrückt halten, damit Sie das Objektiv drehen können.

7 Bei Ihrer Canon handelt es sich um eine Spiegelreflexkamera. Deshalb sehen Sie einen Spiegel, wenn kein Objektiv montiert ist. Über diesen wird das Licht, das durch das Objektiv einfällt, zum Sucher geleitet. Hinter dem Spiegel befindet sich der Verschluss und der Sensor. Wenn Sie ein Bild machen, klappt der Spiegel nach oben und der Verschluss öffnet sich. Ihre Canon besitzt einen APS-C-Sensor mit einem *Cropfaktor* von 1,6.

8 Die *Kontakte* ermöglichen die Kommunikation zwischen Kamera und Objektiv. Mithilfe dieser kann u. a. der Fokus, sowie die Blende im Objektiv eingestellt werden. Außerdem liefert das Objektiv Informationen, etwa über die Brennweite und die Blende, an die Kamera. Diese Daten werden in den Bildern gespeichert.

#### **Die Seitenansichten**

Bei beiden Kameras sind nur auf einer Seite Anschlüsse zu finden, die andere ist frei. Diese sind einander ähnlich, jedoch hat die EOS 2000D einen Anschluss mehr.

1 Über diesen Anschluss, der bei der EOS 4000D fehlt, können *Fernauslöser* an der EOS 2000D angebracht werden.

2 Über den *Mini USB-Anschluss* kann die Kamera mit dem Computer verbunden, aber auch geladen werden.

3 Dieser *Mini-HDMI (Type C)*-Stecker ermöglicht die Wiedergabe von Bildern auf einem externen Monitor.

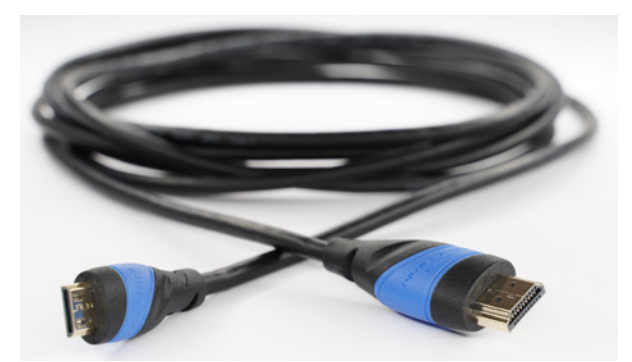

e *Damit Sie Ihre Kamera an den Fernseher anschließen können, benötigen Sie ein HDMI Type C- auf HDMI Type A-Kabel.*

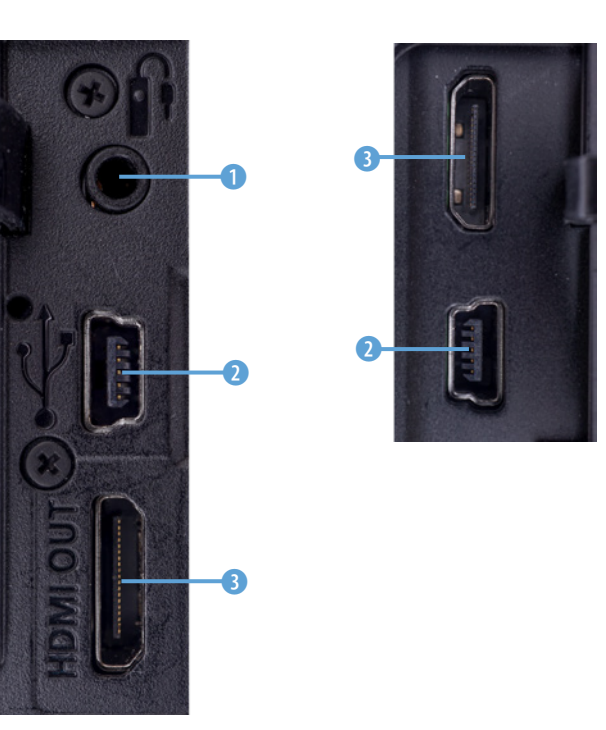

e *Die rechte Seite der EOS 4000D. Hier sind zwei Anschlüsse vorhanden, links jedoch keine.* 

e *Die linke Seite der EOS 2000D. Hier sind drei Anschlüsse untergebracht. Rechts sind keine vorhanden.*

#### **Die Oberseite**

Auf der Oberseite beider Kameras befinden sich weitere wichtige Bedienungselemente. Dort gibt es auch die meisten Unterschiede zwischen den Canons.

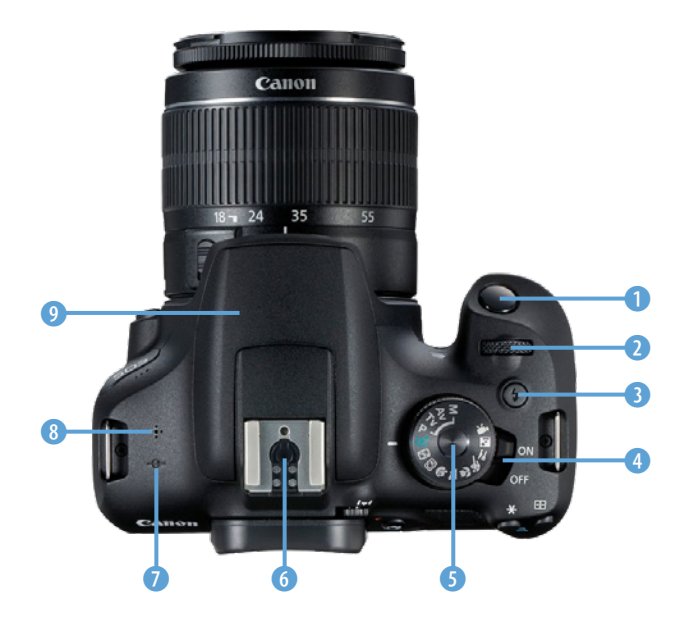

▲ Die Draufsicht bei der EOS 2000D (Ouelle: Canon Deutsch*land).*

1 Der *Auslöser*: Die Funktionsweise wurde bei der Frontansicht bereits beschrieben.

**2** Das obere  $\sum_{i=1}^{n}$  Hauptwahlrad. Mit diesem kann je nach Kameramodus die Verschlusszeit, die Blende oder die Belichtungskorrektur vorgenommen werden. Sind mehrere Einstellungen möglich, muss ggf. die *Av*-Taste mitgedrückt werden. In den Schnelleinstellungen können Sie einige Funktionen direkt anpassen, indem Sie an diesem Rad drehen.

**3** Bei der EOS 2000D kann der <sup>\$</sup> Blitz durch das Drücken der *Blitztaste* hinzugeschaltet werden. Die 4000D verfügt nicht über diese Taste. Der Blitz muss manuell ausgeklappt werden.

4 Die EOS 2000D besitzt einen separaten *On/ Off*-Schalter, mit dem die Kamera ein- und ausgeschaltet werden kann. Bei der EOS 4000D ist die *Off-Position* auf dem Moduswahlrad untergebracht. Alle anderen Positionen schalten die Kamera ein.

5 Mithilfe des *Moduswahlrades* kann der Kameramodus eingestellt werden. Bei der EOS 4000D

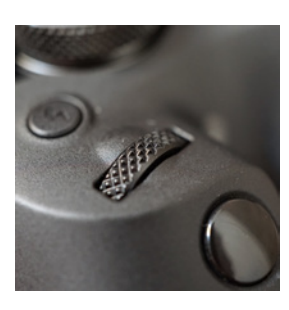

c *Mit dem Hauptwahlrad können je nach Einstellung u. a. Blende, Verschlusszeit oder Belichtungskorrektur angepasst werden.*

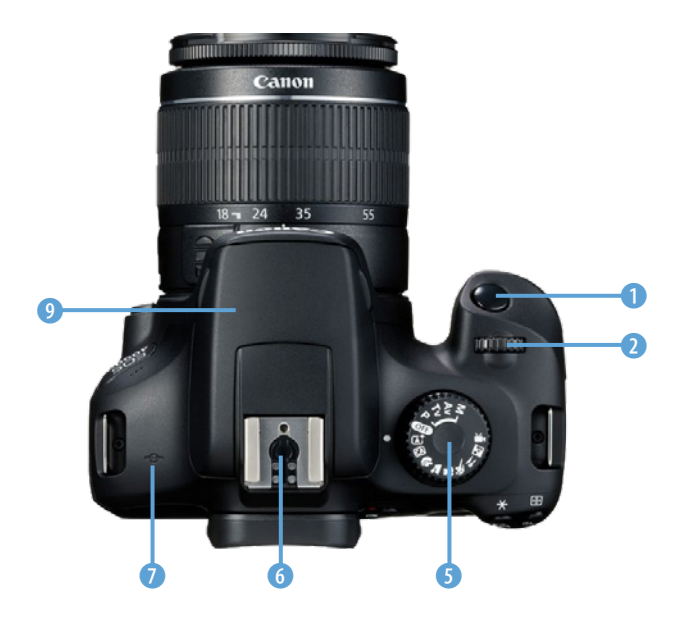

▲ Die Draufsicht bei der EOS 4000D (Quelle: Canon Deutsch*land).*

befindet sich hier zusätzlich eine Off-Position, mit der die Kamera ausgeschaltet werden kann. Aktiviert wird sie, indem das Moduswahlrad auf einen beliebigen Modus gestellt wird. *P*, *Tv* und *Av* sind die halbautomatischen Modi. *M* steht für den manuellen Modus. Alle vier zusammen werden als *Kreativprogramme* bezeichnet. Die restlichen Positionen sind sogenannte *Motivprogramme*. Alles rund um die Aufnahmemodi erfahren Sie im Kapitel *Die verschiedenen Kameramodi* ab Seite [55](#page-54-1).

6 Mittels des *Zubehörschuhs* können beispielsweise externe Blitze montiert werden. Zudem kann anderes Zubehör, wie ein Monitor oder ein Mikrofon, angebracht werden. Bei diesen erfolgt jedoch keine direkte Kommunikation über den Zubehörschuh, sondern es werden entsprechende Kabel benötigt.

**7 Das Symbol + kennzeichnet die Sensorebene.** Nutzen Sie ein Objektiv mit einer Fokusskala, auf der die Distanz ablesbar ist, so ist diese in aller Regel ab der Sensorebene gemessen.

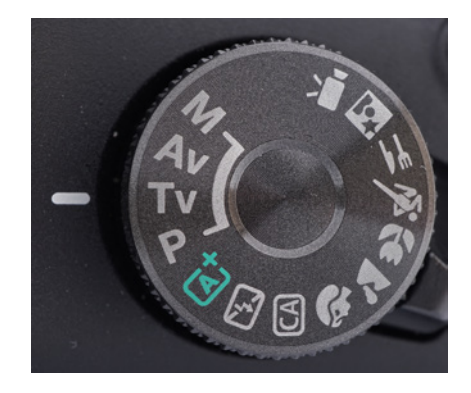

c *Das Moduswahlrad der EOS 2000D.*

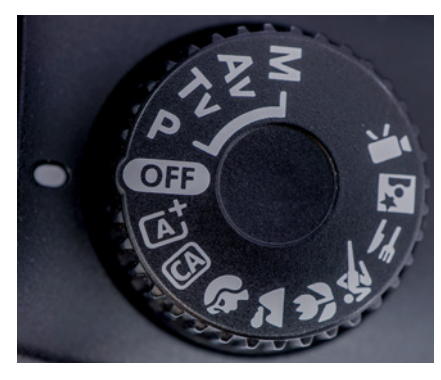

▲ *Das Moduswahlrad der EOS 4000D.* 

8 Die EOS 2000D hat an dieser Stelle ihren *Lautsprecher*. Da die 4000D nicht über dieses Element verfügt, ist keine direkte Tonwiedergabe möglich.

9 Sowohl die EOS 2000D, als auch die 4000D verfügen über einen *internen Blitz*. An der Erstgenannten kann dieser manuell über die Taste <sup>3</sup> aktiviert werden bzw. er schaltet sich je nach Einstellung und Modus automatisch hinzu. Bei der EOS 4000D muss er immer händisch ausgeklappt werden, um ihn zu aktivieren (siehe Kapitel *Den Blitz zuschalten* ab Seite [281\)](#page--1-1).

#### **Die Unterseite**

An der Unterseite sind keine Bedienungselemente platziert, jedoch befinden sich dort unter anderem die Einschübe für den Akku und die SD-Karte.

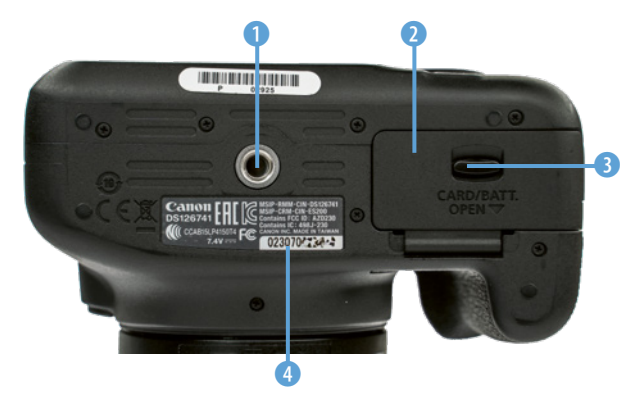

**Ansicht der Unterseite bei geschlossenem Akkufach.** 

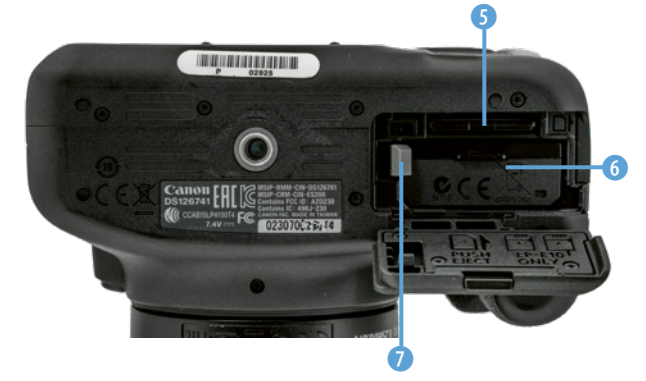

**Ansicht der Unterseite bei offenem Akkufach.** 

1 An beiden Canons ist ein 1/4 Zoll-*Gewinde* angebracht. Es wird zum Befestigen der Kamera an einem Stativ benötigt. Alternativ kann an die<span id="page-28-0"></span>ser Stelle eine Schnellwechselplatte montiert werden (siehe Kapitel *Schnellwechselplatten* ab Seite [309\)](#page--1-7).

2 Unter dieser *Klappe* befinden sich bei beiden Kameras die Einschübe für den Akku und die SD-Karte.

3 Betätigen Sie den *Verschluss*, um die Klappe zu öffnen.

4 Dies ist die *Seriennummer* Ihrer Kamera.

5 Dies ist der Steckplatz für die *SD-Karte*.

6 An dieser Stelle wird der *Akku* eingesetzt.

7 Die *Akkuverriegelung* hält den Akku an seiner Position und muss zur Seite geschoben werden, um den Energiespeicher einzulegen oder herauszunehmen.

### **1.2 Erste Schritte**

Nachdem nun alle Tasten mit ihren Belegungen bekannt sind, folgen die Grundlagen für das praktische Arbeiten mit der Kamera, beginnend mit dem ersten Einschalten, bis hin zum benötigten Equipment.

#### **Wie geht´s los? Das erste Mal einschalten**

Wenn eine neue Kamera vor einem steht, dann gibt es wohl kaum jemanden, der sie nicht sofort einschalten und damit losfotografieren möchte. Dennoch muss man zuvor einige Dinge beachten.

#### **Der Akku**

Ohne Strom läuft natürlich nichts. Deshalb ist es wichtig, dass der *Akku* vollgeladen ist. Heutzutage ist es zwar üblich, dass dieser nicht leer beim Kunden ankommt, dennoch ist es zu empfehlen, dass Sie den Energiespeicher einmal vollständig laden, bevor Sie ihn in die Kamera stecken. So können Sie die Langlebigkeit des Akkus fördern.

Es sollte vermieden werden, den Akku komplett zu entladen, da dieser dadurch geschädigt werden

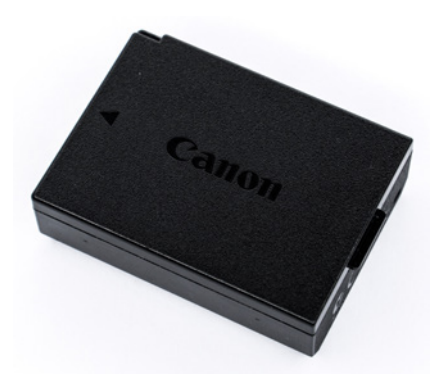

c *Der Akku Ihrer neuen Kamera - der Canon LP-E10.*

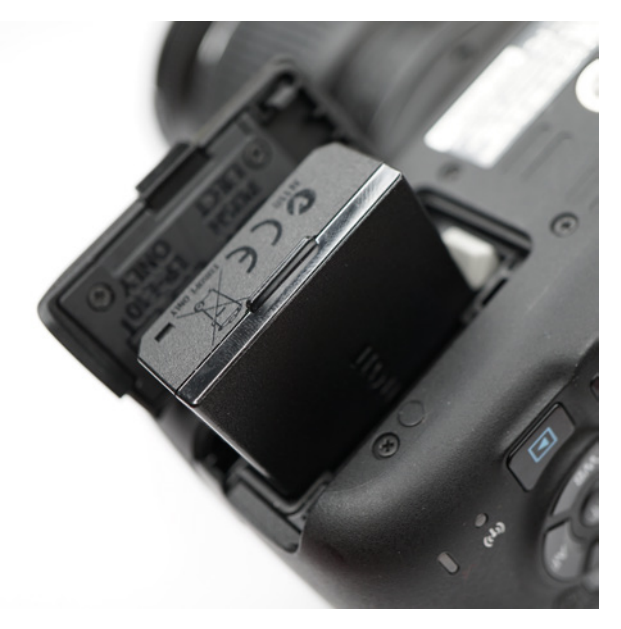

c *Der Akku muss mit den Kontakten voran und dem Aufdruck in Richtung Objektiv eingeschoben werden.* 

und sich die Lebensdauer verkürzen könnte.

Der verwendete Akku ist ein Canon *LP-E10*. Dieser hat eine Kapazität von 860 mAh, was sowohl bei der EOS 2000D, als auch bei der 4000D für etwa 500 Aufnahmen unter normalen Bedingungen reicht.

Wenn Sie das Akkufach an der Unterseite der Kamera öffnen, sehen Sie im Inneren kleine Piktogramme abgebildet. Sie zeigen an, mit welcher Orientierung der Akku bzw. die SD-Karte eingeführt werden müssen.

Wenn Sie den Akku einlegen, zeigt die Seite, auf der nur Canon steht, in Richtung Display, die bedruckte in Richtung Objektiv. Die Seite mit den Kontakten muss zuerst eingeführt werden.

Der Akku ist so konstruiert, dass er nur in eine Richtung leicht und ohne

Widerstand in die Kamera geschoben werden kann.

Beim Einführen müssen Sie mit dem Energiespeicher die graue *Akkuverriegelung* zur Seite drücken. Haben Sie den Akku weit genug hineingeschoben, springt diese herüber und verhindert ein versehentliches Herausfallen des Energiespeichers.

Wenn Sie den Akku herausnehmen oder wechseln wollen, müssen Sie zunächst die hellgraue Akkuverriegelung zur Seite drücken. Dann wird Ihnen der Energiespeicher ein Stück entgegenkommen.

# **Akkufach immer schließen**

Achten Sie immer darauf, dass Sie das Akkufach richtig verschließen. Ansonsten lässt sich die Kamera nicht aktivieren. Zudem geht sie sofort aus, wenn während des Betriebs das Akkufach geöffnet wird.

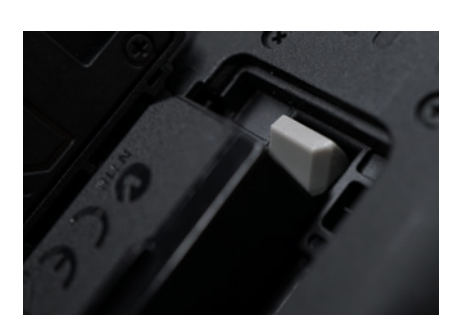

c *Die hellgraue Akkuverriegelung muss zur Seite gedrückt werden, um den Akku zu entfernen oder wieder einzulegen.*

#### **Das Objektiv**

Sicherlich haben Sie bereits ein Objektiv erworben. Damit Sie mit Ihrer neuen EOS 2000D oder 4000D auch fotografieren können, müssen Sie dieses an der Kamera anbringen.

Um das Objektiv zu montieren, müssen Sie zunächst die Schutzkappe vom Body lösen, indem Sie diese entgegen dem Uhrzeigersinn abdrehen.

Haben Sie ein anderes als das Kit-Objektiv, ist es möglich, dass das Objektiv nicht über eine weiße, sondern eine rote Kennzeichnung verfügt. In dem Fall müssen die beiden *roten Markierungen* übereinstimmen, damit das Objektiv montiert werden kann.

Setzen Sie nun das Objektiv so an die Kamera, dass die *Markierungen* am Bajonett und am Objektiv plan übereinanderliegen. Führen Sie beide zusammen und drehen Sie das Objektiv im Uhrzeigersinn, bis Sie es klicken hören.

Wenn Sie das Objektiv entfernen oder wechseln möchten, drücken Sie die *Objektiventriegelungstaste* und drehen Sie dabei das Objektiv entgegen dem Uhrzeigersinn, bis es sich abnehmen lässt.

#### **Die SD-Karte**

Zum Speichern Ihrer Aufnahmen können Sie alle handelsüblichen *SD-Karten* nutzen. Die Kameras verfügen zudem über die Möglichkeit *SDHC*-(High Capacity), sowie *SDXC*- (Extrem-Capacity) Karten zu verwenden. Ich empfehle Ihnen die SDHC-Karten.

Neben dieser Bezeichnung finden Sie noch weitere Informationen auf der SD-Karte. Die römische Ziffer hinter SDHC/SDXC gibt die maximal mögliche *Übertragungsgeschwindigkeit* an. Diese ist jedoch auch abhängig vom Schreibmodul der Kamera. Bei beiden EOS reicht römisch I als Standard aus.

Des Weiteren wird auf den Karten zumeist entweder eine Zahl in einem Kreis, z. B.  $\mathbb G$ , oder eine Zahl in einem U, z. B.  $U$ , abgebildet. Dies gibt die *Schreibgeschwindigkeit* an, die mindestens garantiert wird.

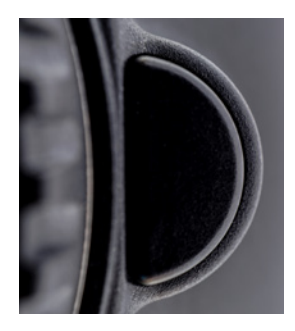

c *Die Objektiventriegelungstaste an der Vorderseite ermöglicht es Ihnen das Objektiv zu wechseln. Halten Sie dafür diese Taste gedrückt und drehen Sie das Objektiv gegen den Uhrzeigersinn.* 

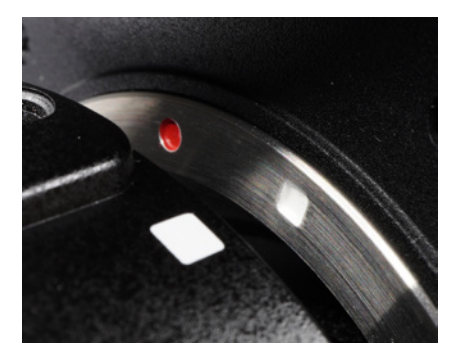

c *Um das Objektiv anzubringen, führen Sie die beiden weißen Vierecke aufeinander und drehen das Objektiv im Uhrzeigersinn.* 

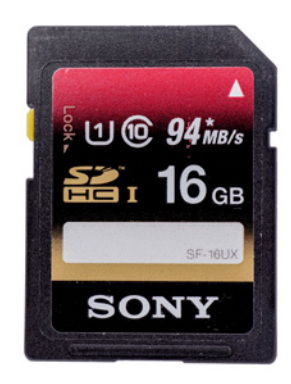

c *Sie können in Ihrer neuen Kamera jede handelsübliche SD-, SDHC- oder SDXC-Karte nutzen. Achten Sie darauf, dass es sich mindestens um eine Class 10-Karte handelt.*

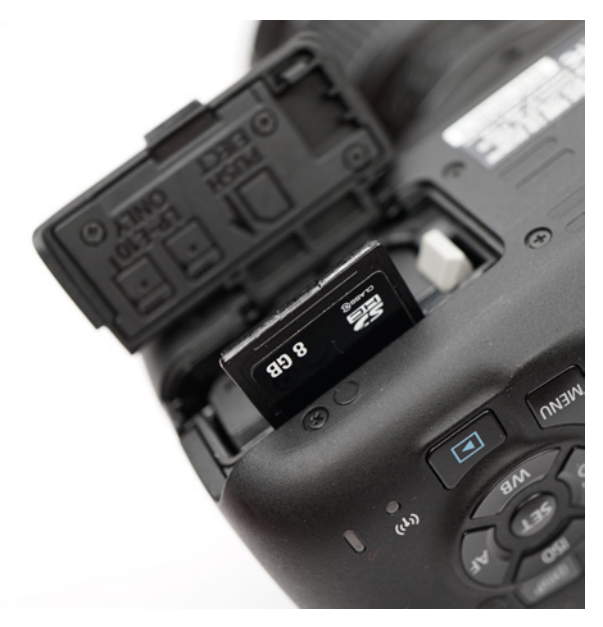

**■ Beim Einstecken der SD-Karte müssen die Kontakte in** *Richtung Akku zeigen. Drücken Sie, bis es klickt, dann rastet die Karte ein.*

Haben Sie eine Abbildung mit einer Ziffer in einem großen C, so steht die Zahl für die Megabyte, die mindestens pro Sekunde geschrieben werden können  $\mathbb{G}$ . Bei einer Ziffer in einem U ist der Zahlenwert entsprechend  $U$ .

Zuletzt steht teilweise noch eine konkrete Angabe in MB/s da. Diese bezieht sich auf die *Lesegeschwindigkeit*, die meist wesentlich höher ist als die beim Schreibvorgang.

Zu empfehlen ist hier eine SDHC-Karte mit  $\mathfrak{G}$ , also *Class 10*. Dies reicht für die EOS 2000D und 4000D aus.

Um die SD-Karte einzuführen, müssen Sie das Akkufach öffnen. Zwischen Akku und Kamerarückseite sehen Sie einen Schlitz. In diesen gehört die SD-Karte hinein.

Drehen Sie die Speicherkarte mit den Kontakten in Richtung Akku und führen Sie die abgeschrägte Seite zuerst ein. Auch dieses Fach ist so konstruiert, dass die Karte nur in der korrekten Richtung hineinpasst. Bei richtigem Einführen merken Sie lediglich einen leichten Widerstand.

Drücken Sie die Karte hinein, bis Sie ein Klicken hören. Wenn Sie Ihre SD-Karte wieder herausnehmen möchten, drücken Sie zunächst auf diese. Damit löst sich die Verriegelung. Im Anschluss heben Sie langsam den Finger an. Die SD-Karte wird herauskommen. Nehmen Sie den Finger zu schnell weg ist es möglich, dass die Speicherkarte herausspringt.

Wurden der Akku und die SD-Karte eingesetzt und ein Objektiv angebracht, ist Ihre Kamera bereit für den ersten Einsatz.

Stellen Sie den Schalter der EOS 2000D auf *On*, bzw. das Moduswahlrad der EOS 4000D von der Off-Position auf einen anderen Kameramodus, dann schaltet sich die Canon automatisch ein. Theoretisch können Sie nun direkt losfotografieren.

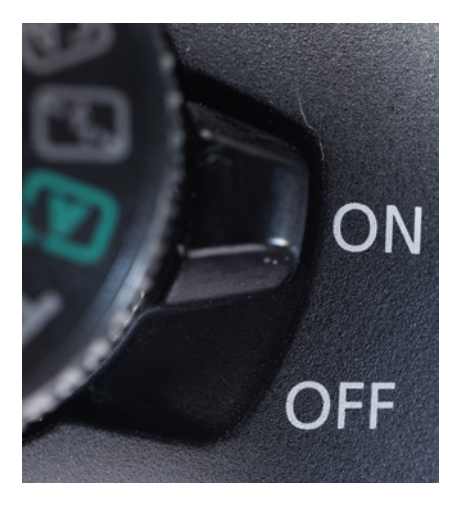

c *Jetzt kann es losgehen. Die Kamera ist bereit zum Einschalten.*

#### **Die Basiseinstellungen festlegen**

Es empfiehlt sich jedoch, wenigstens zwei Einstellungen zu kontrollieren: die Sprache und die Zeitanzeige.

#### **Die richtige Sprache**

Natürlich möchten Sie auch alle Menüs ohne Probleme verstehen können. Es ist möglich, dass die Kamera bereits in der *Sprache*, die Sie bevorzugen, eingestellt ist. Auch wird Ihnen dieses Menü automatisch angezeigt, wenn Sie die Kamera das allererste Mal starten.

Möchten Sie die Sprache erst später ändern oder erscheint das Menü beim ersten Aktivieren nicht, drücken Sie die Taste *MENU*. Im *Einstellungsmenü 2/Sprache* finden Sie den Punkt. Sollte die Kamera auf Englisch eingestellt sein, wählen Sie den Eintrag *Language*.

Wenn Sie mit *Set* bestätigen, können Sie aus 25 verschiedenen Sprachen für das Menü wählen. Zwischen diesen können Sie mit den Pfeiltasten navigieren.

Haben Sie *Deutsch* gefunden, wählen Sie den Eintrag über die *Pfeiltasten* **AV4D** aus und drücken erneut *Set*, um zu bestätigen. Die gesamte Menüanzeige wird nun auf Deutsch dargestellt.

#### **Datum und Zeit einstellen**

Alle Ihre Bilder werden einen Zeitstempel erhalten. Dieser ist nicht direkt im Foto sichtbar, jedoch wird in der Datei hinterlegt, an welchem Tag und um welche Uhrzeit Sie das Bild aufgenommen haben.

Damit dieses Datum stimmt, sollten Sie kontrollieren, ob es richtig eingestellt ist. Drücken Sie hierzu wieder die *MENU*-Taste und navigieren Sie zu *Einstellungsmenü 2/Datum/Zeit/-zone*.

Um den Menüpunkt zu öffnen, drücken Sie *Set*. Nun haben Sie das aktuell eingestellte Datum, die Uhrzeit und die Zeitzone vor sich.

| <b>English</b>    | <b>Norsk</b> | Română   |
|-------------------|--------------|----------|
| <b>Deutsch</b>    | Svenska      | Türkçe   |
| <b>Francais</b>   | Español      | العربية  |
| <b>Nederlands</b> | Ελληνικά     | ้ทาษาไทย |
| Dansk             | Русский      | 简体中文     |
| Português         | Polski       | 繁體中文     |
| Suomi             | Čeština      | 한국어      |
| Italiano          | Magyar       | 日本語      |
| <b>Українська</b> |              |          |
|                   |              |          |

c *Ihnen stehen 25 verschiedene Sprachen zur Auswahl.*

### **Aktuelle Zeit sehen**

Navigieren Sie zum Menüpunkt für das Einstellen der Zeit. Hinter der Menübezeichnung ist ein Datum und eine Uhrzeit abgebildet.

| ahia ahi                         |            |
|----------------------------------|------------|
| LCD-Helligkeit                   | 激音<br>$-1$ |
| <b>LCD Aus/Ein</b>               | Auslöser   |
| Datum/Zeit/-zone 30/04/'19 19:49 |            |
| Spracher <sub>3</sub>            | Deutsch    |
| <b>Manuelle Reinigung</b>        |            |
| Erläuterungen                    | Aktivieren |
| GPS-Geräteeinstellungen          |            |
|                                  |            |

c *Im Einstellungsmenü 2 finden Sie die Optionen für Datum und Uhrzeit.*

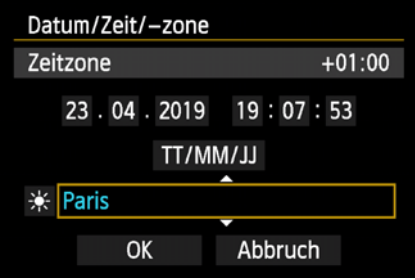

c *Neben Datum und Uhrzeit können Sie auch die Zeitzone wählen und die Sommerzeit aktivieren.* 

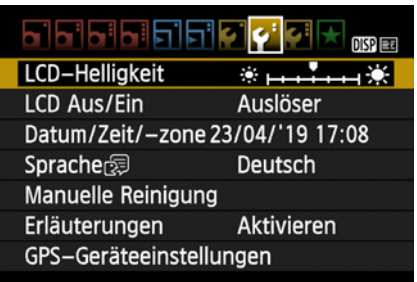

c *Der Menüpunkt für die LCD-Helligkeit zeigt dahinter auch die aktuelle Einstellung an.*

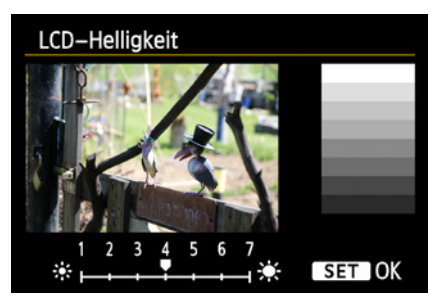

▲ Zum Einstellen der optimalen Display*helligkeit wird ein Bild und eine Schwarz-Weiß-Skala angezeigt.* 

Mittels der Pfeiltasten ► und ◄ können Sie zu der Position navigieren, die Sie ändern möchten. Ist das gelbe Feld an der entsprechenden Stelle, drücken Sie erneut *Set*. Nun können Sie mit den Pfeiltasten ▲ und ▼ die jeweilige Einstellung anpassen. Ist der Wert korrekt, bestätigen Sie mit *Set*.

Unter der Einstellung für Tag und Uhrzeit können Sie auch das *Datumsformat* ändern. Sie haben die Wahl zwischen Tag/Monat/Jahr (*TT/MM/JJ*), Jahr/ Monat/Tag (*JJ/MM/TT*) und Monat/Tag/Jahr (*MM/ TT/JJ*).

Links neben dem Feld der *Zeitzone* (im Beispiel *Paris*) sehen Sie ein kleines Sonnensymbol. Dieses steht für die *Sommerzeit*. Dort können Sie sie einund ausschalten.

Haben Sie alle Änderungen vorgenommen, gehen Sie mit der Pfeiltaste ► auf den Punkt *OK* und bestätigen mit *Set*. Die Einstellungen werden nun übernommen.

#### **Die Displayhelligkeit anpassen**

Je nach Umgebung kann es notwendig sein, dass Sie die Helligkeit des LCD-Displays so anpassen, dass sie zur Umgebungshelligkeit passt und die Bilder auf dem Display gut beurteilt werden können.

Um die Einstellung zu ändern, drücken Sie die MENU-Taste und gehen in das *Einstellungsmenü 2/LCD-Helligkeit*. Öffnen Sie den Punkt mit der *Set*-Taste.

Nun können Sie mittels der Pfeiltasten ► und ◄ die Helligkeit für das Display anpassen. Als Orientierung werden Ihnen zum einen Helligkeitsbalken angezeigt, die von Weiß zu Schwarz übergehen. Ist die Helligkeit optimal, können Sie die einzelnen Segmente einfach unterscheiden.

Zum anderen wird daneben das letzte aufgenommene Bild angezeigt. Ist noch kein Foto auf der Speicherkarte, bleibt das Display schwarz.

Verschieben Sie die Positionsmarke nach rechts, so wird das Display heller, nach links dunkler. Haben Sie die optimale Einstellung gefunden, bestätigen Sie diese mit *SET*.

#### **Bedienungshilfe der Kamera**

Im *Einstellungsmenü 2/Erläuterungen* können Sie die Funktion *Erläuterungen* aktivieren. Dadurch werden Ihnen an vielen Stellen kurze Erklärungen auf dem Display angezeigt. Vor allem zu Beginn kann das sehr nützlich sein.

#### **Einstellungen zurücksetzen**

Gerade bei Anfängern kann es vorkommen, dass beim Herumspielen mit den Einstellungen der Kamera eine Konfiguration komplett verstellt wird. Vielleicht ist der Weg zurück dann auch nicht mehr klar.

Sollte an der Canon einmal etwas ernsthaft verstellt sein und Sie nicht wissen, an welcher Funktion das liegt, dann können Sie alle Einstellungen auf den Lieferzustand zurücksetzen.

Drücken Sie hierfür die *MENU*-Taste und gehen Sie in das *Einstellungsmenü 3/Einstellungen löschen*. In diesem Menü können Sie entweder alle Kameraeinstellungen zurücksetzen (*Alle Kameraeinst. löschen*), oder nur die Custom-Functions *(Alle C.Fn löschen)*.

Wählen Sie mittels der Pfeiltasten ▲ und ▼ eine Option und bestätigen Sie mit *Set*. Nun setzt die Kamera die entsprechenden Bereiche zurück. Erhalten bleiben lediglich die Sprache, das Datum sowie die Uhrzeit.

Nach Beendigung des Vorgangs befinden Sie sich noch im selben Menüpunkt. Wählen Sie *Abbruch*, damit Sie wieder zur vorherigen Menüansicht kommen oder tippen Sie kurz den Auslöser an.

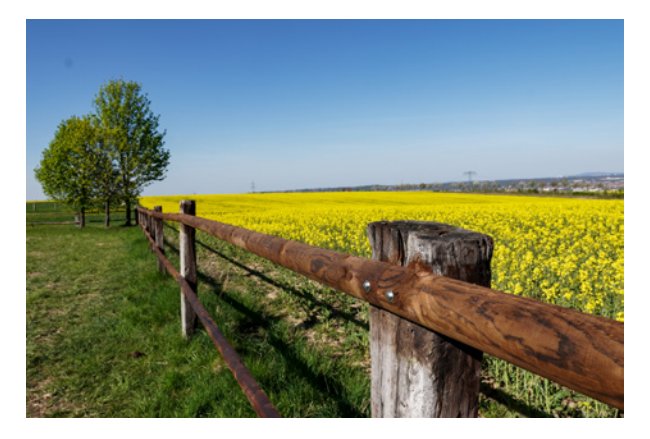

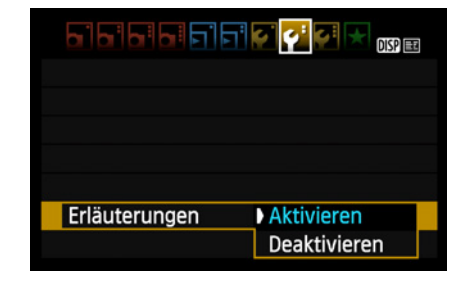

▲ Aktivieren Sie diese Funktion, dann wer*den an vielen Stellen kurze Erläuterungen eingeblendet.*

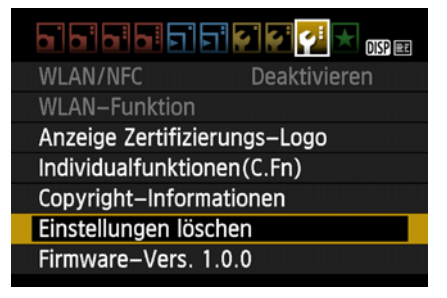

▲ Sie können die Einstellungen zurückset*zen.*

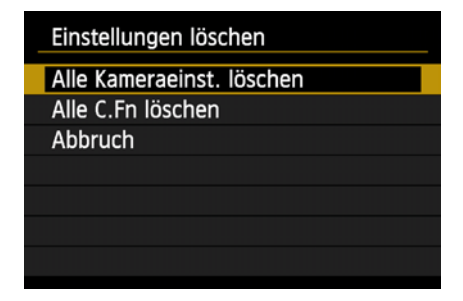

▲ Sollte Ihnen ein Fehler unterlaufen sein, *können Sie im Menü alle Einstellungen zurücksetzen, oder aber nur die Custom-Functions zurücksetzen.* 

e *Ihre neue Kamera ist jetzt bereit für die ersten tollen Fotos.*

<span id="page-35-0"></span>

| <u>appela pie</u>             |              |
|-------------------------------|--------------|
| Bildqualität                  |              |
| Piep-Ton                      | Deaktivieren |
| Auslöser ohne Karte betätigen |              |
| Rückschauzeit                 | 2 Sek.       |
| Vignettierungs-Korrektur      |              |
| R.Aug. Ein/Aus                | Aktivieren   |
| Blitzsteuerung                |              |
|                               |              |

c *Im Aufnahmemenü finden Sie die zentralen Einstellungen zum Fotografieren.*

| <u>e le pie pie</u> |                  |
|---------------------|------------------|
| Autom. Absch.       | Deaktivieren     |
| Autom. Drehen       | Ein <sub>2</sub> |
| Karte formatieren   |                  |
| Datei-Nummer        | Reihenauf.       |
| Ordner wählen       |                  |
| Bildsch.farbe       | 1                |
|                     |                  |

▲ Sie finden alle grundlegenden Kame*raeinstellungen im Einstellungsmenü.*

| Noch frei                    |          | 7.01 GB      |  |
|------------------------------|----------|--------------|--|
| Farbraum                     |          | <b>sRGB</b>  |  |
| WB-Korr.einst.               |          | $B3.G3/\pm0$ |  |
| Livebild-Aufnahme Aktivieren |          |              |  |
|                              |          |              |  |
| Deaktivieren & Eino          |          |              |  |
|                              |          |              |  |
|                              | 19:45:59 |              |  |
|                              |          |              |  |

▲ Wenn Sie an einer beliebigen Stelle im *Menü die DISP-Taste drücken, werden Ihnen die wichtigsten Informationen direkt angezeigt.*

### **1.3 Menüaufbau und -führung erklärt**

Ihre neue EOS 2000D oder 4000D bietet ein umfangreiches Menü mit zahlreichen Einstellungsoptionen. In dieses gelangen Sie, indem Sie die *MENU*-Taste drücken.

Je nachdem, in welchem Modus Sie sich befinden, ist die Menüanzeige auf den Umfang beschränkt, den Sie in dem jeweiligen Modus tatsächlich nutzen und somit einstellen können. Die volle Darstellung haben Sie lediglich in den halbautomatischen Modi *P*, *Av* und *Tv*, sowie im manuellen Modus *M*.

Das Menü besteht grundsätzlich aus vier Bereichen:

- Das **C** Aufnahmemenü, in dem alle Einstellungen für das Fotografieren festgelegt werden können.
- Das **▶ Wiedergabemenü**, in dem Bilder beispielsweise bearbeitet, geschützt oder gelöscht werden können. Zudem ist es möglich die Einstellungen für die Wiedergabe festzulegen.
- Im *Einstellungsmenü* können grundlegende Anpassungen an den Kameraeinstellungen vorgenommen werden.
- Zuletzt haben Sie die Möglichkeit ein **★** My *MENU* anzulegen. In diesem können Sie bis zu sechs Einstellungen individuell zusammenfügen, damit Sie schnell darauf zugreifen können (siehe Kapitel *Mein persönliches Menü - My MENU* ab Seite [217](#page--1-8)).

Zudem wird im Menü zwischen den Foto- und dem Videomodus unterschieden. Im Zweiten wird anstelle des Aufnahmemenüs das *Videomenü* angezeigt.

Der größte Teil der Menüeinträge wird im Rahmen dieses Buches an der jeweils passenden Stelle erläutert. Lediglich einige Wenige werden nicht im Detail eingeführt. Eine kurze Erläuterung zu diesen finden Sie im Kapitel *Weiterführende Informationen* ab Seite [291](#page--1-5).
## **1.4 Perfekte Sicht nach draußen der Sucher**

In Ihrer EOS 2000D bzw. 4000D ist, wie in allen modernen DSLR-Kameras, ein *optischer Sucher* verbaut.

#### **Die Funktionsweise des Suchers**

Bei dieser Art von Kamera fällt das Licht durch das Objektiv auf einen Spiegel, der sich vor dem Sensor befindet. Von hier wird es nach oben geleitet und Sie können das Bild im Sucher erkennen. Dabei sehen Sie immer das, was das Objektiv "sieht", nicht die fertige Belichtung. Es werden Ihnen zudem zusätzliche Informationen angezeigt.

Der Sucher Ihrer Kamera hat eine Abdeckung von 95 %. Das heißt, Sie sehen einen Ausschnitt des Bildes, das der Sensor aufnehmen wird. Ein kleiner Rand wird nicht angezeigt. Ein Wert von 95 % ist jedoch bereits sehr gut, um die Aufnahme zu gestalten.

#### **Die Dioptrieneinstellung**

Bei der EOS 4000D ist die *Dioptrieneinstellung* fix auf -1,0 dpt festgelegt. Bei der 2000D können Sie über das *Dioptrieneinstellrad*, das sich oben rechts am Sucher befindet, die für Sie passende Dioptrienzahl bestimmen. Sie kann von -2,5 bis +0,5 dpt variieren.

Wenn Sie eine 2000D besitzen und die Dioptrienzahl anpassen möchten, schalten Sie die Kamera ein und halten Sie den Auslöser halb gedrückt. Nun erscheinen unten im Sucher die Belichtungseinstellungen. Verändern Sie die Dioptrien nun so, dass Sie diese Zahlen scharf sehen können.

#### **Die Anzeigen im Sucher**

Im Sucher werden verschiedene wichtige Informationen dargestellt. Grundlegend handelt es sich jedoch um zwei Anzeigen, zum einen für den Autofokus und zum anderen für die Belichtung.

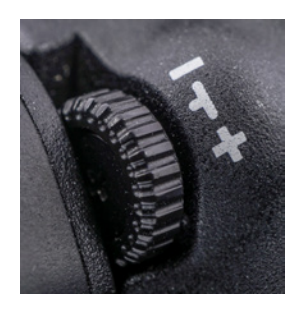

c *Dank der Dioptrieneinstellung können Sie den Sucher der 2000D an Ihre Sehstärke anpassen.* 

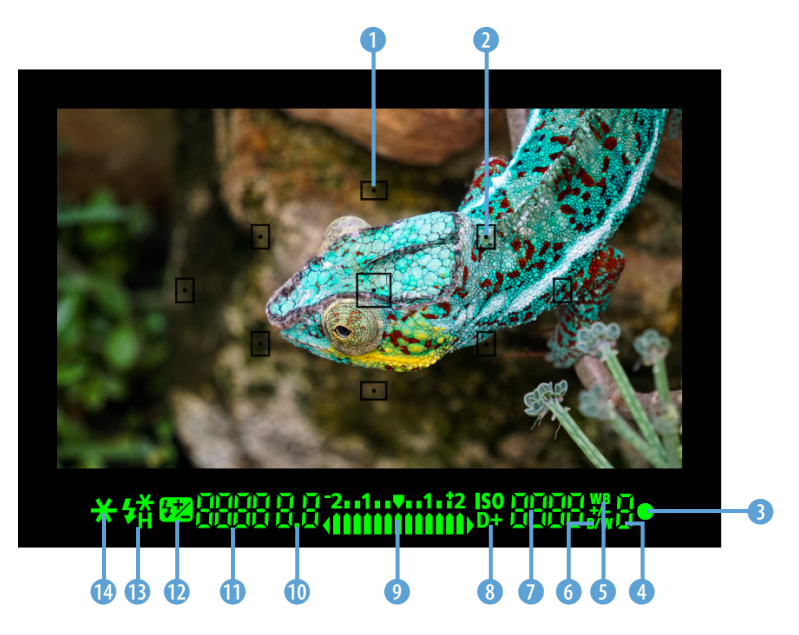

**■ Im Sucher werden die wichtigsten Informationen angezeigt.** 

**1** Für den Autofokus werden Ihnen alle neun *Fokusfelder* angezeigt, die Ihnen zur Verfügung stehen. Je nach Einstellung können Sie über die Fokusfeld-Taste festlegen, welches Feld aktiv sein soll.

2 Wenn Sie den Auslöser halb betätigen und der Autofokus aktiv ist, wird der *AF-Messfeldsensor*, der scharf gestellt hat, kurz rot aufleuchten. Dann können Sie den Auslöser ganz durchdrücken.

Zudem haben Sie unten im Sucher eine Informationsleiste zur Verfügung, über die verschiedene Daten eingeblendet werden. Je nach Aufnahmeeinstellung sind aber nicht immer alle Informationen gleichzeitig sichtbar.

3 Hat die Kamera erfolgreich fokussiert, erscheint zusätzlich eine *Fokusanzeige* in Form eines grünen Punktes.

4 Dieser Wert gibt die maximale *Anzahl von Reihenaufnahmen* an, also die größte Menge an Bildern einer Reihenaufnahme, die in den Zwischenspeicher passt.

**6** Die Anzeige **WB** gibt an, dass eine *Weißabgleichskorrektur* eingestellt ist.

6 Wenn Sie Ihre Kamera im Schwarz-Weiß- bzw. Monochrommodus nutzen, wird die Anzeige *B/W* eingeblendet.

7 Hier können Sie die aktuelle Einstellung für den *ISO-Wert* ablesen.

8 Haben Sie die *Tonwert Priorität* aktiviert, so erscheint ein *D+*.

9 Die *Belichtungswaage* gibt Ihnen Auskunft darüber, ob Ihre Belichtung korrekt ist oder Sie aktuell über- oder unterbelichten.

0 Hier können Sie den eingestellten *Blendenwert* ablesen.

**D** Diese Anzeige dient verschiedenen Zwecken, hauptsächlich aber, um Ihnen die *Verschlusszeit* mitzuteilen.

Wenn Sie die Belichtungseinstellung für den Blitz speichern, erscheint kurz *FEL*.

Werden aktuell Daten bearbeitet, oder muss der Blitz vor der nächsten Aufnahme noch aufgeladen werden, wird *buSY* angezeigt.

Ist Ihre Speicherkarte voll, erscheint *FuLL*.

Wenn die Speicherkarte einen Fehler hat oder wenn keine eingelegt wurde, wird *Card* angezeigt. Letzteres jedoch nur, wenn Sie das Auslösen ohne Karte deaktiviert haben.

w Ist die *Blitzbelichtungskorrektur* aktiv, so wird das entsprechende Symbol angezeigt.

**B** Sehen Sie an dieser Stelle das Symbol 7, so ist das Blitzgerät bereit.  $4*$  bedeutet, dass die Blitzbelichtungseinstellungen gehalten werden. <sup>1</sup>H steht für die *Kurzzeitsynchronisation*.

*C* Wenn die AE-Speicherung aktiv ist, erscheint  $\mathbf{\hat{H}}$ .

Welche Informationen im Sucher angezeigt werden bzw. in welcher Reihenfolge dies geschieht, kann bei beiden Kameras nicht individualisiert werden.

## **1.5 Eine Anzeige mit vielen Möglichkeiten - das Display**

Neben dem Sucher bietet auch das Display zahlreiche Informationen. Es werden wichtige Einstellungen angezeigt und über die *Schnelleinstellungen* können Sie viele direkt ändern. Im Folgenden werden die Elemente des Displays erläutert, welche beim Fotografieren zu sehen sind.

#### **Die Anzeigen auf dem Display**

Je nach eingestelltem Modus erscheinen unterschiedliche Informationen auf dem Display. Grundlegend wird dabei zwischen der Anzeige in den Kreativ- und Motivprogrammen unterschieden.

#### **Die Anzeige in den Kreativprogrammen**

In den Kreativprogrammen P, Tv, Av und M werden Ihnen viele Informationen im Display angezeigt. Je nach Einstellungen erscheinen aber nicht immer alle Daten.

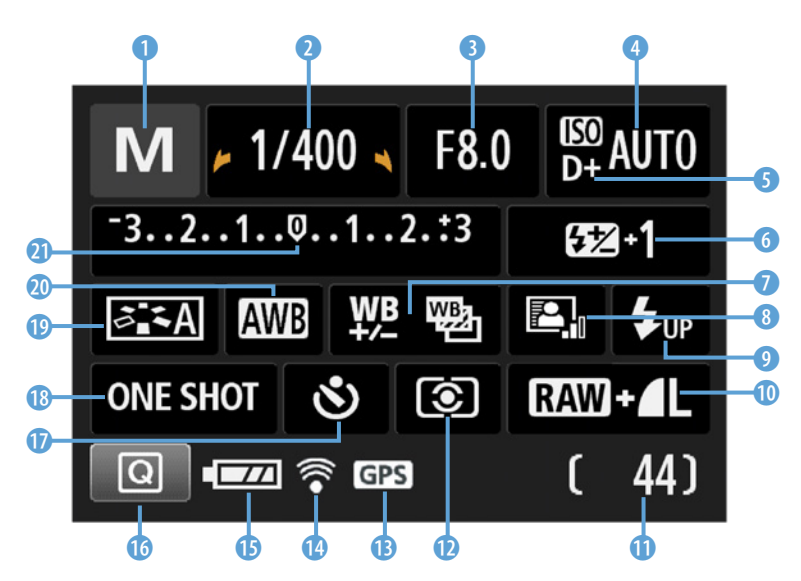

**■ Die vollständige Anzeige des Menüs.** 1 Die aktuelle Einstellung des *Aufnahmemodus*.

2 Die *Verschlusszeit*, angegeben im Bruchteil einer Sekunde. Wird die Zeit länger, können auch ganze Sekunden oder *BULB* angezeigt werden.

3 Der eingestellte *Blendenwert*.

4 Der aktuell gewählte *ISO*-Wert bzw. *AUTO* für die ISO-Automatik.

5 *D+* erscheint, wenn Sie die *Tonwert Priorität* aktiviert haben.

6 Ist die *Blitzbelichtungskorrektur* aktiv, so erscheint der Wert in diesem Feld (+1).

7 An dieser Stelle wird links angezeigt, wenn die *Weißabgleich-Korrektur* aktiv ist und rechts, wenn Sie das *Weißabgleich-Bracketing* eingestellt haben.

8 Die Anzeige für die **automatische Belich***tungsoptimierung*.

9 Mittels dieser Einstellung *UP* können Sie bei der EOS 2000D den internen Blitz ausfahren.

**10** Dies zeigt die aktuell gewählte  $\mathbb{R}\mathbb{W}$  +  $\blacksquare$  L *Bildqualität* bzw. das Speicherformat an.

**D** Dieser Wert gibt an, wie viele Bilder noch etwa auf die Speicherkarte passen.

Ist das *Weißabgleich-Bracketing* eingestellt, werden die restlichen Aufnahmen hierfür angezeigt.

Ist der *Selbstauslöser* aktiv, so wird die verbleibende Zeit eingeblendet.

**12 An dieser Stelle wird die Belichtungs-Messme***thode* angezeigt.

**B** Die GPS-Verbindungsanzeige, wenn die Kamera mit einem GPS-fähigen Gerät verbunden ist.

**①** Die <sup>令</sup> Wi-Fi-Anzeige erscheint, wenn die Kamera mit einem Smartgerät gekoppelt ist.

**th** Hier wird der *Akkuladezustand* angegeben. Dieser besitzt drei Stufen: **WA** voll, **WA** halbvoll und **follo** fast leer. Ist die Anzeige rot und zeigt  $\begin{bmatrix} 1 \end{bmatrix}$ , dann ist der Energiespeicher nahezu erschöpft.

*C* Das *Q* Schnelleinstellungssymbol zeigt Ihnen, mit welcher Taste Sie zu den *Schnelleinstellungen* gelangen.

*U* Hier wird die aktive Betriebsart/der Selbstaus*löser* angezeigt.

**i** In diesem Feld erscheint die aktuell eingestellte *Autofokusbetriebsart*.

o Zeigt den momentan gewählten *Bildstil*.

p Der aktuell eingestellte *Weißabgleich*.

**a** Die Belichtungswaage. Hier werden auch die Belichtungsstufen einer *Belichtungsreihe* mit eingeblendet.

**Die Anzeige in den Motivprogrammen**

In den Motivprogrammen variiert die Anzeige leicht zwischen den verschiedenen Kameramodi. Die wichtigsten Informationen werden aber in jedem Modus eingeblendet.

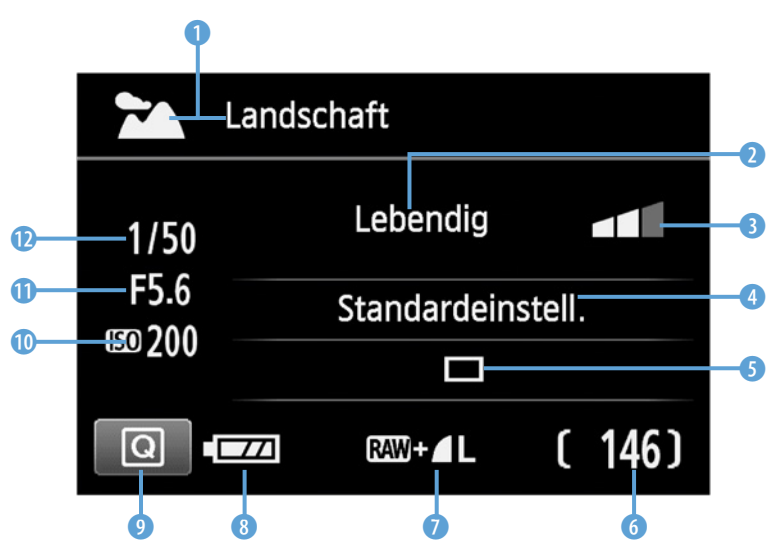

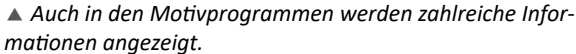

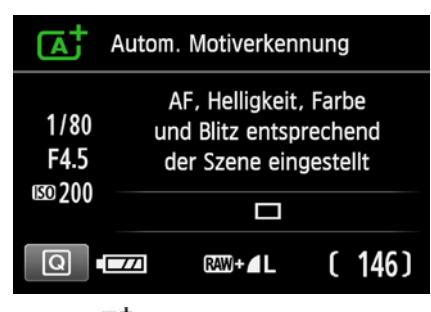

c *In der automatischen Motiverkennung kann nur die Betriebsart geändert werden.* 

1 Der *Kameramodus*, in dem Sie sich befinden.

2 An dieser Stelle können die Umgebungseffekte (*Aufn. nach Umgebung*) ausgewählt werden.

3 Falls vorhanden, können Sie die Stärke des Umgebungseffektes anpassen.

4 Mit der Einstellung *Aufn. n. Beleucht./Mot.* können Sie der Kamera beim korrekten Weißabgleich helfen.

5 Je nach Kameramodus stehen unterschiedliche *Betriebsarten* zur Wahl, also Einzelbild, Reihenaufnahme, Selbstauslöser und Blitzaufnahme.

6 An dieser Stelle sehen Sie, wie viele Bilder maximal noch auf die Speicherkarte passen.

**7** Ihnen wird hier die gewählte Bildqualität angezeigt, jedoch können Sie diese in den Schnelleinstellungen nicht anpassen. Dafür müssen Sie in das *Aufnahmemenü 1/Bildqualität*.

8 Dies ist die Anzeige für den *Akkustand*.

9 Die Taste, mit der Sie in die *Schnelleinstellungen* kommen.

0 Der von der Kamera gewählte *ISO*-Wert.

**Q** Die *Blende*, die die Kamera eingestellt hat.

w Die aktuell gewählte *Verschlusszeit*.

**B** In der CA Kreativ-Automatik können Sie anstelle des Weißabgleichs die *Hintergrundunschärfe* anpassen.

*P* Einige Modi (z. B. **CA** Kreativ-Automatik und Speisenmodus) bieten die Möglichkeit Einfluss auf den *Blitz* zu nehmen.

**G Im II Modus Speisen können Sie die Tönung über** eine *Farbtonskala* anpassen.

#### **Die Taste Q und die Schnelleinstellungen**

Die Taste *Q* führt Sie direkt in das Menü der *Schnelleinstellungen*. Damit können Sie zügig und zentral die wichtigen Einstellungen an der Kamera vornehmen. Die Anzeige auf dem Display ändert sich nicht. Jedoch ist es Ihnen nun möglich, mittels der Pfeiltasten AV<D zu den verschiedenen Einstellungen zu navigieren und diese durch Drücken der *SET*-Taste anzupassen.

Das funktioniert in den Kreativprogrammen *M*, *Av*, *Tv* und *P* nur bei den obersten vier Reihen der

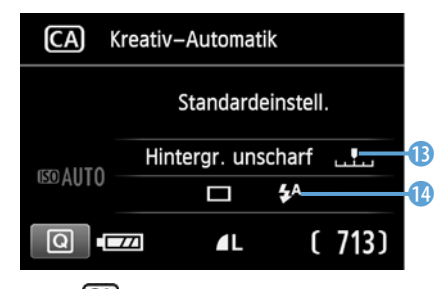

c *Die Kreativ-Automatik bietet die Möglichkeit die Hintergrundunschärfe direkt einzustellen.*

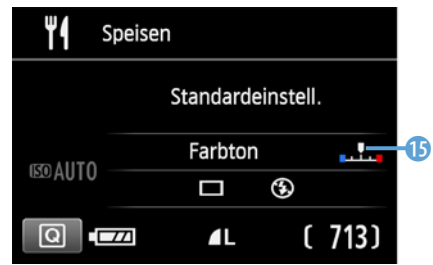

c *Im Modus Speisen kann der Farbton in Richtung Warm oder Kalt eingestellt werden.*

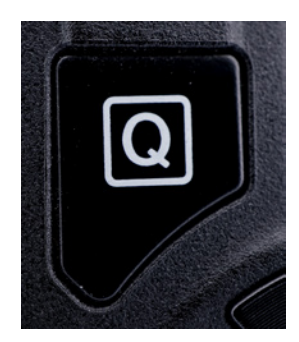

c *Mit der Taste Q gelangen Sie in jedem Kameramodus in die Schnelleinstellungen.*

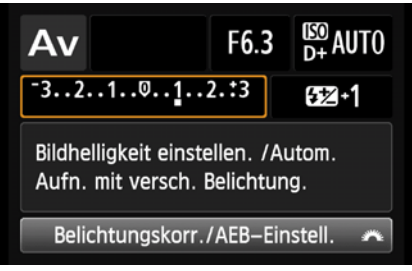

▲ Die aktive Einstellung wird orange umran*det, in diesem Fall die Belichtungskorrektur.*

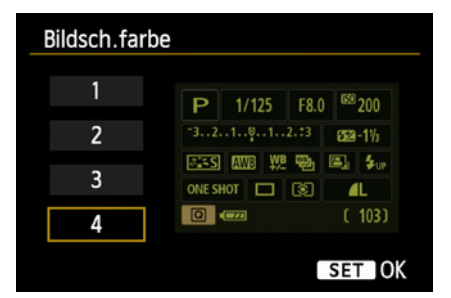

▲ *Es stehen vier verschiedene Bildschirmfarben zur Auswahl. Die Variante 4 kann Ihnen das Arbeiten in dunklen Umgebungen erleichtern.*

Anzeige. Die unterste dient lediglich der Information. Dort können keine Einstellungen vorgenommen werden.

Wenn Sie in den Schnelleinstellungen mittels der Pfeiltasten auf eine Position navigieren, wird Ihnen der Name ganz unten angezeigt. Erscheint in dieser Einblendung zusätzlich das Symbol für das *Hauptwahlrad*, so können Sie die Einstellung direkt durch Drehen des Rades anpassen, ohne erst das Menü aufzurufen.

Der Punkt, der gerade aktiv ist und geändert werden kann, wird orange umrandet dargestellt. Je nach Kameramodus können unterschiedliche Einstellungen vorgenommen werden. Es gibt auch einige Funktionen, die in den Schnelleinstellungen nicht angepasst werden können.

So können Sie die Blende im Modus Tv (Zeitvorwahl) nicht verändern und umgekehrt im Modus Av die Verschlusszeit nicht anpassen. Mehr dazu im Kapitel *Die verschiedenen Kameramodi* ab Seite [55.](#page-54-0)

#### **Das Display individualisieren**

Anders als beim Sucher haben Sie beim Display einen gewissen Spielraum, in dem Sie dieses an Ihre Vorlieben oder die Situation anpassen können.

Sie können die Bildschirmfarbe im *Einstellungsmenü 1/Bildsch.farbe* ändern. Dabei stehen Ihnen vier Varianten zur Verfügung.

Die ersten drei Möglichkeiten können Sie Ihren Vorlieben entsprechend in jeder Situation einsetzen. Das vierte Design erfüllt einen speziellen Zweck. Diese Anzeige kann Ihnen das Arbeiten bei wenig Umgebungslicht erleichtern, da das Display dunkler leuchtet und sich die Augen nicht an eine hellere Lichtsituation anpassen müssen.

#### **Das Display abschalten**

Sie können festlegen, ob das Display die gesamte Zeit über aktiviert sein oder sich in bestimmten Momenten von selbst ausschalten soll bzw. ob Sie

mithilfe der *DISP*-Taste das *Display deaktivieren*  können.

In den Einstellungen zu den Individualfunktionen können Sie bestimmen, ob das Display beim Start der Kamera automatisch aktiv sein oder den vorherigen Status einnehmen soll (siehe Kapitel *Operation/Weiteres LCD-Display bei Kamera Ein* ab Seite [217](#page--1-0)).

Grundsätzlich ist es möglich, das Display mithilfe der *DISP*-Taste jederzeit zu deaktivieren bzw. wieder einzuschalten, wenn es aus war.

Des Weiteren können Sie im *Einstellungsmenü 2/LCD Aus/Ein* festlegen, ob sich das Display beim Drücken des Auslöser ausschalten soll.

Sie können einstellen, dass das Display nur so lange deaktiviert ist, wie der Auslöser gedrückt wird. Dazu wählen Sie die Option *Auslöser*. Damit es sich ausschaltet und aus bleibt, bis die *DISP*-Taste betätigt wird, nutzen Sie *Auslös./DISP*. Mit der Option *Bleibt an* ist der Bildschirm immer aktiv.

Grundsätzlich ist es sinnvoll, dass das Display deaktiviert ist, so lange der Auslöser gedrückt wird, da Sie die Kamera dann in der Regel am Auge haben und dementsprechend das Display nicht benötigen.

Nutzen Sie das *Livebild* der Kamera, ist das Display immer aktiviert, unabhängig davon, welche Einstellung Sie vorgenommen haben.

## **1.6 Fertige Aufnahmen betrachten - die Wiedergabeanzeige**

Möchten Sie sich Ihre Aufnahmen ansehen, müssen Sie die E-Taste drücken.

Mittels der *DISP*-Taste können Sie zwischen insgesamt vier verschiedenen Anzeigen wechseln. Diese werden in der Folge kurz erläutert.

Da die einzelnen Anzeigen keine eigene Bezeichnung haben, wurden sie für dieses Kapitel entsprechend des Inhaltes benannt.

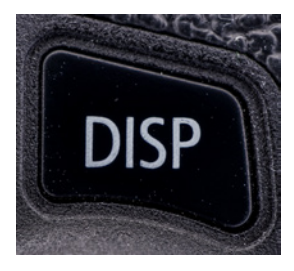

▲ *Mit der Taste DISP können Sie das Display, wenn nötig, deaktivieren oder wieder einschalten.* 

| <u> 2121212121616.</u><br>DISP |              |  |  |  |  |  |  |
|--------------------------------|--------------|--|--|--|--|--|--|
| <b>LCD Aus/Ein</b>             | Auslöser     |  |  |  |  |  |  |
|                                | Auslös./DISP |  |  |  |  |  |  |
|                                | Bleibt an    |  |  |  |  |  |  |
|                                |              |  |  |  |  |  |  |
|                                |              |  |  |  |  |  |  |
|                                |              |  |  |  |  |  |  |
|                                |              |  |  |  |  |  |  |

c *Sie können wählen, ob das Display beim Drücken des Auslösers automatisch deaktiviert werden soll.* 

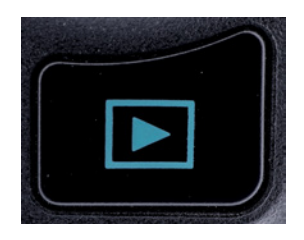

▲ *Mithilfe der Wiedergabetaste* ▶ kön*nen Sie sich Ihre aufgenommenen Bilder und Videos ansehen.* 

#### **Anzeige: grundlegende Informationen**

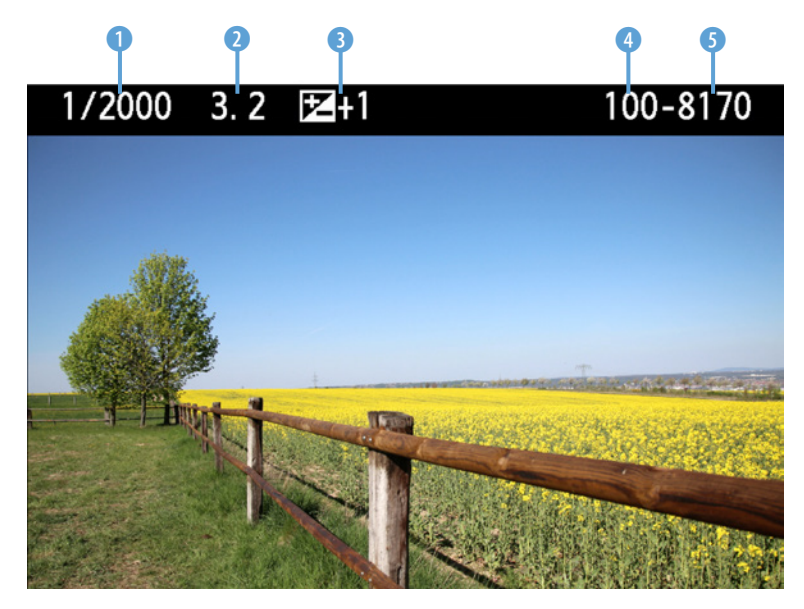

c *Die Wiedergabeanzeige 1.*

Hierbei handelt es sich um die Basisanzeige. Das Bild wird in voller Größe dargestellt.

Zudem werden Ihnen in der Informationsleiste am oberen Rand die *Verschlusszeit* 1, die *Blende* 2, die angewandte *Belichtungskorrektur* 3 und der **Ordner** 4, in dem das Bild gespeichert ist, sowie die *Bildnummer* **O** angezeigt.

Die Leiste wird in allen vier möglichen Wiedergabeanzeigen in dieser Art dargestellt. Die Informationen wechseln nicht.

d *In dieser Ansicht kommt die Bildqualität und die Wiedergabenummer hinzu.*

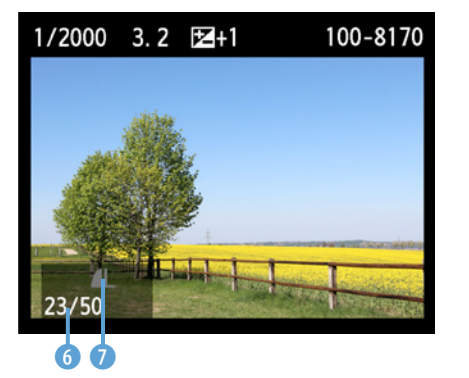

#### **Anzeige: grundlegende Informationen, Bildqualität und Wiedergabenummer**

Die zweite Anzeige enthält, wie die vorherige, die obere Informationszeile. Auch wird das Bild wieder in voller Größe dargestellt.

Zusätzlich wird unten links ein kleiner Kasten eingeblendet, in dem die *Wiedergabenummer* 6 und *Bildqualität* 7 angezeigt werden.

#### **Anzeige: alle Aufnahmeinformationen**

Die umfangreichsten Informationen bietet die dritte Anzeige. Dabei wird die Aufnahme nur als Miniaturansicht dargestellt.

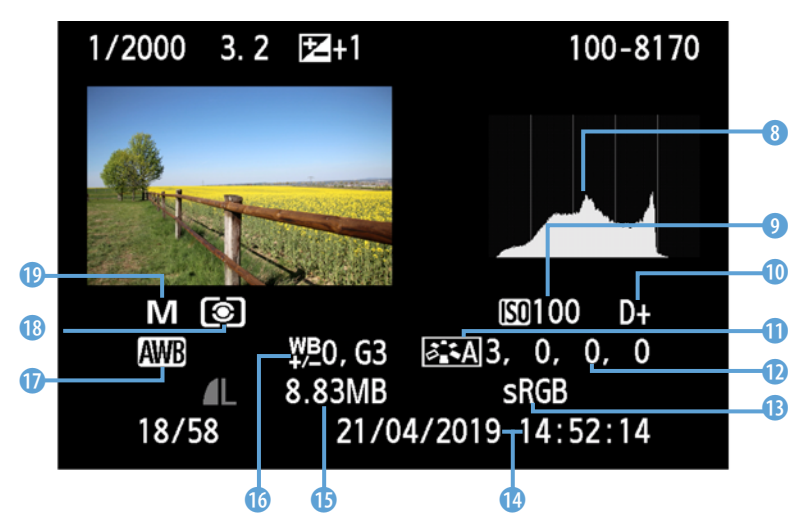

**△ Diese Anzeige bietet die umfangreichsten Informationen.** 

Rechts neben dem Bild können Sie sich wahlweise das 8 einfache *Helligkeitshistogramm* oder das Histogramm für Rot, Grün und Blau anzeigen lassen. Ändern können Sie das im *Wiedergabemenü 2/Histogramm*. Ich empfehle das Helligkeitshistogramm als Voreinstellung.

Unterhalb des Histogramms wird der verwendete 9 ISO-Wert angezeigt und ein 0 *D+* eingeblendet, wenn die Tonwert Priorität aktiviert war. Zudem wird der **1** angewandte *Bildstil* mit seinen **1** Anpassungen, der verwendete <sup>B</sup> Farbraum sowie *C* Datum und Uhrzeit der Aufnahme angegeben.

Unterhalb des Bildes werden weitere Informationen angezeigt. Dabei handelt es sich um die **Dateigröße und die verwendete** *C* Weißabgleichs*korrektur*.

Außerdem sehen Sie die genutzte Einstellung für den *Weißabgleich*, die <sup>*Messmethode* und</sup> den <sup>O</sup> Kameramodus, in dem das Bild aufgenommen wurde.

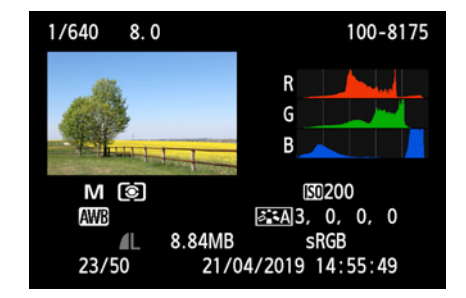

c *Statt des Helligkeitshistogramms können Sie sich auch die einzelnen Histogramme für Rot, Grün und Blau anzeigen lassen.*

#### **Histogrammanzeige**

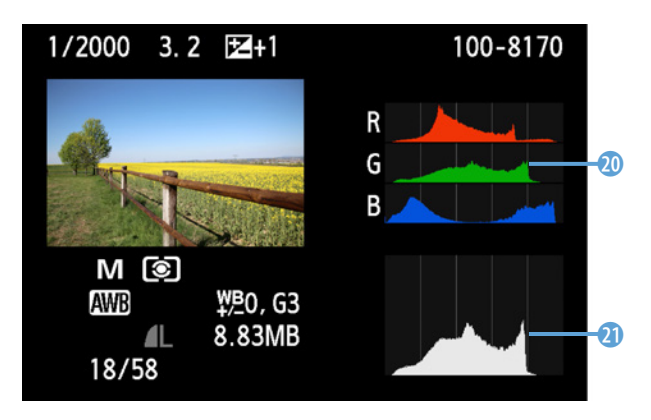

c *In dieser Anzeige werden die Histogrammarten parallel dargestellt.*

Dies ist eine Variante der vorhergehenden Anzeige. Das aufgenommene Bild erscheint wieder neben einer **D** Histogrammanzeige der RGB-Kanäle. Darunter wird dann noch zusätzlich das @ Helligkeitshistogramm eingeblendet.

Die Daten direkt unterhalb des Bildes sind identisch mit den Werten, die in der vorherigen Anzeige dargestellt wurden.

#### **Zoomfunktion bei der Wiedergabe**

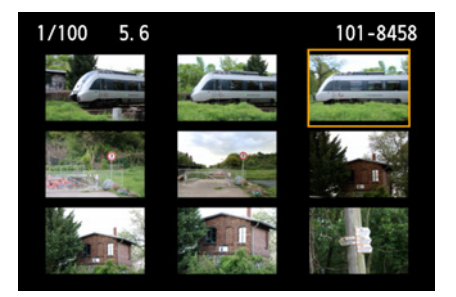

c *Mit der -Taste können Sie aus dem Bild herauszoomen und sich eine Rasteransicht darstellen lassen.* 

Sie können mithilfe der  $\mathcal{A}$ -Taste in das Bild, das aktuell angezeigt wird, hineinzoomen. Das ermöglicht Ihnen eine genauere Beurteilung der Aufnahme hinsichtlich der Schärfe. Haben Sie in das Bild gezoomt, können Sie mithilfe der Pfeiltasten den Bildausschnitt verändern.

Um wieder herauszuzoomen, verwenden Sie die **• E.** Q-Taste. Wird wieder die Einzelbildanzeige erreicht und drücken Sie erneut die  $\blacksquare$  Q-Taste, gelangen Sie in eine Rasterübersicht, in der Ihnen mehrere Bilder angezeigt werden. In dieser Übersicht können Sie sich vergleichsweise schnell einen Überblick über die aufgenommenen Fotos verschaffen.

#### **Bildsprung**

In der Wiedergabeanzeige können Sie mittels der Pfeiltasten ► und ◄ zwischen den einzelnen Bildern hin und her wechseln.

Sie haben auch die Möglichkeit durch Betätigen des  *Hauptwahlrades* einen *Bildsprung* auszuführen. Dann wird je nach Einstellung eine bestimmte Anzahl Aufnahmen übersprungen.

Dabei kann eine konkrete Zahl vorgegeben werden, Sie können jedoch auch zum nächsten Datum oder Ordner springen. Zudem ist es möglich, dass nur Bilder oder nur Videos angezeigt werden.

Sie können ebenfalls einstellen, dass nur Fotos mit einer bestimmten Bewertung dargestellt werden. Wie Sie Bilder bewerten erfahren Sie im Kapitel *Die Besten hervorheben - Favouriten festlegen* ab Seite [131.](#page--1-1)

Um zu bestimmen, mit welcher Funktion das *Hauptwahlrad* belegt ist, gehen Sie in das *Wiedergabemenü 2/Bildsprung mit* .

## **1.7 Drahtlose Verbindung zum Smartgerät**

Sowohl mit Ihrer EOS 2000D, als auch mit der EOS 4000D steht Ihnen *WLAN* für die drahtlose Kommunikation mit einem Smartgerät zur Verfügung. Die EOS 2000D verfügt zudem noch über *NFC*. Damit können Sie die Verbindung zu einem Smartgerät automatisch herstellen lassen.

Per WLAN können Sie Ihr Smartphone oder Tablet mit der Kamera koppeln. Steht die Verbindung, können Sie die Canon fernsteuern oder Bilder von der Kamera an das Smartphone schicken. Sie können auch einstellen, dass die aufgenommenen Fotos immer direkt zum Smartgerät gesendet werden. Allerdings können nur JPEG-Dateien übertragen werden.

Beachten Sie, dass die drahtlose Verbindung viel Strom bei beiden Endgeräten verbraucht. Deshalb sollte diese bewusst eingesetzt werden, oder es müssen ausreichend Ersatzakkus vorhanden sein.

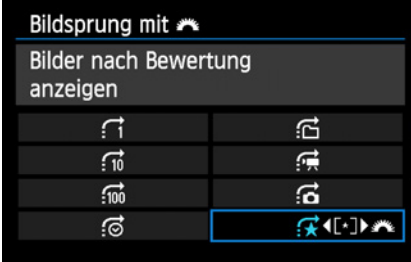

▲ Sie können einstellen, welche Auf*nahmen beim Bildsprung übersprungen werden sollen.* 

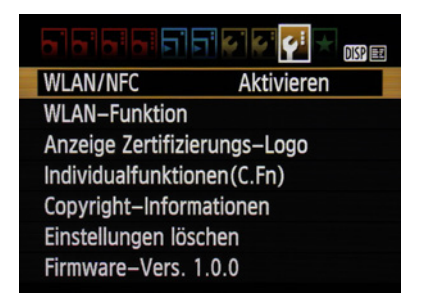

c *Sie haben bei beiden Kameras die Möglichkeit eine WLAN-Verbindung aufzubauen. Hinter dem Menüpunkt steht der aktuelle Status.* 

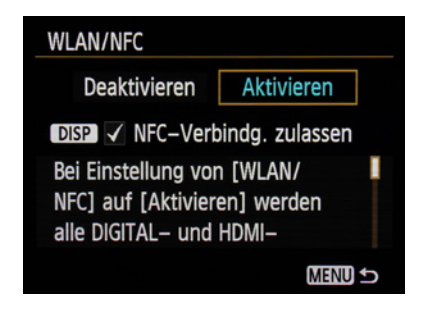

▲ Um eine drahtlose Verbindung herstellen *zu können, müssen Sie zunächst WLAN/ NFC im Einstellungsmenü 3 aktivieren.* 

#### **Aufbauen einer Verbindung**

Um Ihr Smartphone zu verbinden, benötigen Sie als erstes die App *Camera Connect* von Canon. Diese finden Sie im App Store für iOS aber auch im Playstore für Android.

Wenn Sie die App öffnen, haben Sie in der Mitte die 1 Anzeige Anleitung zur einfachen Verbindung. Wenn Sie darauf tippen, wird Ihnen eine Schrittfür-Schritt-Beschreibung zum Aufbauen der Verbindung gegeben.

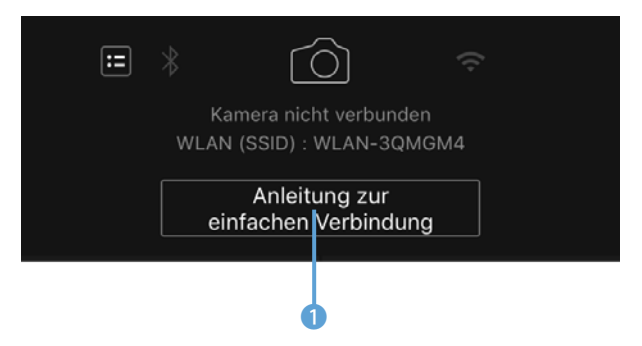

▲ Sie können sich auf dem Smartphone eine Anleitung zum *Herstellen der Verbindung anzeigen lassen.*

Tippen Sie in der App zunächst auf *Kamera/Camcorder verbinden* und geben Sie den Produktnamen Ihrer Kamera ein, also z. B. EOS 2000D oder EOS 4000D. Bestätigen Sie diesen.

Sie können den Namen im *Einstellungsmenü 3/ WLAN-Funktion/Kurzname bearbeiten* individuell anpassen. So können Sie Ihre Kamera ggf. schneller finden.

Schalten Sie Ihre Canon ein und aktivieren Sie im  *Einstellungsmenü 3/WLAN/NFC* die drahtlosen Verbindungen.

Im Anschluss öffnen Sie *Einstellungsmenü 3/ WLAN-Funktion*. Dort können Sie bestimmen, mit welcher Art von Gerät Sie Ihre Kamera koppeln möchten. Wählen Sie *Mit Smartphone verbinden*.

Anschließend tippen Sie an Ihrer Canon auf *Verbinden*. Die Wi-Fi-Kontrollleuchte der EOS 2000D blinkt c *Sie können den Namen Ihrer Kamera für* nun und die Kamera sucht nach einem Smartphone.

|                            | Allgem. Einst.      |                   |  |  |  |  |
|----------------------------|---------------------|-------------------|--|--|--|--|
|                            | Kurzname bearbeiten |                   |  |  |  |  |
|                            | Fehlerdetails       |                   |  |  |  |  |
| WLAN-Einstellungen löschen |                     |                   |  |  |  |  |
|                            | Kurzname            | <b>E0S2000D</b>   |  |  |  |  |
|                            | MAC-Adresse         | F4:A9:97:72:A6:A3 |  |  |  |  |
|                            |                     | <b>MENU</b>       |  |  |  |  |

c *In den allgemeinen WLAN-Einstellungen können Sie unter anderem den Namen Ihrer Kamera anpassen.* 

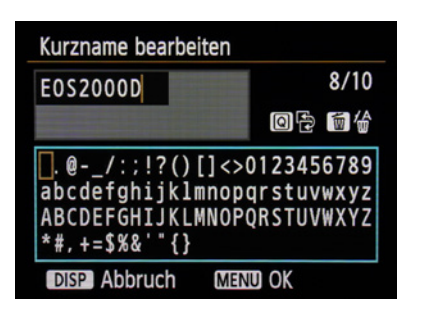

*die WLAN-Verbindung bearbeiten.*

Navigieren Sie in Ihrem Smartphone zu den Wi-Fi-Einstellungen und verbinden Sie Ihr Gerät mit dem Wi-Fi-Netzwerk Ihrer Kamera. Die Bezeichnung entspricht dem Kurznamen, der Ihnen in den allgemeinen WLAN-Einstellungen angezeigt wird.

Ist das Smartphone gekoppelt, wechseln Sie zurück in die App Camera Connect. Auf dem Display der Kamera und dem des Smartphones steht nun, dass die Geräte verbunden sind. Die Wi-Fi-Kontrollleuchte der EOS 2000D leuchtet dauerhaft grün.

#### **Erste Übersicht zu Camera Connect**

Mittels der App *Camera Connect* können Sie nun verschiedene Funktionen nutzen. Sie können sich über das Feld *Bilder auf Kamera* die Fotos anzeigen lassen, die auf der Kamera gespeichert sind und diese einzeln, in Gruppen oder komplett auf Ihr Smartphone kopieren. Wie genau das funktioniert, erfahren Sie im Kapitel *Perfekt für soziale Medien - Bilder auf das Smartphone kopieren* ab Seite [228](#page--1-2).

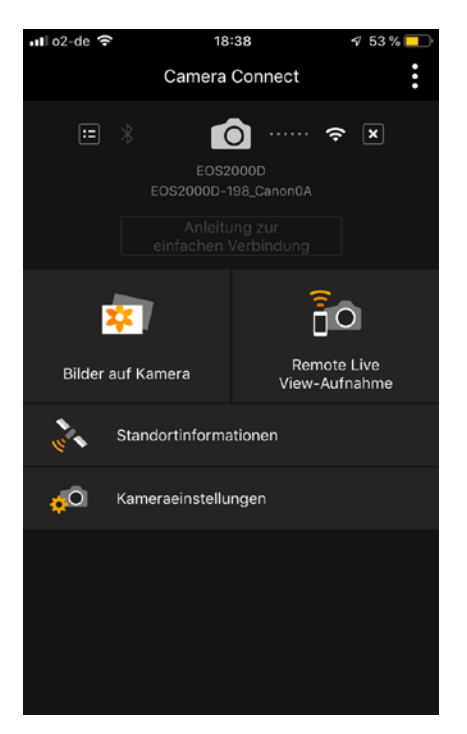

c *Die App bietet verschiedene Möglichkeiten, u. a. können Sie die Kamera fernsteuern und die Bilder auf das Smartgerät kopieren.*

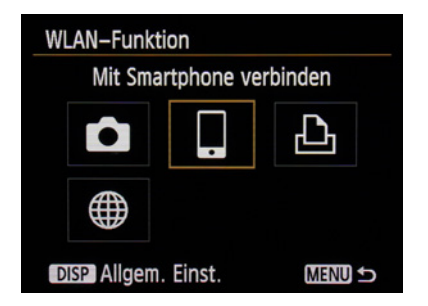

c *Wählen Sie das Symbol Smartphone, wenn Sie die Kamera mit einem Smartphone verbinden möchten.*

Mit der Funktion *Remote Live View-Aufnahme* können Sie die Canon fernsteuern. Dabei können Sie je nach eingestelltem Kameramodus Einfluss auf verschiedene Einstellungen nehmen, indem Sie auf diese tippen.

Weder die EOS 2000D noch die EOS 4000D verfügt über ein integriertes GPS-Modul. Deshalb ist es nicht möglich den Punkt *Standortinformationen* zu nutzen. Wie Sie dennoch GPS-Informationen an Ihre Bilder anhängen können, erfahren Sie im Kapitel *Wissen wo das Bild aufgenommen wurde - GPS-Einstellungen* ab Seite [208.](#page--1-3)

Der Punkt *Kameraeinstellungen* ermöglicht es Ihnen Datum, Uhrzeit und Zeitzone, sowie die Einstellung für die Sommerzeit anzupassen.

## **1.8 Die Kamerasoftware aktuell halten**

Es ist immer möglich, dass Canon ein Update für Ihre Kamera veröffentlicht. Dies geschieht entweder, um den Funktionsumfang zu erweitern. Oder ein *Firmware-Update* wird dazu genutzt Fehler auszubessern, die in einer vorherigen Version eventuell bestanden haben.

Wenn Sie kontrollieren möchten, ob für Ihre Canon ein Firmware-Update verfügbar ist, gehen Sie auf die Webseite *www.canon.de*. Über den Reiter *Support* gelangen Sie zu *Downloads und Hilfen*. Hier gibt es den Punkt *Software*.

Geben Sie im Suchfeld den Namen Ihrer Kamera ein, also Canon EOS 2000D oder Canon EOS 4000D. Klicken Sie dann auf den Reiter *Firmware*. Dort sehen Sie, ob ein neues Update zur Verfügung steht.

Die Versionsnummer der aktuell auf der Kamera vorhandenen Firmware steht hinter dem Menüeintrag *Firmware-Vers.* im *Einstellungsmenü 3*.

Ist die aktuellste Firmware auf der Canon-Webseite mit einer höheren Nummer versehen, können Sie die Kamera updaten.

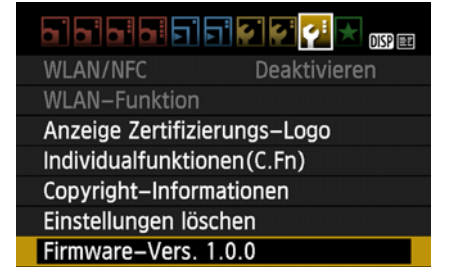

c *Der Eintrag Firmware-Vers. zeigt Ihnen die aktuelle Firmware an.*

Ist ein Update verfügbar, laden Sie sich dieses zunächst auf den Computer herunter. Entpacken Sie im Anschluss die Datei.

Formatieren Sie Ihre SD-Karte in der Kamera. Achten Sie hierbei darauf, dass sich keine Bilder oder Videos mehr auf der Karte befinden, die nicht auf einem anderen Gerät gespeichert sind, sonst gehen diese verloren. Auf die formatierte SD-Karte überspielen Sie die Datei mit der Endung .FIR.

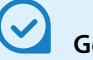

#### **Genug Energie?**

Stellen Sie sicher, dass der Akku Ihrer Kamera vor dem Update vollgeladen ist. Geht die Canon während des Prozesses aus, kann dies zu irreparablen Schäden an der Kamerasoftware führen

Legen Sie die Speicherkarte mit der Datei nun wieder in Ihre Kamera ein und gehen Sie in das *Einstellungsmenü 3/Firmware-Vers.*. Drücken Sie nun *SET*. Anschließend beginnt der Updateprozess.

Ist dieser beendet, sollten Sie die Kamera einmal ausschalten und den Akku für zwei Sekunden herausnehmen. Danach ist das Update fertig und die Kamera wieder bereit.

Die Updatedatei können Sie im Anschluss von der SD-Karte löschen, indem Sie sie einfach erneut formatieren.

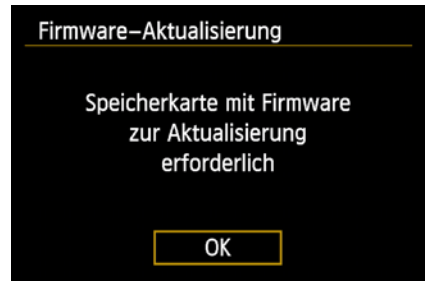

c *Erscheint diese Meldung, dann ist das Update nicht korrekt auf die SD-Karte überspielt worden.*

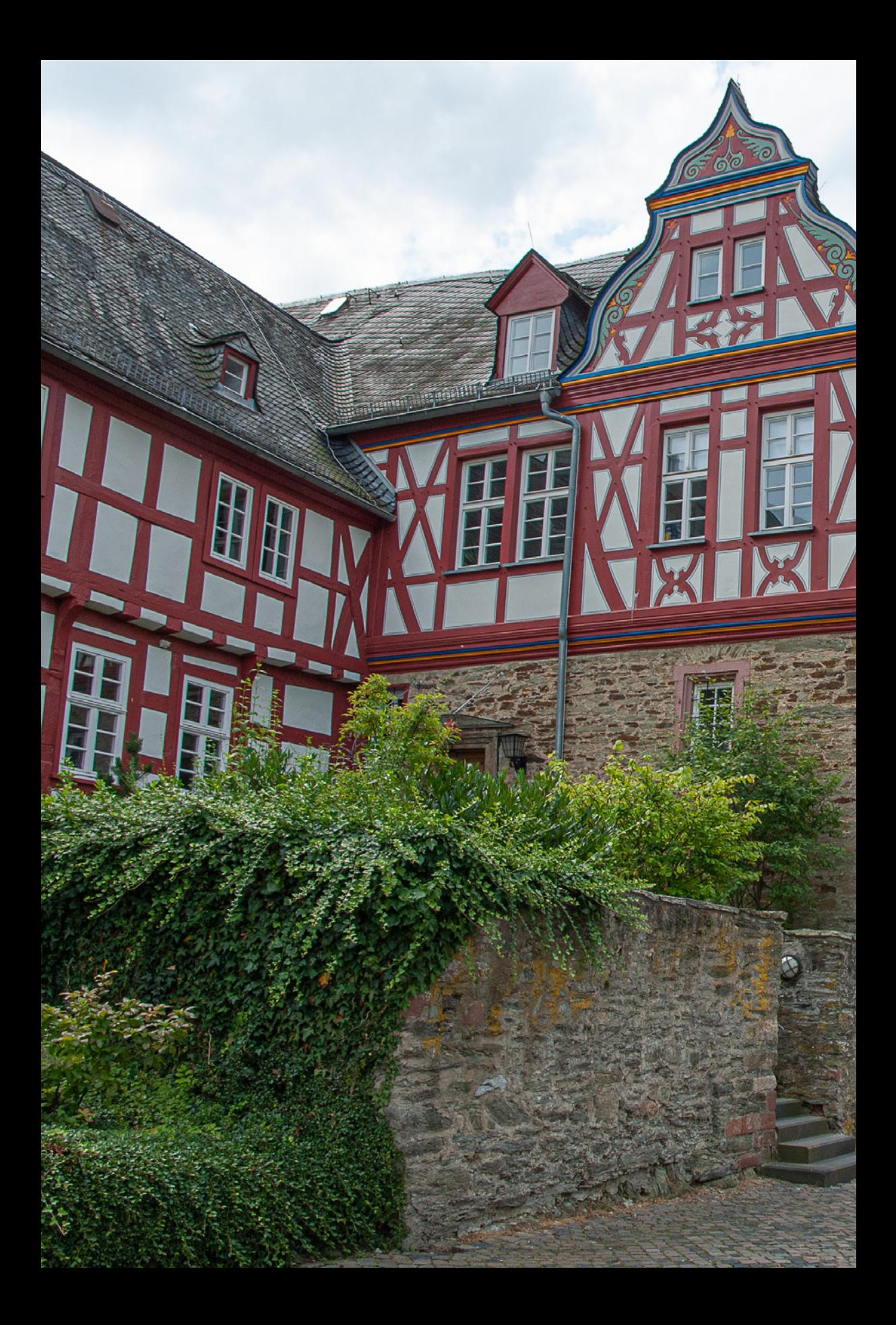

# <span id="page-54-0"></span>Die verschiedenen Kameramodi

**Ihre neue Canon EOS 2000D/4000D besitzt eine umfangreiche Ausstattung an Aufnahmemodi, sodass für jede Situation, Erfahrungsstufe und Geschmack der richtige Modus vorhanden ist. Dabei bieten alle individuelle Besonderheiten und Vorteile. In diesem Kapitel sollen die Modi übersichtsartig kurz vorgestellt werden. Den ausführlichen Einsatz in der Praxis beschreibt dann der nächste Abschnitt.** 

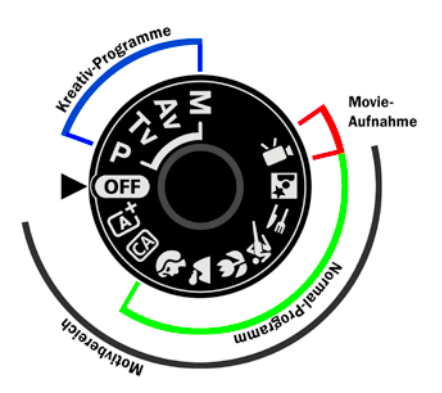

c *Bei der 4000D sind im Bild alle Modi links, oberhalb der Off-Position Kreativprogramme (blau), die darunter und rechts Motivprogramme (schwarz) und zuletzt der Videomodus (rot).*

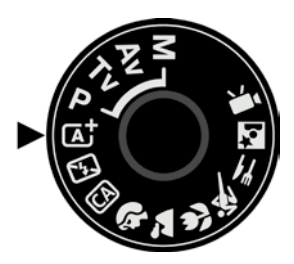

▲ Im Modus **[A<sup>+</sup>]** automatische Motiver*kennung entscheidet die Canon über alle Einstellungen. Sie müssen nur die Kameraperspektive wählen.* 

## **2.1 Kreativ- und Motivprogramme**

Bei den Aufnahmemodi wird grundsätzlich zwischen den Kreativ- und den Motivprogrammen unterschieden. Die *Kreativprogramme* sind *P*, *Tv*, *Av* und *M*. Diese Modi bieten mehr Einstellungsmöglichkeiten, um kreativ zu arbeiten und die Kamera exakt den eigenen Bedürfnissen anzupassen.

Die restlichen Programme werden als *Motivprogramme* bezeichnet. In diesen Modi legt die Canon viele Einstellungen automatisch fest, Sie haben nur noch einen geringen Einfluss. Man kann an den Motivprogrammen aber gut lernen, welche Einstellungen die Kamera für optimal ansieht.

In den folgenden Beschreibungen wird jeweils das Moduswahlrad der EOS 2000D abgebildet. Bis auf die Einstellung *OFF* und *Automatik ohne Blitz* ist das Rad der EOS 4000D identisch aufgebaut.

## **2.2 Das Wissen der Kamera nutzen - die Vollautomatik**

Wenn Sie ganz entspannt fotografieren möchten, ohne sich Gedanken über die Einstellungen machen zu müssen, dann ist die *automatische Motiverkennung* genau richtig für Sie. Stellen Sie das Moduswahlrad auf  $\overline{\mathbf{A}}$ .

In diesem Modus wird die Canon versuchen, die Bildsituation zu identifizieren und entsprechend die richtigen Einstellungen vornehmen. Die Technik in den Kameras ist heutzutage so weit, dass sie in den meisten Fällen richtig liegen und gute Aufnahmen produzieren werden.

In der automatischen Motiverkennung haben Sie keinerlei Einfluss auf die Belichtungseinstellungen. Bei der EOS 2000D wird sogar der Blitz automatisch hinzugeschaltet. Bei der EOS 4000D müssen Sie dies manuell machen.

Im Programm haben Sie lediglich Einfluss darauf, ob die Kamera eine Einzelaufnahme macht, den Selbstauslöser nutzt oder eine Reihenaufnahme

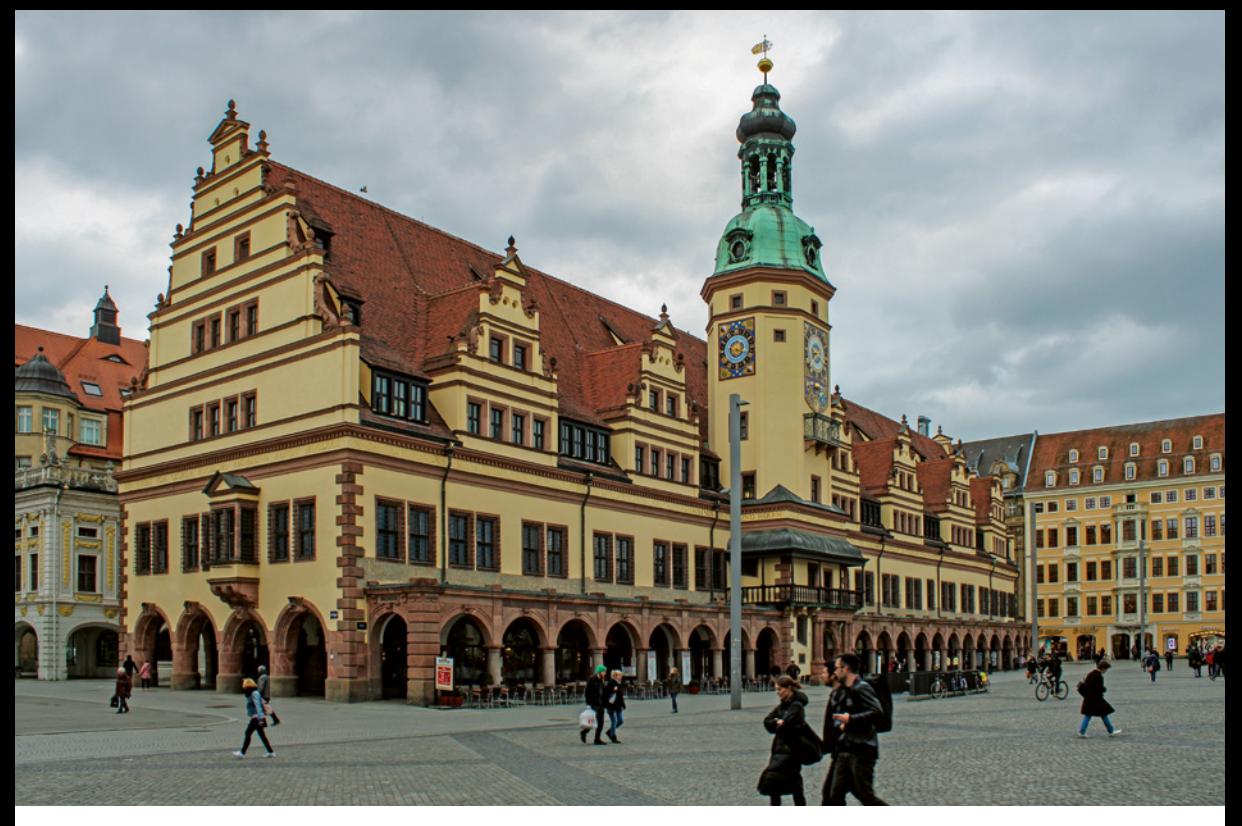

machen soll. Um das festzulegen, nutzen Sie die Schnelleinstellungen oder die Taste (siehe Kapitel *Die Betriebsarten und der Selbstauslöser*  ab Seite [112](#page-111-0)).

▲ Für sehr viele Situationen ist die automa*tische Motiverkennung gut geeignet.*

## **2.3 Bitte nicht blitzen - die automatische Motiverkennung ohne Blitz**

Es gibt Situationen, in denen der Blitz wirklich hilfreich ist und dafür sorgen kann, dass Sie bessere Aufnahmen erhalten. Es gibt andererseits aber Konstellationen, in denen der Einsatz des Blitzes, entgegen der Annahme der Kamera, nicht sinnvoll ist, etwa weil das Objekt, das Sie fotografieren möchten, zu weit entfernt ist.

Es ist auch möglich, dass Sie an einem Ort sind, an dem das Fotografieren mit Blitz grundsätzlich verboten ist, z. B. in einem Museum oder einer Kirche.

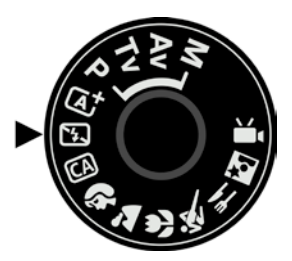

c *Nur die EOS 2000D bietet den Modus Automatik ohne Blitz. Im Programm wird der Blitz unterdrückt, dennoch legt die Kamera alle Einstellungen fest.* 

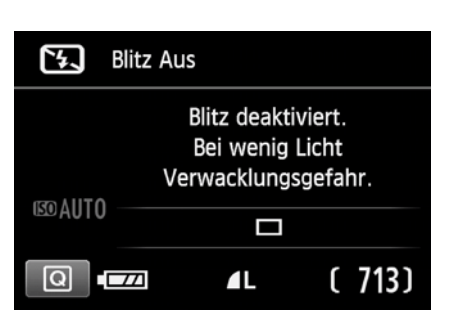

c *Da bei wenig Licht Verwacklungsgefahr besteht, kann in diesen Situationen ein Stativ helfen.* 

Bei der Canon EOS 4000D ist dies kein Problem, da diese den Blitz nicht automatisch hinzuschaltet. Die 2000D hingegen würde gegebenenfalls selbstständig den Blitz aktivieren, wenn Sie in der automatischen Motiverkennung fotografieren. Um dies zu unterbinden, verfügt die EOS 2000D über eine *automatische Motiverkennung ohne Blitz* auf dem Moduswahlrad.

Die EOS 2000D empfiehlt Ihnen gegebenenfalls ein Stativ zu verwenden, wenn ohne den Blitz nicht genug Licht vorhanden ist und die Belichtungszeit zu lang würde um aus der Hand zu fotografieren.

In den weiteren Einstellungen unterscheidet sich der Modus aber nicht von der Vollautomatik mit Blitz.

d *Bei vielen Sehenswürdigkeiten ist das Fotografieren mit Blitz verboten, dort können Sie den Modus beispielsweise gut nutzen.*

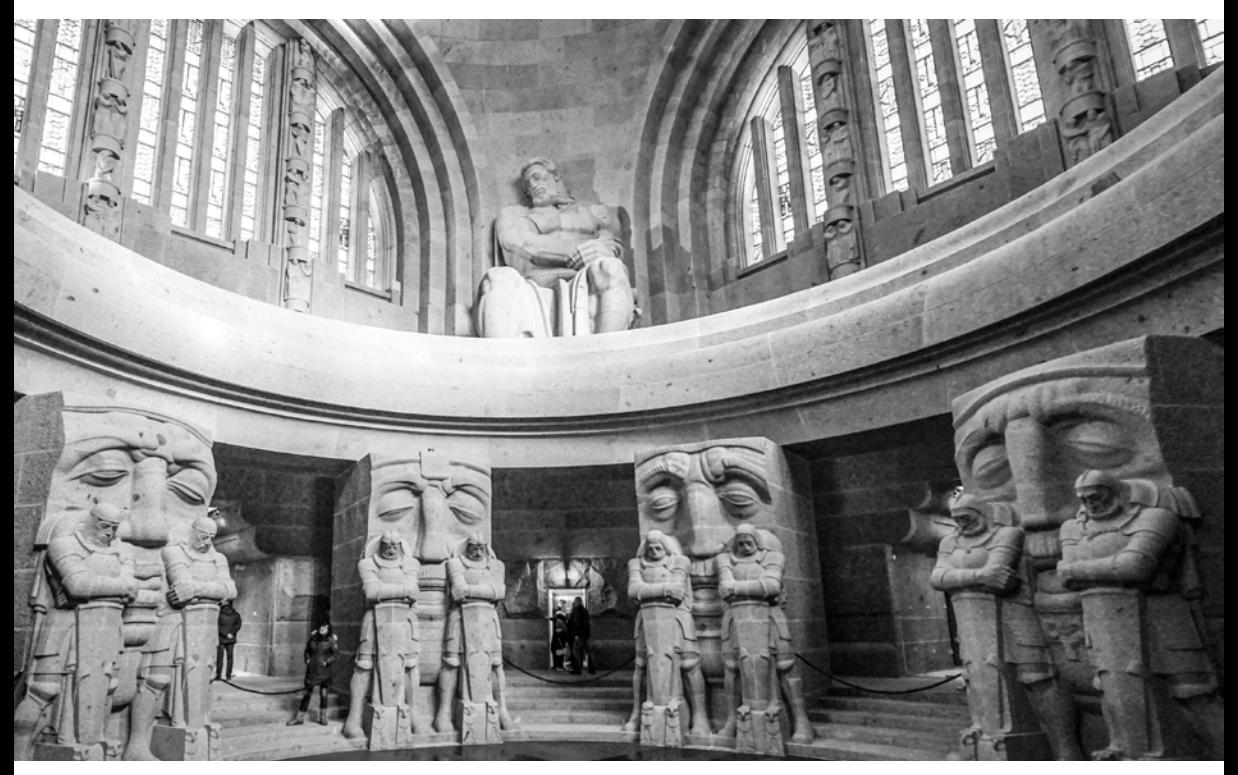

## **2.4 Bedingter Einfluss - die Kreativ-Automatik**

Im Modus *Kreativ-Automatik* können Sie verschiedene Bildeffekte auswählen, ohne dass Sie auf die Automatiken Ihrer Kamera verzichten müssen. Unter anderem können Sie Einfluss auf die Hintergrundunschärfe oder bei der 2000D auf die Blitzsteuerung nehmen.

Durch Drücken der Taste *Q* kommen Sie in die Schnelleinstellungen. Dort kann zunächst der *Umgebungseffekt* ausgewählt werden. Betätigen Sie *SET*, um in die Liste der verfügbaren Optionen zu gelangen. Über die Pfeiltasten  $\triangle$  und  $\nabla$  navigieren Sie zum gewünschten Effekt und bestätigen mit *SET*. Haben Sie einen anderen als den Standardmodus gewählt, können Sie zudem die Stärke des Effektes einstellen.

Wenn Sie in der Hauptansicht ein weiteres Feld nach unten navigieren, können Sie die *Hintergrundunschärfe* (*Hintergr. unscharf*) bestimmen. Diese Option ist bei jedem Umgebungseffekt verfügbar. Auch können Sie die Einstellung mittels ▶ und ◀ vornehmen.

Es kann ebenso die Betriebsart festgelegt werden. Bei der 2000D kann außerdem die Blitzzuschaltung gesteuert werden.

## **2.5 Menschen gekonnt in Szene setzen - der Porträtmodus**

Im *Porträtmodus* ist die Kamera bemüht eine möglichst große Offenblende zu nutzen. Damit erzielt sie im günstigen Fall eine schöne Separierung der Person vom Hintergrund durch Unschärfe. Besonders gut gelingt das, wenn Sie ein lichtstarkes Objektiv verwenden, das Blendenwerte von etwa f/2,8 ermöglicht. Es hilft auch eine etwas höhere Brennweite, etwa ab 85 mm aufwärts, einzusetzen und den Abstand des Motivs zum Hintergrund möglichst groß zu wählen.

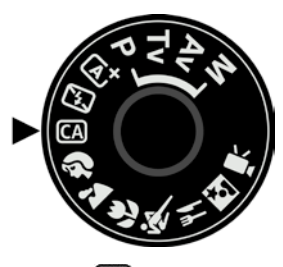

**▲ In der CA** Kreativ-Automatik legt die *Kamera zwar alle Einstellungen fest, Sie können jedoch bestimmte Faktoren, z. B. die Hintergrundunschärfe, selber bestimmen.* 

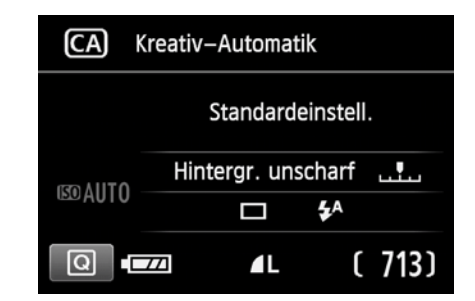

**▲ Im Menü können Sie Umgebungseffek***te, die Schärfentiefe und weitere Effekte festlegen.* 

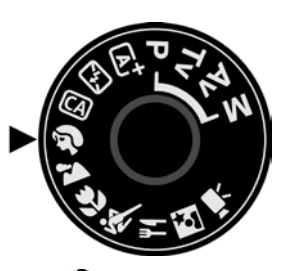

c *Der Porträtmodus eignet sich sehr gut, um Motive vor einem unscharfen Hintergrund aufzunehmen.* 

Ð Porträt Standardeinstell. Standardeinstell. **EOAUTO** رليا  $(713)$ g 4L

c *Im Porträtmodus können Sie beispielsweise die Betriebsart und den Weißabgleich anpassen.*

d *Eine eher offene Blende ist bei Porträts oft gewünscht, damit die Person schön vom Hintergrund separiert wird.* 

Diesen Modus sollten Sie immer nutzen, wenn Sie Menschen mit Automatikunterstützung fotografieren möchten. Es spielt hierbei keine Rolle, ob Sie ein Porträt, eine Aufnahme des gesamten Körpers oder ein Bild einer kleinen Gruppe erstellen möchten.

Lediglich bei größeren Gruppen sollten Sie diesen Modus nicht mehr wählen. Hier kann es bei Objektiven mit einer großen Offenblende dazu kommen, dass zwar die vorderste Reihe scharf ist, bei den hinteren aber bereits die Unschärfe einsetzt. Nutzen Sie dann lieber die CA Kreativ-Automatik oder den Landschaftsmodus.

Dadurch, dass im Porträtmodus tendenziell eine größere Blende genutzt wird, wird die Verschlusszeit meist recht kurz ausfallen. Das hilft die Bilder nicht zu verwackeln.

Auch in diesem Modus können Sie einige Einstellungen vornehmen. Drücken Sie *Q*, um die Schnelleinstellungen zu öffnen. Dort haben Sie die Möglichkeit den passenden Umgebungseffekt zu bestimmen. Auch können Sie die Kamera bei der Wahl des korrekten Weißabgleichs unterstützen (siehe Kapitel *Den Weißabgleich in den Motivprogrammen beeinflussen* ab Seite [96](#page-95-0)).

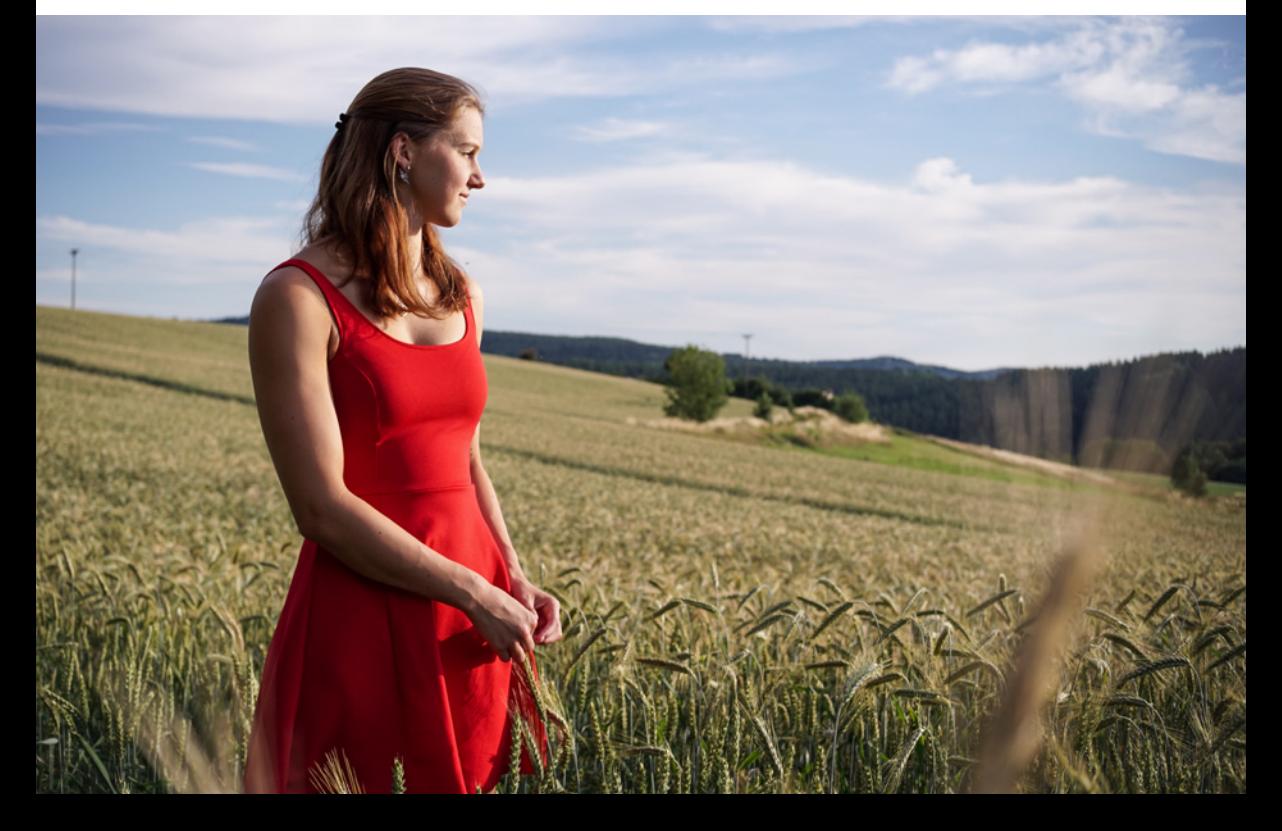

Die Kamera steht hierbei standardmäßig auf Serienbildaufnahme. Sie können auch den Selbstauslöser und Selbstauslöser mit Reihenaufnahmen aktivieren.

Bei der EOS 2000D wird der Blitz automatisch aktiviert, sofern er benötigt wird. Bei der EOS 4000D müssen Sie diesen per Hand zuschalten.

## **2.6 Landschaften perfekt einfangen der Landschaftsmodus**

Der *Landschaftsmodus* ist die Wahl, wenn es um das Fotografieren von Landschaften und Architektur geht.

In diesem Modus ist die Kamera bemüht, dass der Bereich der Schärfentiefe eine möglichst große Ausdehnung besitzt und somit viel im Bild scharf abgebildet wird. Dies ist vor allem in der Landschafts- und Architekturfotografie üblicherweise das Ziel.

Da die Kamera eine eher geschlossene Blende verwendet, werden die Verschlusszeiten in aller Regel etwas länger sein. Achten Sie darauf und suchen Sie sich einen festen Stand. Zudem kann es sein, dass sich der ISO-Wert erhöht.

Auch in diesem Modus können Sie den Umgebungseffekt festlegen und die Kamera beim Weißabgleich unterstützen.

Im Landschaftsmodus haben Sie die Wahl zwischen Einzelaufnahme, Selbstauslöser und Selbstauslöser mit Reihenaufnahme.

Des Weiteren unterdrückt die Kamera den internen Blitz. Denn für gewöhnlich sind die Motive in der Landschafts- und Architekturfotografie zu weit weg, als dass das Zusatzlicht etwas nutzen würde.

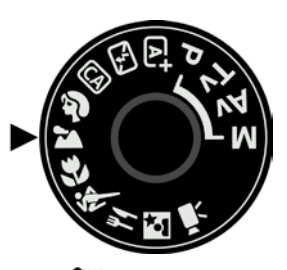

c *Der Landschaftsmodus ist die beste Wahl für Landschafts- und Architekturfotografie.*

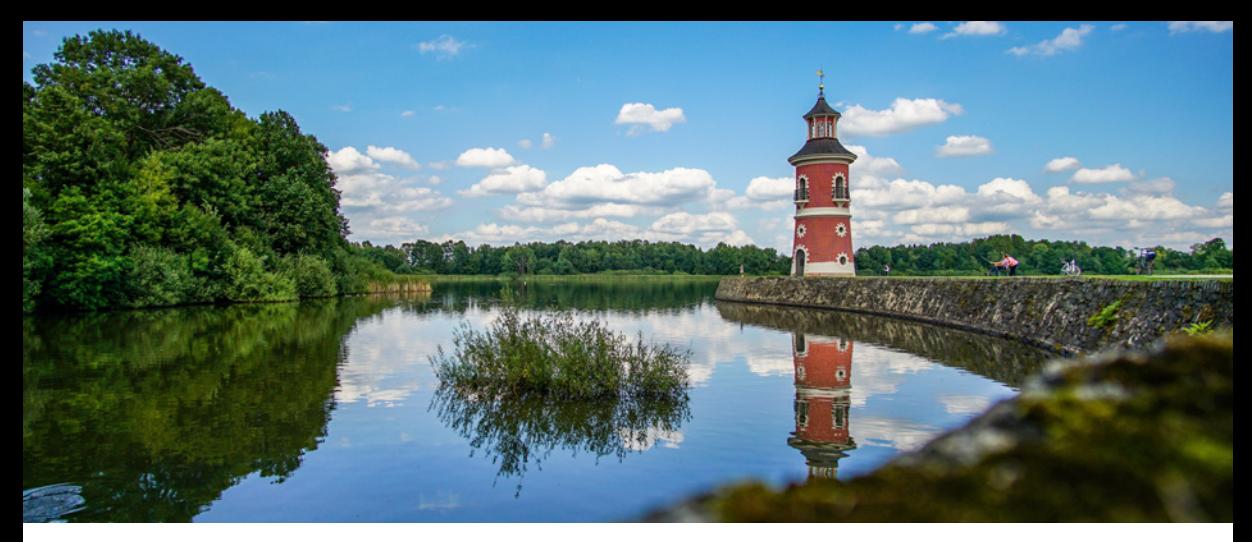

c *Bei Landschaftsaufnahmen soll in aller Regel so viel wie möglich scharf sein. Deshalb wird die Kamera in diesem Modus etwas abblenden.*

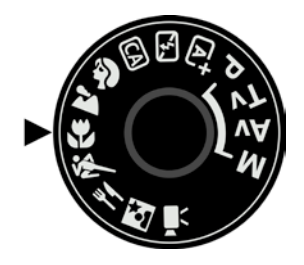

▲ Der **Makromodus eignet sich her***vorragend für kleine Motive, die auf kurze Distanz fotografiert werden sollen.* 

### **2.7 Bis ins kleinste Detail - die Nahaufnahme**

Möchten Sie Makro- bzw. Nahaufnahmen aufnehmen oder generell etwas aus großer Nähe fotografieren, sollten Sie den Modus *Nahaufnahme*, auch Makromodus genannt, wählen. Auf fast allen Objektiven ist eine Naheinstellgrenze aufgedruckt oder sonst in den technischen Daten zu finden. Der minimale Aufnahmeabstand des Kit-Objektivs EF-S 18-55 mm IS II beträgt 25 cm, was einen guten maximalen Abbildungsmaßstab von 0,34 x ergibt. Das bedeutet, Motive können etwa mit einem Drittel ihrer tatsächlichen Größe aufgenommen werden.

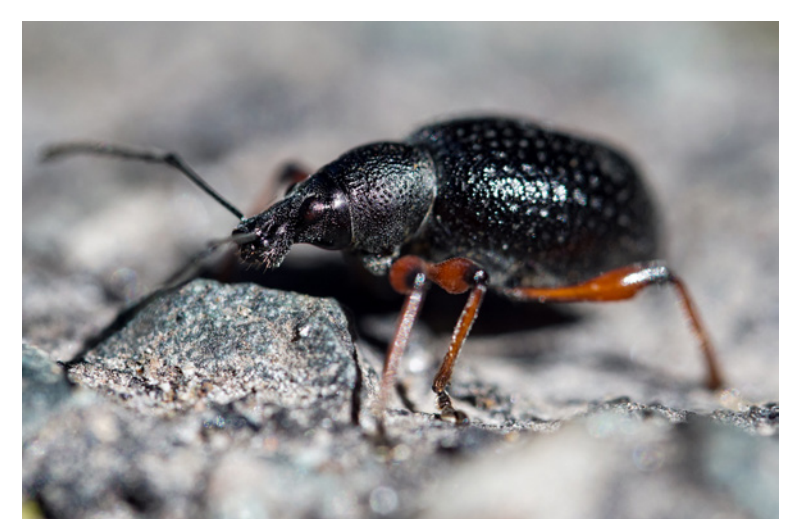

▶ Der Modus **W** Nahauf*nahme ist perfekt geeignet für alle kleinen Motive.*

Für sehr hochwertige Bilder sind allerdings spezielle Makroobjektive notwendig.

In diesem Modus wird die Kamera keine große Blende wählen, damit der Bereich der Schärfentiefe nicht zu gering wird. Sie können auch hier bedingten Einfluss auf den Weißabgleich nehmen und die Umgebungseffekte nutzen.

Ebenso wie im Landschaftsmodus stehen Ihnen Einzelaufnahme, Selbstauslöser und Selbstauslöser mit Reihenaufnahme zur Verfügung.

Ihre 2000D wird auch in diesem Modus den Blitz automatisch hinzuschalten, wenn das Umgebungslicht nicht ausreicht.

## **2.8** Die Action "festhalten" - der **Sportmodus**

Bei allem, was sich schnell bewegt, egal ob es sich um Menschen, Autos, Flugzeuge, Tiere oder Sportaufnahmen handelt, sollten Sie den *Sportmodus* wählen.

In diesem versucht die Kamera eine möglichst kurze Verschlusszeit zu wählen, damit schnelle Bewegungen nicht durch Bewegungsunschärfe verwaschen aussehen. Zusätzlich wird deshalb die Blende weiter geöffnet und evtl. der ISO-Wert angehoben, damit das Bild nicht zu dunkel wird.

Wie auch in den vorherigen Modi können Sie in diesem den Umgebungseffekt definieren und der Kamera beim Weißabgleich helfen.

Sie haben in dem Modus die Wahl zwischen Reihenaufnahme, Selbstauslöser und Selbstauslöser mit Reihenaufnahme. Die schnelle Reihenaufnahme kann die Anzahl an gelungenen Bildern erhöhen.

Zudem wird die Kamera den *Fokusmodus* ändern. In den vorherigen Modi war dieser auf *ONE SHOT* Autofokus festgelegt. Dabei stellt die Canon das Motiv einmal scharf. Im Sportmodus nutzt sie jedoch den *AI-Servo*, da sich das Objekt in aller

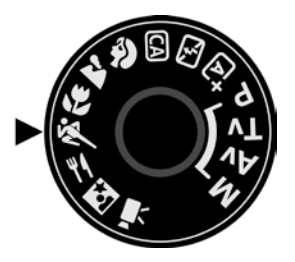

▲ Alles, was sich schnell bewegt, fangen *Sie am besten mit dem Sportmodus ein. Dies können neben Sportlern beispielsweise auch spielende Kinder oder Tiere sein.* 

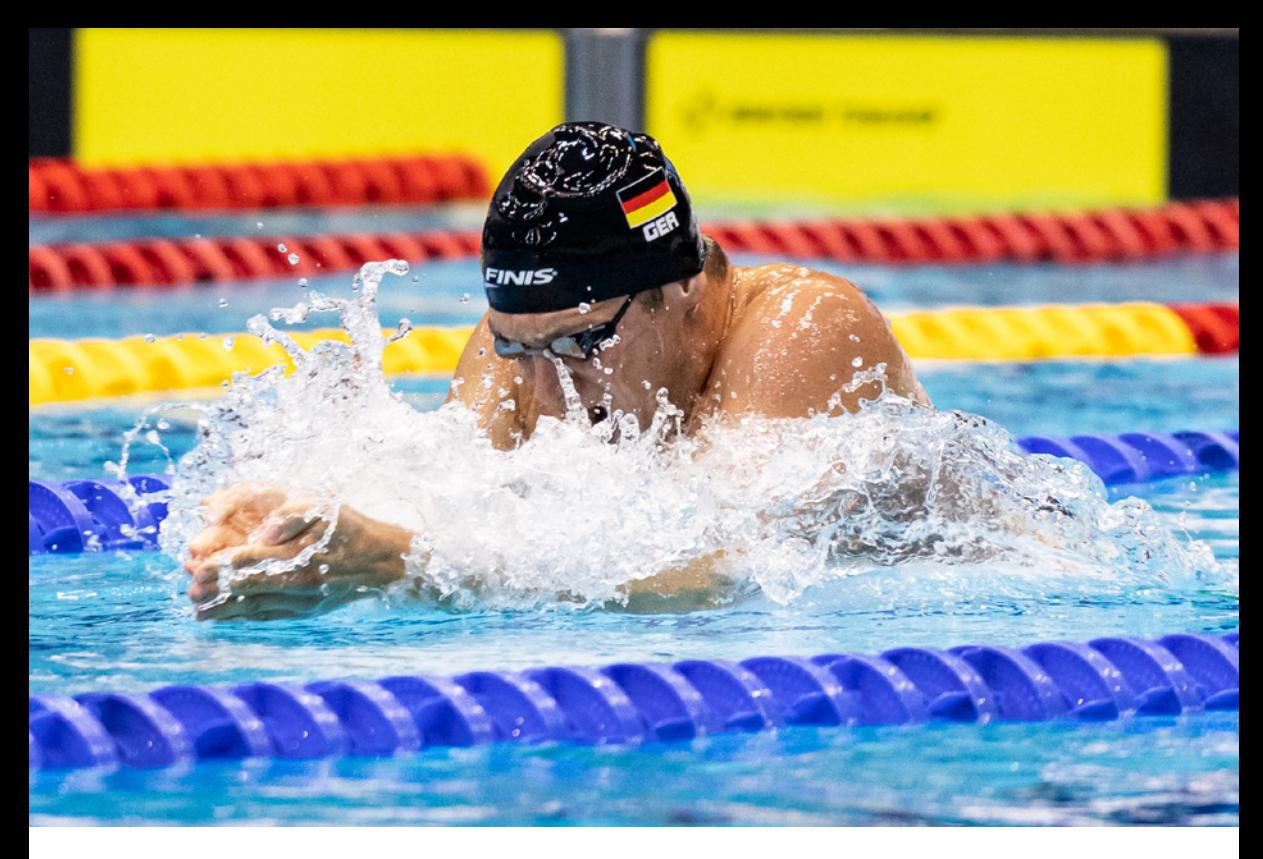

c *Schnelle Bewegungen erfordern meist eine kurze Verschlusszeit, darauf achtet die*  Kamera *im* <a> **Sportmodus.** 

Regel bei dieser Art der Aufnahme bewegt. Die Schärfe wird ständig nachgeführt, solange der Auslöser halb durchgedrückt wird.

Sollte der Autofokus nicht scharf stellen können, nutzen Sie das mittlere Fokusfeld für Ihr Motiv. Dieses ist leistungsfähiger als die restlichen Felder.

Auch in diesem Modus wird der Blitz der EOS 2000D unterdrückt, da die Motive meist eher weiter entfernt sind und die Reichweite des Blitzes nicht ausreichen würde.

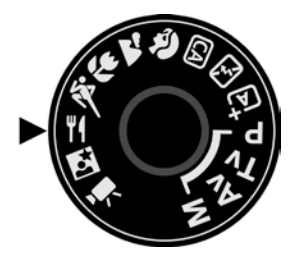

c *Mit dem Speisenmodus können Sie Ihr Essen perfekt in Szene setzen.*

## **2.9 Zeigen was schmeckt - der Speisenmodus**

Wenn Sie schön gekocht oder im Urlaub in einem Restaurant ein besonderes Essen vor sich stehen haben, möchten Sie dieses vielleicht fotografieren, um es beispielsweise mit Ihren Freunden zu teilen. Dafür gibt es den *Speisenmodus* bei Ihrer EOS 2000D/4000D.

Dieser wird ebenso wie der W Makromodus eher nicht die größte Offenblende wählen, damit der Bereich der Schärfentiefe nicht zu gering wird.

Im Speisenmodus können Sie neben den Umgebungseffekten den Farbton der Beleuchtung bestimmen. Diesen können Sie wärmer oder kälter einstellen, um den Speisen einen passenden Farbton mitzugeben. Dafür ist es in diesem Modus nicht möglich, den Weißabgleich je nach Beleuchtung zu wählen.

Zudem können Sie als Betriebsart Einzelbild, Selbstauslöser oder Selbstauslöser mit Reihenaufnahme festlegen.

Auch können Sie bei Ihrer EOS 2000D bestimmen, ob der Blitz automatisch hinzugeschaltet werden soll bzw. stets aktiv ist oder immer unterdrückt wird.

## **2.10 Bei Nacht fotografieren - Modus Nachtporträt**

Aufnahmen bei Nacht und speziell Porträts bei Dunkelheit stellen selbst erfahrenere Fotografen vor eine Herausforderung. Die richtige Belichtung zu finden, ohne dass die Bildqualität zu sehr leidet. ist schwer. Sie können in dieser Situation mit dem Modus *Nachtporträt* arbeiten.

Die Kamera wird hierbei ebenso wie bei den normalen Porträtaufnahmen versuchen, möglichst offenblendig zu fotografieren (kleiner Blendenwert). Da die Verschlusszeit etwas länger gewählt werden muss, wird die Benutzung eines Stativs empfohlen. Auch die Person, die fotografiert wird, muss versuchen so still wie möglich zu stehen, um Verwackler zu vermeiden.

In diesem Modus können Sie nur auf die Umgebungseffekte Einfluss nehmen. Zusätzlich können Sie wieder zwischen Einzelbild, Selbstauslöser und Selbstauslöser mit Reihenaufnahme wählen.

Die EOS 2000D wird in diesem Modus den Blitz standardmäßig hinzuschalten. Das kann in den Einstellungen auch nicht verändert werden.

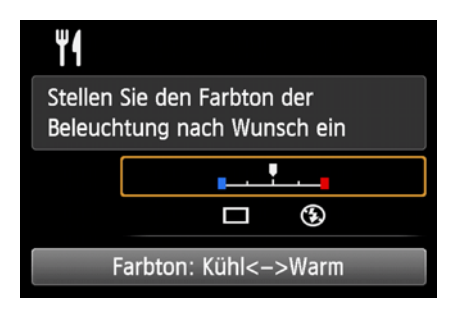

▲ In diesem Modus können Sie den Farb*ton direkt anpassen.*

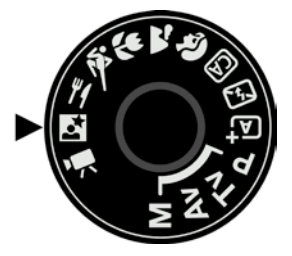

▲ Porträts bei schlechten Lichtbedingun*gen machen Sie am Besten im Nachtporträt-Modus.* 

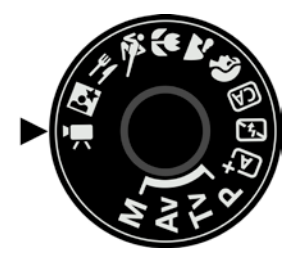

▲ Wenn Sie nicht nur ein Foto mit nach *Hause nehmen möchten, nutzen Sie den Filmmodus.* 

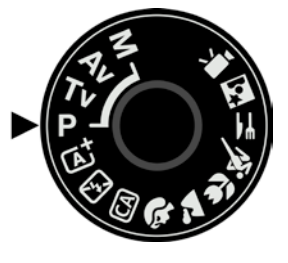

c *In der P Programmautomatik legt die Kamera eine passende Kombination aus Blende und Verschlusszeit fest.* 

## **2.11 Die Action im bewegten Bild der Filmmodus**

Ihre neue Canon EOS 2000D/4000D bietet natürlich nicht nur die Option Fotos anzufertigen. Zusätzlich können Sie im *Movie-Aufnahmen* auch Videos aufnehmen.

Wenn Sie Ihre Kamera auf die Einstellung Movie-Aufnahmen stellen, werden Sie ein leises Klicken hören. Dies kommt daher, dass der Spiegel nach oben fährt und sich der Verschluss öffnet. In diesem Modus müssen Sie also grundsätzlich mit dem Livebild arbeiten. Durch den Sucher können Sie nichts sehen, weil der Spiegel nach oben geklappt ist.

Welche Einstellungsoptionen Ihnen zur Verfügung stehen und wie Sie Ihre Videos noch besser machen, erfahren Sie im Kapitel *Filmen mit der EOS 2000D/4000D* ab [247.](#page--1-4)

## **2.12 Kontrollierte Freiheit - die Programmautomatik**

Möchten Sie etwas mehr Einfluss auf die Einstellungen nehmen, sollten Sie die *P Programmautomatik* nutzen.

In diesem Modus legt die Kamera eine passende Kombination aus Verschlusszeit und Blende fest. Alle weiteren Einstellungsoptionen können Sie frei wählen. So können Sie beispielsweise den AF-Betrieb, die Belichtungsmessmethode, den ISO-Wert, den Weißabgleich oder das eingestellte Bildprofil bestimmen.

Um in verschiedenen Situationen flexibel agieren zu können, bietet Ihnen die Programmautomatik die Möglichkeit der *Programmverschiebung*. In dieser wählen Sie eine alternative Kombination aus Blende und Belichtungszeit, die aber die Gesamtbelichtung nicht verändert. So können Sie z. B. die Schärfentiefe auch in diesem Modus beeinflussen.

Sie sollten allerdings bei einer Programmverschiebung die Belichtungszeit im Auge behalten. Wenn Sie etwa den Blendenwert erhöhen, um mehr Schärfentiefe zu erreichen, kann die Belichtungszeit schnell so lang werden, dass Sie ein Stativ einsetzen müssen, um Verwacklungen zu vermeiden.

Zunächst müssen Sie den Auslöser antippen, damit Ihre Kamera die aktuelle Belichtung ermitteln kann.

Sie können im Anschluss durch Betätigen des Hauptwahlrades den Blendenwert anpassen, wenn Sie dies möchten. Die Kamera wird die Verschlusszeit und evtl. den ISO-Wert entsprechend korrigieren.

Halten Sie die Taste *Av* gedrückt und drehen gleichzeitig am  $\frac{1}{2}$  Hauptwahlrad, dann können Sie zudem die *Belichtungskorrektur* beeinflussen.

Die Kamera wird den eingestellten Blendenwert nur so lange speichern, wie die Anzeige aktiv ist, nachdem Sie den Auslöser gedrückt haben. Im normalen Betrieb bedeutet dies, dass die Blende für vier Sekunden gespeichert wird. Im Livebildmodus können Sie über den *Messtimer* einstellen, wie lange die Werte angezeigt werden sollen. Alles zum Messtimer erfahren Sie im Kapitel *Einstellungen Anpassen* ab Seite [119](#page-118-0).

Diese Einstellungen sind nützlich, wenn Sie grundsätzlich auf die Automatiken der Kamera vertrauen möchten, aber dennoch bei einigen Bildern die Kontrolle über die Blende behalten möchten.

### **2.13 Schärfentiefe festlegen - die Blendenvorwahl**

Die *Av Blendenvorwahl* steht für *A*perture *V*alue, dies bedeutet sinngemäß die Einstellung der Blende.

In diesem Modus geben Sie einen bestimmten Blendenwert vor. Die Kamera passt dann automatisch die Verschlusszeit so an, dass das Bild gut belichtet wird. Mit der Blende wird die Lichtmenge, die auf den Sensor fällt, geregelt. Wird sie geöff-

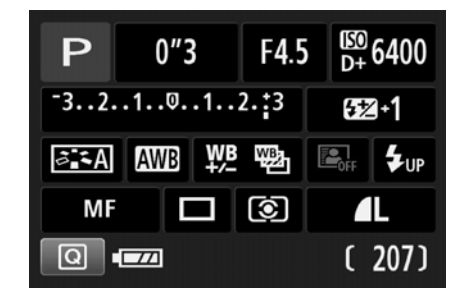

▲ Der Modus P stellt Blende und Belich*tungszeit automatisch ein. Sie können jedoch viele weitere Einstellungen beeinflussen.*

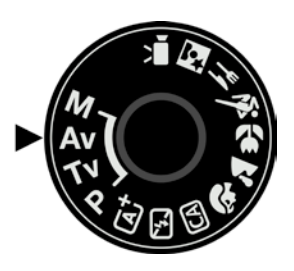

▲ *Nutzen Sie den Modus Av immer, wenn Sie die Blende direkt beeinflussen möchten.* 

net (kleiner Blendenwert), fällt viel Licht auf den Sensor, wird sie geschlossen (hoher Blendenwert), dringt wenig Licht ein. Wenn die Anzeige der Verschlusszeit blinkt, kann die Kamera keine passende Zeit mehr einstellen.

Besonders geeignet ist der Modus, wenn Sie mit der Blende die Schärfentiefe kontrollieren wollen, aber dennoch nicht ständig die Verschlusszeit anpassen möchten.

Sie haben grundsätzlich die Möglichkeit den ISO-Wert frei festzulegen. Sie können ihn aber auch auf AUTO belassen oder begrenzen (siehe Kapitel *Die Empfindlichkeit des Sensors - Der ISO-Wert* ab Seite [86\)](#page-85-0).

Dieser Modus ist in allen Bereichen der Fotografie besonders geeignet, in denen Sie großen Wert auf die Blende legen. Dies sind beispielsweise die Landschafts-, Architektur- und Porträtfotografie.

In der Architektur- und Landschaftsfotografie wird häufig mit einer mittleren bis eher geschlossenen Blende ab etwa f/8 aufwärts fotografiert. Dadurch ist der Bereich der Schärfentiefe besonders groß.

Bei Porträts wird meist eine möglichst weite Offenblende verwendet. Durch diese wird der Bereich der Schärfentiefe verkürzt, dafür wird aber die Separierung des Motivs vom Hintergrund einfacher und das Bild insgesamt ansprechender.

Eine ausführliche Erklärung der Funktionsweise und Nutzung der Blende erfolgt im Kapitel *Die Menge des Lichts - Die Blende* ab Seite [74](#page-73-0).

Wenn Sie in diesem Modus die *Belichtungskorrektur* (siehe Kapitel *Belichtungskorrektur in den Kreativprogrammen* ab Seite [145](#page--1-5)) anpassen möchten, betätigen Sie die Taste *Av* und halten Sie diese gedrückt, während Sie mittels des <a> rads die Änderungen vornehmen. Drehen Sie nur am  $\mathbb{Z}^{\mathbb{Z}_2}$  Hauptwahlrad, dann passen Sie den Blendenwert an.

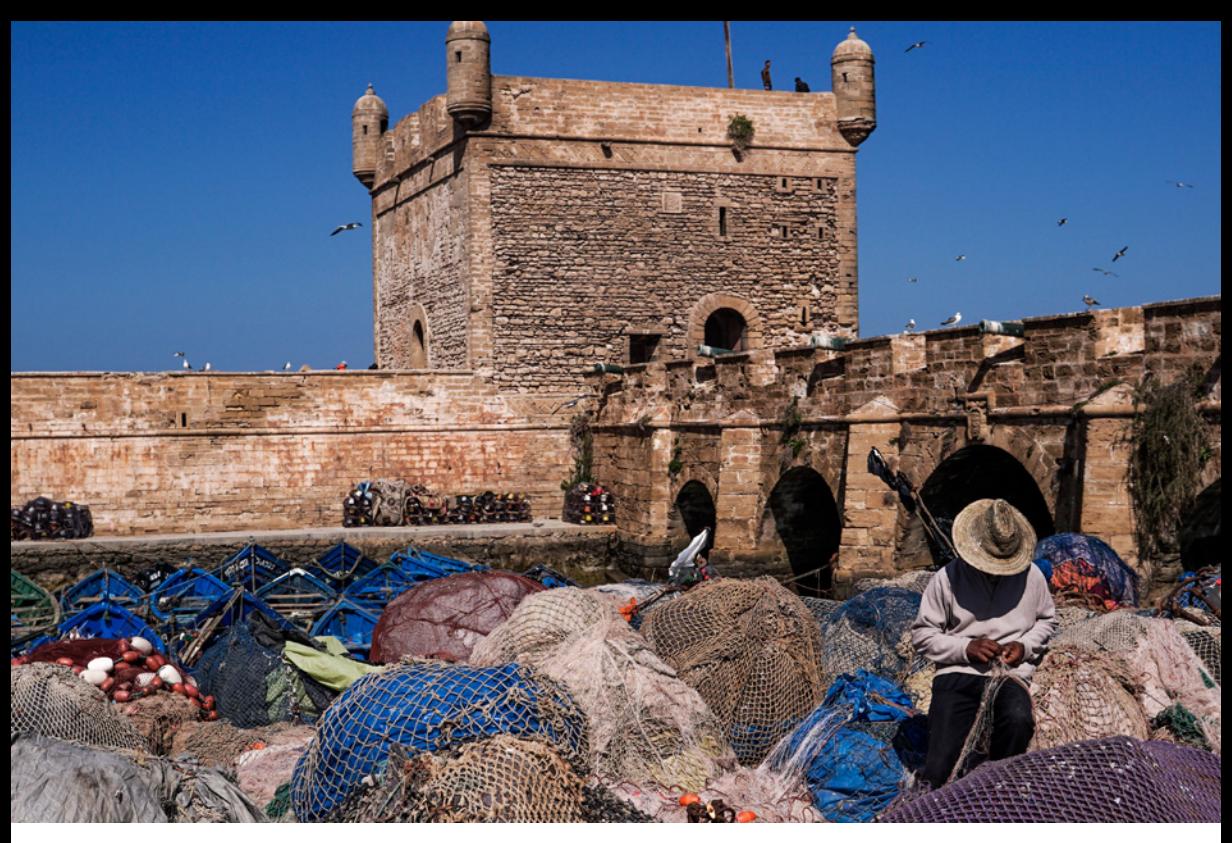

## **2.14 Bewegung "einfrieren" - die Zeitvorwahl**

c *Durch die Wahl einer geschlosseneren Blende hat dieses Bild eine hohe Schärfentiefe.*

Mit einem weiteren halbautomatischen Modus Ihrer Kamera, der *Tv Zeitvorwahl*, haben Sie die volle Kontrolle über die Verschlusszeit. *Tv* steht für *T*ime *V*alue, also den Zeitwert, der in diesem Modus vorgegeben wird.

Wenn Sie eine konkrete Verschlusszeit an der Kamera einstellen, wird sie automatisch eine dazu passende Blende wählen. Sollte die Blendenanzeige blinken, kann die Kamera keine passende Einstellung finden.

Auch in diesem Modus ist es, wie schon bei der Av Blendenvorwahl, möglich, den ISO-Wert automatisch einzustellen, damit der Fokus wirklich nur auf der Verschlusszeit liegt. Nutzen Sie dazu die Taste *ISO* und wählen den Eintrag *AUTO*.

Geeignet ist Tv für alle Situationen, in denen Sie Einfluss auf die Verschlusszeit nehmen müssen. Zum einen sind dies alle Szenen, in denen schnelle Bewegungen auftreten. Dazu gehören vor allem

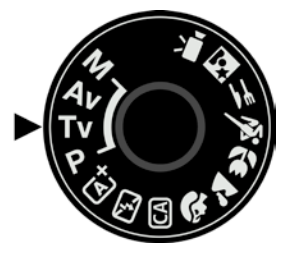

c *Im Modus Tv legt die Kamera lediglich die Blende so fest, dass diese zu Ihren Einstellungen passt. Geeignet ist Tv für jede Situation, in der Sie die Verschlusszeit kontrollieren möchten.* 

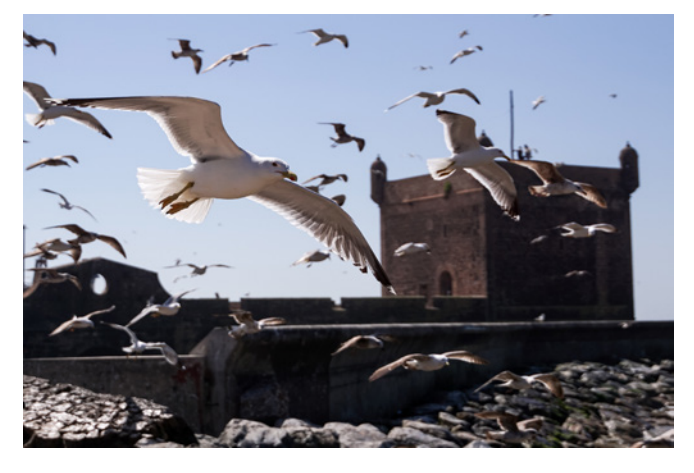

▲ Durch die Wahl einer kurzen Verschluss*zeit konnten die Möven im Flug eingefangen werden.* 

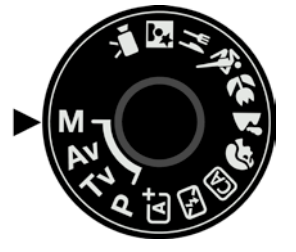

c *Im M manuellen Modus haben Sie volle Kontrolle über alle Einstellungen.*

| <b>M</b> $\mu$ 1/30 $\sqrt{1.5}$ $^{100}_{D+}$ 6400     |        |  |       |  |  |
|---------------------------------------------------------|--------|--|-------|--|--|
| $-3.2.1.0.1.2.3$                                        |        |  | 5≱⊡   |  |  |
| $\frac{1}{2}$ and $\frac{1}{2}$ we we see $\frac{1}{2}$ |        |  |       |  |  |
|                                                         | MF □ ③ |  | T 4L  |  |  |
| <u>ा ज्या</u>                                           |        |  | (207) |  |  |

▲ *In den Schnelleinstellungen des manuellen Modus stehen Ihnen alle Werte unmittelbar zur Verfügung.* 

Sportereignisse, aber auch fliegende Vögel, spielende Kinder oder herumtollende Hunde.

Andererseits muss die Verschlusszeit bei wenig Licht kontrolliert werden, wenn absichtlich sehr lang belichtet werden soll, um bestimmte Effekte zu erzielen, etwa bei einem Feuerwerk.

Die komplette Erklärung zur Verschlusszeit erfolgt im Kapitel *Die Dauer der Belichtung - Die Verschlusszeit* ab Seite [80](#page-79-0).

Wenn Sie in diesem Modus arbeiten, können Sie die Verschlusszeit mittels des Alauptwahlrades anpassen. Wenn Sie die Belichtungskorrektur einstellen möchten, müssen Sie die Taste *Av* gedrückt halten, während Sie das and Hauptwahlrad bedienen.

#### **2.15 Die freie Wahl - der manuelle Modus**

Die letzte Einstellung, der *manuelle Modus M*, bietet Ihnen die größte Freiheit beim individuellen Einstellen. Die Kamera wird Ihnen in diesem Aufnahmeprogramm nicht helfen.

Sie müssen die Blende, die Verschlusszeit und den ISO-Wert selbstständig wählen. Auch können Sie Einfluss auf alle anderen Einstellungen, wie Belichtungsmodi, Bildprofile oder den Weißabgleich, nehmen.

Sie können aber selbst in diesem Modus noch gewisse Automatiken nutzen, die Ihnen das Arbeiten erleichtern. So können Sie beispielsweise die ISO-Automatik verwenden oder den Weißabgleich auf *AUTO* belassen, damit Sie diesen nicht bei jedem Bild neu einstellen müssen. Letzteres ist auch standardmäßig voreingestellt.

Der sinnvolle Einsatz des manuellen Modus erfordert ein gewisses Maß an Erfahrung. Der Fotograf muss selbst bei jedem einzelnen Bild an eine passende Zeit-/Blendenkombination denken. Es gibt aber Situationen, die sich anders kaum bewältigen lassen, etwa wenn Sie für Nachtaufnahmen mit Stativ eine hohe Schärfentiefe bei geschlossener Blende mit einem niedrigen ISO-Wert kombinieren möchten.

Wenn Sie wirklich die Tiefen der Fotografie verstehen wollen, kann es aber auch enorm helfen von Anfang an mit diesem Modus zu arbeiten. Denn der Fotograf ist hierbei gezwungen sich mit Blende und Verschlusszeit ständig bewusst auseinander zu setzen und diese korrekt zu wählen.

Oft wird gesagt, dass echte Fotografen nur den manuellen Modus *M* verwenden. Das stimmt so aber nicht. Es spricht keineswegs etwas dagegen auch in einem der halbautomatischen Modi zu fotografieren. Dies geht in vielen Situationen einfach deutlich schneller. Auch sind die Automatiken heutzutage meist bereits sehr gut darin, das Motiv korrekt zu erkennen und entsprechend richtig zu belichten.

> ▼ Durch das manuelle Festlegen von *Verschlusszeit und Blende sind interessante Aufnahmen möglich.*

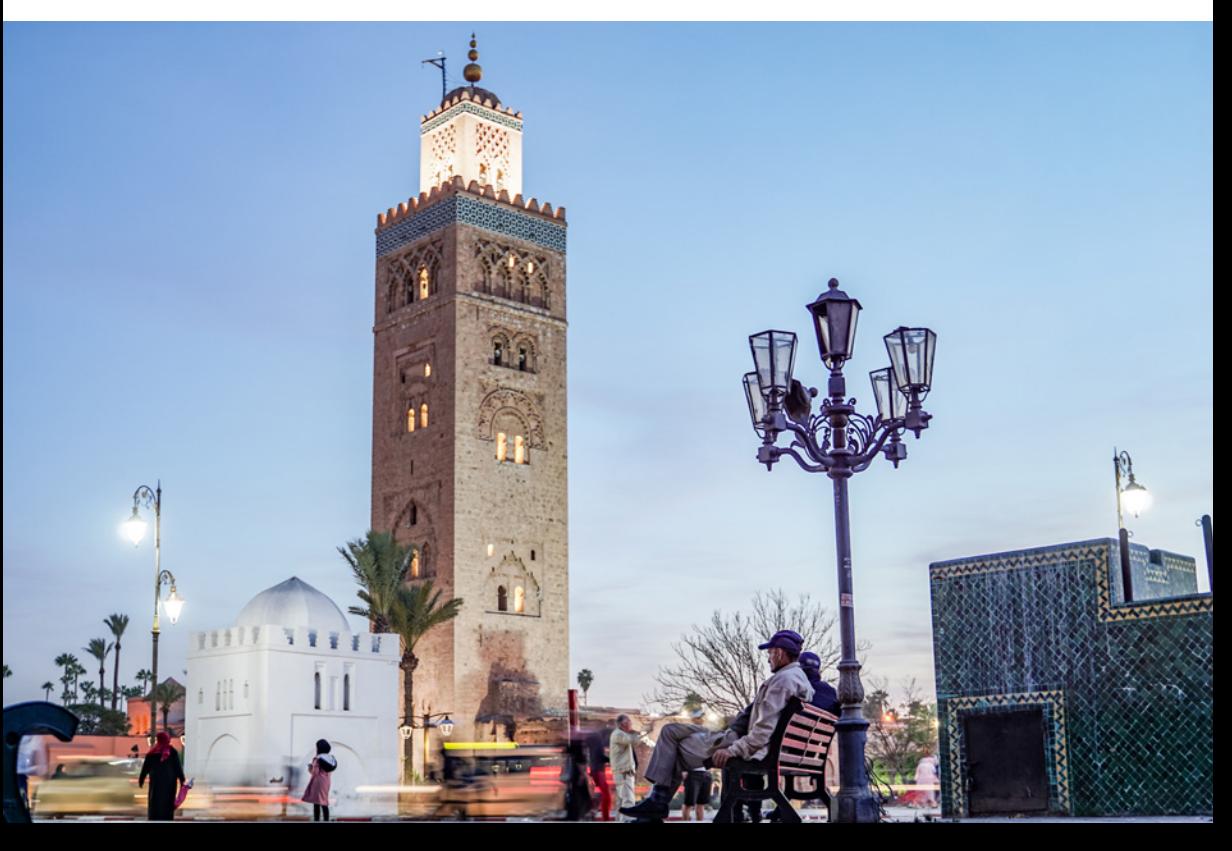

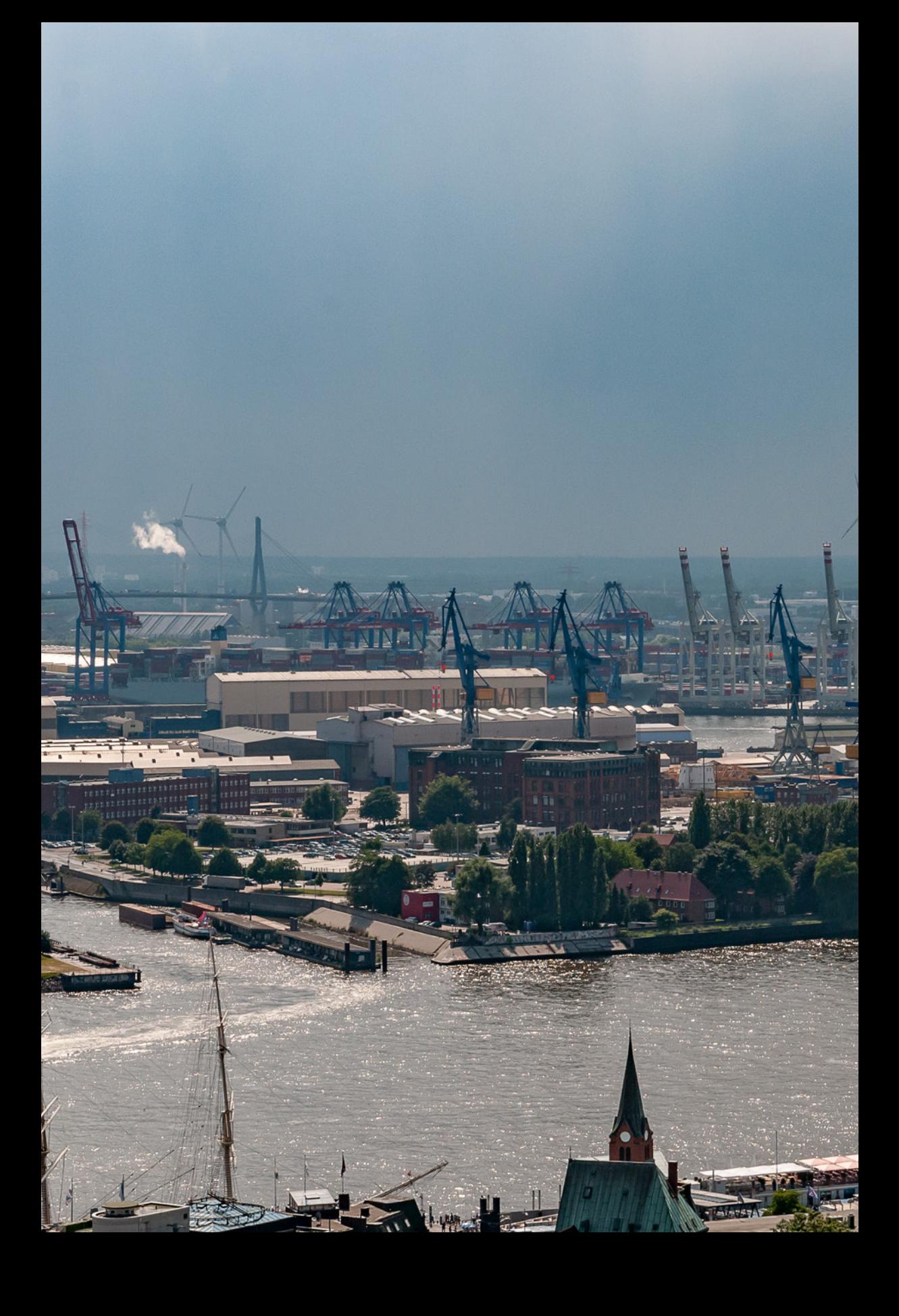
# Die Basics zum Fotografieren

**In diesem Abschnitt erhalten Sie eine Einführung in das grundlegende Wissen, das Sie für die praktische Arbeit mit Ihrer neuen EOS 2000D/4000D beherrschen bzw. kennen sollten. Ihnen werden die wichtigsten sind die Blende, die Verschlusszeit und der ISO-Wert.** 

**EAST** 

+VOSS DOCK

## **3.1 Die Menge des Lichts - die Blende**

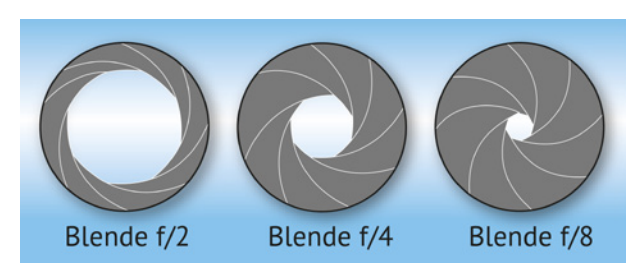

**■ Die Blendenlamellen können sich öffnen und schließen.** *Hierdurch wird die Menge an Licht, die auf den Sensor fällt, und die Schärfentiefe beeinflusst.* 

Die *Blende* ist die einzige Einstellung der drei genannten, die sich nicht in der Kamera befindet – denn sie sitzt im Objektiv. Sie besteht aus mehreren Lamellen, die sich öffnen und schließen können.

Die Blende reguliert die Menge an Licht, die auf den Sensor fällt. Ist die Öffnung groß, kann viel Licht durch die Blende gelangen. Ist die Öffnung klein, so kann nur wenig davon auf den Sensor treffen.

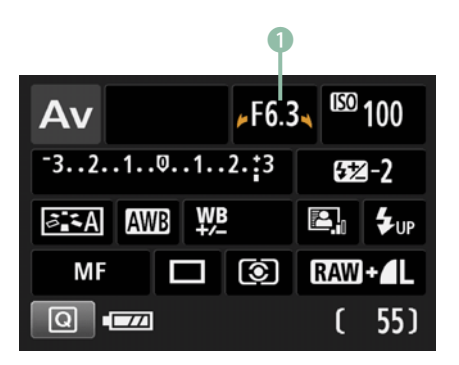

<sup>c</sup> *Der* 1 *Blendenwert wird in den Kreativprogrammen in der obersten Zeile angegeben.*

## **Der Blendenwert**

Die Blende wird in der Kamera mit dem *f-Wert* angegeben. Auf dem Display Ihrer EOS 2000D bzw. 4000D sehen Sie in den Kreativprogrammen in der obersten Zeile in der Mitte den *Blendenwert*. Hier steht ein F mit einer Zahl dahinter.

Auch im Sucher können Sie diesen Wert sehen. Dort ist die zweite Zahl von links der Blendenwert.

Ein großer Wert bei der Blende steht dabei für eine kleine Öffnung der Lamellen. Eine kleine Blendenzahl bedeutet eine große Öffnung. Je kleiner also die Zahl ist, desto mehr Licht kommt zum Sensor. Je größer der Wert, desto weniger Licht kann eindringen.

## Warum steht ein "f" vor dem Blendenwert?

Die Blende wird in der Regel mit A bzw. Av für englisch **A**perture (Blende) bzw. **A**perture **V**alue (Blendenwert) angegeben, allgemein wird die Blendenzahl aber mit dem Buchstaben f geschrieben. Die Erklärung ist ganz einfach: Der Blendenwert errechnet sich aus der Brennweite des Objektivs geteilt durch den Durchmesser der Blendenöffnung. Anstatt einfach "Blende 8" müsste es ausführlich "Brennweite f zu 8 heißen" und man dementsprechend f/8 schreiben. Das f steht für **F**ocal Length, die Brennweite. Gelesen wird es dann: f/8 als Brennweite geteilt durch 8. Damit ist auch verständlich, warum Blende 8 eine größere Öffnung hat als Blende 16. Nehmen Sie z. B. ein Objektiv mit 80 mm Brennweite, dann ergibt sich 80 geteilt durch 8 (= 10). Das ist größer als 80 geteilt durch 16 (= 5). Der Blendenwert selbst ist dimensionslos, also ohne Einheit.

Bei modernen Kameras wird die Blende in *Blendenstufen* angegeben. Wenn die Blende manuell eingestellt wird, entspricht eine Rastung des *Hauptwahlrades* einer drittel Blendenstufe.

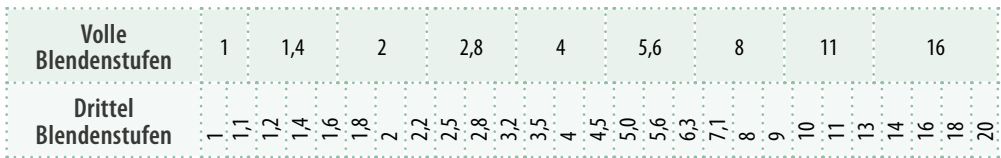

**▲ Übersicht der vollen und drittel Blendenstufen.** 

Die Blende wirkt sich aber nicht nur auf die Helligkeit des Bildes aus. Sie hat zudem einen Einfluss auf das Aussehen der Aufnahme selbst. Durch die Blende wird die Ausdehnung des Bereichs bestimmt, der scharf abgebildet wird.

Je größer die Blendenöffnung ist, je kleiner also der Blendewert, desto kürzer ist der Bereich im Foto, der scharf abgebildet wird. Für diesen wird auch der Begriff der *Schärfentiefe* verwendet. Bei einer großen Blendenöffnung ist der Bereich der Schärfentiefe also gering.

▼ Durch eine mittlere Blendenöffnung von f/8 ist schon eine *recht hohe Schärfentiefe im Bild. Dies wird vor allem in der Landschafts- und Architekturfotografie genutzt.*

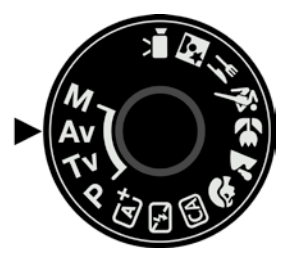

c *Wenn Sie nur die Blende kontrollieren möchten, nutzen Sie am besten die Blendenvorwahl.*

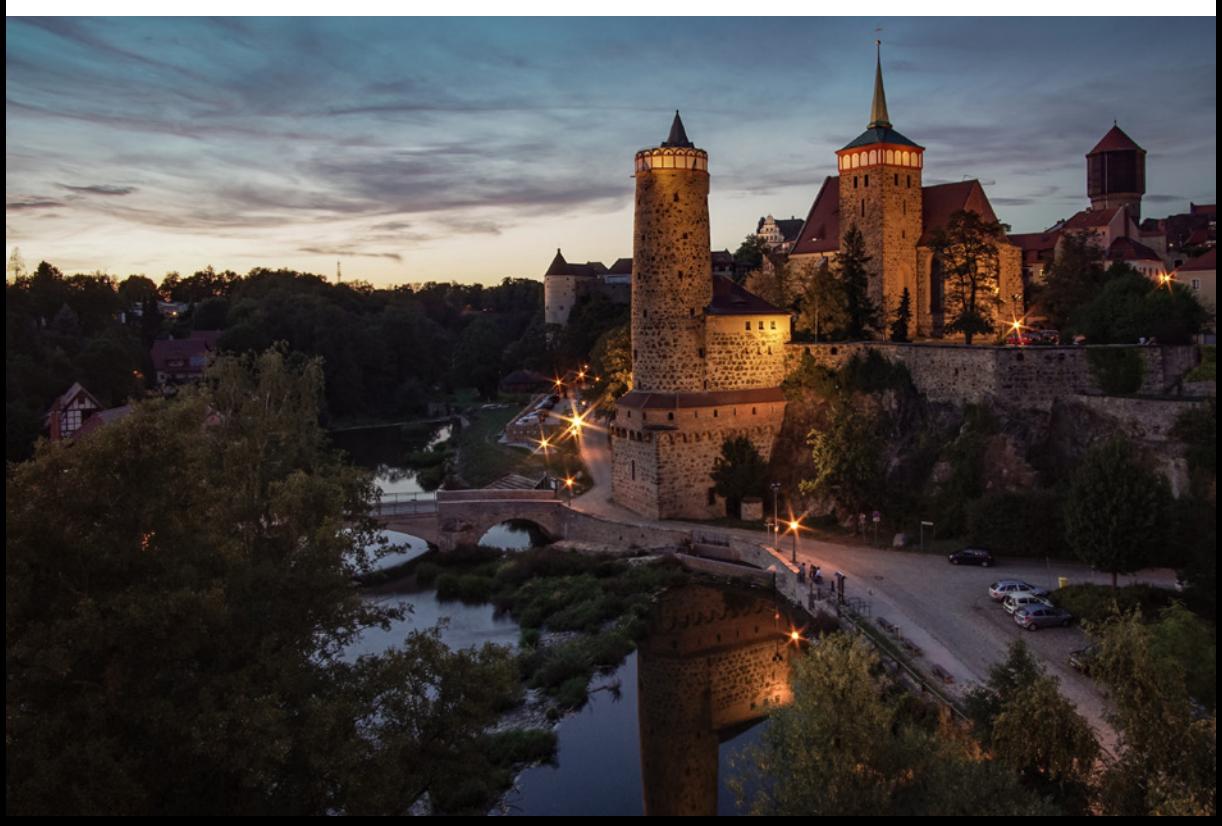

Wenn Sie die Blende weiter schließen (abblenden), sich also der Blendenwert erhöht, wird der Bereich der Schärfentiefe immer größer.

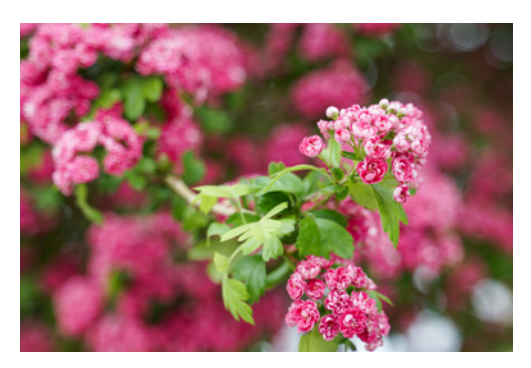

c *Dieses Bild wurde mit geöffneter Blende f/2.8 aufgenommen. Der Bereich der Schärfentiefe ist gering. Das Motiv wird sehr gut vom Hintergrund abgehoben.*

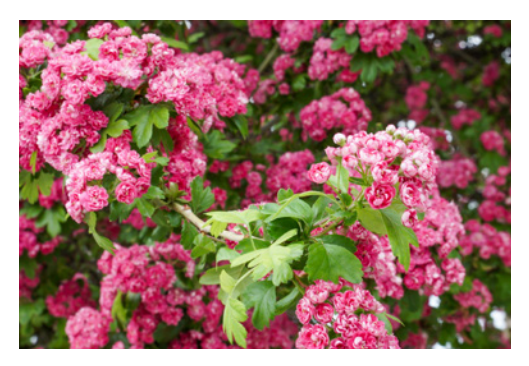

■ Bei geschlossener Blende f/16 tritt der Hinter*grund wesentlich stärker in Erscheinung. Dafür wird das eigentliche Motiv nicht so schön separiert und das ganze Bild wirkt unruhiger*

Zusätzlich wird der Bereich der Schärfentiefe durch die Brennweite und den Abstand zum Motiv bestimmt. Je näher Sie sich an diesem befinden und je länger die Brennweite ist, desto kleiner ist der Bereich der Schärfentiefe. In der Praxis wird sie aber meist mit der Blendensteuerung gesetzt.

## **Die Schärfeebene**

Die Schärfentiefe spannt sich immer parallel zur Sensorfläche auf und bildet eine Schärfeebene mit definierter Tiefe. Befindet sich die Sensorebene 1 parallel zu der des Motivs <sup>2</sup>, erscheint das gesamte Bild scharf 3 . Wenn die Sensorebene gekippt wird  $\triangle$  , das Motiv aber senkrecht steht  $\triangle$ . erscheint nur der Schnittpunkt und die Ausdehnung der Schärfentiefe scharf 6, der Rest des Motivs ist unscharf. Nur wenn Sie Spezialobjektive verwenden (Tilt- Shift-Objektive), können die perspektivischen Verzerrungen beim Fotografieren hoher Gebäude gemindert werden.

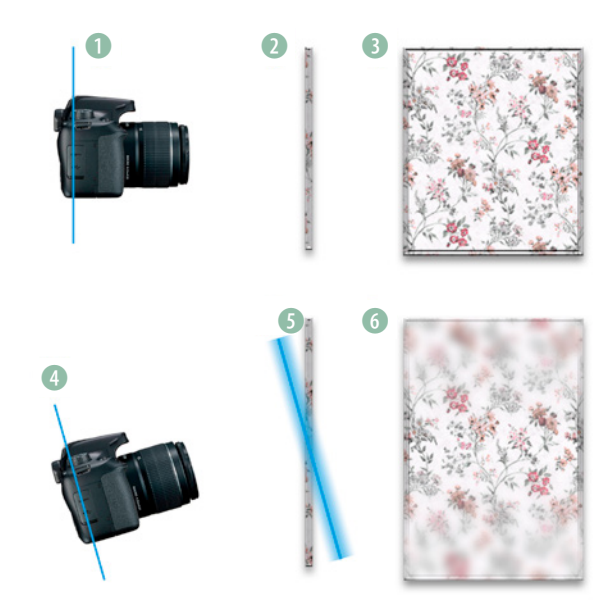

#### **Beugungsunschärfe**

Wer gerne mit hoher Schärfentiefe arbeitet, könnte jetzt auf die Idee kommen, die Blende immer soweit wie möglich zu schließen. Auch wenn dadurch der Bereich der Schärfentiefe tatsächlich immer weiter zunimmt, ist es nicht ratsam, dies bis zum Äußersten auszureizen. Es kommt sonst ein weiterer Effekt zum Vorschein. Je mehr Sie abblenden, desto stärker wird die Wirkung der *Beugungsunschärfe*. Die Ursache ist eine Beugung an der Blendenöffnung. Je weiter die Blende geschlossen wird, desto stärker fällt er aus. Durch diesen wird das Bild insgesamt unschärfer. Wie stark sich die Beugungsunschärfe auswirkt, hängt vom genauen Aufbau des Objektivs ab. In der Praxis macht sich der Effekt meist etwa ab Blende f/11 und aufwärts bemerkbar.

## **Kontrolle der Schärfentiefe**

Wenn Sie durch den Sucher schauen, um den Bildausschnitt festzulegen, ist bei Spiegelreflexkameras die Blende immer maximal geöffnet, damit genug Licht am Sucher ankommt.

Im *Einstellungsmenü 3*/*Individualfunktionen(C. Fn)*/*SET-Taste zuordnen* können Sie der *SET*-Taste die Funktion *Schärfentiefe-Kontrolle* zuweisen.

Haben Sie diese Einstellung gewählt, wird in der Folge die Blende auf den tatsächlich eingestellten Wert geschlossen, sobald Sie die *SET*-Taste drücken.

Dies ermöglicht es Ihnen sowohl im Livebild, als auch im Sucher zu kontrollieren, ob der Bereich der Schärfentiefe so groß bzw. klein ist, wie Sie diesen haben möchten. Das Bild kann bei weit geschlossener Blende aber recht dunkel werden.

Lassen Sie die *SET*-Taste los, öffnet sich die Blende wieder maximal. Im normalen Betrieb schließt sich die Blende erst beim Drücken des Auslösers auf den eingestellten Wert.

## **Das Bokeh**

Die Blende hat zudem einen Einfluss auf das Aussehen der unscharfen Bereiche im Bild. Die Qualität des unscharfen Bereichs wird als *Bokeh* bezeichnet.

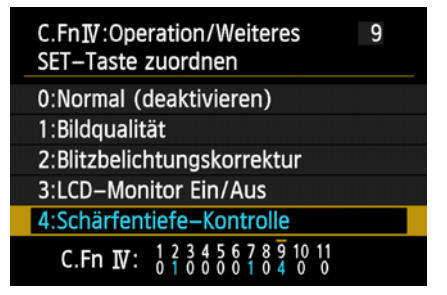

c *Sie können der SET-Taste die Funktion Schärfentiefe-Kontrolle zuweisen.* 

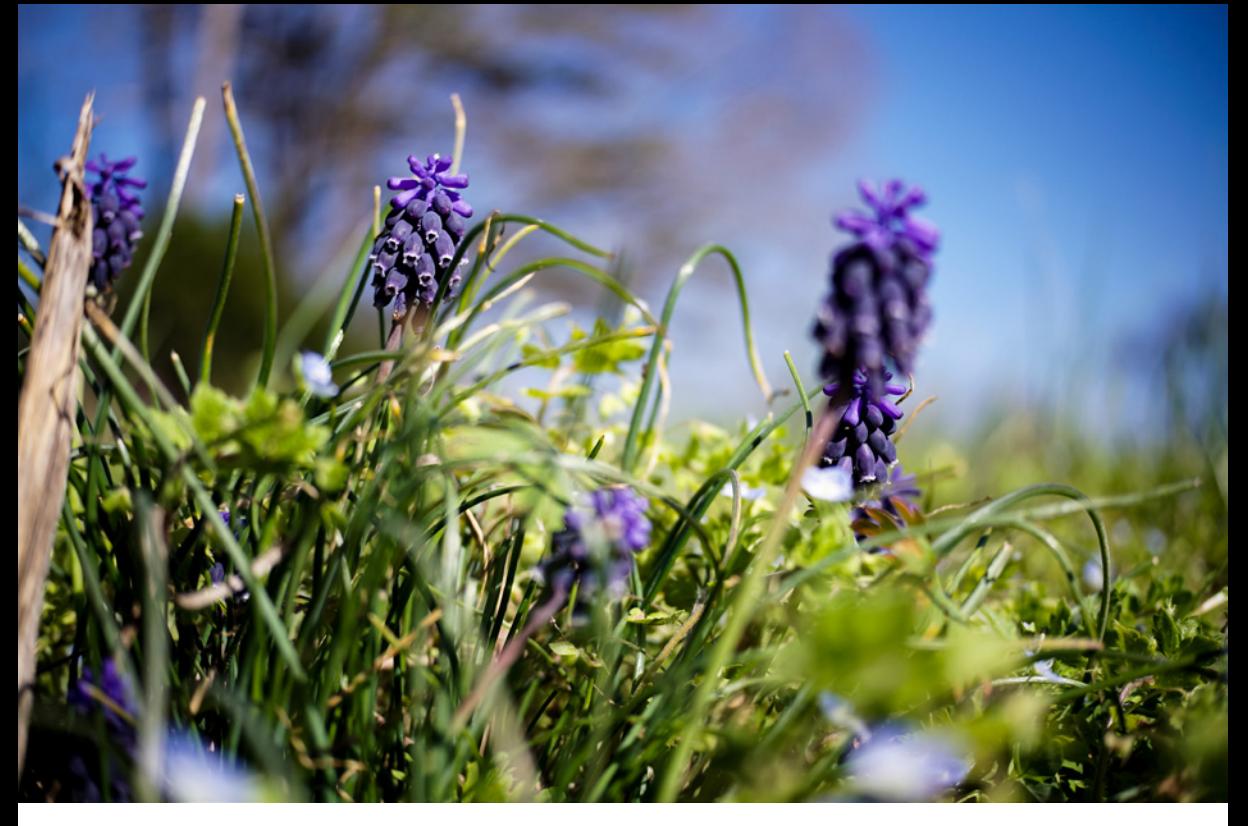

▲ *Bokeh gibt es nicht nur hinter der Schärfeebene, sondern auch davor. Die Schärfe liegt auf einer Ebene mit einer bestimmten Ausdehnung, welche u. a. von der Blende abhängt.*

Dieses ist zu einem guten Teil eine subjektive Einschätzung. Als besonders schönes Bokeh bezeichnet man allgemein einen sehr gleichmäßigen und weichen Unschärfeverlauf. Spitzlichter (punktförmige Lichtquellen) erscheinen im Bokeh häufig als Scheiben oder Kreise. Sind diese homogen aufgebaut und kreisrund, werden sie als angenehm wahrgenommen.

Günstige Linsen können schon mal eine unruhige, geradezu zittrige Unschärfe hervorrufen. Die Scheiben der Spitzlichter erscheinen wie Zwiebelringe ineinander geschachtelter Ringe oder werden nicht mehr kreisrund dargestellt.

#### **Gibt es eine optimale Blende?**

Ja, es gibt bei jedem Objektiv einen Blendenbereich, in dem die Abbildungsleistung am besten ist und ein Foto mit höchster Auflösung erzielt werden kann. Dies wird als *förderliche Blende*bezeichnet. Jedoch ist dieser Bereich von Objektiv zu Objektiv unterschiedlich, da verschiedene Objektive für unterschiedliche Einsatzzwecke optimiert wurden. So wird ein Porträtobjektiv bereits bei Offenblende oder nur leicht abgeblendet die beste Leistung bringen. Ein Objektiv, das vor allem für Landschaftsfotografen gedacht ist, wird wahrscheinlich um Blende f/8 bis f/11 am schärfsten sein. In der Regel sind jedenfalls die extremen Enden der Blendeneinstellung eher nicht die mit der höchsten Auflösung. Im Internet finden Sie zu nahezu jedem Objektiv eine Übersicht über die besten Blenden.

## **Aufnahmemodi, in denen Sie Einfluss auf die Blende haben**

Wenn Sie mit Ihrer neuen Canon EOS 2000D/EOS 4000D Einfluss auf die Blende nehmen möchten, stehen Ihnen verschiedene Modi zur Verfügung.

Zum einen können Sie die Motivprogramme nutzen, in denen Sie die Blende indirekt steuern können. Nutzen Sie beispielsweise den 24 Landschaftsmodus, wird die Kamera den Bereich der Schärfentiefe möglichst groß gestalten.

Wenn Sie im <sup>2</sup> Porträtmodus fotografieren, so wird die Canon immer versuchen so offenblendig wie möglich zu arbeiten.

Die Kreativ-Automatik ist der einzige automatische Modus, in dem Sie die Blende konkret beeinflussen können. Sie können festlegen, ob der Hintergrund scharf oder unscharf sein soll. Die Kamera wird die Blende entsprechend für Sie anpassen.

Wenn Sie aber genaueren Einfluss auf die Blende nehmen möchten, sollten Sie den *Av*-Modus, die Blendenvorwahl, nutzen. Bei diesem legen Sie die Blende fest. Die Kamera ermittelt dann die passende Verschlusszeit. Zum Einstellen des Blendenwertes nutzen Sie das *Hauptwahlrad*.

Das Maximum an Freiheit haben Sie bei *M*, dem manuellen Modus. Hier können Sie die Blende frei wählen, müssen jedoch auch alle anderen Einstellungen selber bestimmen. Zum Anpassen der Blende halten Sie die *Av*-Taste gedrückt und drehen am *<i> Hauptwahlrad*.

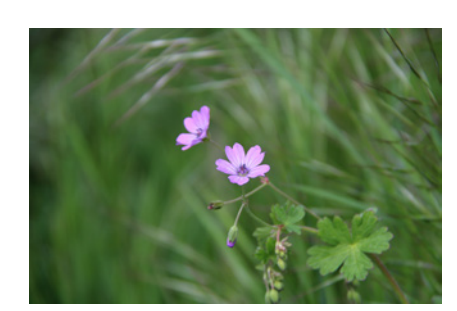

c *Durch eine große Blendenöffnung wird der Bereich der Schärfentiefe geringer. Die Unschärfe wirkt sowohl vor, als auch hinter dem Fokuspunkt.* 

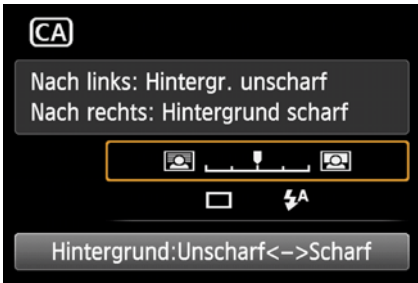

c *Sie können in der Kreativautomatik die Blende über die Einstellung Hintergrundunschärfe anpassen.*

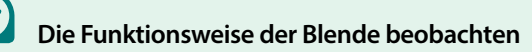

Wenn Sie sich die Funktionsweise der Blende einmal selbst anschauen möchten, halten Sie Ihre Kamera leicht schräg ins Licht oder nutzen Sie eine Taschenlampe, so dass Sie durch das Frontelement in das Objektiv sehen können. Verändern Sie nun an der Kamera den Blendenwert und drücken Sie die Abblendtaste (SET-Taste). Sie werden sehen, wie sich die Blendenlamellen im Inneren des Objektives öffnen bzw. schließen.

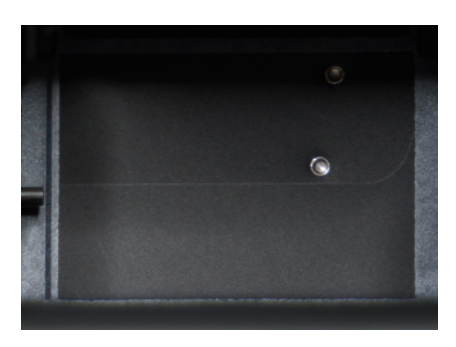

▲ So sieht der Verschluss aus, wenn er den *Sensor bedeckt.*

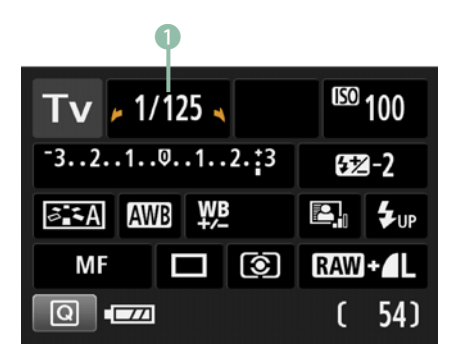

▲ Die Verschlusszeit wird in den Kreativ*modi oben links angezeigt.* 

## **3.2 Die Dauer der Belichtung - die Verschlusszeit**

Eine weitere Möglichkeit die Lichtmenge, die auf den Sensor fällt, zu begrenzen, ist die *Verschlusszeit*.

## **Was ist der Verschluss?**

Unmittelbar vor dem Sensor befindet sich der *Verschluss*. Bei diesem handelt es sich um zwei mechanische Vorhänge, welche sich nach oben und unten bewegen können. Beim Auslösen der Kamera fährt der erste Vorhang nach oben und gibt den Sensor frei. Ist die *Verschluss-* oder auch *Belichtungszeit* verstrichen, verschließt der zweite Vorhang den Sensor wieder. Je geringer die Verschlusszeit ist, desto kürzer bleibt der Sensor offen.

## **Anzeige der Verschlusszeit**

Die Verschlusszeit selber wird bei Ihrer Kamera im Display in den Kreativprogrammen in der obersten Zeile 1 links dargestellt. Im Sucher wird die Zahl unten angezeigt.

Angegeben wird sie auf dem Display in Sekunden. Verschlusszeiten, die kürzer als eine Sekunde sind, werden in Sekundenbruchteile angegeben. Alle Verschlusszeiten, die mehr als 1/4 Sekunde betragen, werden als Dezimalzahl dargestellt.

Im Sucher erscheint die Belichtungszeit ohne Bruch, 1/50 Sek. wird als 50 angezeigt.

Grundsätzlich gilt für die Belichtungszeit: Je länger Sie belichten, desto heller wird das Bild, je kürzer umso dunkler wird es.

Die Belichtungszeit hat noch einen weiteren wesentlichen Effekt. Je länger diese ist, desto stärker wird die Unschärfe durch bewegte Objekte. Ist die Belichtungszeit sehr kurz, können Sie selbst fliegende Vögel und Rennwagen scharf, wie "eingefroren", aufnehmen. Wird die Belichtungszeit länger, wird die *Bewegungsunschärfe* bewegter Objek-

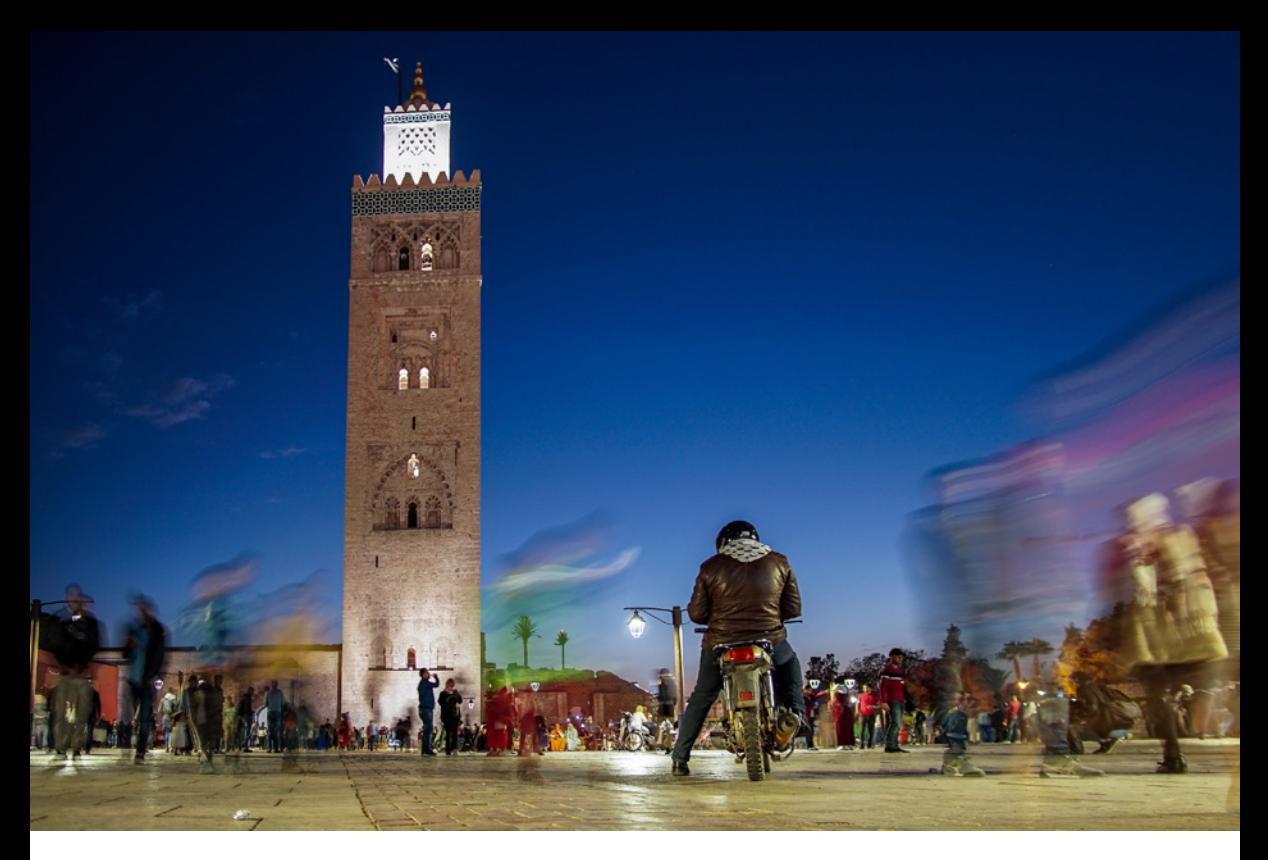

te immer größer. Natürlich ist diese auch von der Geschwindigkeit der Bewegung selbst abhängig.

Möchten Sie z. B. einen Fahrradfahrer fotografieren, so sollten Sie eine kurze Verschlusszeit wählen, damit die Bewegung "eingefroren" wird. Wenn Sie hingegen Wasser oder Wolken "glatt ziehen" möchten, sollten Sie eine längere Verschlusszeit einstellen.

## **Aufnahmemodi, in denen Sie Einfluss auf die Verschlusszeit haben**

Wenn Sie einen automatischen Modus nutzen möchten, verwenden Sie den & Sportmodus. Bei diesem wird die Kamera die Verschlusszeit so wählen, dass Bewegungen nach Möglichkeit "eingefroren" werden.

Auch in der Kreativ-Automatik können Sie mittels der Auswahl *Hell* und *Dunkel* bedingt Einfluss auf die Verschlusszeit nehmen, wenn Sie diese mit der Einstellung für die Schärfentiefe kombinieren. Wählen Sie den Umgebungseffekt Hell und stel-

c *Verschwommene Bewegungen können einen interessanten Effekt auf das Bild haben - Ihrer Fantasie sind dabei keine Grenzen gesetzt!*

len einen scharfen Hintergrund ein, dann wird die Verschlusszeit verlängert. Umgekehrt verkürzen Sie diese, wenn Sie einen unscharfen Hintergrund in Kombination mit Dunkel verwenden.

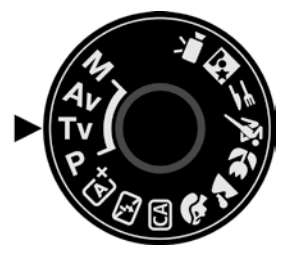

c *Im Modus Zeitvorwahl haben Sie die Kontrolle über die Verschlusszeit.* 

Wenn Sie direkten Einfluss auf die Verschlusszeit haben wollen, aber dennoch Hilfe von der Kamera möchten, damit das Bild korrekt belichtet wird, sollten Sie den *Tv*-Modus, die Zeitvorwahl, nutzen. Bei diesem halbautomatischen Modus können Sie durch Verstellen des *Hauptwahlrades* die Belichtungszeit komplett frei einstellen. Die Kamera passt Blende und ISO-Wert für Sie an.

## Bewegungen "einfrieren"

Es wird umgangssprachlich davon gesprochen, dass etwas "eingefroren" wird, wenn die Verschlusszeit so gewählt wird, dass keine Bewegungsunschärfe zu erkennen ist. Es hat also den Anschein, als wäre die Situation angehalten bzw. "eingefroren" worden.

d *Durch eine kurze Verschlusszeit können*  schnelle Bewegungen "eingefroren" werden.

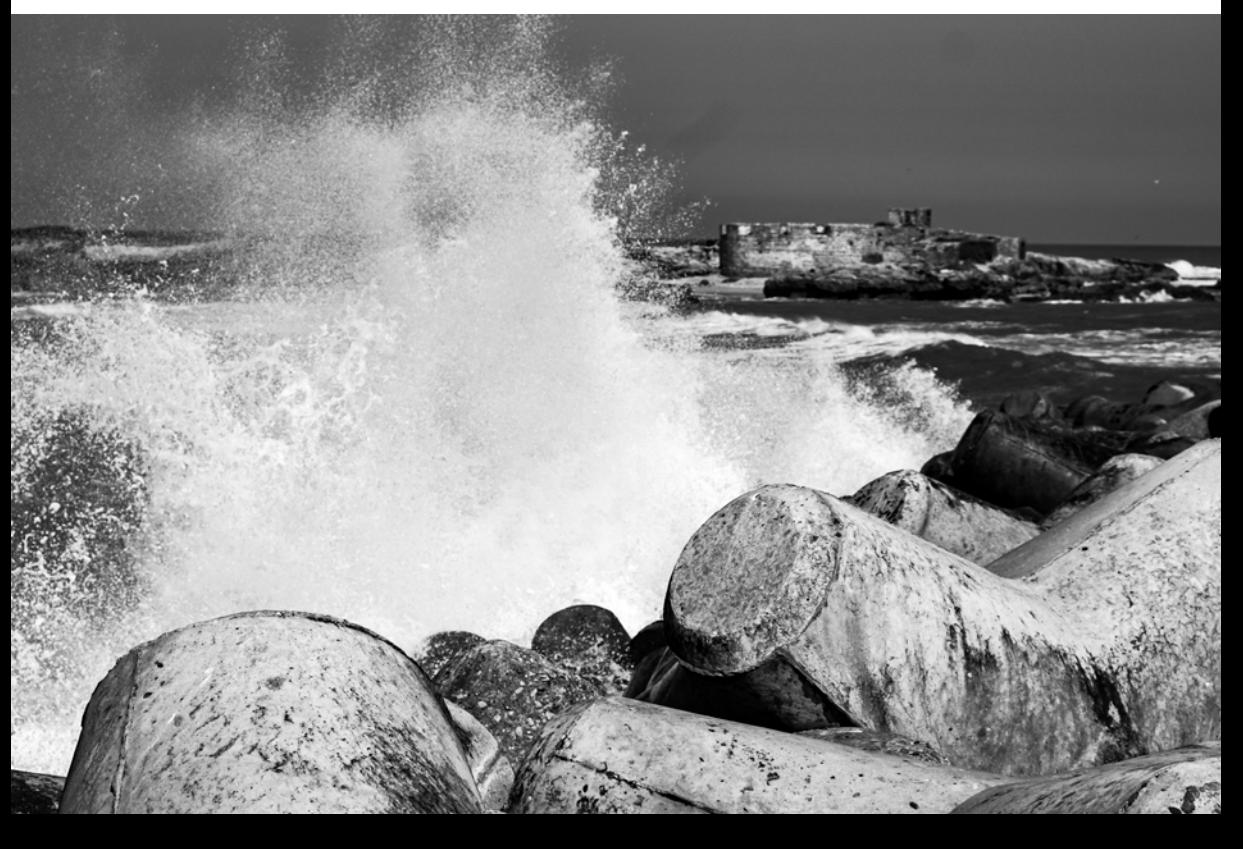

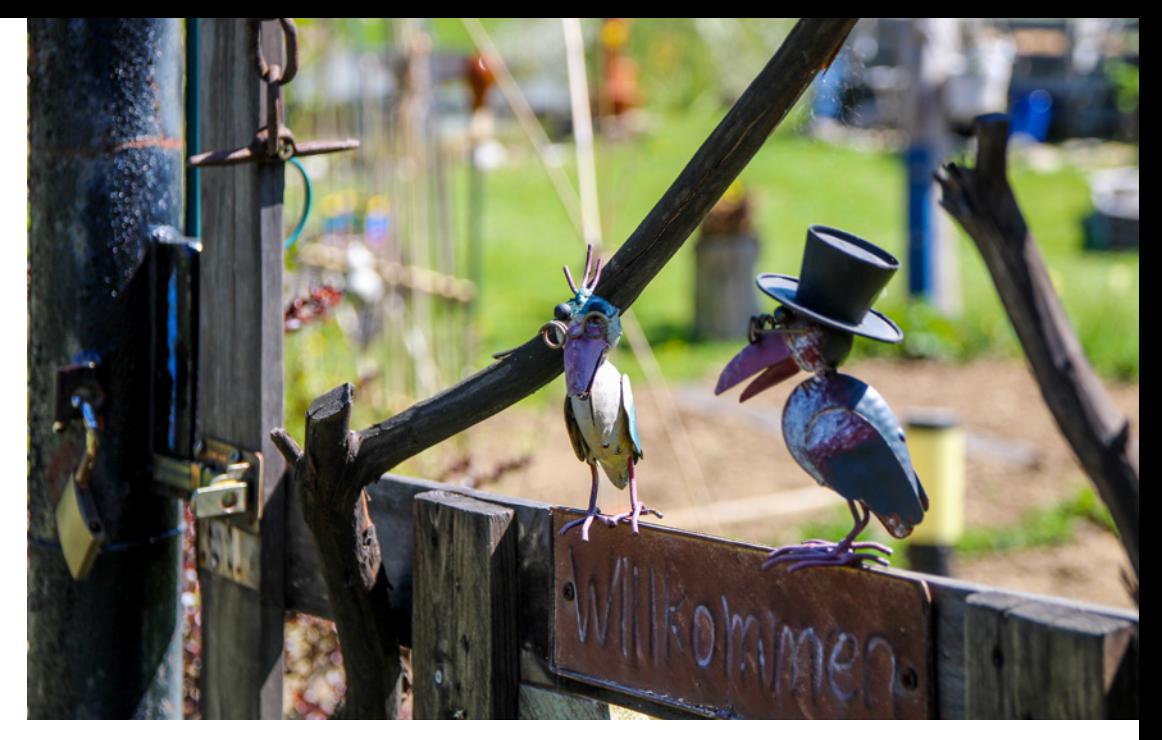

### **Verwacklungsfreie Aufnahmen**

Bewegungsunschärfe entsteht nicht nur durch das Motiv, auch Bewegungen des Fotografen führen zu verwackelten Aufnahmen, wenn die Belichtungszeit zu lang wird. Bis zu welcher Verschlusszeit ein Bild richtig scharf wird, ist in den meisten Fällen vom Fotografen abhängig. Schon zwei Tassen Kaffee können diese Grenze deutlich ändern. Es kommen noch weitere Faktoren hinzu, z. B. die Brennweite oder das Gewicht des Objektivs. Es gibt aber eine recht bewährte Faustregel, bis zu welcher Verschlusszeit eine Belichtung sicher gehalten werden kann.

Dabei gilt, dass die Verschlusszeit in Sekunden kürzer sein sollte als der Kehrwert der Brennweite. Bei der Verwendung des Kit-Objektivs bei 50 mm sollte die Verschlusszeit also 1/50 Sekunde oder kürzer sein, damit die Aufnahme nicht verwackelt. Diese Formel gilt allerdings für das Vollformat. Für die EOS 2000D/4000D mit APS-C-Sensor muss noch der Crop-Faktor mit einberechnet werden:

c *Um verwacklungsfreie Aufnahmen zu bekommen, sollte die Verschlusszeit kürzer als der Kehrwert der Brennweite sein. Bei der Nutzung eines Bildstabilisators kann länger belichtet werden.*

$$
\text{Max. Belichtungszeit} = \frac{1}{\text{Brennweite x 1,6}} = \frac{1}{50 \times 1,6} = \frac{1}{80} \text{Sekunde}
$$

Dieser Wert ist allerdings sehr vorsichtig gewählt und soll auf jeden Fall eine verwacklungsfreie Aufnahme gewährleisten. In vielen Situationen werden Sie auch dann noch scharfe Fotos haben, wenn die Belichtungszeit länger ist. Als Ausgangspunkt ist die Faustregel dennoch eine gute Wahl.

#### **Der Bildstabilisator hilft**

Der *Bildstabilisator* unterstützt Sie dabei, auch längere Verschlusszeiten sicher aus der Hand zu halten und generell verwacklungsfreie Aufnahmen anzufertigen.

Einige Objektive, so auch das 18-55 mm Kit-Objektiv, das zur EOS 2000D mitgeliefert wird, verfügen über eine Bildstabilisierung.

Im Inneren des Objektivs befinden sich bewegliche Elemente, die durch die Kamera so gesteuert werden, dass kleine Schwankungen ausgeglichen werden können.

Im Falle des 18-55 mm Objektives kann die Verschlusszeit auf die Art um bis zu vier Belichtungsstufen verlängert werden.

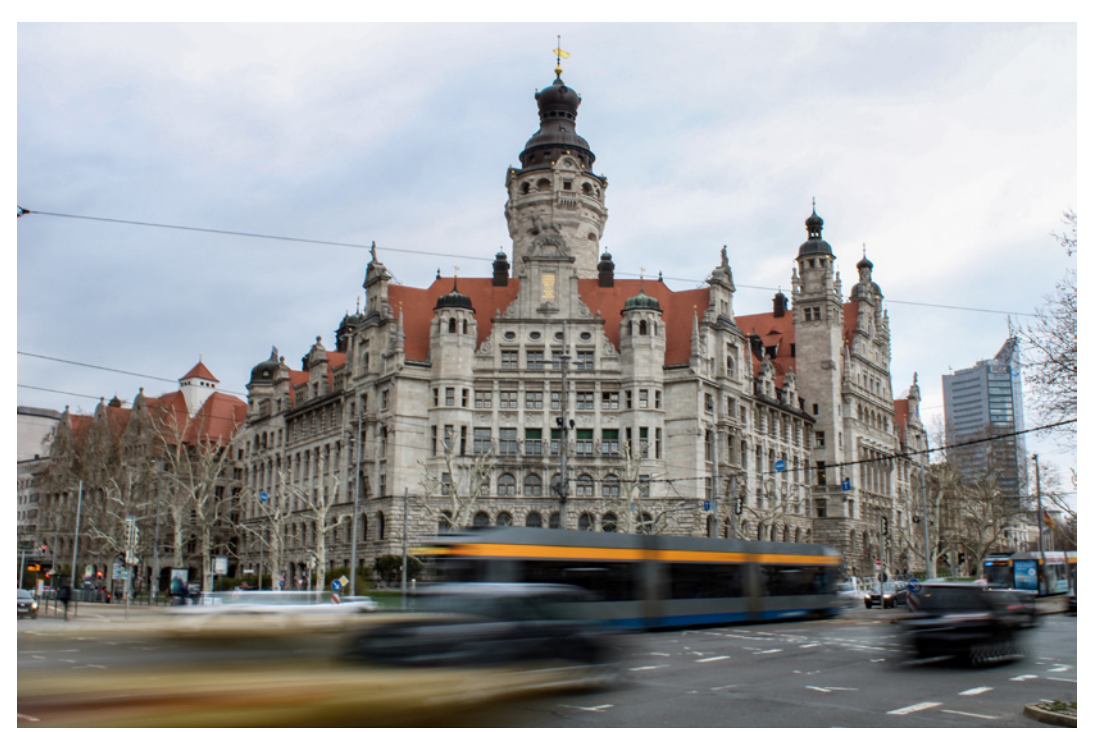

d *Dieses Bild konnte trotz einer Verschlusszeit von 1/4 Sekunde dank des Bildstabilisators bei 18 mm ohne Stativ aufgenommen werden.*

Am besten probieren Sie selbst einmal aus bis zu welcher Verschlusszeit Sie es bei verschiedenen Brennweiten schaffen, die Kamera ruhig zu halten.

Die Faustregel gilt natürlich nur beim Fotografieren aus der Hand. Nutzen Sie ein Stativ, können Sie theoretisch so lange Sie möchten belichten - vorausgesetzt, das Stativ steht stabil.

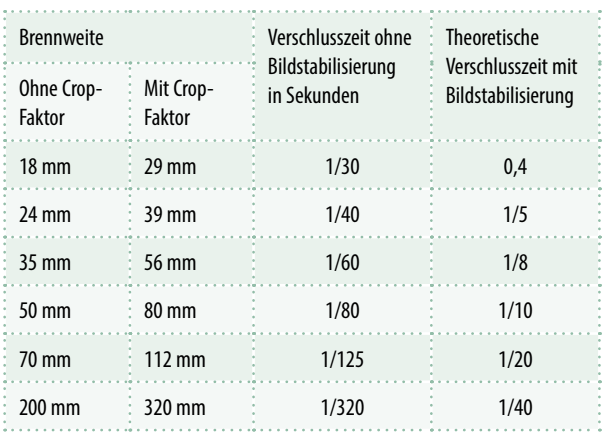

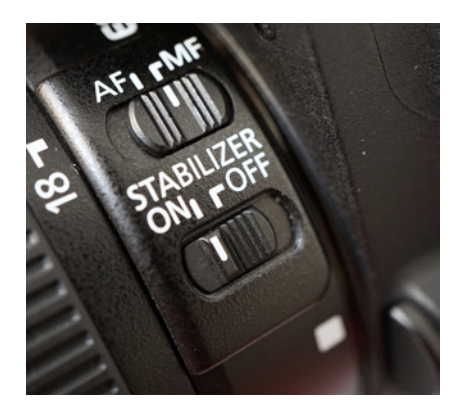

c *Im Modus Zeitvorwahl haben Sie die Kontrolle über die Verschlusszeit. Die Bildstabilisierung wird in der Regel direkt am Objektiv aktiviert oder deaktiviert.* 

▲ Zu der eingestellten Brennweite muss der Cropfaktor hinzu*gerechnet werden. Es handelt sich dabei nur um Richtwerte. Die Brennweiten wurden aufgerundet und die Verschlusszeiten entsprechen denen, die tatsächlich einstellbar sind.*

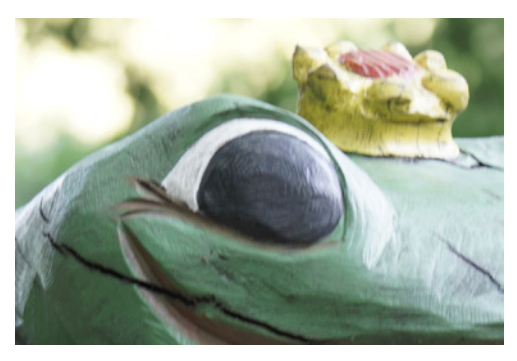

c *Bei einer Verschlusszeit von 1/30 Sek. kann bei 200 mm Brennweite die Kamera nicht ganz ruhig gehalten werden.*

## **Lange Verschlusszeiten realisieren**

Von längeren Verschlusszeiten wird ganz allgemein gesprochen, wenn diese nicht mehr aus der Hand aufgenommen werden können. Je nach Objektiv unterscheidet sich dieser Zeitpunkt also etwas. Oberhalb ca. 1/20 Sekunde kann man schon von einer längeren Verschlusszeit reden.

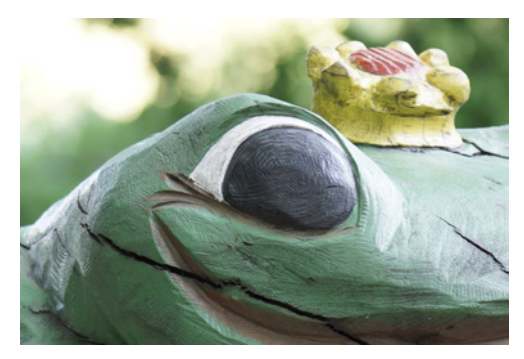

c *Dank des Bildstabilisators können auch bei 1/30 Sek. Verschlusszeit und 200 mm Brennweite noch scharfe Bilder entstehen.*

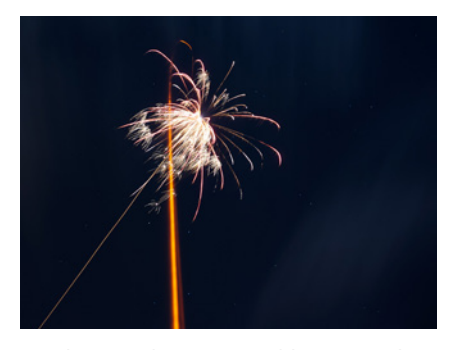

c *Ohne eine längere Verschlusszeit und die Nutzung eines Stativs wäre es nicht möglich gewesen, den Aufstieg der Rakete und die Explosion selbst einzufangen.*

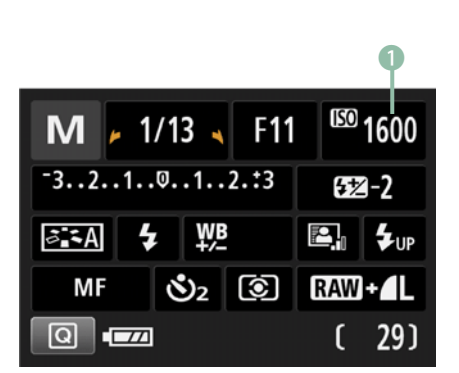

▲ Die aktuelle Einstellung für den **● ISO-***Wert sehen Sie in den Kreativprogrammen oben rechts.* 

Solche Belichtungszeiten sind dann nur noch mithilfe eines festen Untersatzes möglich. Dank der Hilfe eines *Statives* können Sie die Verschlusszeit so lang wählen, wie Sie möchten bzw. wie es die Kamera erlaubt. Haben Sie ein sehr stabiles Stativ, sind auch Verschlusszeiten von mehreren Minuten kein Problem. Bei Wind ist darauf zu achten, dass alles wirklich stabil steht. Denn auch die Kamera bietet eine gewisse Angriffsfläche und es kann zu Schwingungen kommen.

Wenn Sie tagsüber eine Langzeitbelichtung realisieren wollen, können Sie versuchen möglichst weit abzublenden und den ISO-Wert zu verkleinern. Häufig reicht das aber noch nicht. Dann sollten Sie einen *Neutraldichtefilter* (ND-Filter) einsetzen. Solch ein Filter reduziert die Lichtmenge. Mehr dazu erfahren Sie im Kapitel *Neutraledichtefilter* ab Seite [314](#page--1-0).

## **3.3 Die Empfindlichkeit des Sensors - der ISO-Wert**

Eine weitere entscheidende Einflussgröße für ein gut belichtetes Bild ist die *ISO-Empfindlichkeit*. Sie gibt an, welche Menge an Licht der Sensor der EOS 2000D/4000D für die korrekte Belichtung benötigt.

Dazu wird, vereinfacht ausgedrückt, mit steigendem ISO-Wert eine generelle Signalverstärkung des Sensors vorgenommen. Je höher die ISO-Empfindlichkeit, desto höher ist die Signalverstärkung des Sensors.

Wenn die ISO-Lichtempfindlichkeit verdoppelt wird, halbiert sich die für eine ausgewogene Belichtung notwendige Lichtmenge, die auf den Bildsensor fallen muss. Wenn also z. B. der Wert von ISO 200 auf ISO 400 geändert wird, können Sie ein Foto mit 1/250 Sek. statt mit 1/125 Sek. oder mit Blende f/8 statt f/5,6 aufnehmen. So kann eine schnelle Bewegung des Motivs durch eine kürzere Belichtungszeit "eingefroren" werden, oder die Schärfentiefe kann für die Aufnahme deutlich erhöht werden. Sind die Lichtverhältnisse also z. B. so schlecht, dass eine normale Freihandaufnahme nicht mehr möglich ist,

kann ein heraufgesetzter ISO-Wert die Belichtungszeit so weit verkürzen, dass Sie trotzdem noch zu einem scharfen Foto kommen.

## **Allheilmittel oder Hilfe mit Schwächen?**

Natürlich ist die ISO-Einstellung kein Allheilmittel, um immer optimal belichtete Bilder zu erhalten. Denn es werden bei der Signalverstärkung nicht nur nützliche Signale verstärkt, sondern auch Bildfehler. Diese werden als Bildrauschen bezeichnet.

Das Bildrauschen beschreibt eine ungleichmäßige Darstellung einer Farbe, es entsteht eine Körnung. Am stärksten ist dieser Effekt auf Flächen mit einer gleichmäßigen Färbung sichtbar.

#### **Farbrauschen vs. Luminanzrauschen**

Beim Bildrauschen werden im Wesentlichen zwei Arten unterschieden. Zum einen handelt es sich um das *Farbrauschen*. Das sind zufällige Farbabweichungen bei den Pixeln. Zum anderen gibt es das klassische *Luminanzrauschen*. Dies bezeichnet Abweichungen in der Helligkeit und macht sich als gleichmäßiger Griesel im Bild bemerkbar. Meistens ist das Farbrauschen deutlich auffälliger und störender.

Je höher Sie den ISO-Wert wählen, desto stärker wird das Bildrauschen. Daher sollten Sie versuchen den ISO-Wert tendenziell unter ISO 1600 zu halten, wenn Sie in einem halbautomatischen oder dem manuellen Modus fotografieren.

Aber die Angst vor einem verrauschten Foto sollte Sie nicht davon abhalten, das Bild aufzunehmen. Zum einen sind moderne Kameras wie Ihre EOS 2000D oder 4000D sehr gut im Umgang mit dem ISO-Wert und können auch bei ISO 1600 oder 3.200 noch gute Aufnahmen erzeugen. Zum anderen ist es vielen Fotografen lieber ein verrauschtes Bild zu haben, als gar keins.

Durch einen erhöhten ISO-Wert kommt es allerdings auch zu einem Verlust an Dynamikumfang, Kantenschärfe und Struktur. Das Bild kann bei höheren Werten deutlich flacher wirken. Diese

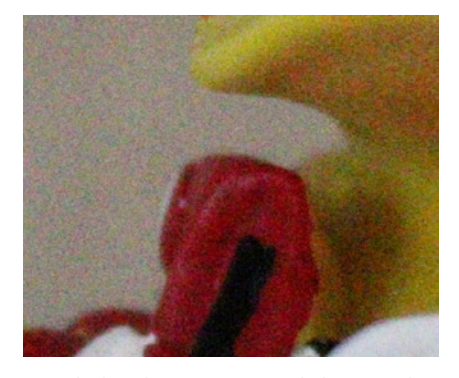

c *Je höher der ISO-Wert wird, desto stärker wird der negative Einfluss auf das Foto. Die Schärfe geht verloren und es kommt Rauschen ins Bild. Dennoch liefert die EOS 2000D auch bei ISO 3200 gut verwendbare Ergebnisse. (Im Bild ISO 12.800)*

Effekte können sogar mehr stören als das einfache Bildrauschen.

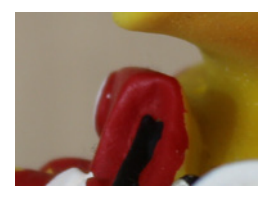

c *EOS 2000D - ISO 100.*

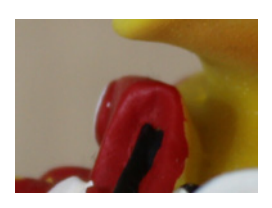

c *EOS 2000D - ISO 200.*

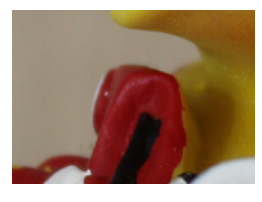

c *EOS 2000D - ISO 400.*

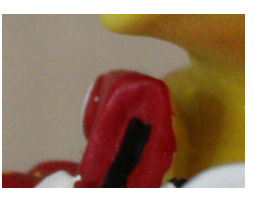

c *EOS 2000D - ISO 1600.*

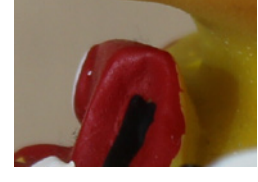

c *EOS 4000D - ISO 100.*

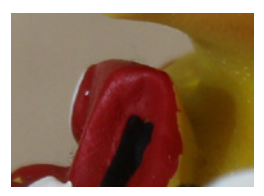

c *EOS 4000D - ISO 200.*

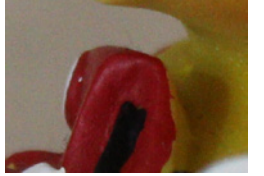

c *EOS 4000D - ISO 1600.*

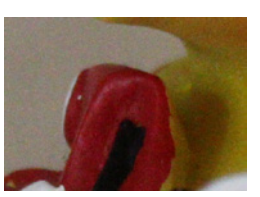

c *EOS 4000D - ISO 3200.*

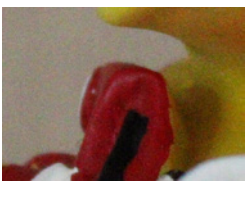

c *EOS 2000D - ISO 3200.*

c *EOS 2000D - ISO 6400.*

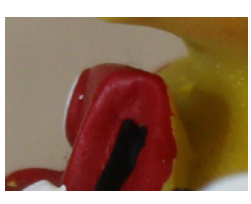

c *EOS 4000D - ISO 400.*

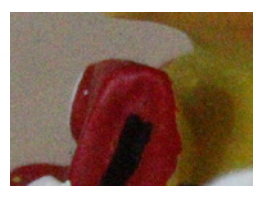

c *EOS 4000D - ISO 6400.*

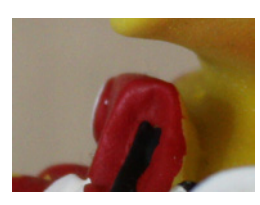

c *EOS 2000D - ISO 800.*

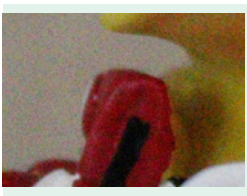

▲ EOS 2000D, Rauschre*duzierung: Deaktiviert.*

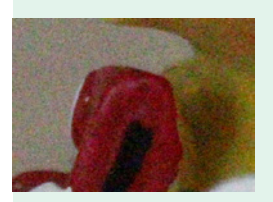

▲ EOS 4000D, Rauschre*duzierung: Deaktiviert.*

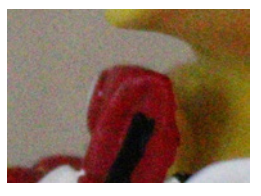

c *EOS 2000D - ISO 12800 (H).* c *EOS 4000D - ISO 800.*

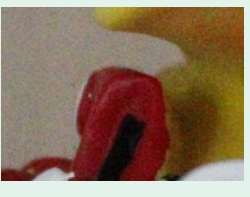

▲ EOS 2000D, Rauschre*duzierung: Gering.*

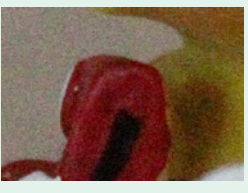

▲ *EOS 4000D*, Rauschre*duzierung: Gering.*

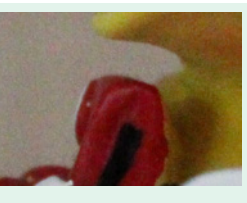

▲ EOS 2000D, Rauschre*duzierung: Standard.*

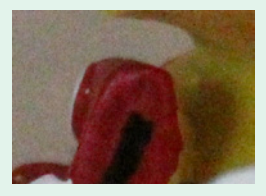

▲ EOS 4000D, Rauschre*duzierung: Standard.*

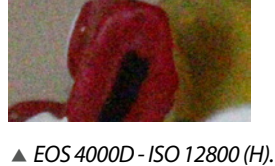

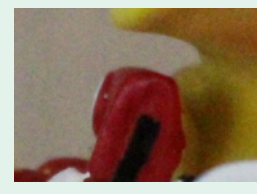

▲ EOS 2000D, Rauschre*duzierung: Stark.*

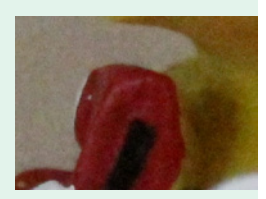

▲ EOS 4000D, Rauschre*duzierung: Stark.*

Lässt sich ein (sehr) hoher ISO-Wert nicht vermeiden, haben Sie die Möglichkeit eine interne Rauschreduzierung zu nutzen. Um diese zu aktivieren, gehen Sie in das *Einstellungsmenü 3*/*Individualfunktionen(C.Fn)*/*High ISO Rauschreduzierung*. Es gibt vier Stufen: *Deaktiviert*, *Gering*, *Standard* und *Stark* (Abbildung vorherige Seite).

Durch die Hi-ISO Rauschreduzierung kann das Bildrauschen wirksam bekämpft werden, jedoch verliert die Aufnahme zugleich etwas an Schärfe.

Nutzen Sie längere Verschlusszeiten (länger als eine Sekunde), kann bereits bei niedrigeren ISO-Werten Bildrauschen auftreten. Diesem können Sie mit der Rauschreduzierung bei Langzeitbelichtungen vorbeugen. Diese finden Sie im *Einstellungsmenü 3*/*Individualfunktionen(C.Fn)*/*Rauschred.bei Langzeitbel.*. Dann wird kameraintern ein zweites Bild erstellt, um das Rauschen herauszurechnen. Deshalb ist die Canon nach der ersten Aufnahme noch eine Zeitlang blockiert, da sie das zweite Foto mit der gleichen Belichtungszeit aufnimmt.

## **Aufnahmemodi, in denen sich der ISO-Wert beeinflussen lässt**

Der ISO-Wert wird bei allen automatischen Modi durch die Kamera festgelegt und Sie haben keinen Einfluss darauf. Wenn Sie den Wert kontrollieren möchten, müssen Sie in einem halbautomatischen Modus, sprich *Av*, *Tv* oder *P*, oder im manuellen Modus *M* fotografieren.

In diesen Modi können Sie den ISO-Wert an Ihrer Kamera einstellen, indem Sie die *ISO*-Taste drükken. Alternativ können Sie auch über die *Q*-Taste und die Schnelleinstellungen gehen.

Es steht Ihnen jedoch frei, den ISO-Wert auch in einem der halbautomatischen Modi oder im manuellen Modus auf *AUTO* zu belassen. Die Canon wird die ISO-Empfindlichkeit dann immer so anpassen, dass sie einer korrekten Belichtung im Rahmen des Möglichen entspricht.

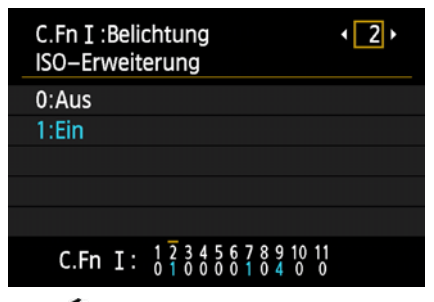

c *Im Einstellungsmenü 3/Individualfunktionen (C.Fn)/ISO-Erweiterung können Sie festlegen, ob Ihnen der ISO-Wert 12.800 zur Verfügung stehen soll oder nicht.* 

| ISO-Empfindl. |                           |  |     |         |
|---------------|---------------------------|--|-----|---------|
| H(12800)      |                           |  |     |         |
| <b>AUTO</b>   | 100 200<br>1600 3200 6400 |  | 400 | 800     |
|               |                           |  |     | SET IOK |

c *Sie können den ISO-Wert um je eine Blendenstufe erhöhen. Das H steht für high, der ISO-Wert beträgt hier 12.800.*

| <u>apis da piele</u>  | <b>DISP EEE</b> |
|-----------------------|-----------------|
|                       |                 |
| <b>ISO Auto-Limit</b> | Max.:400        |
|                       | Max.:800        |
|                       | Max.: 1600      |
|                       | Max.:3200       |
|                       | Max.:6400       |
|                       |                 |

c *Begrenzen Sie die ISO-Automatik auf einen festen Wert.* 

Wenn Sie möchten, können Sie die Kamera dabei auch beschränken und ein *ISO Auto-Limit* festlegen. Dieses begrenzt den ISO-Wert. Er wird durch die Kamera nicht höher gewählt, als dort eingestellt.

Um dieses Limit festzulegen, gehen Sie in das *Aufnahmemenü 3*/*ISO Auto-Limit* und wählen Sie die gewünschte Obergrenze. Auch wenn Sie die ISO-Erweiterung aktiviert haben, beträgt der maximal mögliche Wert 6400.

## **Das Zusammenspiel von Blende, Verschlusszeit und ISO-Wert**

Die Blende, die Verschlusszeit und der ISO-Wert stehen natürlich nie isoliert. Ein fertiges Bild entsteht immer durch das *Zusammenspiel* dieser drei Einstellungen.

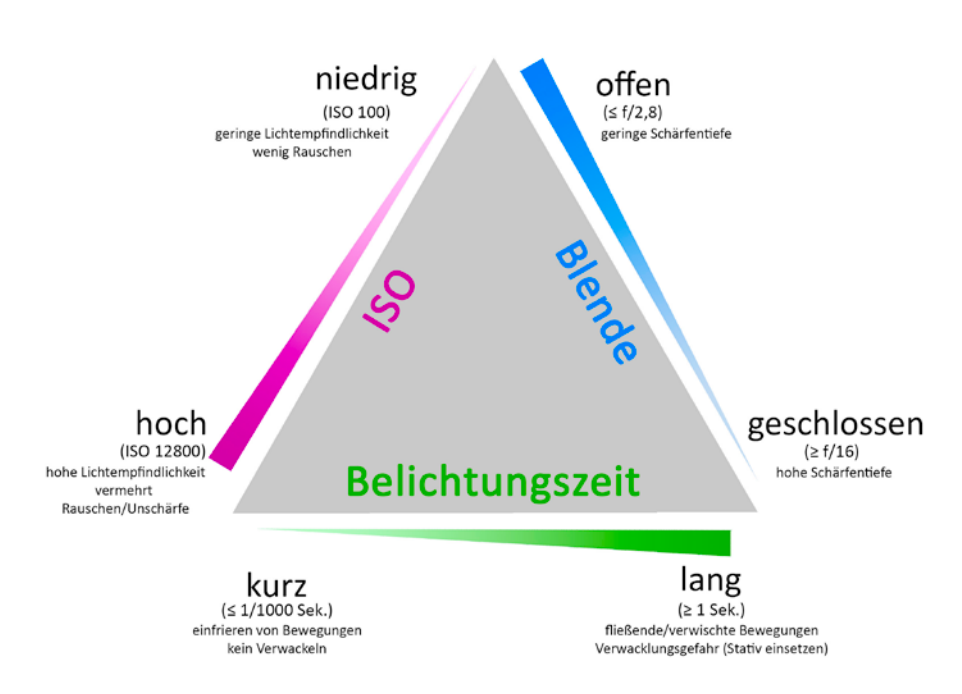

▲ Das geeignete Zusammenspiel der drei Einflussgrößen Be*lichtungszeit, Blendenwert und ISO-Empfindlichkeit macht die Basis einer gelungenen Belichtung aus. Gleichzeitig bedeutet jede Einstellungskombination dieser Werte eine Entscheidung für eine bestimmte Bildwirkung.*

Auch haben Sie mehrere Möglichkeiten, wie Sie diese kombinieren können, um dieselbe Belichtung zu erreichen.

- Um das Bild eine Belichtungsstufe aufzuhellen, können Sie die Blende um eine ganze Blendenstufe öffnen, oder die Verschlusszeit bzw. den ISO-Wert verdoppeln und umgekehrt.
- Wenn Sie doppelt so lange belichten, können Sie den ISO-Wert halbieren oder eine Blendenstufe abblenden.
- Öffnen Sie die Blende hingegen um eine Stufe, so haben Sie die Optionen die Verschlusszeit oder den ISO-Wert zu halbieren.
- Verdoppeln Sie den ISO-Wert, so können Sie eine Blendenstufe abblenden oder die Verschlusszeit halbieren.

Die folgenden drei Bilder zeigen, dass dieselbe Belichtung mit unterschiedlichen Einstellungen erreicht werden kann.

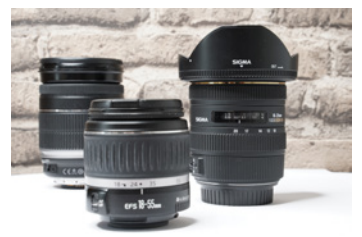

**f/18 | 2 Sek. | ISO 100** c *Durch die geschlossene Blende ist der Hintergrund schärfer.*

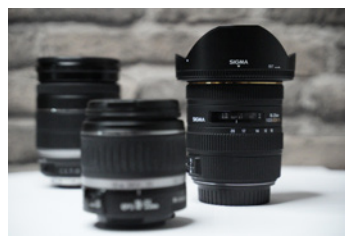

**f/4 | 1/2000 Sek. | ISO 12800** c *Durch den höheren ISO-Wert ist das Bild kontrastärmer und wirkt flacher. Auch der Dynamikumfang ist reduziert.*

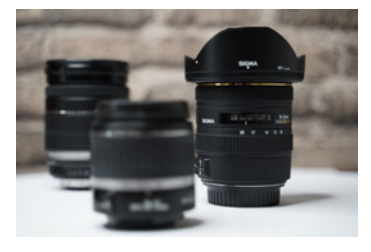

**f/2.8 | 1/30 Sek. | ISO 100** c *Durch eine offene Blende wird der Vorder- und Hintergrund unschärfer.* 

## **3.4 Damit alles seine Farbe behält der Weißabgleich**

Neben den grundlegenden Funktionen für die Belichtung gibt es noch weitere wichtige Einstellungen, die Sie vornehmen können, z. B. den Weißabgleich. Die meisten Menschen haben sich noch nie gefragt, was eigentlich Weiß ist und wie gerade welche Farbe aussieht. Das menschliche Gehirn ist sehr gut darin Farben zu erkennen und richtig zu interpretieren. Kameras sind in dieser Sache mitt-

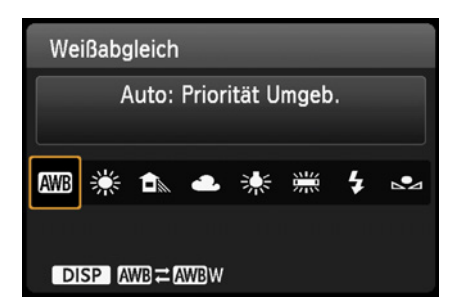

c *Für den korrekten Weißabgleich stehen unterschiedliche Voreinstellungen zur Verfügung, jedoch können Sie auch den automatischen Weißabgleich nutzen, oder Sie stellen ihn manuell ein.* 

lerweile ebenfalls recht gut, dennoch kommen sie gelegentlich an ihre Grenzen.

## **Was ist der Weißabgleich?**

Kameras nutzen den *Weißabgleich*, um alle Farben möglichst korrekt abzubilden. Hierzu benötigt die Canon EOS 2000D/4000D einen Referenzpunkt im Bild, der Grau bzw. Weiß darstellt. Dies wird die Basis für die Ermittlung aller anderen Farben.

Angegeben wird der Wert für den Weißabgleich in Kelvin und bezeichnet die *Farbtemperatur*. Der Bereich reicht von etwa 1500 Kelvin, dies entspricht in etwa der Farbtemperatur einer Kerze, bis hin zu über 12000 Kelvin, was etwa einem bedeckten Himmel gleichkommt.

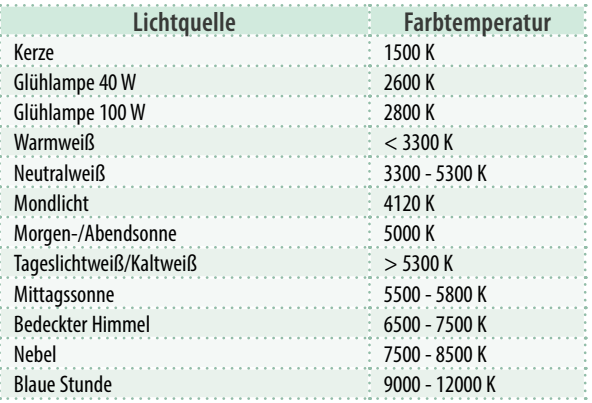

**▲ Beispielhafte Kelvinwerte für verschiedene Lichtumgebun***gen.*

Je niedriger der Kelvinwert ist, desto wärmer sind alle Farben. Sie befinden sich also eher im roten Bereich des Lichtspektrums. Je größer der Wert ist, desto kälter ist das Licht und desto höher ist der Blauanteil.

▼ Die beispielhafte Verteilung der Kelvin*werte.*

#### A-B-Achse (Amber/Blau)

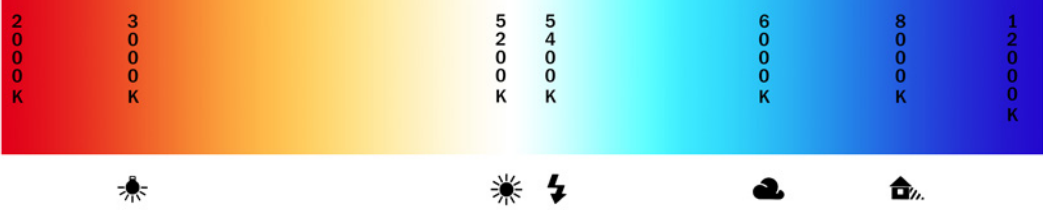

Normalerweise ist der automatische Weißabgleich (*AWB*, für **A**utomatic **W**hite **B**alance) aber sehr gut und es bedarf in der Regel keiner weiteren Anpassung.

#### **Der Weißabgleich in der Bildbearbeitung**

Wenn Sie im JPEG-Format fotografieren, ist es im Nachgang nur schwer möglich, den Weißabgleich anzupassen. Deshalb ist dieser wichtig, wenn Sie bevorzugt mit JPEG arbeiten. Fotografieren Sie hingegen im RAW-Format, haben Sie in der Bildentwicklung noch die volle Kontrolle über den Weißabgleich. Er kann auch im Nachhinein beliebig angepasst werden.

Um in das Menü für den Weißabgleich zu gelangen, drücken Sie die Taste *WB*. Dort können Sie den automatischen Weißabgleich **EWE** einstellen. Durch Betätigen der *DISP*-Taste innerhalb des Menüs für den Weißabgleich können Sie zwischen den beiden Varianten **WE** und WEW wählen. Die Standardeinstellung **KWE** setzt die Priorität auf Umgebungslicht. Das bedeutet, die Kamera wird einen vorhandenen und gewollten Farbstich weitgehend erhalten, wie er z. B. bei einer Szene im Kerzenlicht oder bei einem Sonnenuntergang auftritt. Verwenden Sie **WE W**, dann versucht die Kameraelektronik die Farben so einzustellen, dass *Weiß* auch korrekt dargestellt wird. Die Farben wirken unter Umständen kühler.

Als Standard ist **WE** zu empfehlen, wenn die Stimmung korrekt eingefangen werden soll. Die zweite Variante eignet sich für alle Situationen, in denen Sie besonderen Wert auf eine authentische Farbwiedergabe legen.

## <span id="page-92-0"></span>**Festlegen des Weißabgleichs**

In manchen Situationen lässt sich die Automatik schon einmal verwirren und ermittelt einen unpassenden Weißabgleich. Meistens erkennen Sie das an einem gelb-rötlichen oder blauen Farbstich im Bild. Dann sollten Sie Ihrer Kamera etwas unter die Arme greifen. Es ist schnell möglich je nach Lichtsituation einen bestimmten Modus für den Weißabgleich zu wählen. So stehen Ihnen sur Leuchtstoffröhre,  $\mathcal K$  Kunstlicht,  $\mathcal A$  bewölkt,  $\mathcal A$  Schatten und  $\frac{1}{2}$ Sonnenlicht zur Verfügung.

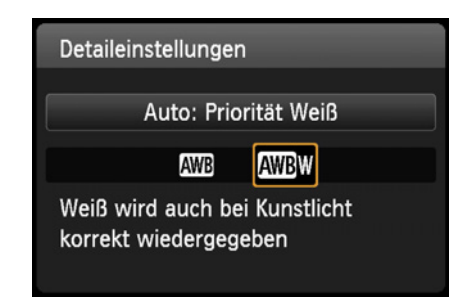

**■ Sie können entscheiden, ob der Weiß***abgleich perfekt für die Umgebung sein soll, oder die Priorität auf einem möglichst korrekten Weiß-Wert liegen soll.* 

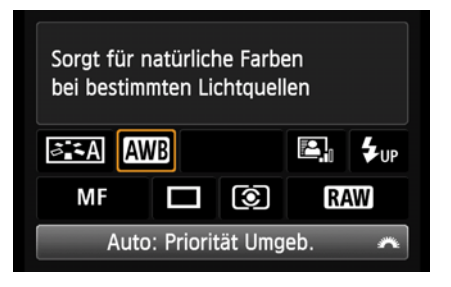

**▲ Sie finden die Einstellung für den Weiß***abgleich in den Kreativprogrammen in den Schnelleinstellungen.*

Natürlich können Sie den Weißabgleich auch selber individuell festlegen. Hierzu wählen Sie die Option benutzerdefinierter Weißabgleich. Wie Sie diesen einstellen, erfahren Sie im Kapitel *Weißabgleich manuell festlegen* ab Seite [95.](#page-94-0)

Zu Fehlern kommt es häufig in Situationen, in denen vor allem Kunstlicht genutzt wird oder in Schattenbereichen bei grellem Sonnenlicht.

Um den Weißabgleich individuell festlegen zu können, drücken Sie in den Kreativprogrammen die *WB*-Taste. Es ist ebenso möglich die Schnelleinstellungen über die *Q*-Taste zu nutzen.

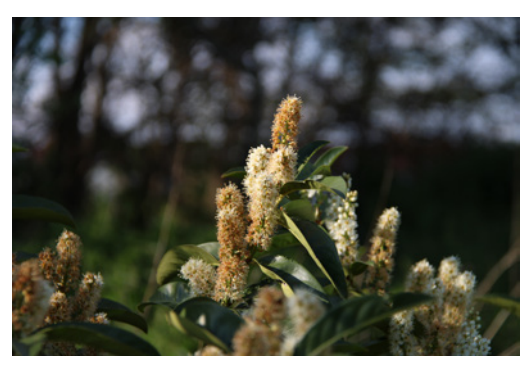

■ Der automatische Weißabgleich liefert bereits ein *gutes Ergebnis.*

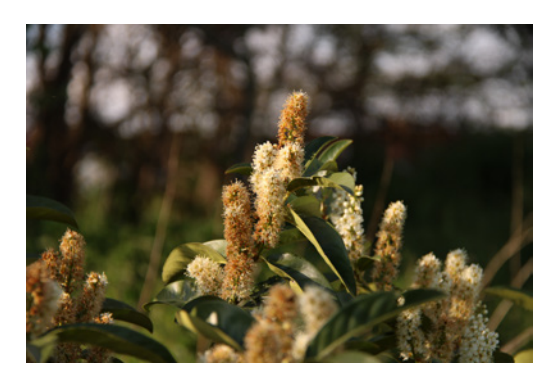

■ Die Voreinstellung Tageslicht wirkt etwas zu warm *in dieser Situation.*

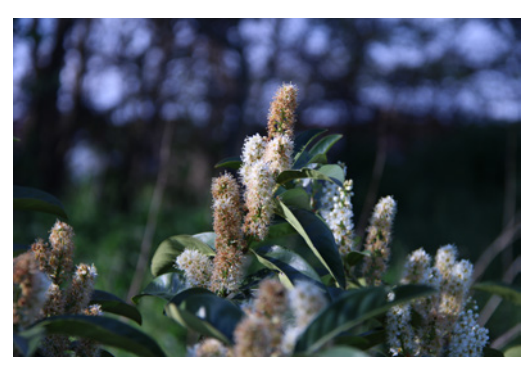

c *Die Voreinstellung Schatten liegt mit sehr kühlen Farben deutlich daneben.*

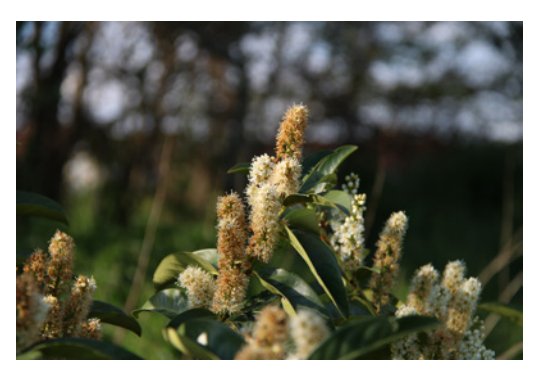

c *Die Einstellung Blitz hätte zu einem annehmbaren Ergebnis geführt und ähnelt der Einstellung für die Automatik.*

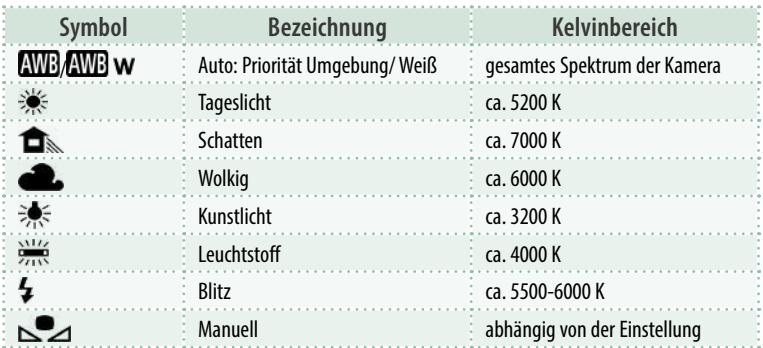

c *Übersicht der Weißabgleichsvorgaben.*

## **Welcher Kameramodus lässt Änderungen des Weißabgleichs zu?**

Wenn Sie Änderungen an den Einstellungen für den Weißabgleich vornehmen möchten, müssen Sie sich in einem der halbautomatischen Modi (*Av*, *Tv* oder *P*) oder dem manuellen Modus *M* befinden.

Bei allen automatischen Modi wird der Weißabgleich durch die Kamera festgelegt. Jedoch haben Sie in den Motivprogrammen die Möglichkeit vorzugeben, welche Beleuchtung vorhanden ist (siehe Kapitel *Festlegen des Weißabgleichs* ab Seite [93](#page-92-0)).

Haben Sie die Einstellungen für den Weißabgleich verändert, ist es zu empfehlen, diese am Ende des Shootings direkt wieder zurückzusetzen, damit dies nicht vor dem nächsten Mal vergessen wird.

## <span id="page-94-0"></span>**Weißabgleich manuell festlegen**

Möchten Sie den Weißabgleich Ihrer Kamera *manuell festlegen*, sind dazu vier Schritte notwendig. Diese werden im folgenden Workshop kurz erläutert.

1. Nehmen Sie ein Foto einer neutralen Fläche auf. Am besten ist diese nur weiß bzw. neutralgrau. Optimal ist die Nutzung einer Graukarte. Das Motiv sollte formatfüllend abgebildet werden. Weißes Papier eignet sich nur bedingt, da es oft mit chemischen Aufhellern behandelt wurde und nicht rein weiß ist.

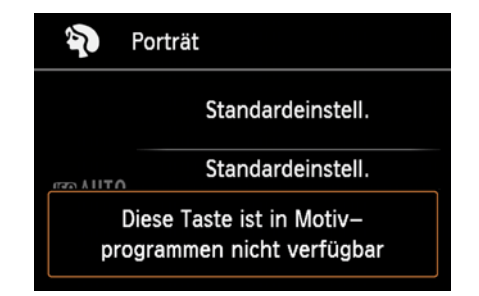

c *In den Motivprogrammen, also den automatischen Modi, können Sie den Weißabgleich nicht direkt anpassen. Jedoch können Sie festlegen, welche Beleuchtung vorhanden ist.*

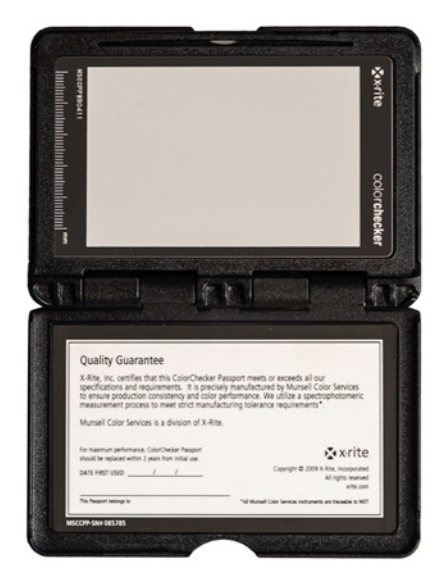

▲ Das Bild einer Graukarte ist der opti*male Ausgangspunkt für den manuellen Weißabgleich.*

| a <mark>o e e el Elej ci</mark> |                |
|---------------------------------|----------------|
| Beli.korr./AEB                  | $-2.1.00.1.12$ |
| Autom. Belichtungsoptimierung   |                |
| Messmethode                     | তি।            |
| <b>Custom WB</b>                |                |
| WB-Korr.einst.                  | 0.0 / ±0       |
| Farbraum                        | sRGB           |
| <b>Bildstil</b>                 | Auto           |
|                                 |                |

c *Im Aufnahmemenü 2 können Sie unter dem Punkt Custom WB manuell den Weißabgleich festlegen.* 

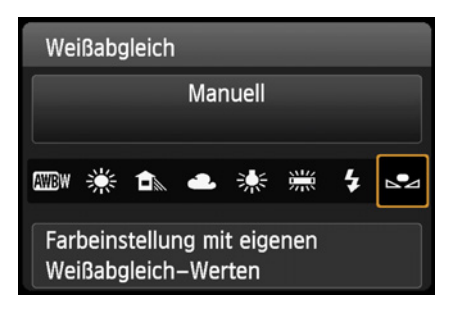

c *Wählen Sie den Reiter Manuell, um Custom WB zu aktivieren.*

| Aufn. n. Beleucht./Mot. |
|-------------------------|
| Standardeinstell.       |
| Tageslicht              |
| Schatten                |
| Wolkig                  |
| Kunstlicht              |
| Leuchtstofflampe        |
| Abendlicht              |

c *Je nach Modus stehen Ihnen bei den Motivprogrammen unterschiedliche Voreinstellungen für den Weißabgleich zur Verfügung.* 

2. Gehen Sie in das *Aufnahmemenü 2*/*Custom WB*. Dort können Sie ein Bild aus den Aufnahmen, die auf Ihrer Karte sind, auswählen. Dieses wird als Referenz für den Weißabgleich genommen.

3. Drücken Sie *SET* zum Speichern des Weißabgleichs. Hat die Kamera die korrekten Einstellungen aus dem Bild entnommen, werden diese unter dem Symbol des  $\sum$  manuellen Weißabgleichs gespeichert.

4. Gehen Sie nun zurück in den Aufnahmebildschirm. Drücken Sie *Q* und navigieren Sie zum Feld für den Weißabgleich. Wählen Sie den Reiter *Manuell* und bestätigen Sie mit *SET*.

Alternativ können Sie auch die Taste *WB* drücken, um direkt in das Kontextmenü für den Weißabgleich zu gelangen.

Da das Verfahren vergleichsweise umständlich ist, wird es üblicherweise angewandt, wenn über einen längeren Zeitraum in einer Umgebung mit kontrolliertem Licht fotografiert wird, also z. B. in einem Studio.

Es ist auch möglich, dass die Kamera den Weißabgleich aus einem anderen, normalen Bild übernimmt. Jedoch kann es bei dieser Variante leicht zu Fehlern kommen, wenn die Lichtverhältnisse nicht exakt übereinstimmen.

## **Den Weißabgleich in den Motivprogrammen beeinflussen**

In den *Motivprogrammen* können Sie den Weißabgleich nicht manuell festlegen. Auch steht nirgendwo explizit, dass Sie ihn überhaupt anpassen können.

Gleichwohl haben Sie bei allen Motivprogrammen, außer dem  $\frac{1}{2}$  Speisenmodus und dem  $\overline{\mathbb{A}}^+$  automatischen Modus bzw.  $\mathbb{Z}$  der Automatik ohne Blitz, die Möglichkeit die Farbanpassung zu beeinflussen.

Wenn Sie die Taste *Q* drücken und auf das zweite Feld von oben gehen, können Sie die für den jeweiligen Modus verfügbaren Weißabgleichsmodi auswählen. Diese werden als *Aufnahme nach Beleuchtung/Motiv* (*Aufn. n. Beleucht./Mot.*) bezeichnet.

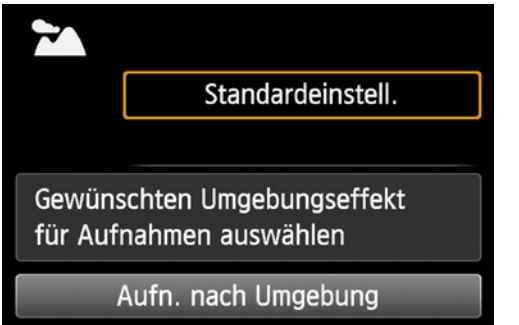

▲ *Mit dieser Einstellung können Sie indirekten Einfluss auf den Weißabgleich nehmen.*

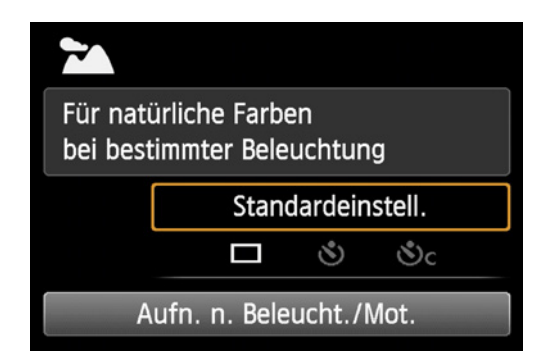

▲ Im Reiter Umgebungseffekt stehen Ihnen diesel*ben Voreinstellungen wie beim normalen Weißabgleich zur Verfügung.*

Bei diesen Modi handelt es sich um verschiedene automatische Voreinstellungen für den Weißabgleich. Somit können Sie der Kamera bei der Wahl des korrekten Weißabgleichs unter die Arme greifen, wenn Sie beispielsweise in einer Kunstlichtsituation fotografieren.

Da nicht in jedem Modus alle Varianten benötigt werden, sind beispielsweise im **Landschafts**modus weniger Auswahlmöglichkeiten vorhanden.

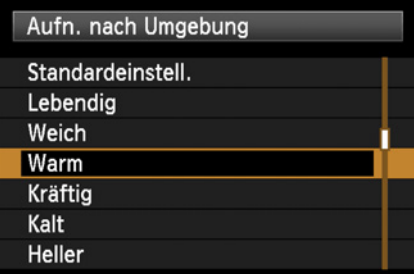

▲ Auch mit den Umgebungseffekten *kann der Weißabgleich indirekt beeinflusst werden.* 

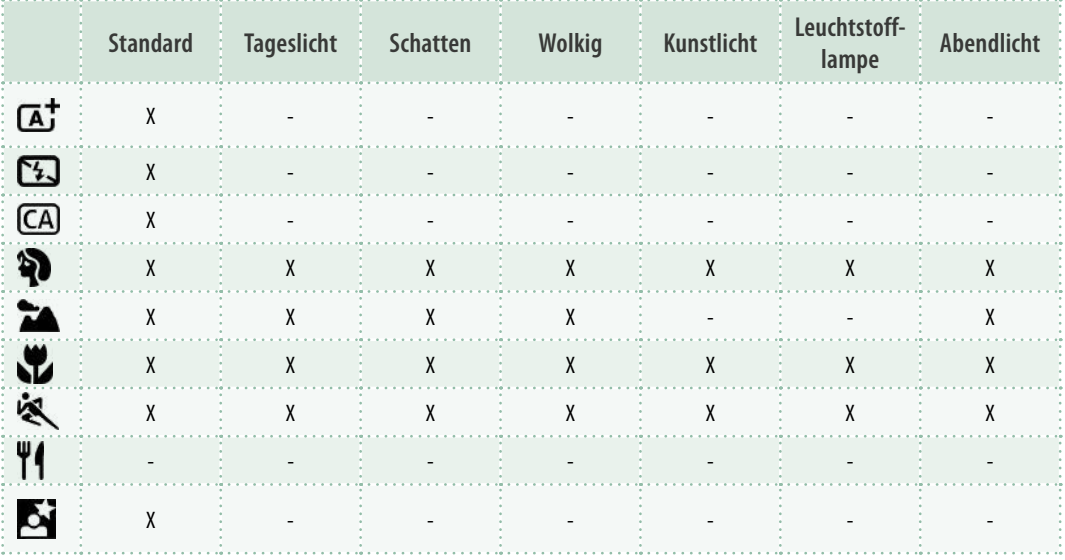

c *Übersicht über die möglichen Voreinstellungen für den Weißabgleich in den unterschiedlichen Motivprogrammen.*

| a <mark>o, e e e el el el c</mark> |                |
|------------------------------------|----------------|
| Beli.korr./AEB                     | $-2.1.00.1.12$ |
| Autom. Belichtungsoptimierung      |                |
| Messmethode                        | তি             |
| <b>Custom WB</b>                   |                |
| WB-Korr.einst.                     | $0.01 \pm 0$   |
| Farbraum                           | sRGB           |
| <b>Bildstil</b>                    | Auto           |
|                                    |                |

c *Wenn erforderlich, können Sie noch genauer in die Weißabgleichskorrektur eingreifen.*

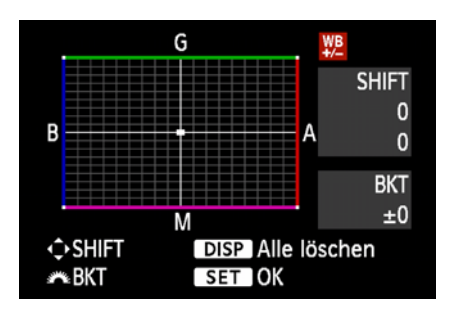

▲ Sie können den Punkt für die Weißab*gleichskorrektur frei bewegen.*

Zudem können Sie in den *Umgebungseffekten* (*Aufn. Nach Umgebung*) die Einstellungen *Warm* oder *Kalt* wählen. Mit diesen wird der Weißabgleich so angepasst, dass ein Bild wärmer oder kälter wirkt.

## **Für Fortgeschrittene - Weißabgleichskorrektur und Weißabgleich-Bracketing**

Einige Situationen können sehr schwierige Lichtverhältnisse aufweisen, vor allem wenn mehrere unterschiedliche Lichtquellen auftreten. Dann kann es hilfreich sein das Weißabgleich-Bracketing oder die Weißabgleichskorrektur zu nutzen. Diese Situationen sind jedoch eher selten und werden im nicht professionellen Bereich kaum vorkommen.

Die folgenden Einstellungen sind für fortgeschrittene Nutzer zu empfehlen. Ungeübte Fotografen können damit, vor allem wenn sie JPEG nutzen, Bilder auch schnell unbrauchbar machen.

Im *Aufnahmemenü 2*/*WB-Korr.einst.* können Sie den Weißabgleich noch genauer kontrollieren und effektiver auf bestimmte Lichtquellen eingehen.

In diesem Menü können Sie mittels der Pfeiltasten den Weißabgleich des Bildes in Richtung *Blau (B)*/ *Gelb (A)* bzw. *Grün (G)*/*Magentarot (M)* anpassen. Bestätigen Sie Ihre Einstellungen zum Schluss mit der *SET*-Taste. Diese Änderungen werden dauerhaft gespeichert und sollten deshalb evtl. anschließend wieder rückgängig gemacht werden. Drücken Sie dazu im *Aufnahmemenü 2*/*WB-Korr.einst.* die *DISP*-Taste, dann werden alle Einstellungen wieder gelöscht.

Im gleichen Menü können Sie zusätzlich ein sogenanntes *Weißabgleich-Bracketing* (BKT) durchführen. Dabei werden drei Aufnahmen erstellt, die unterschiedliche Einstellungen für die Weißabgleichskorrektur haben. Die Bilder werden einzeln gespeichert.

Dieses Bracketing ist beispielsweise nützlich, wenn Sie ein Porträt in einer schwierigen Lichtsituation aufnehmen möchten. Sie können damit drei verschiedene, leicht unterschiedliche Varianten für den Weißabgleich erstellen und so Hauttöne möglichst gut treffen.

Sie müssen zum Einstellen das **Anhauptwahlrad** nach links drehen, um eine Reihe in Grün/Magenta aufzunehmen und nach rechts, um eine in Richtung Blau/Gelb anzufertigen.

Durch Verschieben des Mittelpunktes mithilfe der Pfeiltasten ändert sich auch der Bereich, in dem das Bracketing durchgeführt wird.

Auch in diesem Fall können Sie alle Einstellungen schnell wieder zurücksetzen. Drücken Sie einfach die *DISP*-Taste. Im Anschluss sind alle Werte der Weißabgleichskorrektur wieder auf Null.

Die Unterschiede, die durch das Bracketing erzeugt werden, sind vergleichsweise gering. Deshalb sind diese auf den Beispielbildern auch kaum zu erkennen.

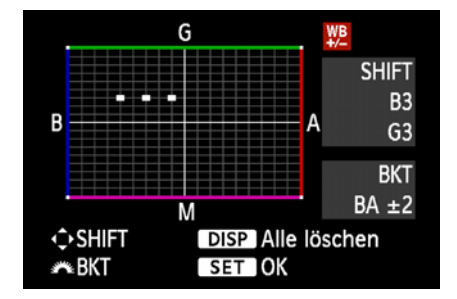

c *Sie können ein Weißabgleich-Bracketing durchführen. Dabei werden drei Bilder mit unterschiedlichem Weißabgleich gemacht. Jeder Punkt steht für eine Aufnahme.* 

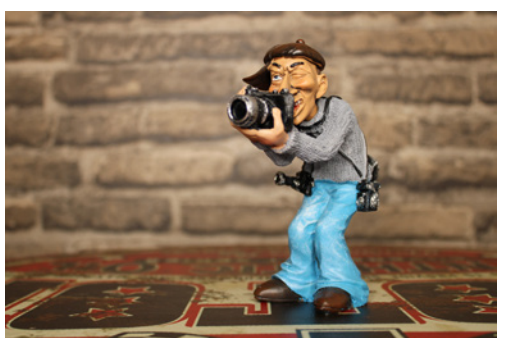

c *Weißabgleich-Bracketing 1 (Blau 1/Grün 3).* c *Weißabgleich-Bracketing 2 (Blau 3/Grün 3).*

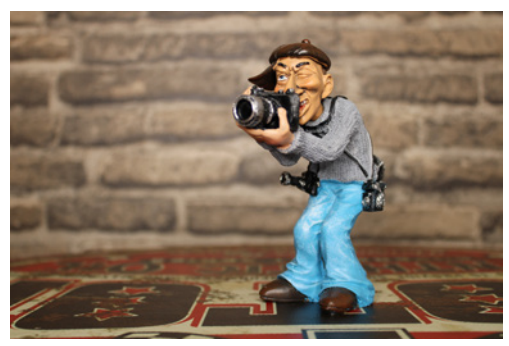

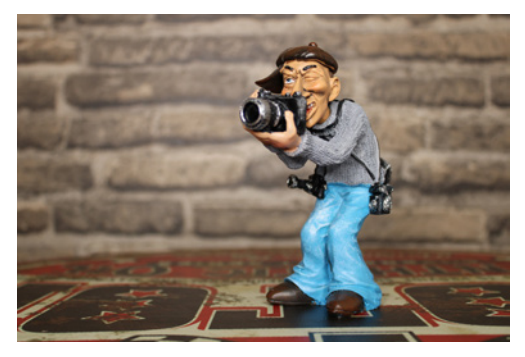

c *Weißabgleich-Bracketing 3 (Blau 5/Grün 3).*

| tritificio                    |              |
|-------------------------------|--------------|
| Bildqualität                  |              |
| Piep-Ton                      | Deaktivieren |
| Auslöser ohne Karte betätigen |              |
| Rückschauzeit                 | 2 Sek.       |
| Vignettierungs-Korrektur      |              |
| R.Aug. Ein/Aus                | Aktivieren   |
| Blitzsteuerung                |              |

c *Für das Sichern Ihrer Bilder stehen Ihnen verschiedene Modi mit unterschiedlicher Auflösung zur Verfügung. L, M und S speichern ein JPEG, RAW+L sichert ein RAW-Bild und eine JPEG-Variante und RAW speichert nur die RAW-Aufnahme.* 

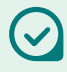

#### **Was sehen Sie auf dem Display?**

Auf dem Display Ihrer Kamera wird immer eine JPEG-Variante angezeigt, egal welche Einstellung Sie bei den Speicherformaten gewählt haben.

## **3.5 JPEG, RAW oder doch beides? Die Speicherformate**

Wenn Sie Ihr Bild auf der SD-Karte speichern möchten, haben Sie zwei Formate zur Auswahl: *JPEG* und *RAW*. Bei Ihrer neuen Canon EOS 2000D/4000D haben die RAW-Dateien die Endung .CR2.

## **Wie speichert die Kamera Ihr Bild?**

Grundsätzlich produziert jede Kamera zunächst einmal *RAW*-Daten. Das sind sozusagen unbearbeitete Aufnahme des Lichts, das den Sensor erreicht hat. Die RAW-Datei ist also ein Abzug der Sensordaten und noch kein Bild, dazu muss es erst entwickelt werden.

Wenn Sie im RAW-Format fotografieren, werden diese RAW-Daten direkt gesichert. Viele der aktuell eingestellten Kameraparameter werden dazu nur als Referenz abgespeichert. Arbeiten Sie hingegen mit dem JPEG-Format, werden alle aktuellen Kameraeinstellungen dazu genutzt, um das Bild direkt in der Kamera zu entwickeln und alle Einstellungen werden fest in das Dateiformat gespeichert.

## **Jeweilige Vor- und Nachteile**

Wenn Sie gerne direkt fertige Aufnahmen haben möchten und maximal leichte Bearbeitungen vornehmen wollen, ist die JPEG-Variante die bessere Wahl. Mit den richtigen Einstellungen kommen die Bilder quasi fertig aus der Kamera und können praktisch überall verwendet werden. Das JPEG-Format ist überall verwendbar, gleich ob Sie Abzüge beim Fotodienst bestellen, die Aufnahmen per E-Mail oder WhatsApp versenden oder die Fotos am Monitor oder Fernseher betrachten wollen.

Sollten die Aufnahmen allerdings einmal nicht optimal gelungen sein, können Sie die Fotos nur eingeschränkt bearbeiten. Das JPEG-Format ist vergleichsweise stark komprimiert und speichert weniger Daten als andere. Die Komprimierung ist dazu noch verlustbehaftet, das bedeutet, bei jeder Bildbearbeitung geht etwas Qualität verloren.

Das RAW-Format hingegen speichert die maximal mögliche Informationsmenge und Sie könne viele Einstellungen, wie etwa den Weißabgleich, auch noch im Nachhinein verändern. Auch der Dynamikumfang der Bilder ist größer als der von JPEG-Fotos. Deshalb können z. B. über- oder unterbelichtete Stellen im Bild deutlich besser wiederhergestellt werden. RAW eignet sich also optimal für eine umfassende Nachbearbeitung.

Der Nachteil des Formats ist zum einen seine Größe. Die RAW-Dateien sind wesentlich größer als die JPEG-Aufnahmen und belegen entsprechend viel Speicherplatz. Zum anderen müssen die RAW-Daten immer nachbearbeitet werden. Moderne RAW-Entwickler haben zwar schon allerhand automatisierte Funktionen an Bord, aber trotzdem muss jedes Foto entsprechend eingestellt werden.

Nach der Bearbeitung speichern viele Fotografen ihre RAW-Daten zusätzlich als JPEG ab. Hierdurch wird die Dateigröße reduziert und zugleich kann das Bild auf so gut wie allen Geräten betrachtet werden. Um die RAW-Datei zu entwickeln, benötigen Sie ein kompatibles Bildbearbeitungsprogramm wie beispielsweise *Digital Photo Professional*.

d *Durch die Nutzung des RAW-Formats konnte das Maximum aus diesem Bild herausgeholt werden. Zudem handelt es sich um eine HDR-Aufnahme.*

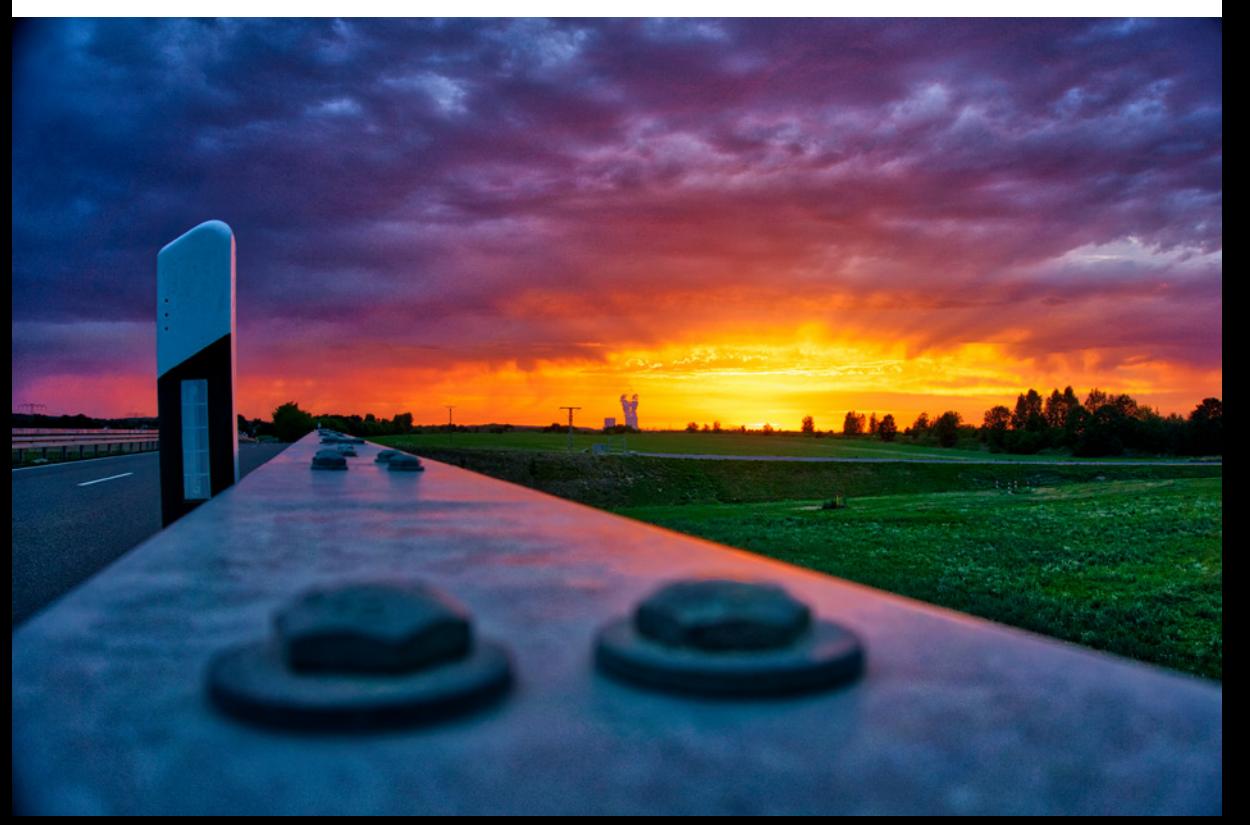

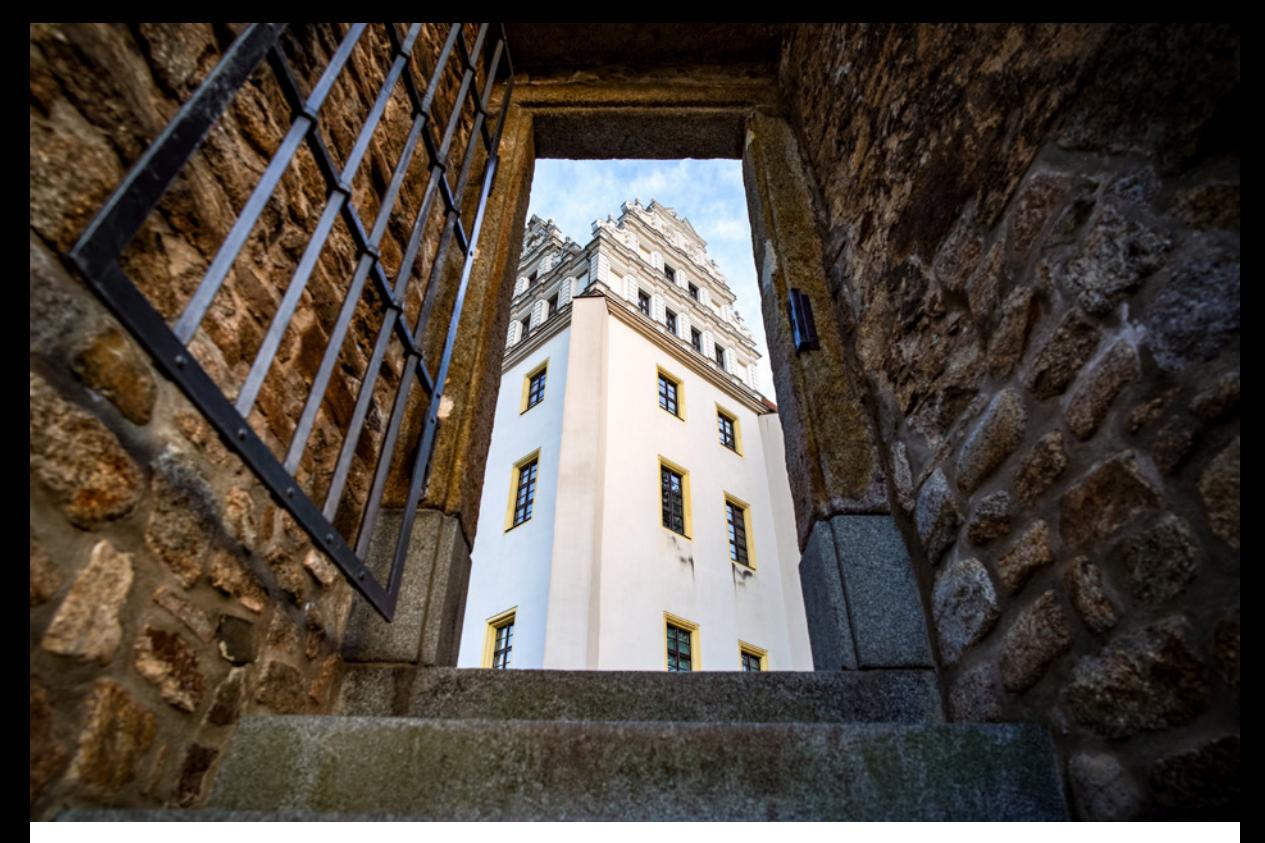

c *Je größer der Unterschied zwischen der hellsten und der dunkelsten Stelle im Bild ist, desto schwerer wird es für die Kamera, alles korrekt abzubilden.* 

Grundsätzlich sollten Sie bedenken, dass die kamerainterne Bearbeitung ein Foto so bearbeitet, wie der Hersteller es für optimal für diese Kamera hält. Deshalb sind die Voreinstellungen für JPEGs heutzutage recht gut.

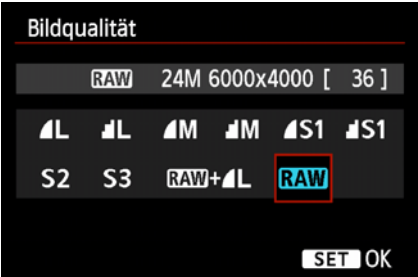

▲ RAW-Dateien brauchen wesentlich mehr *Speicherplatz als JPEG-Aufnahmen.*

## **Dateigröße und Bildqualität**

Die Möglichkeiten, die Ihnen RAW-Dateien bieten, haben natürlich ihren Preis. Dadurch, dass in diesen wesentlich mehr Informationen gespeichert werden, sind RAW-Dateien oft um ein Vielfaches größer als dasselbe Bild im JPEG-Format.

So kommt eine durchschnittliche RAW-Datei auf weit über 25 MB. Ein JPEG in der Einstellung fein/ superfein hat dahingegen nicht einmal 10 MB.

Wenn Sie sich dafür entscheiden Ihre Bilder als JPEG abzuspeichern, stehen Ihnen hier bei der EOS 2000D bzw. der EOS 4000D verschiedene Varianten zur Verfügung. In der folgenden Übersicht sind die jeweiligen Speichergrößen in Abhängigkeit von der eingestellten Bildqualität aufgelistet.

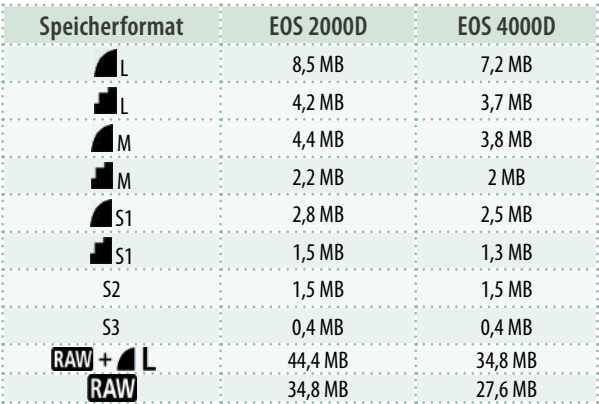

c *Übersicht über die maximale Dateigröße der einzelnen Varianten. In der Regel benötigen die Bilder jedoch weniger Speicherplatz.*

Je kleiner die JPEG-Datei ist, desto weniger Spielraum haben Sie bei der Bearbeitung, auch die Bildqualität nimmt insgesamt ab. Deshalb sollte so oft wie möglich die beste Bildqualität gewählt werden. Sie können die Fotos für bestimmte Verwendungszwecke, z. B. den Versand über das Internet, später immer noch verkleinern und/oder stärker komprimieren.

Mit der *Bildqualität* legen Sie fest, wie groß Ihre JPEG-Fotos gespeichert werden. RAW-Aufnahmen werden immer mit der vollen Auflösung von <sup>1</sup> 6.000 x 4.000 Pixel bei der 2000D und 6 5.184 x 3.456 Pixel bei der 4000D gesichert (Abbildungen siehe nächste Seite).

Nutzen Sie JPEGs in der Variante *L*, so haben diese dieselbe Auflösung wie die RAW-Aufnahmen.

In der Einstellung *M* beträgt die Größe 2 3.984 x 2.656 Pixel bei der EOS 2000D und <sup>3</sup> 3.456 x 2.304 Pixel bei der EOS 4000D.

Die Option *S1* reduziert die gespeicherten Pixel auf **3** 2.976 x 1.984 bei der 2000D und auf 8 2.592 x 1.728 bei der 4000D.

Wird die Einstellung *S2* genutzt, hat die Datei bei beiden Kameras 4/9 1.920 x 1.280 Pixel. Dies entspricht dem Full HD-Standard beim Filmen.

Mit der Option *S3* reduziert sich die Pixelmenge auf den HD-Standard beim Filmen. Somit liegt die

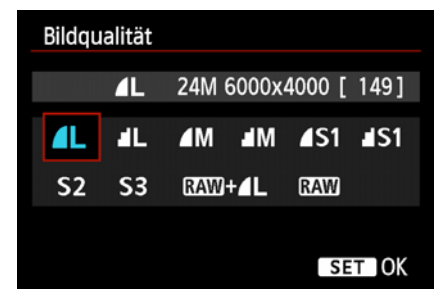

c *Bei der Bildqualität stehen Ihnen viele verschiedene Optionen offen. In der eckigen Klammer hinter der Auflösung steht jeweils die Anzahl der Bilder, die Sie mit dieser Auflösung auf Ihrer aktuellen SD-Karte speichern können.*

Auflösung bei beiden Kameras bei 5/0 720 x 480 Pixel.

Zusätzlich gibt es bei den Varianten *L*, *M* und *S1* die Option, die jeweilige Bildqualität trotz gleicher Pixelzahl anzupassen. Das Vorzeichen steht hierbei immer für die höhere Qualität, das Symbol für die niedrigere.

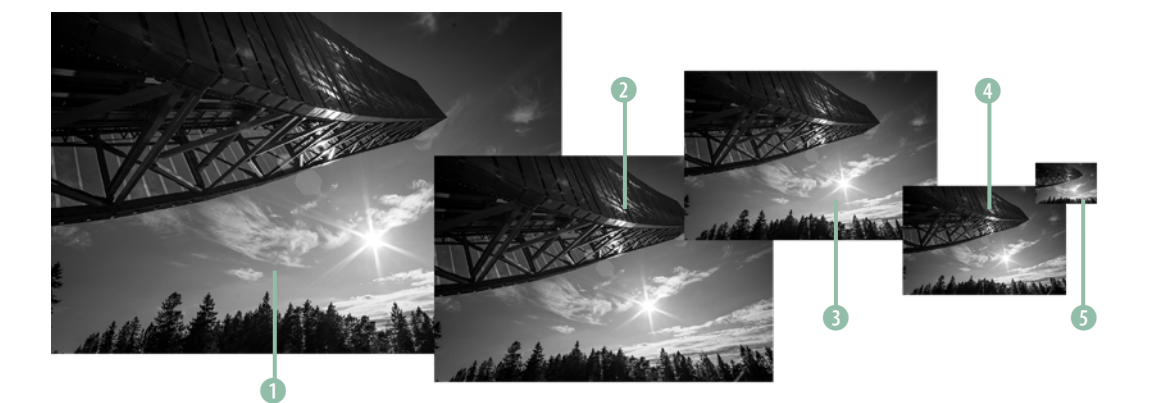

**■ Vergleich der Bildgrößen bei der EOS 2000D.** 

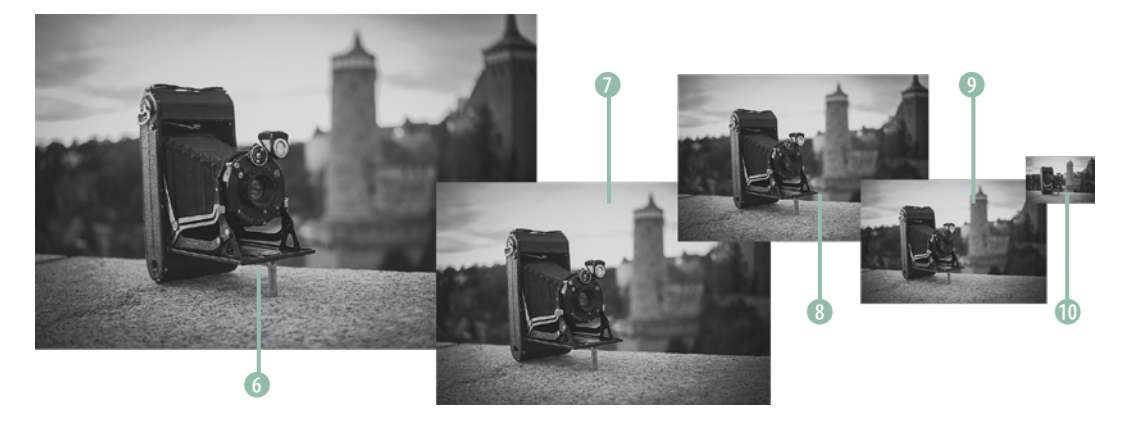

**■ Vergleich der Bildgrößen bei der EOS 4000D.** 

Je geringer die Pixelzahl ist, desto weniger Speicherplatz wird benötigt. Jedoch nimmt im selben Maße auch die Bildqualität ab. Auch die Möglichkeiten der Bearbeitung werden mit abnehmender Dateigröße weniger.

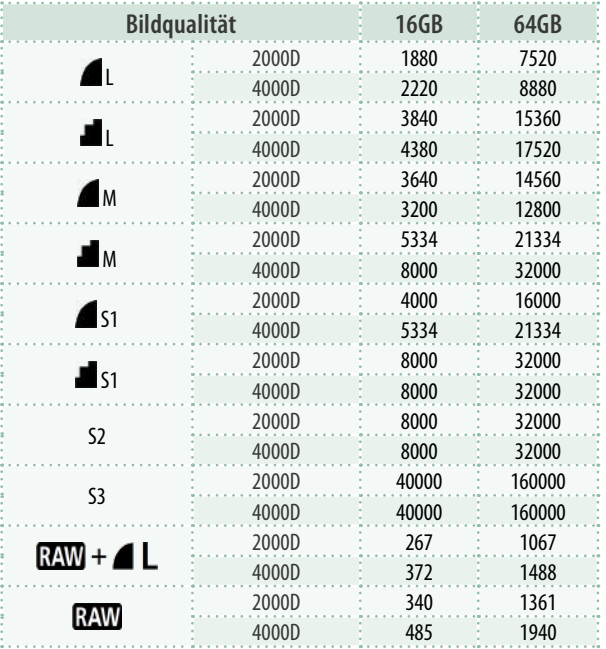

e *Anzahl an Aufnahmen, die in Abhängigkeit von Bildqualität und Speicherkartengröße möglich sind. Je nach Motiv kann es zu Abweichungen kommen.* 

## **Welches Speicherformat in welcher Situation?**

Fortgeschrittene und ambitionierte Fotografen nutzen häufig das RAW-Format, wenn sie bereits wissen, dass sie die Aufnahme im Nachgang bearbeiten möchten und das volle Potenzial der Bildbearbeitung einsetzen wollen.

Das Speicherformat JPEG wird dagegen oft gewählt, wenn die Bilder direkt verwendet werden bzw. schnell zum Teilen und Zeigen zur Verfügung stehen sollen. Auch wenn die Aufnahmen grundsätzlich nicht groß bearbeitet werden sollen, ist JPEG das geeignetere Format.

Wenn Sie sich im Vorfeld nicht sicher sind, wie Sie fotografieren möchten und ob Sie Ihre Bilder bearbeiten wollen, können Sie die Einstellung *JPEG+RAW* verwenden. Dann werden auf der SD-Karte zwei Varianten der Aufnahme gespeichert: einmal die RAW-Datei und zusätzlich das JPEG. Der entscheidende Nachteil dieser Option ist, dass der Speicher dadurch deutlich schneller aufgebraucht wird, weil zwei Dateien gesichert werden. Sie werden aber sicherlich schnell merken, welches Dateiformat Ihnen besser liegt und sich dann für eines entscheiden.

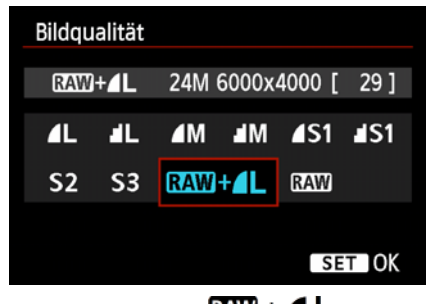

 $\triangle$  *In der Einstellung*  $\mathbb{R}\mathbb{W}$  +  $\blacksquare$  L erzeugen *Sie eine RAW-Datei und ein JPEG in der Einstellung Superfein. Damit haben Sie im Nachgang die Wahl.* 

## **3.6 Die Bildformate**

Wenn Sie in RAW fotografieren, werden immer die kompletten Sensordaten abgespeichert. Unterschiedliche Bildformate werden dann in der Bildbearbeitung festgelegt. In JPEG können die verfügbaren Bildformate direkt festgelegt werden.

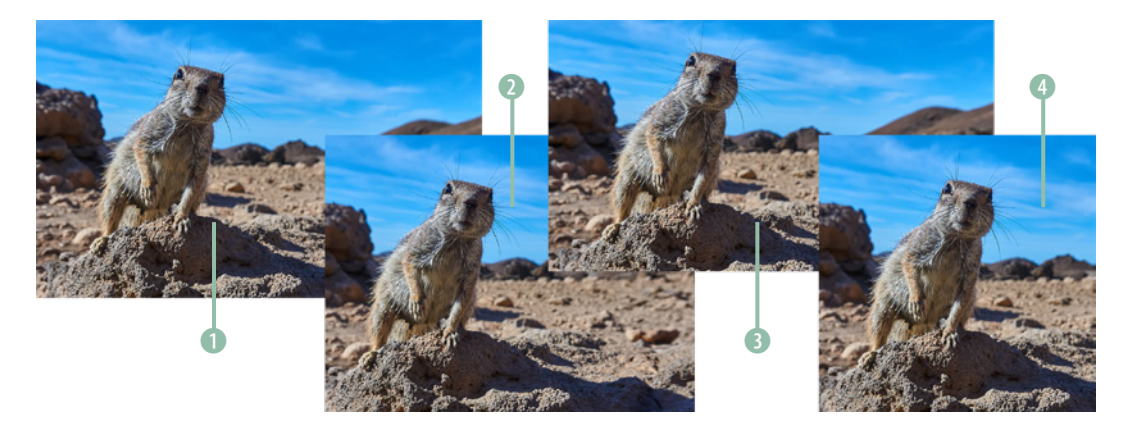

| <u>기업 기업 리티스 이 해</u><br>DISP |      |  |
|------------------------------|------|--|
|                              |      |  |
|                              |      |  |
|                              |      |  |
| Seitenverhältnis             | 13:2 |  |
|                              | 4:3  |  |
|                              | 16:9 |  |
|                              | 1:1  |  |

▲ Mit dem Bildformat wird das Seitenver*hältnis der JPEG-Aufnahme angepasst. In RAW-Dateien wird dieses für die Bearbeitung in einem Canon-Programm gespeichert, jedoch haben die Bilder immer ein Seitenverhältnis von 3:2.*

<sup>c</sup> *Gegenüberstellung der Bildformate* 1 *3:2,* 2 *4:3,* 3 *16:9 und* 4 *1:1.*

Das *Bildformat* legt das *Seitenverhältnis* des fertigen Fotos fest. Der Sensor hat ein Seitenverhältnis von 3:2, das entspricht auch den üblichen Fotoabzügen im Format von etwa 10 X 15 cm. Ein Bild, das im Verhältnis 1 3:2 aufgenommen wird, hat deshalb die volle Anzahl an Megapixel Ihres Sensors.

Bei allen anderen Formaten wird das Ausgangsbild des Sensors beschnitten und die Auflösung sinkt entsprechend.

Neben 1 3:2 steht Ihnen 2 4:3, 3 16:9 sowie 4 1:1 zur Verfügung. Üblicherweise wird jedoch das 3:2-Format genutzt. In der Bearbeitung kann das Bild immer noch beschnitten werden.

Das 1:1-Verhältnis ist beispielsweise nützlich für Instagram und 16:9 lässt sich sehr gut in ein Full HD-Video einbauen.

## **3.7 Etwas mehr Kreativität gefällig? Die Bild- und Umgebungseffekte**

Ihre EOS 2000D/4000D bietet die Möglichkeit, kreative Bildeffekte anzuwenden, damit die Aufnahmen direkt einen bestimmten Look erhalten.

Die *Bildstile* stehen Ihnen in expliziter Form nur in den Kreativmodi zur Verfügung. In den Motivprogrammen müssen Sie dafür die *Umgebungseffekte* nutzen. Dabei werden in der Kamera die Begriffe Bildstile und Bildeffekte synonym verwendet.

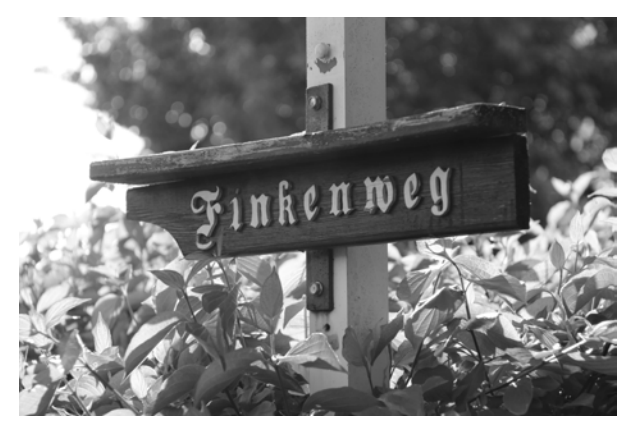

c *Sie können in der Kamera z. B. direkt Schwarz-Weiß-Bilder erzeugen.*

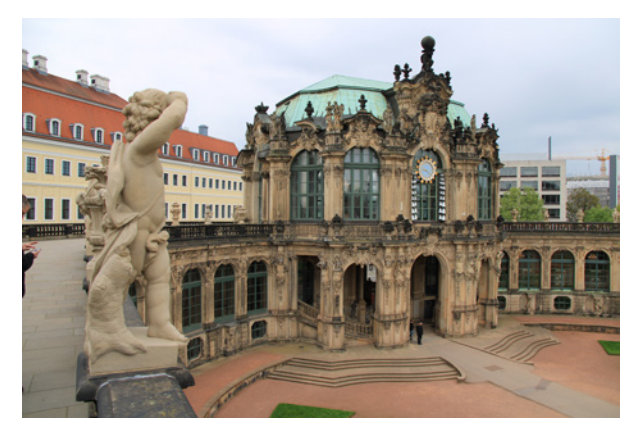

▲ Auch ist es möglich einzustellen, die Farbesättigung anzu*heben.*

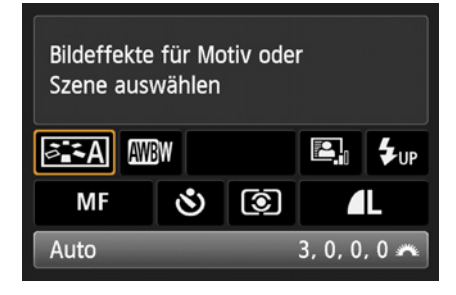

c *In den Kreativprogrammen ist auch der Bildstil in den Schnelleinstellungen auswählbar.* 

| <b>Bildstil</b>          | <b>⊕.</b> ⊙.ஃ.● |
|--------------------------|-----------------|
| <b>ALA Auto</b>          | 3,0,0,0         |
| <b>ESS</b> Standard      | 3.0.0.0         |
| <b>ER</b> Porträt        | 2, 0, 0, 0      |
| <b>ERIL</b> Landschaft   | 4.0.0.0         |
| <b>दिशि Neutral</b>      | 0.0.0.0         |
| <b>ASE Natürlich</b>     | 0.0.0.0         |
| <b>DISP</b> Detaileinst. | <b>SET OK</b>   |

c *Für Fotoaufnahmen stehen Ihnen sieben voreingestellte, sowie drei individuell zu vergebende Bildstile bzw. Bildeffekte zur Verfügung.* 

| Detaileinst.      | <b>ESS</b> Standard |
|-------------------|---------------------|
| <b>OSchärfe</b>   |                     |
| <b>O</b> Kontrast |                     |
| &Farbsättigung    |                     |
| <b>OFarbton</b>   |                     |
|                   |                     |
|                   |                     |
| Stand einst.      |                     |
|                   |                     |

c *Jeden der Bildstile können Sie individuell anpassen. So können Sie beispielsweise festlegen, wie stark die Bildschärfe verändert werden soll.* 

## **Die Bildstile**

Ihnen stehen insgesamt sieben *Bildstile* zur Verfügung, wenn Sie sich in einem der Kreativprogramme befinden. In den Schnelleinstellungen werden sie als *Bildeffekte* bezeichnet.

Um einen Bildstil zu wählen, können Sie direkt mit der Taste *Q* in die Schnelleinstellungen zum Punkt Bildstil gehen. Alternativ finden Sie die Einstellungen im *Aufnahmemenü 2*/*Bildstil*.

Ihnen werden nun alle voreingestellten Effekte angezeigt. Bei diesen handelt es sich um **FISA** Auto, <sup>2:5</sup>S Standard, <sup>2:5</sup>P Porträt, <sup>2:5</sup>L Land*schaft*, *Neutral*, *Natürlich* und *Monochrom*.

Zudem haben Sie die Möglichkeit, bis zu drei verschiedene <sup>31</sup>1 *individuelle Effekte* zu erstellen und zu speichern oder auch bestehende Effekte anzupassen.

Möchten Sie einen verändern, navigieren Sie zu diesem und drücken Sie die *DISP*-Taste. Nun können Sie bei allen Effekten (außer Monochrom) die  $\mathbb O$  Schärfe, den  $\mathbb O$  Kontrast, die  $\mathcal S$  Farbsättigung und den **Farbton** festlegen.

Wenn Sie eine Skala anpassen möchten, wählen Sie diese aus und betätigen Sie *SET*. Mittels der

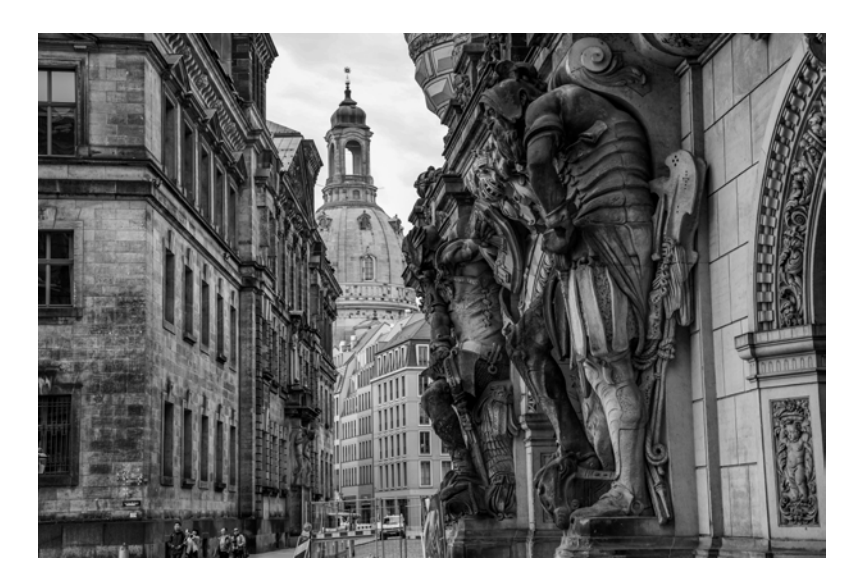

**Einige Szenen wirken** *in Schwarz-Weiß bzw. Monochrom noch besser.*
<span id="page-108-0"></span>*Pfeiltasten* ◀ und ▶ können Sie nun Veränderungen vornehmen. Durch erneutes Drücken der *SET*-Taste bestätigen Sie Ihre Einstellung.

Bei EXM Monochrom stehen Ihnen die *U* Schärfe und der  $\bigcirc$  Kontrast in derselben Form zur Verfügung wie bei den anderen Effekten. Mittels der Einstellung *Filtereffekt* können Sie die Wirkung bestimmter Farben verstärken. Die Einstellung *Tonungseffekt* ermöglicht es Ihnen, den Gesamtfarbton des fertigen Bildes zu beeinflussen.

Abgesehen vom Effekt Monochrom sind die Unterschiede zwischen den einzelnen Bildstilen jedoch eher gering. Somit lassen sie sich bei einer versehentlichen Fehleinstellung im Nachgang recht gut korrigieren.

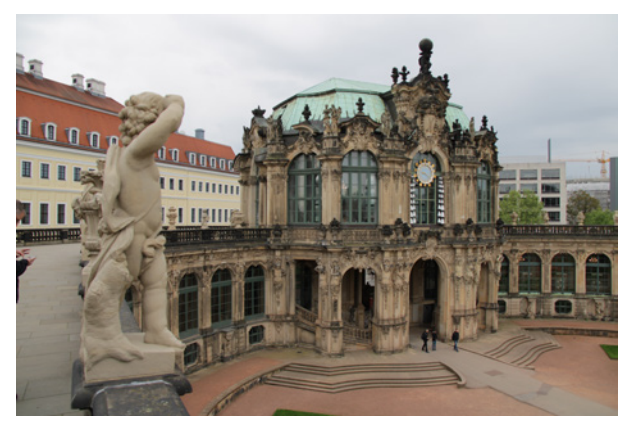

▲ *Im neutralen Bildstil wirkt alles etwas flacher.* 

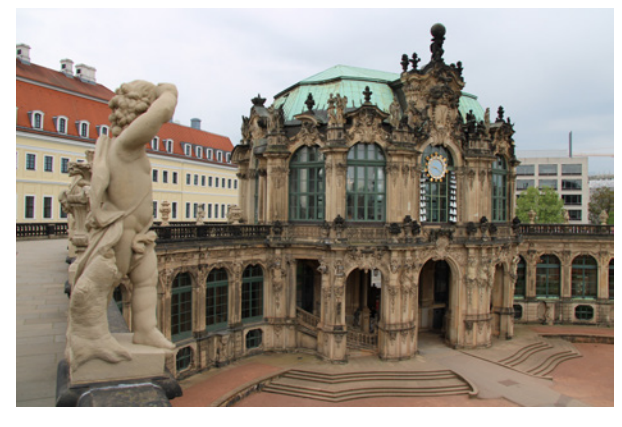

▲ *Die automatische Einstellung kommt an das Original sehr nah heran.*

<span id="page-109-0"></span>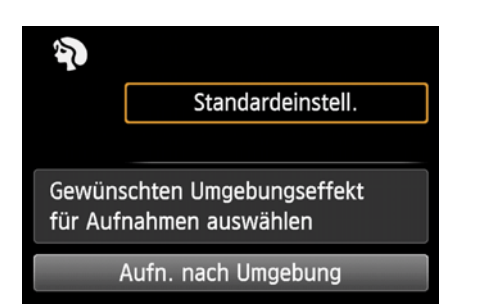

c *Drücken Sie Q und wählen Sie das erste Feld, um den passenden Umgebungseffekt einzustellen.* 

| Aufn. nach Umgebung |  |
|---------------------|--|
| Standardeinstell.   |  |
| Lebendig            |  |
| Weich               |  |
| Warm                |  |
| <b>Kräftig</b>      |  |
| Kalt                |  |
| Heller              |  |

▲ Sie können aus allen Umgebungseffek*ten wählen.* 

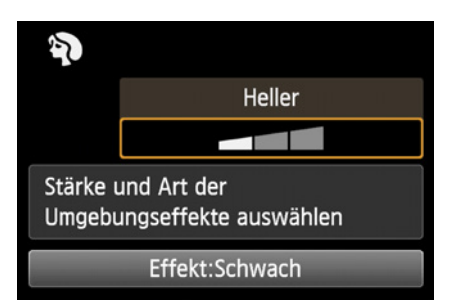

c *Haben Sie einen Effekt gewählt, können Sie diesen in den Schnelleinstellungen noch genauer anpassen.* 

# **Die Umgebungseffekte**

In den Motivprogrammen **[4], 出, 钋, "I**, 冬, 口, und stehen Ihnen die Bildstile nicht direkt zur Verfügung. Sie haben aber die Möglichkeit Ihre Aufnahmen mittels *Umgebungseffekten* zu beeinflussen. Diese Option ist in der  $\overline{\mathbb{A}}^+$  automatischen Motiverkennung bzw. der **3** Automatik ohne Blitz nicht verfügbar.

Im Grunde funktionieren diese Effekte ähnlich wie die Bildstile. Jedoch können Sie nur die vordefinierten Optionen wählen und diese auch nur hinsichtlich ihrer Stärke in drei Stufen einstellen.

Um den Umgebungseffekt anzupassen, drücken Sie *Q* und wählen Sie das obere Feld *Aufn. Nach Umgebung*. Im Menü finden Sie diese Einstellung nicht.

Nun gelangen Sie in die Übersicht der verfügbaren Umgebungseffekte. Bei diesen handelt es sich um die *Standardeinstellung*, *Lebendig*, *Weich*, *Warm*, *Kräftig*, *Kalt*, *Heller*, *Dunkler* und *Monochrom*.

Haben Sie den gewünschten Effekt gefunden, drükken Sie erneut die *SET*-Taste, um Ihre Auswahl zu bestätigen.

Außer bei der Standardeinstellung haben Sie die Möglichkeit die Stärke des Effektes anzupassen. Drücken Sie dazu *Q*, navigieren Sie auf die Balken unter dem Effektnamen und drücken Sie *SET*. Mittels der Pfeiltasten < und ► können Sie nun die Stärke ändern. Beim Effekt *Monochrom* können Sie diese nicht ändern, aber zwischen klassischem Schwarz-Weiß bzw. einen Farbfilter in Richtung Blau oder Sepia wählen.

Da Ihnen in den Motivprogrammen keine Belichtungskorrektur zur Verfügung steht, müssen Sie gegebenenfalls den Weg über den Umgebungseffekt Heller bzw. Dunkler gehen, um die Belichtung entsprechend anzupassen.

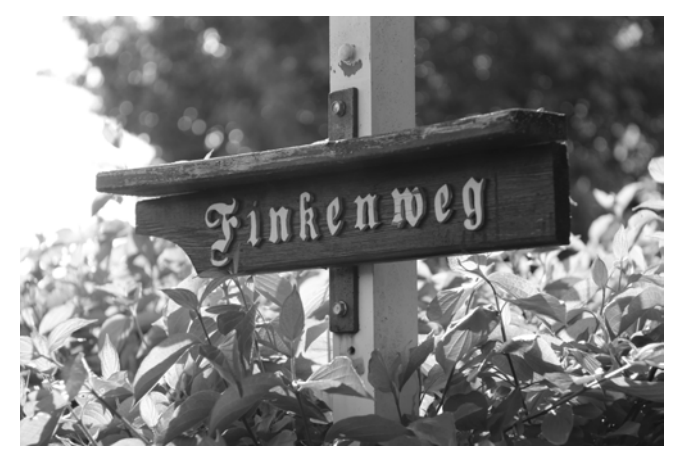

▲ Wenn Sie Monochrom wählen, wird eine Schwarz-Weiß-Aufnah*me erstellt.*

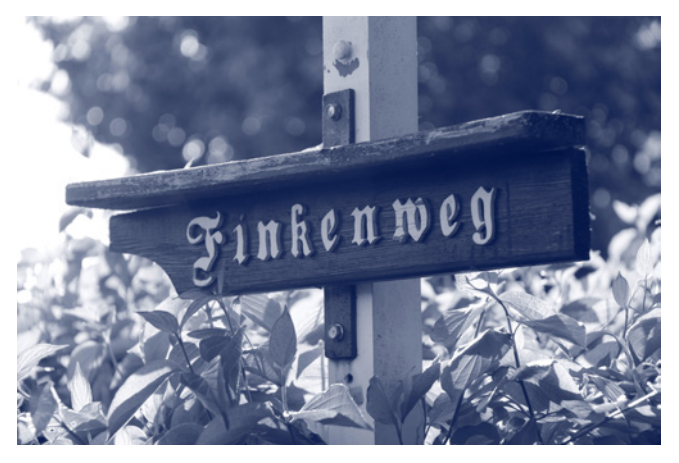

**■ Die Farben können Sie in Richtung Blau verschieben.** 

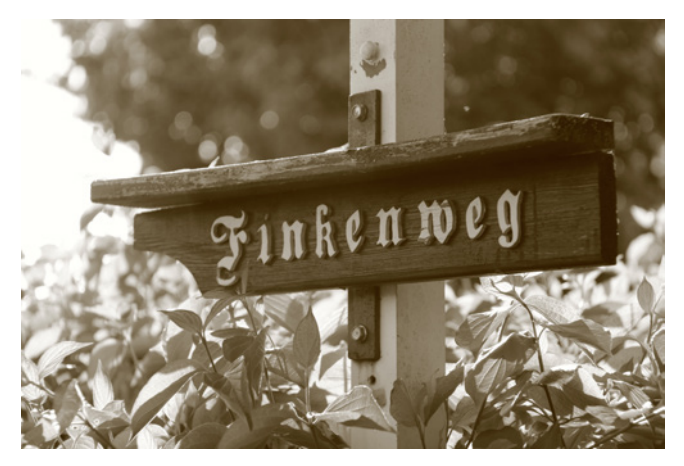

▲ Alternativ können Sie die Bildfarben in Richtung Sepia verschie*ben.*

<span id="page-111-0"></span>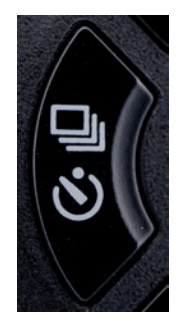

▲ Diese Taste ermöglicht Ihnen das Wech*seln der Betriebsart.*

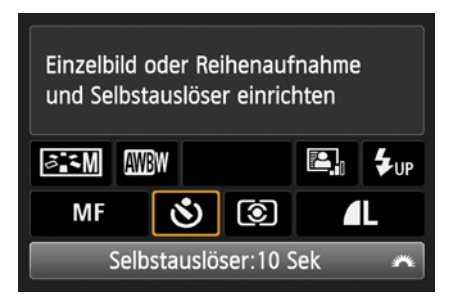

▲ Sie können die Einstellung für die Be*triebsart auch im Menü Schnelleinstellungen vornehmen.* 

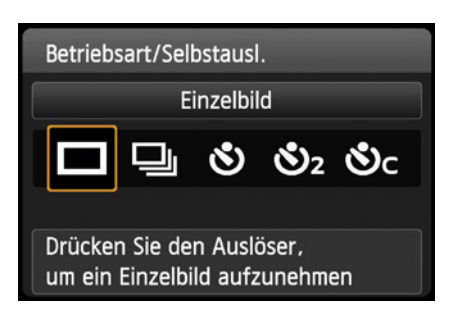

c *Einzelbild ist für die meisten Situationen die richtige Betriebsart.* 

# **3.8 Die Betriebsarten und der Selbstauslöser**

Sowohl die EOS 2000D, als auch die 4000D verfügen über verschiedene Einstellungsmöglichkeiten für die *Betriebsarten*.

# **Die Betriebsart anpassen**

Grundsätzlich können Sie in allen Kameramodi die *Betriebsart ändern* bzw. den Selbstauslöser nutzen.

Es stehen aber nicht in jedem Modus alle Optionen zur Verfügung. So ist es z. B. nicht möglich, im Sportmodus die Einzelbildaufnahme zu aktivieren. Auch können Sie im W Makromodus die Reihenaufnahme nur in Verbindung mit dem Selbstauslöser **Ö**C nutzen.

Sie erreichen die Einstellung für die Betriebsart in allen Aufnahmemodi am schnellsten durch Drücken der Taste را¢ .

Sie können die Betriebsart auch in den Schnelleinstellungen ändern. Im  $\Box$  Aufnahmemenü finden Sie diese Einstellmöglichkeit nicht.

# **Einzelbild**

Die Betriebsart *Einzelbild* ist die Standardeinstellung und in aller Regel liegen Sie damit auch genau richtig.

Es wird mit jedem Betätigen des Auslösers genau ein Bild erstellt. Dabei spielt es keine Rolle, wie lange Sie ihn gedrückt halten.

Wenn Sie doch mehrere Fotos hintereinander aufnehmen möchten, müssen Sie immer neu auf den Auslöser drücken.

Diese Betriebsart eignet sich besonders für unbewegte Motive. Natürlich können Sie auch Aufnahmen von bewegten Objekten im  $\Box$  Einzelbildmodus erstellen, wenn Ihnen ein Bild davon genügt.

<span id="page-112-0"></span>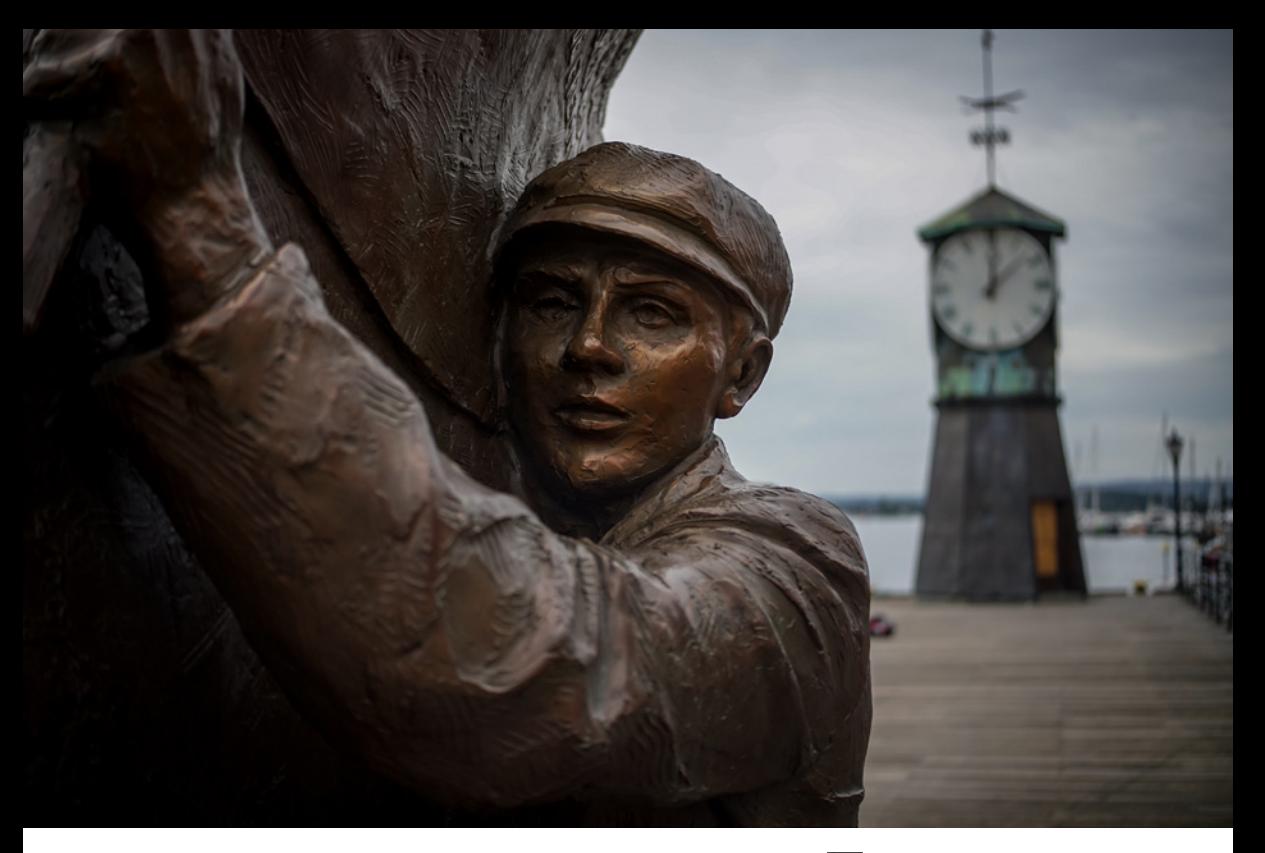

### **Reihenaufnahme**

Wenn Sie schnell mehrere Bilder hintereinander machen möchten, ist dies natürlich auch möglich. Dafür müssen Sie die Betriebsart *Reihenaufnahme* wählen.

Die Canon fertigt so lange Fotos an, bis entweder der Zwischenspeicher voll ist oder Sie den Finger vom Auslöser nehmen.

Beide Kameras nehmen etwa drei Bilder in der Sekunde auf.

Je nach Außentemperatur, Art des Motives, Akkuladung und Fokuseinstellung kann es zu Abweichungen in der Bildwiederholungszahl kommen.

Der *Zwischenspeicher* reicht bei beiden Kameras für über 100 JPEGs. Bei der EOS 2000D können Sie in dieser Betriebsart bis zu elf *RAW*-Aufnahmen nacheinander erstellen. Mit der EOS 4000D sind immerhin sechs RAW-Bilder in Folge möglich.

Wenn Sie also im *JPEG*-Format fotografieren, können Sie mehrere Sekunden lang Aufnahmen

c *Die Einzelbildaufnahme eignet sich für die meisten Situationen, da sich viele Motive nicht bewegen und der Fokusabstand somit gleich bleibt.*

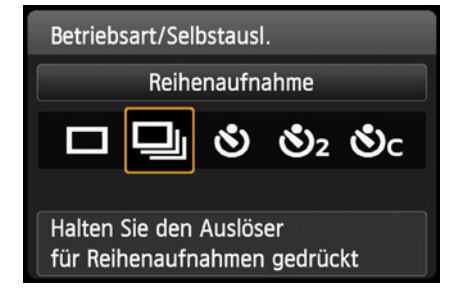

▲ Mit der Reihenaufnahme können meh*rere Bilder direkt nacheinander geschossen werden.* 

<span id="page-113-0"></span>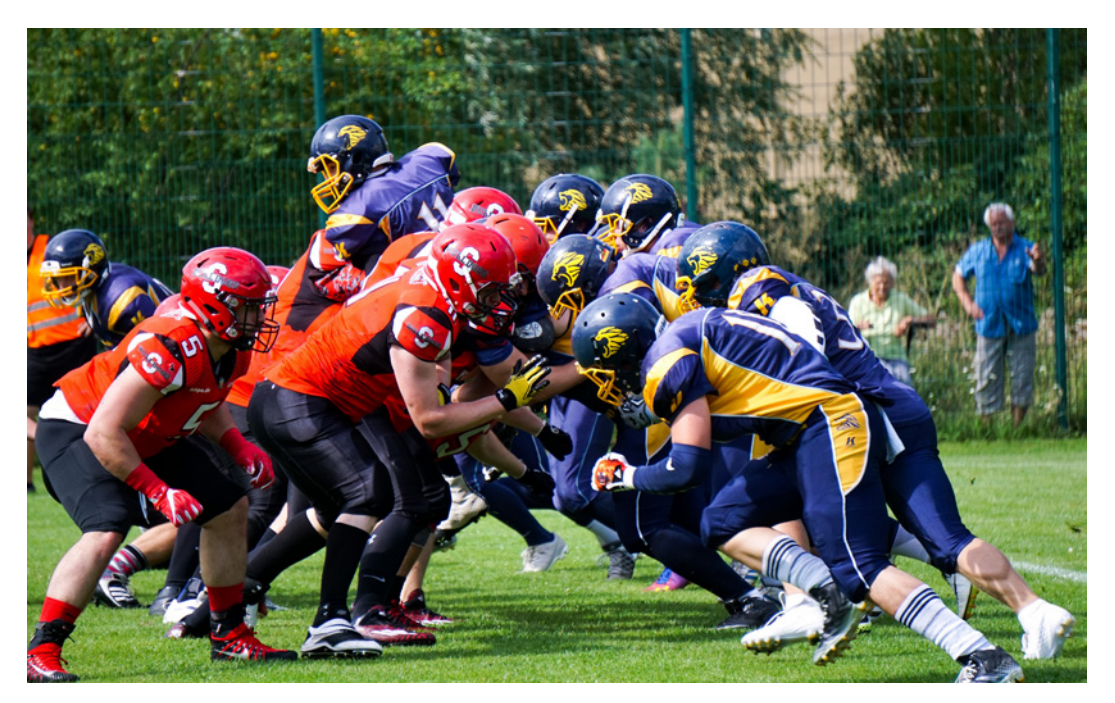

c *Gerade bei Motiven, die sich sehr schnell bewegen, ist die Reihenaufnahme zu empfehlen.* 

machen. Bei RAW sind es knapp vier Sekunden bei der EOS 2000D und zwei Sekunden bei der 4000D.

Genutzt wird diese Betriebsart in der Regel bei sich schnell bewegenden Motiven, wie beispielsweise in der Sportfotografie. Auch beim Fotografieren von Tieren in Bewegung wird die  $\Box$  Reihenaufnahme gerne verwendet.

# **Selbstauslöser**

Ihre neue Kamera bietet zwei verschiedene Modi für den normalen Selbstauslöser. Sie können wählen zwischen den  $\mathbb{S}_2$  zwei und den  $\mathbb{S}_1$ 0 zehn Sekunden *Selbstauslöser*.

Der **Ö**2 zwei Sekunden Selbstauslöser ist vor allem hilfreich bei Aufnahmen mit einem Stativ, wenn Sie vermeiden möchten, dass die Kamera wackelt, weil der Auslöser gedrückt wird.

üblicherweise wird der **S10** zehn Sekunden Selbst*auslöser* für alle Situationen verwendet, in denen der Fotograf selbst mit auf der Aufnahme zu sehen sein soll, z. B. wenn Sie ein Gruppenbild von einem Stativ aus machen möchten und selber mit auf das Foto wollen.

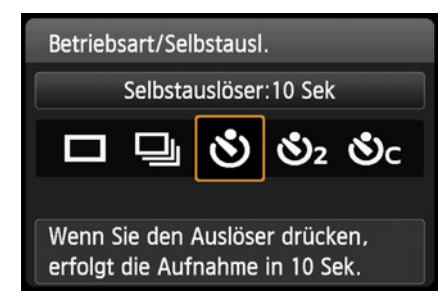

c *Der zehn Sekunden Selbstauslöser ermöglicht es Ihnen selbst mit auf dem Bild zu sein.* 

# <span id="page-114-0"></span>**Selbstauslöser mit Reihenaufnahme**

Möchten Sie bei einem Gruppenbild sichergehen, dass alle die Augen offen haben und niemand in die falsche Richtung schaut, dann können Sie den *Selbstauslöser mit Reihenaufnahme* nutzen.

In dieser Betriebsart läuft zunächst ein zehn Sekunden Timer. Nach dessen Ablauf werden mehrere Aufnahmen gemacht.

Die Anzahl der Bilder können Sie mit den Pfeiltasten AV. einstellen. Diese kann zwischen zwei und zehn Aufnahmen variieren. Die Bilder werden unmittelbar nacheinander ausgelöst.

# **3.9 Arbeiten mit dem Livebild**

Neben dem Sucher haben Sie bei Ihrer neuen EOS 2000D bzw. 4000D auch die Möglichkeit, Fotos mit dem *Livebild* (auch Live-View genannt) über den Monitor der Kamera aufzunehmen.

Um das Livebild zu aktivieren bzw. wieder auszuschalten, drücken Sie die **-T**-Taste auf Ihrer Kamera.

Befinden Sie sich im *Filmmodus*, wechselt die Anzeige automatisch auf das Livebild. In diesem Modus fungiert die **-T**-Taste als Aufnahmeknopf und hat keinen Einfluss auf den Betrieb des Livebilds.

Wenn Sie den Livebildmodus aktivieren, werden Sie ein leises Klicken hören, da der Spiegel nach oben fährt und der Verschluss sich öffnet.

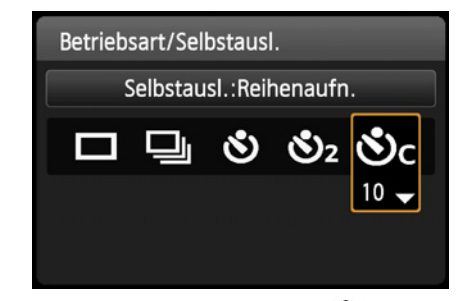

c *Sie können die Betriebsarten Selbstauslöser und Reihenaufnahmen auch kombinieren und so bis zu zehn Bilder direkt in Serie anfertigen.* 

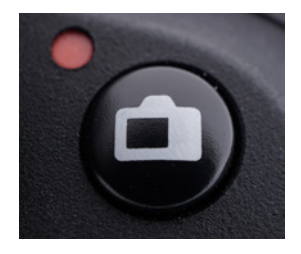

c *Diese Taste ermöglicht es das Livebild zu starten. Um den Modus zu beenden, drücken Sie die Taste erneut.* 

# **Wie funktioniert der Livebildmodus?**

Entgegen dem normalen Betrieb und der Nutzung des Suchers wird der Spiegel in diesem Modus nach oben geklappt und der Verschluss öffnet sich. Sie können im Livebildmodus den Sucher nicht verwenden. Das Licht fällt nun direkt durch das Objektiv auf den Sensor. Dieser errechnet ein Bild und stellt es auf Ihrem Display dar. Bei diesem Bild sind die Belichtungseinstellungen, also Verschlusszeit, Blende und ISO-Wert bereits berücksichtigt. Sie sehen die fertige Belichtung. Lediglich die Schärfentiefe wird noch nicht korrekt dargestellt. Dies lässt sich über das *Einstellungsmenü 3/Individualfunktionen(C.Fn)/SET-Taste zuordnen/Schärfentiefe-Kontrolle* so anpassen, dass die korrekte Schärfentiefe angezeigt wird, wenn die *SET*-Taste betätigt wird.

# **Die Anzeige**

<span id="page-115-0"></span>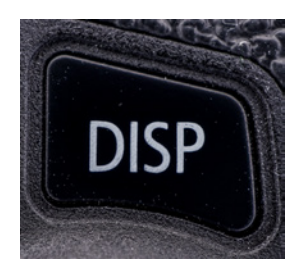

c *Diese Taste ermöglicht das Umschalten zwischen verschiedenen Anzeigen im Livebild.*

Auch im Livebild stehen Ihnen verschiedene *Anzeigemöglichkeiten* zur Verfügung. Diese unterscheiden sich im Umfang der Darstellung. Durch Drücken der *DISP*-Taste können Sie zwischen den verschiedenen Anzeigen wechseln.

Anders als beim Sucher sehen Sie auf dem Display Ihrer Kamera bereits die fertige Belichtung. Änderungen an den Belichtungseinstellungen werden in Echtzeit mit eingerechnet und entsprechend dargestellt.

Da die Anzeigevarianten keine Namen haben, wurden diese nach ihrem Inhalt benannt. Es handelt sich nicht um offizielle Bezeichnungen.

### **Anzeige ohne Informationen**

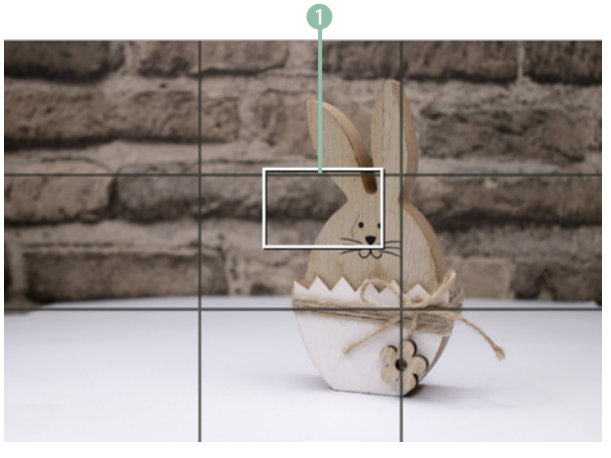

**■ In dieser Anzeige sehen Sie nur das Bild und das Fokusfeld.** 

In der Basisanzeige sehen Sie lediglich das Livebild. Es werden kaum zusätzliche Informationen angegeben.

Haben Sie eine Gitteranzeige aktiviert, wird diese dennoch abgebildet. Zudem sehen Sie ein 1 weißes Viereck. Dies zeigt den Bereich, der aktuell fokussiert wird.

Alles zum Thema Fokussieren im Livebild erfahren Sie im Kapitel *Scharfstellen mit dem Livebild.* ab Seite [164](#page--1-0). Sie haben die Möglichkeit zwischen drei verschiedenen Autofokusvarianten zu wählen. Auch der manuelle Fokus ist einsetzbar.

Zusätzlich können Sie in den Bildausschnitt mit der Taste  $\mathcal{R}$  virtuell hineinzoomen. Damit können Sie besser einschätzen, ob die Schärfe auf dem richtigen Punkt sitzt.

Drücken Sie den Auslöser, dann werden die Belichtungseinstellungen eingeblendet. Die Bedeutung der Zahlen in der unteren Informationsleiste wird bei der nächsten Anzeige erläutert.

#### **Anzeige der Basisinformationen**

In der Anzeige der Basisinformationen werden Ihnen zusätzlich die wichtigsten Daten direkt dargestellt.

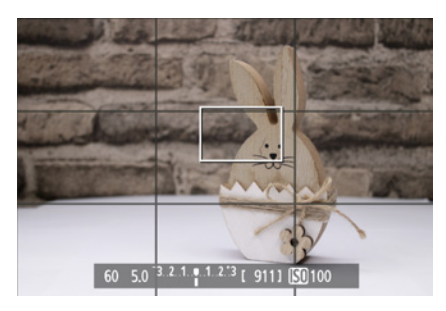

c *Wenn Sie den Auslöser drücken, wird kurz eine Informationsleiste eingeblendet.*

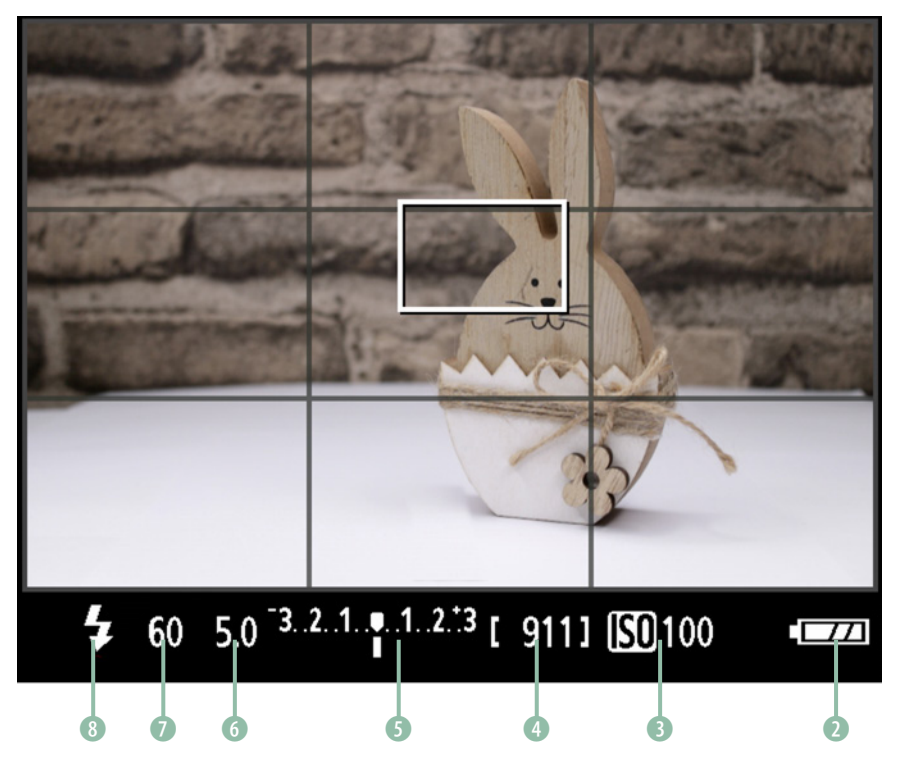

▲ Bei der zweiten Variante werden Ihnen die wichtigsten *Basisinformationen dauerhaft angezeigt.* 

In der unteren Informationsleiste sehen Sie die wichtigsten Werte. Zunächst wird Ihnen der Akkustand angezeigt.

Daneben befindet sich die aktuelle Einstellung für den 3 ISO-Wert, sowie die verbleibenden 4 Aufnahmen bei der momentan gewählten Bildqualität.

In der Mitte sehen Sie die 5 Belichtungswaage. Daneben werden 6 Blende, <sup>6</sup> Verschlusszeit und der aktuelle <sup>8</sup> Blitzstatus angezeigt.

#### **Anzeige mit Zusatzinformationen**

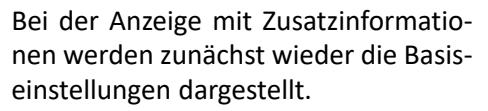

Zusätzlich wird oben der <sup>0</sup> aktuelle Kameramodus eingeblendet. Darunter werden die wichtigsten Einstellungen **1** angezeigt, welche Ihnen auch in den Schnelleinstellungen zur Verfügung stehen.

Außerdem wird unten rechts eine weitere **0** Informationsleiste angezeigt. In dieser können Sie ggf. sehen, dass die Kamera mit einem WLAN oder GPS-

Gerät verbunden ist. Zudem erkennen Sie an *Exp. SIM*, dass die korrekte Belichtung simuliert wird. Die Belichtungssimulation können Sie nicht beenden, dennoch wird das Symbol angezeigt.

#### **Anzeige mit Zusatzinformationen und Histogramm**

Bei der Anzeige mit Zusatzinformationen und Histogramm werden dieselben Informationen eingeblendet wie in der letzten Anzeige.

Zusätzlich wird oben rechts ein @ Histogramm dargestellt. Je nach Einstellung erscheint ein normales Helligkeitshistogramm oder eines, bei dem die Farbkanäle Rot, Grün und Blau getrennt dargestellt werden.

Die Einstellungen, um zu ändern, welches Histogramm dargestellt wird, finden Sie im *Wiedergabemenü 2*/ *Histogramm*.

<span id="page-117-0"></span>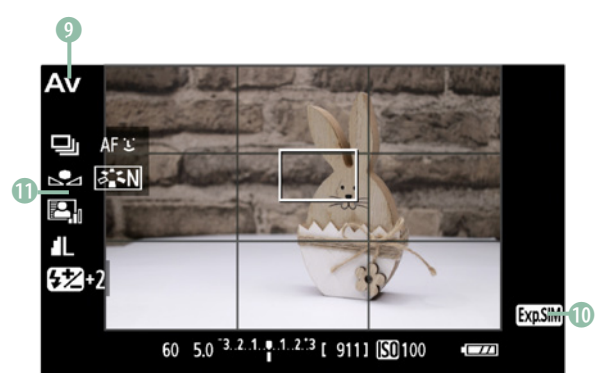

c *Wenn Sie diese Anzeige nutzen, werden Ihnen die aktuell gewählten Einstellungen der Schnelleinstellungen mit eingeblendet.* 

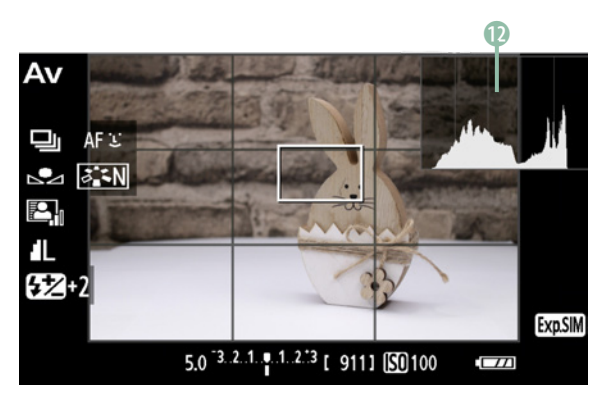

c *Je nach Einstellung wird bei dieser Anzeige zusätzlich das normale Histogramm oder eines für Rot, Grün und Blau eingeblendet.* 

# <span id="page-118-0"></span>**Gitternetz einblenden**

Um Ihnen die Bildkomposition zu erleichtern, wenn Sie beispielsweise nach der Drittelregel fotografieren möchten, können Sie sich im Livebild ein *Gitternetz* einblenden lassen.

Die Einstellungen dafür finden Sie im *Aufnahmemenü 4*/*Gitteranzeige*. Zur Wahl stehen ein 3x3- sowie ein 6x4-Raster. Natürlich können Sie diese auch ausblenden.

Mehr zum Thema Bildkomposition beim Fotografieren erfahren Sie im Kapitel *Faustregeln der Komposition.* ab der Seite [177](#page--1-1).

# **Einstellungen anpassen**

Im Livebild haben Sie dieselben Einstellungsmöglichkeiten wie auch beim normalen Betrieb Ihrer Kamera.

Neben dem Kameramenü, welches Sie über die *MENU*-Taste erreichen, stehen Ihnen auch die Schnelleinstellungen über die *Q*-Taste zur Verfügung.

Im *Aufnahmemenü 4*/*Livebild-Aufnahmen* können Sie das Livebild grundsätzlich unterdrükken, indem Sie dieses deaktivieren.

Des Weiteren können Sie bestimmen, wie lange die Belichtungseinstellungen angezeigt werden sollen. Um dies zu ändern, gehen Sie in das *Aufnahmemenü 4*/*Messtimer*. An dieser Stelle können Sie einen Wert zwischen vier Sekunden und 30 Minuten wählen. Er entspricht der Dauer, die die Belichtungseinstellungen effektiv angezeigt werden.

Da die Kamera die Belichtung die ganze Zeit neu misst und ggf. anpasst, so lange diese Anzeige aktiv ist, verbraucht die Canon eventuell mehr Strom. Deshalb sollte der Wert nicht zu hoch eingestellt werden.

Der Messtimer tritt lediglich in den Kreativprogrammen in Kraft. In den Motivprogrammen ist er fest auf acht Sekunden gestellt.

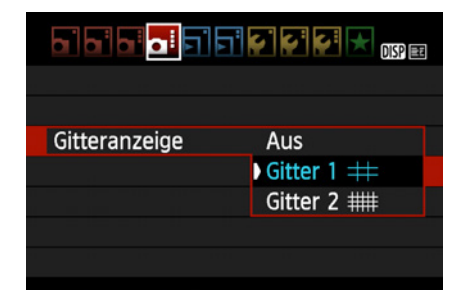

c *Sie können sich im Livebild ein Gitternetz einblenden lassen. Das erleichtert Ihnen die Bildkomposition.* 

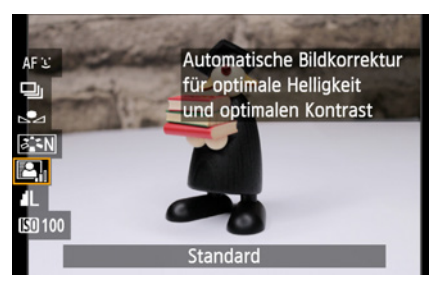

c *Durch Drücken der Taste Q gelangen Sie auch im Livebildmodus in die Schnelleinstellungen.* 

| <u>app<mark>oi</mark>eieis</u> is.<br><b>DISP</b> |           |  |
|---------------------------------------------------|-----------|--|
|                                                   | 4 Sek.    |  |
|                                                   | 8 Sek.    |  |
|                                                   | 16 Sek.   |  |
|                                                   | ▶ 30 Sek. |  |
| <b>Messtimer</b>                                  | 1 Min.    |  |
|                                                   | 10 Min.   |  |
|                                                   | 30 Min.   |  |
|                                                   |           |  |

▲ *Mithilfe des Messtimers legen Sie fest. wie lange die Belichtungseinstellungen zu sehen sind.* 

c *18 mm Brennweite, Vignettierungs-Korrektur aus.* c *18 mm Brennweite, Vignettierungs-Korrektur ein.*

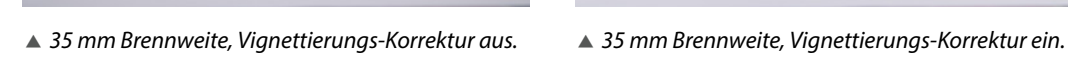

# <span id="page-119-0"></span>**3.10 Objektivkorrekturen**

Bei vielen Objektiven, vor allem im extremen Weitwinkelbereich, kann es in den Ecken des Bildausschnittes zu einer Abdunkelung kommen, die *Vignettierung* genannt wird.

Da die Kamera- und Objektivhersteller wissen, wie stark diese Vignette bei den einzelnen Objektiven ist, gibt es Objektivprofile, mit denen diese Abdunkelung direkt korrigiert werden kann.

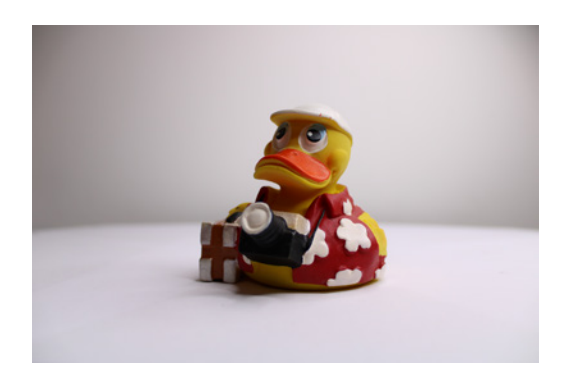

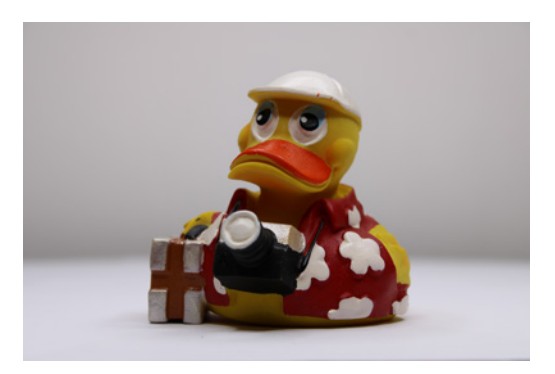

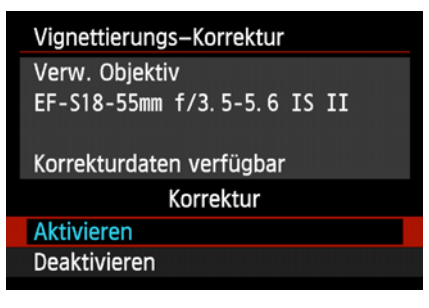

▲ Sie können festlegen, ob die Vignettie*rungs-Korrektur aktiv sein soll oder nicht.* 

# **Vignettierungs-Korrektur einstellen**

Damit Sie die *Vignettierungs-Korrektur* anwenden können, müssen Sie zum *Aufnahmemenü 1*/ *Vignettierungs-Korrektur* navigieren.

Dort sehen Sie, welches Objektiv Sie gerade verwenden und ob aktuell für dieses Korrekturdaten verfügbar sind.

<span id="page-120-0"></span>Aktivieren Sie die Funktion, dann werden die vorhanden Korrekturdaten automatisch auf alle Bilder angewandt. Deaktivieren bleibt das Bild wie es ist.

Je länger die Brennweite ist, desto geringer ist in der Regel die auftretende Vignettierung. Vor allem, wenn Sie die Bilder direkt und ohne Nachbearbeitung nutzen möchten, ist es zu empfehlen, die Vignettierungs-Korrektur zu verwenden.

▼ Das Lens Registration Tool ermöglicht *Ihnen zu wählen, welche Profildaten auf der Kamera gespeichert werden sollen.* 

# **Objektivprofile hinzufügen**

In Ihrer Kamera sind bereits mehrere *Objektivprofile* hinterlegt. Aber es können nicht alle Objektive gespeichert werden, die es für das Canon EF-Bajonett gibt.

Deshalb stellt Canon eine eigene Software bereit, das *Lens Registration Tool*. Mit dieser können Sie weitere Objektivprofile hinzufügen.

In dem Programm können Sie jedoch nur Objektive auswählen, die direkt von Canon produziert werden.

Um ein neues Profil hinzuzufügen, schließen Sie zunächst Ihre Kamera an einen Computer an und führen Sie dann die Lens Registration Software aus.

In der Übersicht haben alle Objektive, deren Profil bereits auf der Kamera vorhanden ist, einen Haken davor. Wählen Sie das gewünschte Objektiv und setzen Sie ein Häkchen, um es hinzuzufügen.

Beachten Sie, dass maximal 40 Objektivprofile in der Kamera gespeichert werden können. Im Programm sehen Sie deshalb die Zahl der vorhandenen Profile. Um eines hinzuzufügen, müssen Sie dann gegebenenfalls ein anderes löschen.

Haben Sie Ihre Auswahl getroffen, bestätigen Sie diese mit der *OK*-Taste. Die Änderungen werden überspielt und die Software schließt sich automatisch.

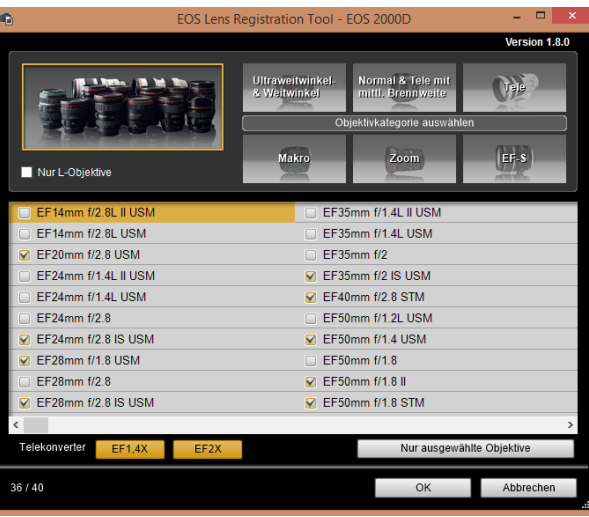

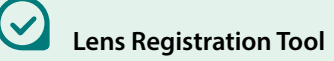

Die Software Lens Registration Tool können Sie sich unter *www.canon.de* auf der Seite Ihrer Kamera unter dem Punkt Software einzeln oder im Paket mit der EOS Digital Solution Disk downloaden.

| Vignettierungs–Korrektur       |  |  |
|--------------------------------|--|--|
| Verw. Objektiv                 |  |  |
| 17-70mm F2.8-4 DC MACRO OS HSM |  |  |
| Contemporary 013               |  |  |
| Korrekturdaten nicht verfügbar |  |  |
| Korrektur                      |  |  |
| <b>Aktivieren</b>              |  |  |
| Deaktivieren                   |  |  |
|                                |  |  |

▲ Nicht für jedes Objektiv sind Korrektur*daten verfügbar.* 

# **Das komplette Praxisbuch [zu Ihrer Kamera finden Sie auf](https://bildnerverlag.de/buecher-mehr/fotografie-bildbearbeitung/kamerabuecher/?sPartner=meno) www.bildner-verlag.de**

Hier

klicken &

Weiterlesen!

**Möchten Sie alles über Ihre Digitalkamera wissen, ihr gesamtes Potenzial beherrschen lernen und noch mehr Know-how und Tipps vom Profi erfahren – am liebsten sofort?**

**Holen Sie sich das komplette E-Book als Download! Oder bestellen Sie das gedruckte Buch, selbstverständlich mit kostenfreier und schneller Lieferung.** 

**Noch besser und exklusiv nur in unserem Onlineshop: Für nur 5 Euro mehr gibt's das praktische Set aus Buch und E-Book!**

# **[Übrigens: Noch mehr Tipps zu Kameras und zur Digitalfotografie](https://www.youtube.com/@bildnertv_foto-video)  finden Sie auf unserem YouTube-Kanal. Klicken Sie mal rein!**

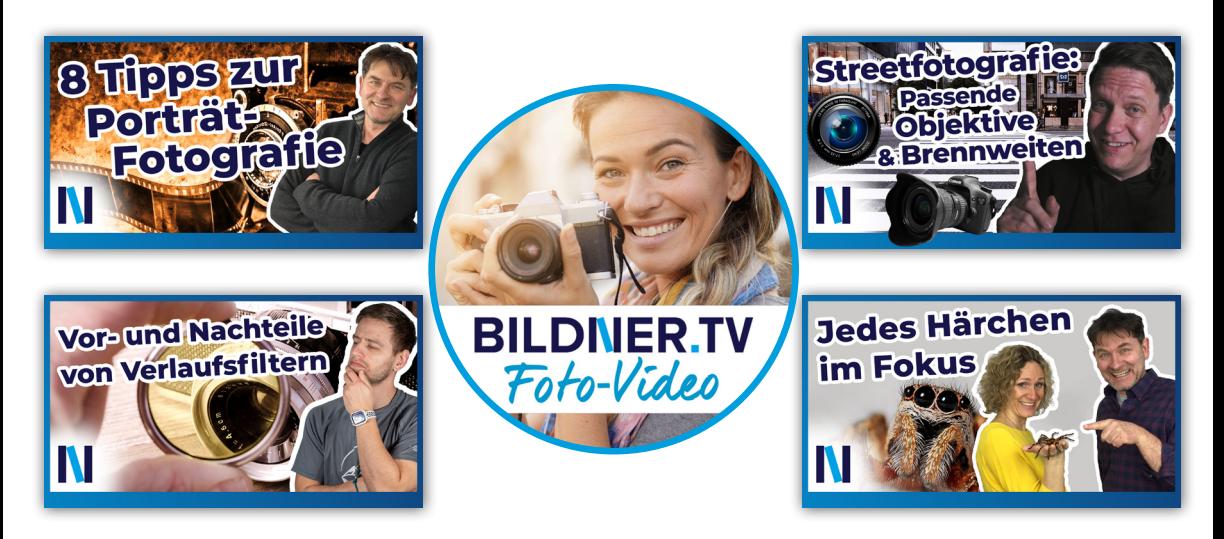

Für bessere Fotos von Anfang an!

# **BILDNER**

# **[Unser Tipp zur Bildbearbeitung:](https://bildnerverlag.de/buecher-mehr/fotografie-bildbearbeitung/bildbearbeitung/?sPartner=meno) Praxisbücher, Online-Videokurse und Spezialsoftware**

**Ob Buch oder Videokurs:** Unsere Profis zeigen anhand leicht nachvollziehbarer Anleitungen, welche fantastischen Möglichkeiten die Programme bieten und wie Sie die einzelnen Werkzeuge optimal einsetzen. Schnelle Erfolge, Spaß und beeindruckende Bildergebnisse sind garantiert!

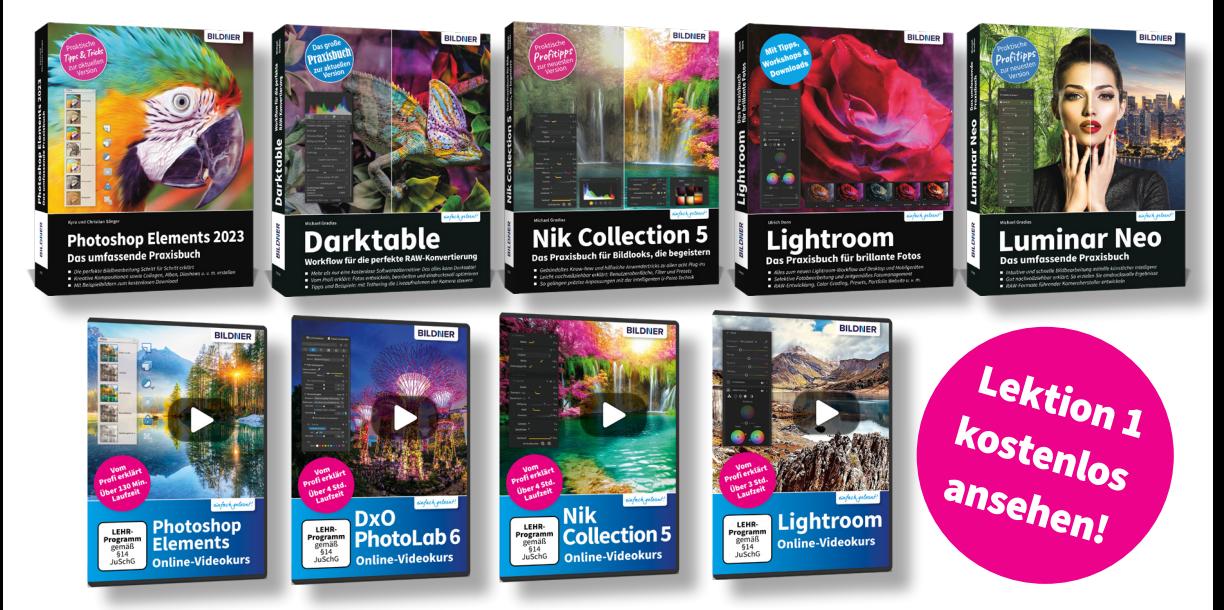

# **Neu: Lernen Sie die** *finalpix Pro Software* **für die professionelle Foto- und Videobearbeitung kennen:** *Sie arbeitet umfassender, präziser, einfacher & schneller als andere Programme!*

Auf **bildner-verlag.de** finden Sie:

- ... die kostenlose **30-Tage-Testversion** zu allen Programmen
- ... Kreative **Vorlagen**: Preset- und Texturen-Pakete
- ... Und als Aktion unser Geschenk für Sie: Das Praxisbuch als **Gratis-E-Book** beim Kauf eines Photo-Pro-Softwareproduktes!

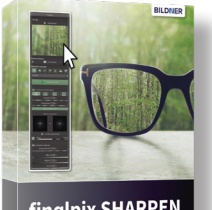

**finglpix SHARPEN** Photo 4 Pro

# **[BILDNER ... Reinschauen lohnt sich!](https://bildnerverlag.de/buecher-mehr/fotografie-bildbearbeitung/software-fuer-bildbearbeitung/?sPartner=meno)**

# Stichwortverzeichnis

# Symbole

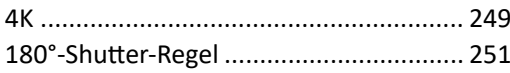

# $\mathbf{A}$

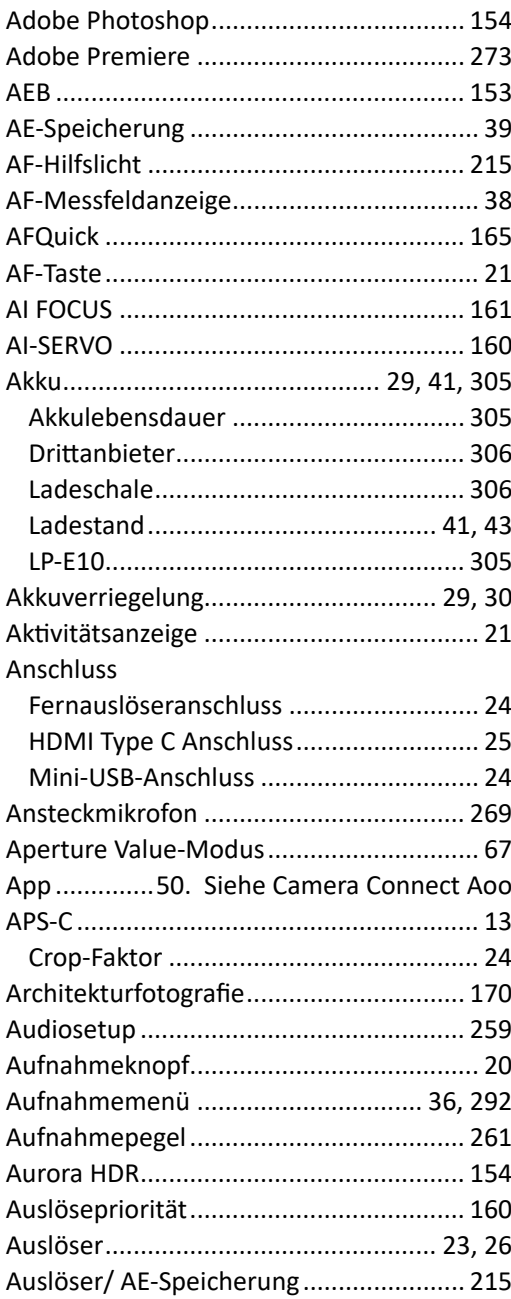

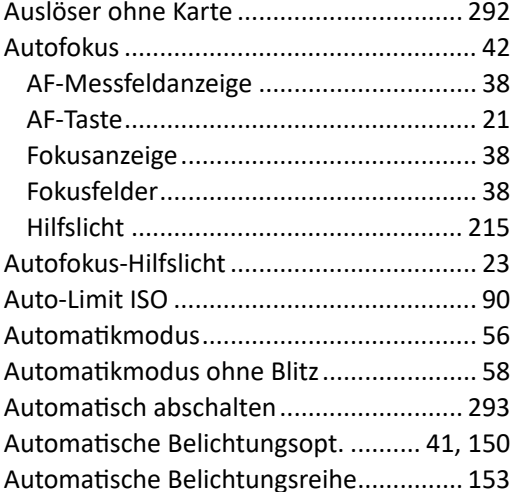

# $\mathbf{B}$

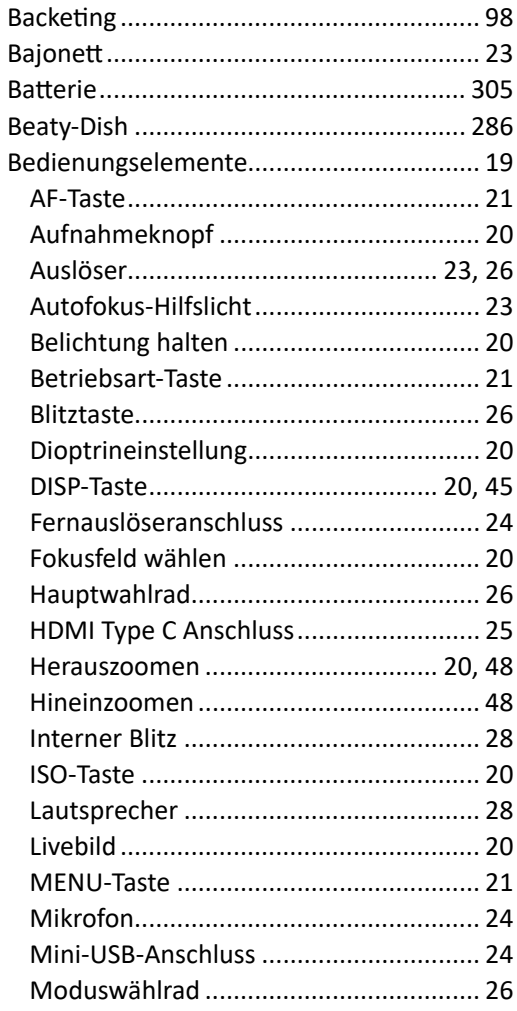

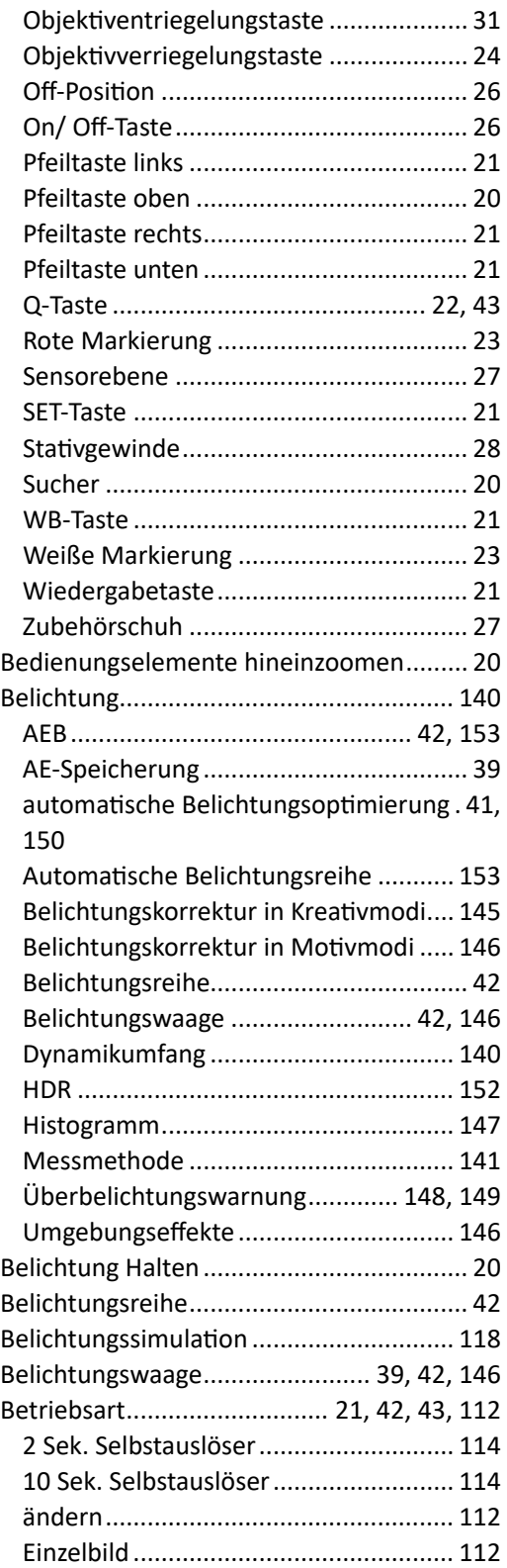

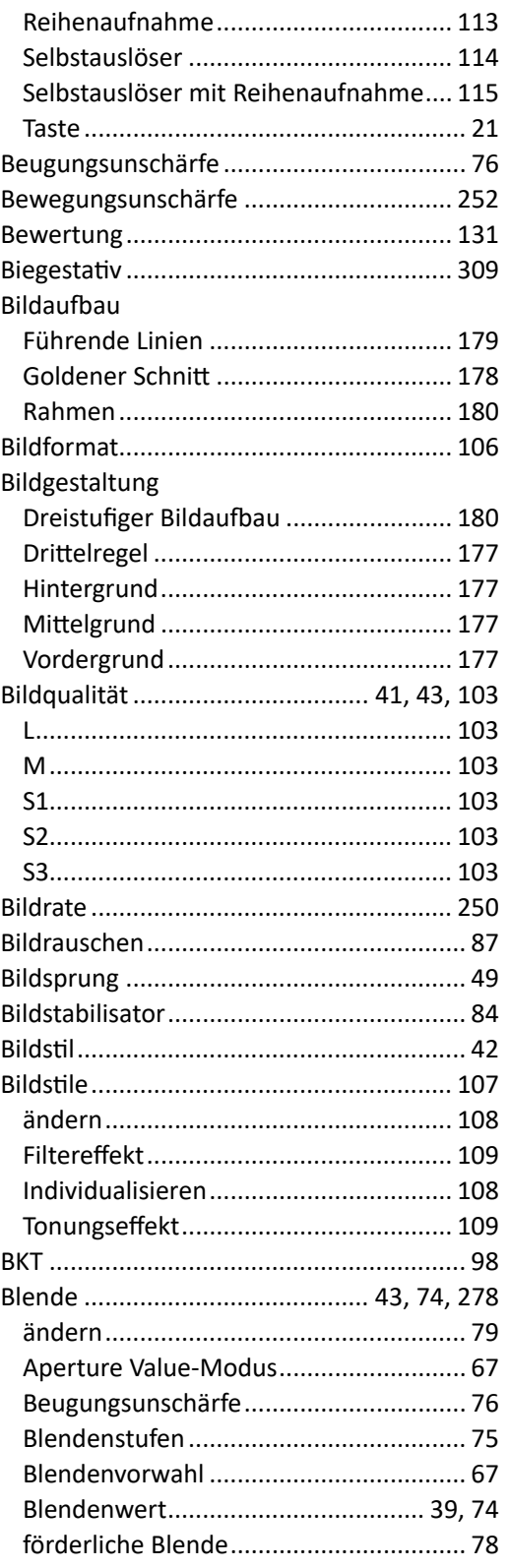

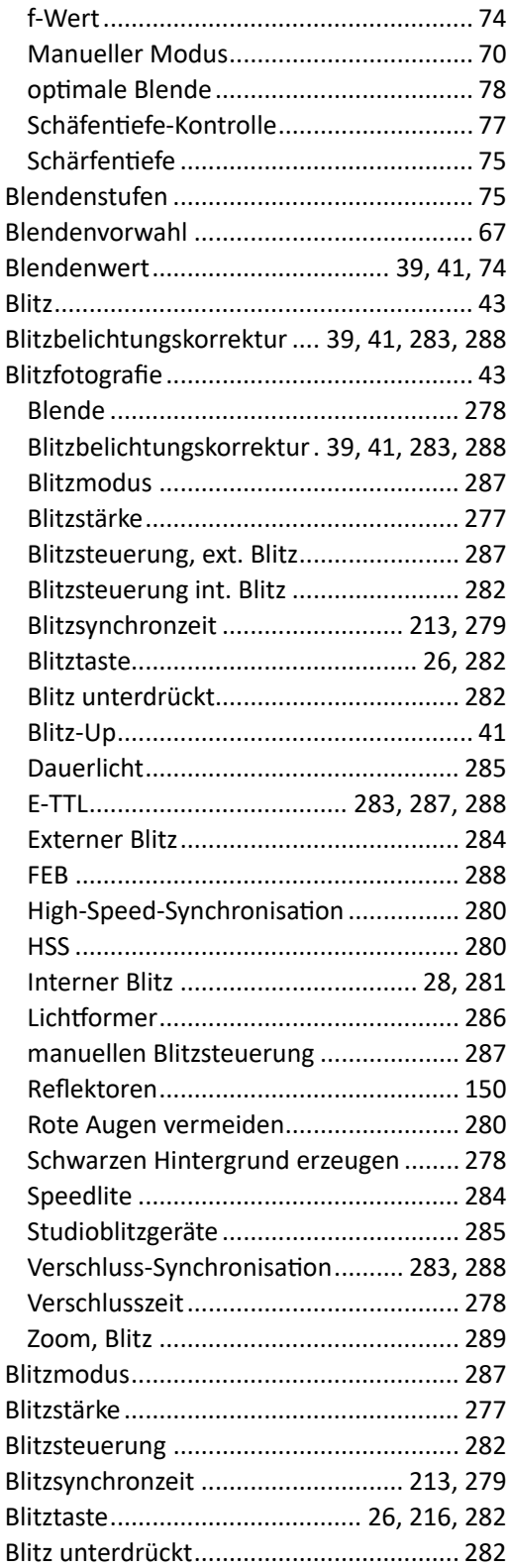

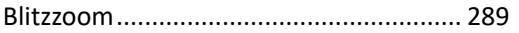

# $\mathbf C$

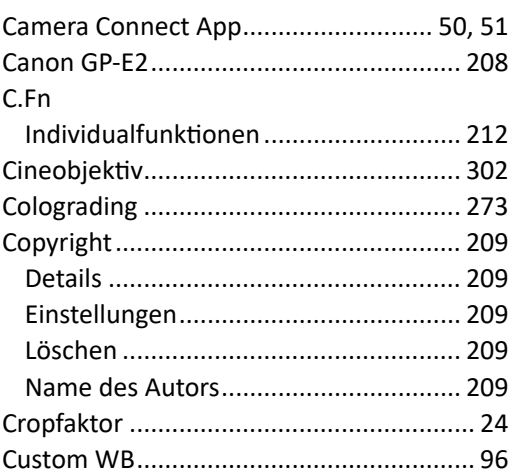

# D

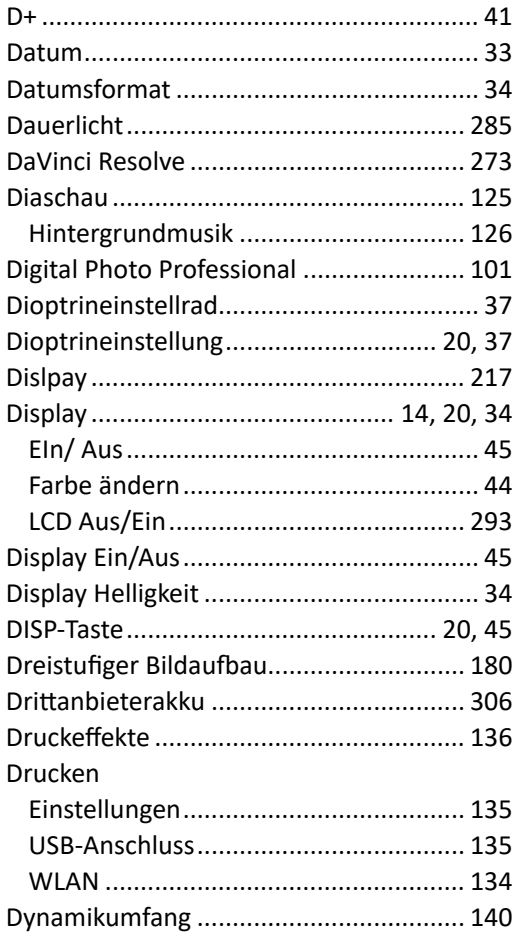

#### E

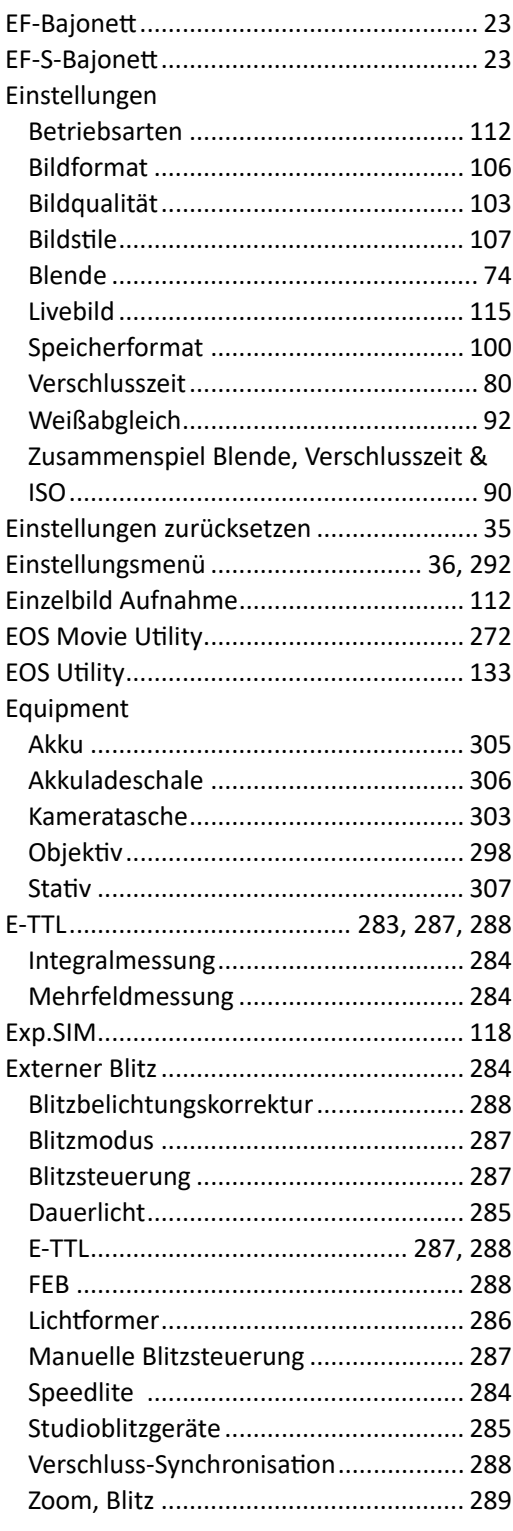

# F

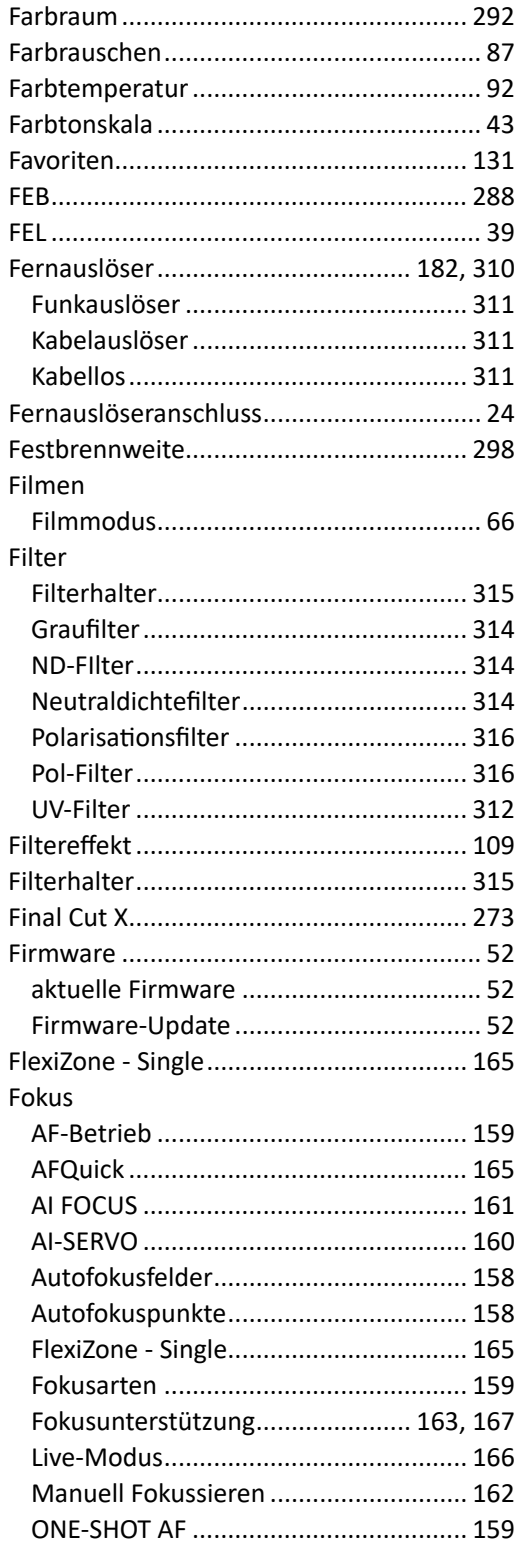

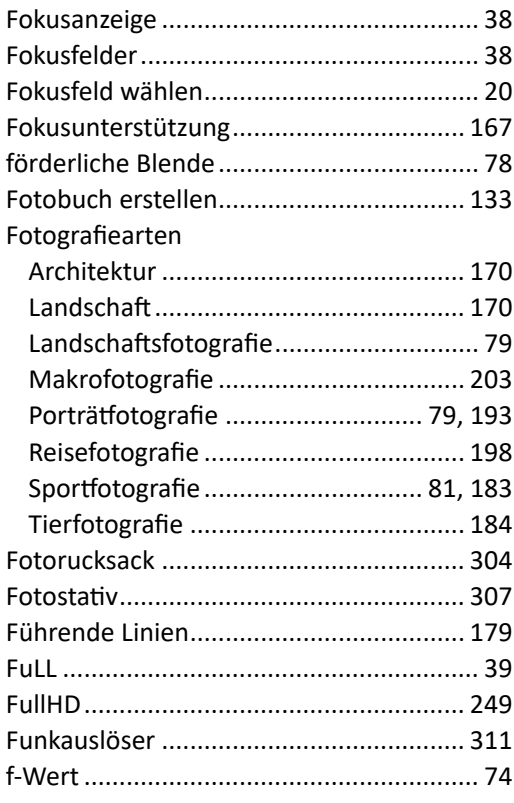

# **G**

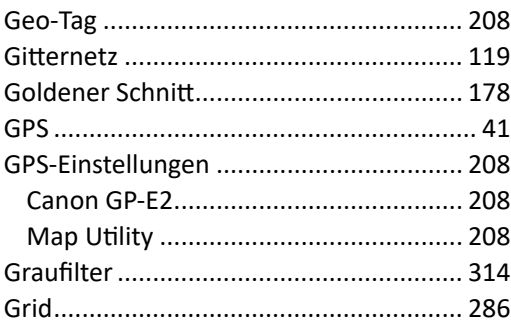

# **H**

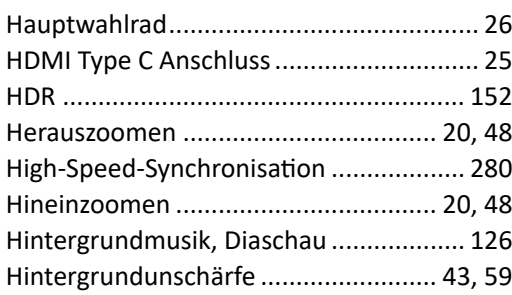

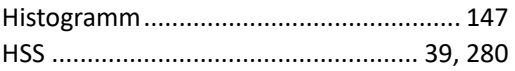

# **I**

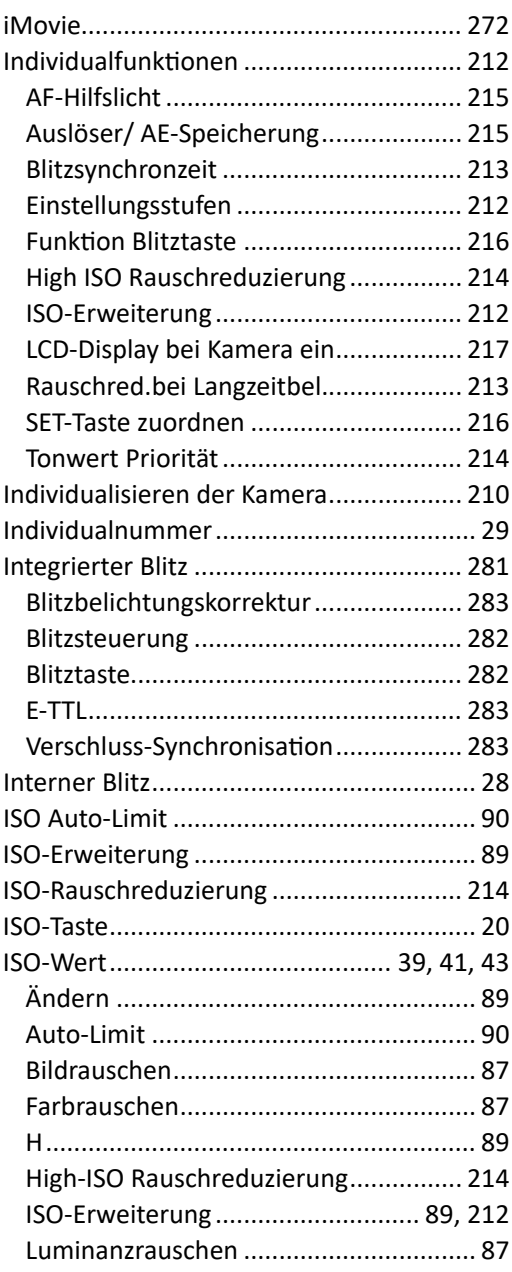

#### Ĵ

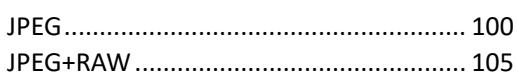

# $\overline{\mathsf{K}}$

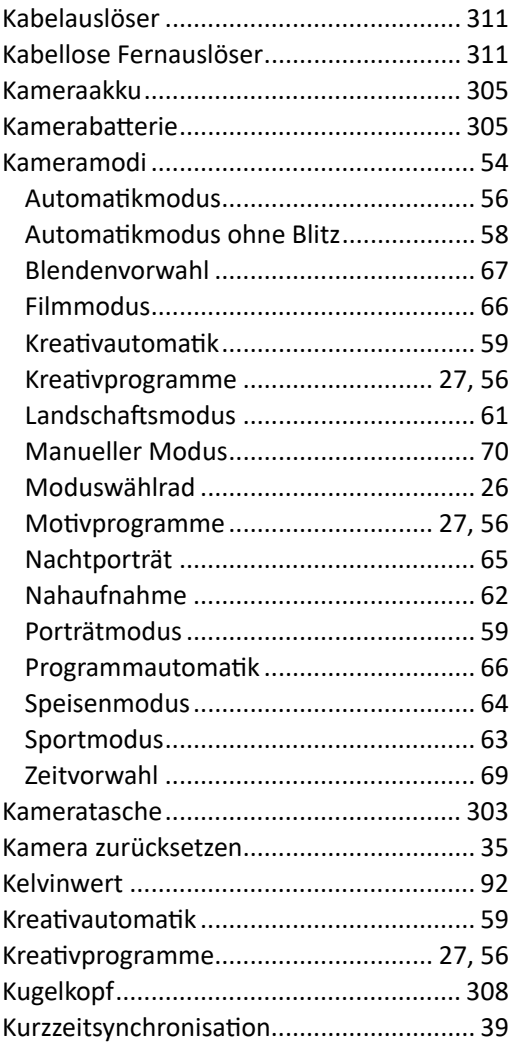

# $\mathsf L$

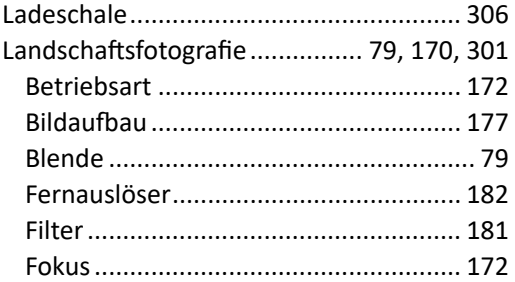

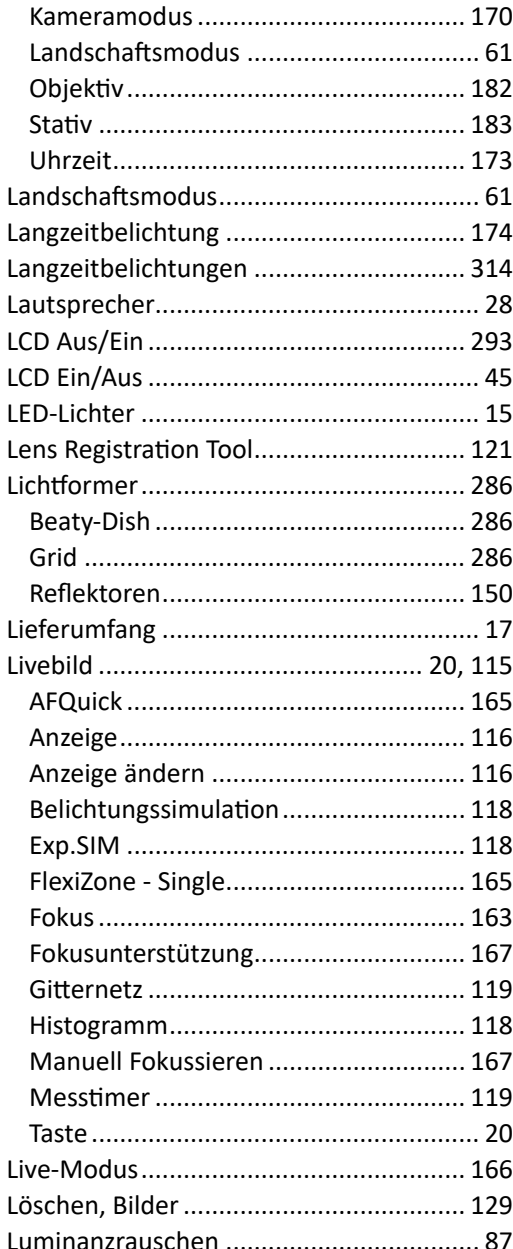

### M

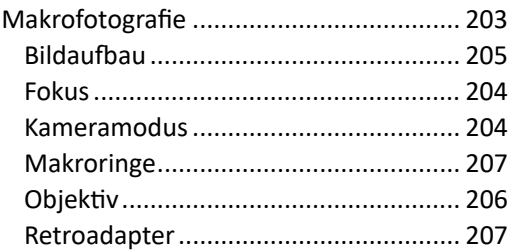

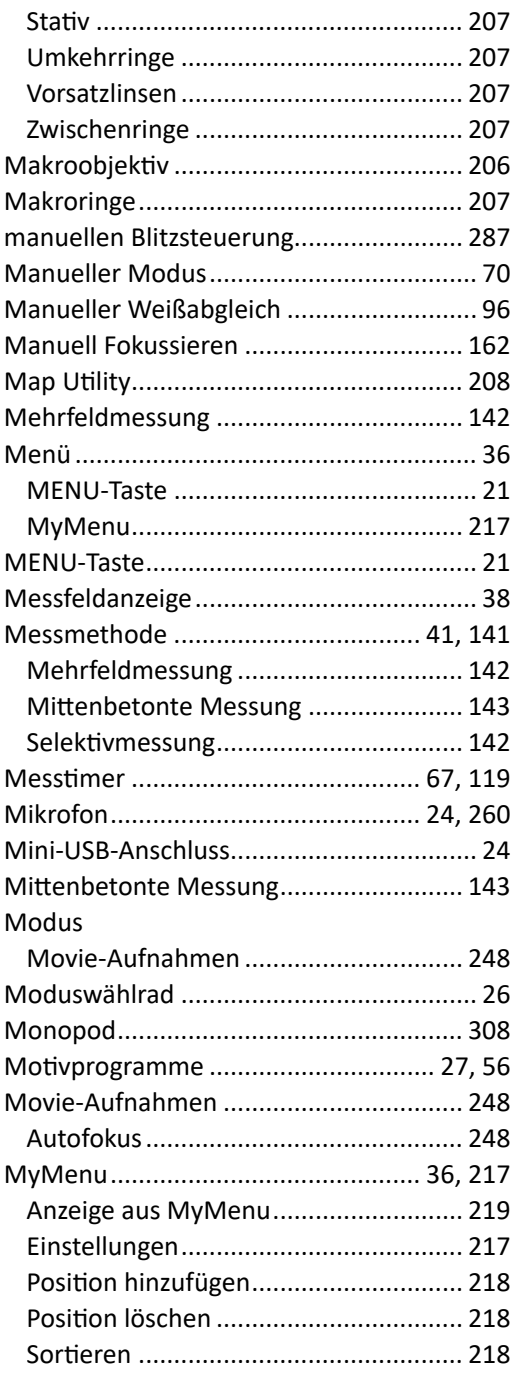

# N

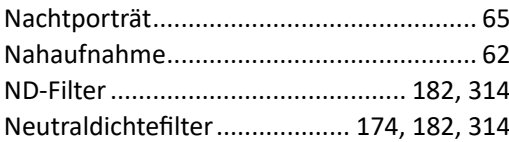

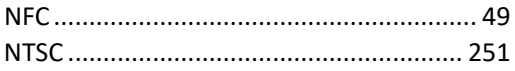

# $\mathbf 0$

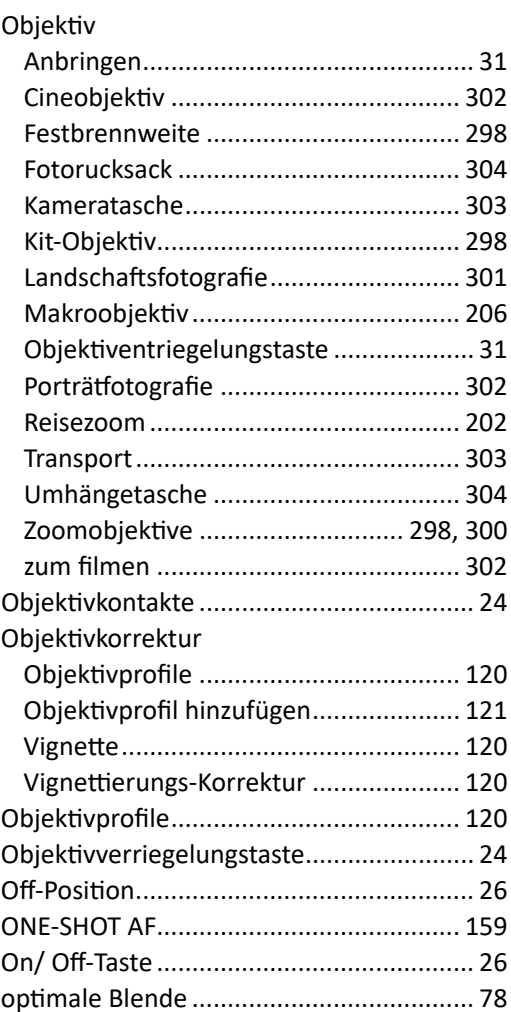

#### P

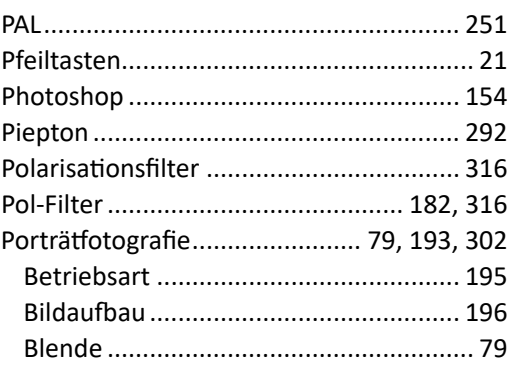

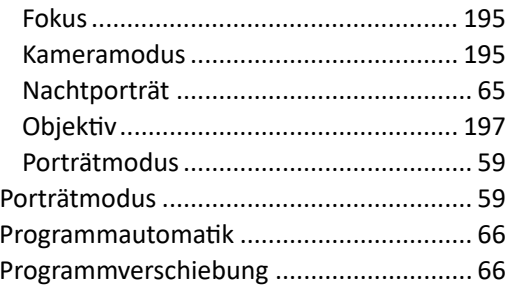

# $\mathbf Q$

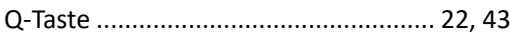

# $\mathsf{R}$

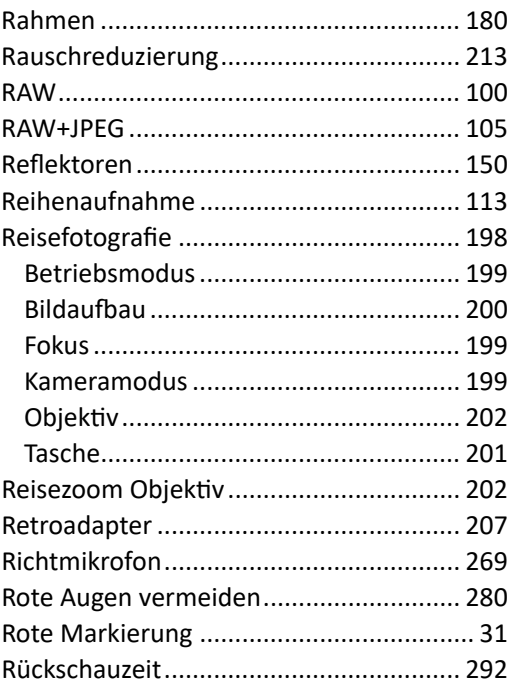

# $\overline{\mathsf{S}}$

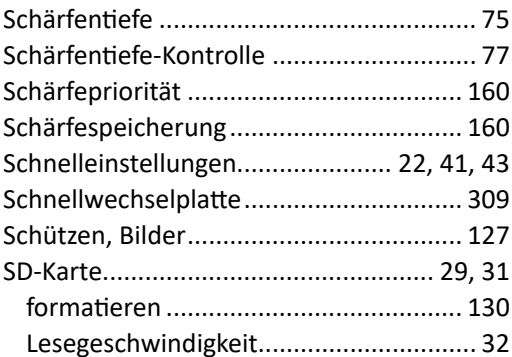

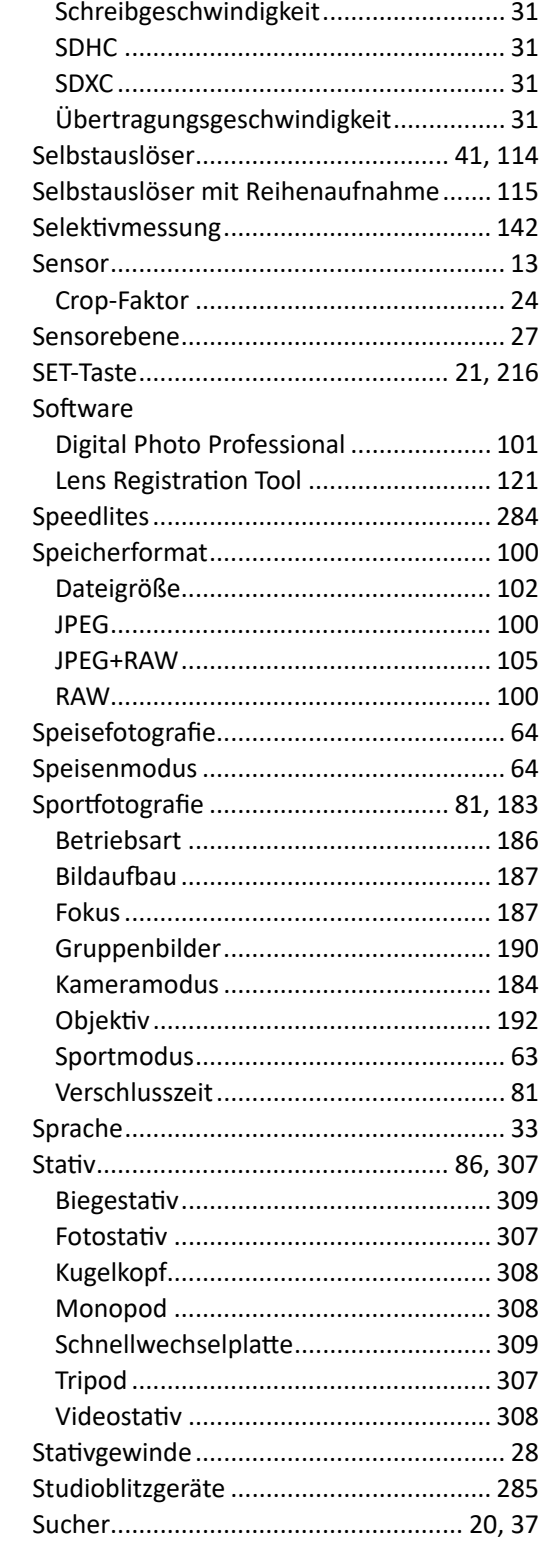

### T

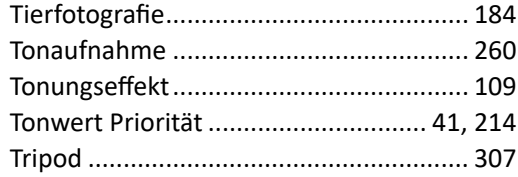

# $\bigcup$

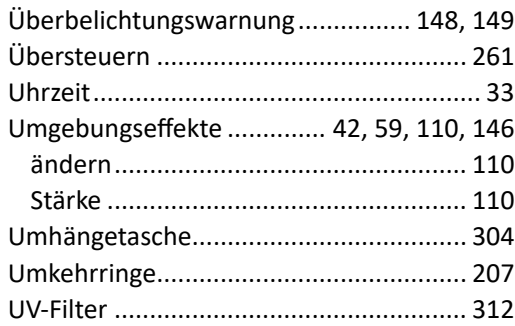

# $\overline{\mathsf{V}}$

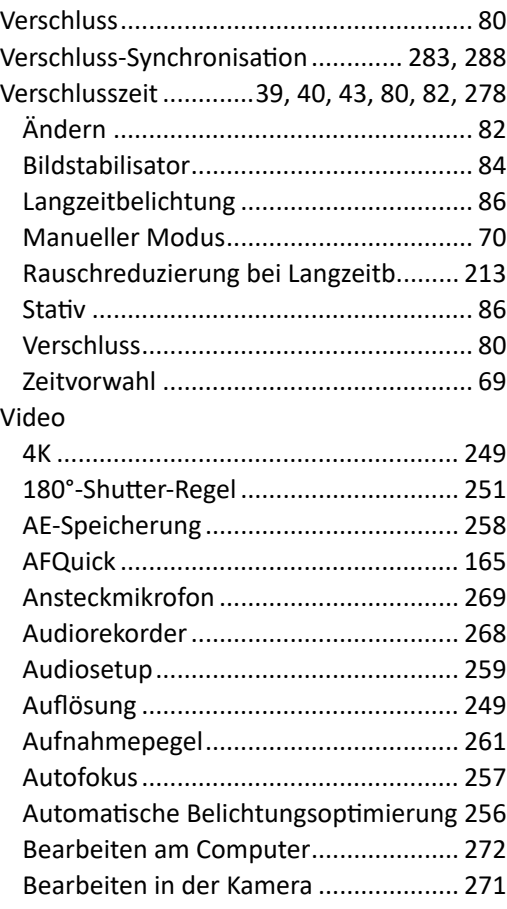

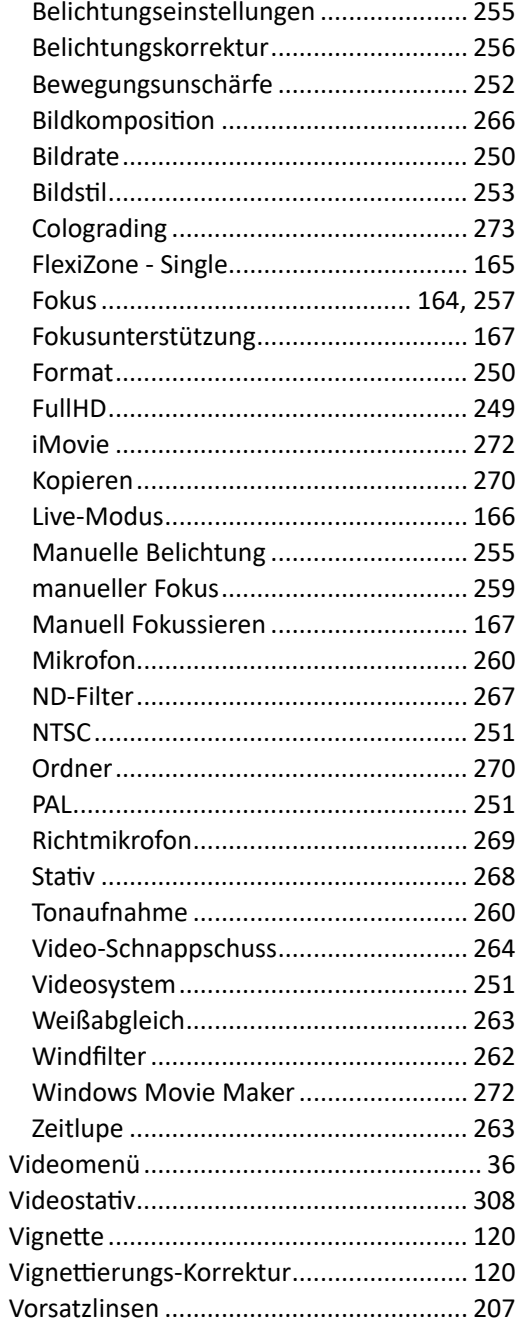

# W

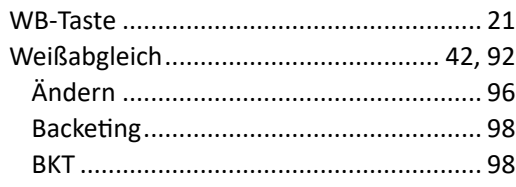

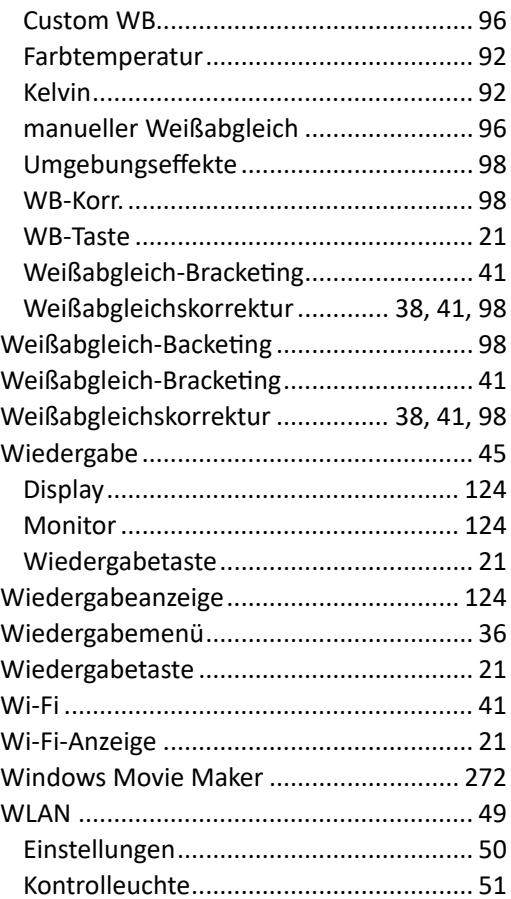

# $\mathbf{Z}$

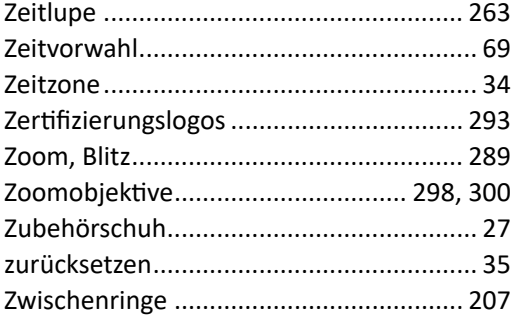